# Подписан: Ушамирская Г.Ф., ректор ВИЭПП Дата: 2021.05.27 14:22:02+03'00'

Приложение 2 к рабочей программе дисциплины **«Пакеты прикладных программ»**

МУНИЦИПАЛЬНОЕ БЮДЖЕТНОЕ ОБРАЗОВАТЕЛЬНОЕ УЧРЕЖДЕНИЕ ВЫСШЕГО ОБРАЗОВАНИЯ «ВОЛЖСКИЙ ИНСТИТУТ ЭКОНОМИКИ, ПЕДАГОГИКИ И ПРАВА»

Экономический факультет

**Фонд оценочных средств** по дисциплине **«Пакеты прикладных программ»**

> Направление подготовки: **38.03.01 Экономика**

Направленности (профили) образовательной программы: **Бухгалтерский учет, анализ и аудит, Корпоративные финансы и банковское дело**

> Уровень высшего образования: **бакалавриат**

Квалификация выпускника: «бакалавр»

## **Оглавление**

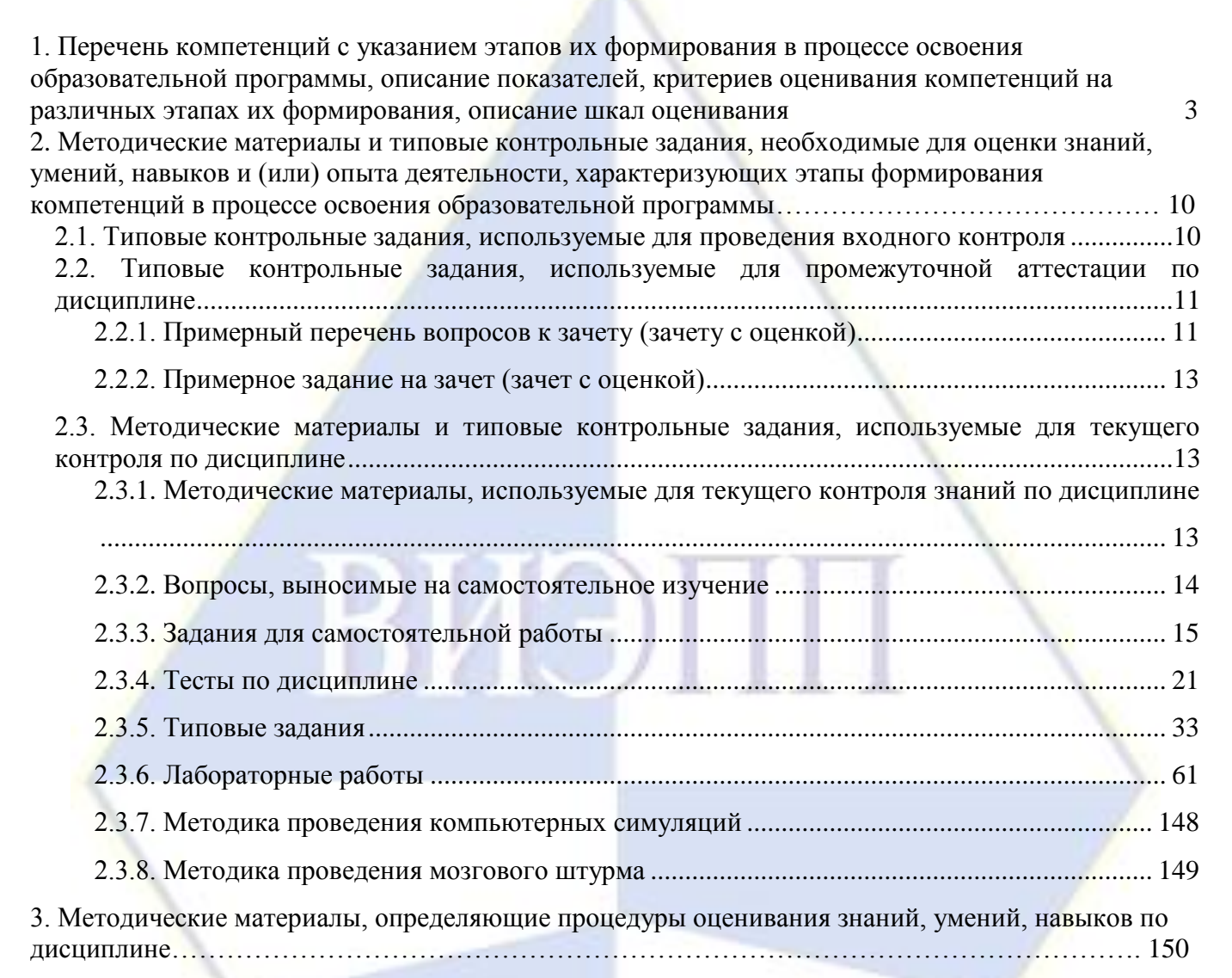

## 1. Перечень компетенций с указанием этапов их формирования в процессе освоения образовательной программы, описание

показателей, критериев оценивания компетенций на различных этапах их формирования, описание шкал оценивания

<span id="page-2-0"></span>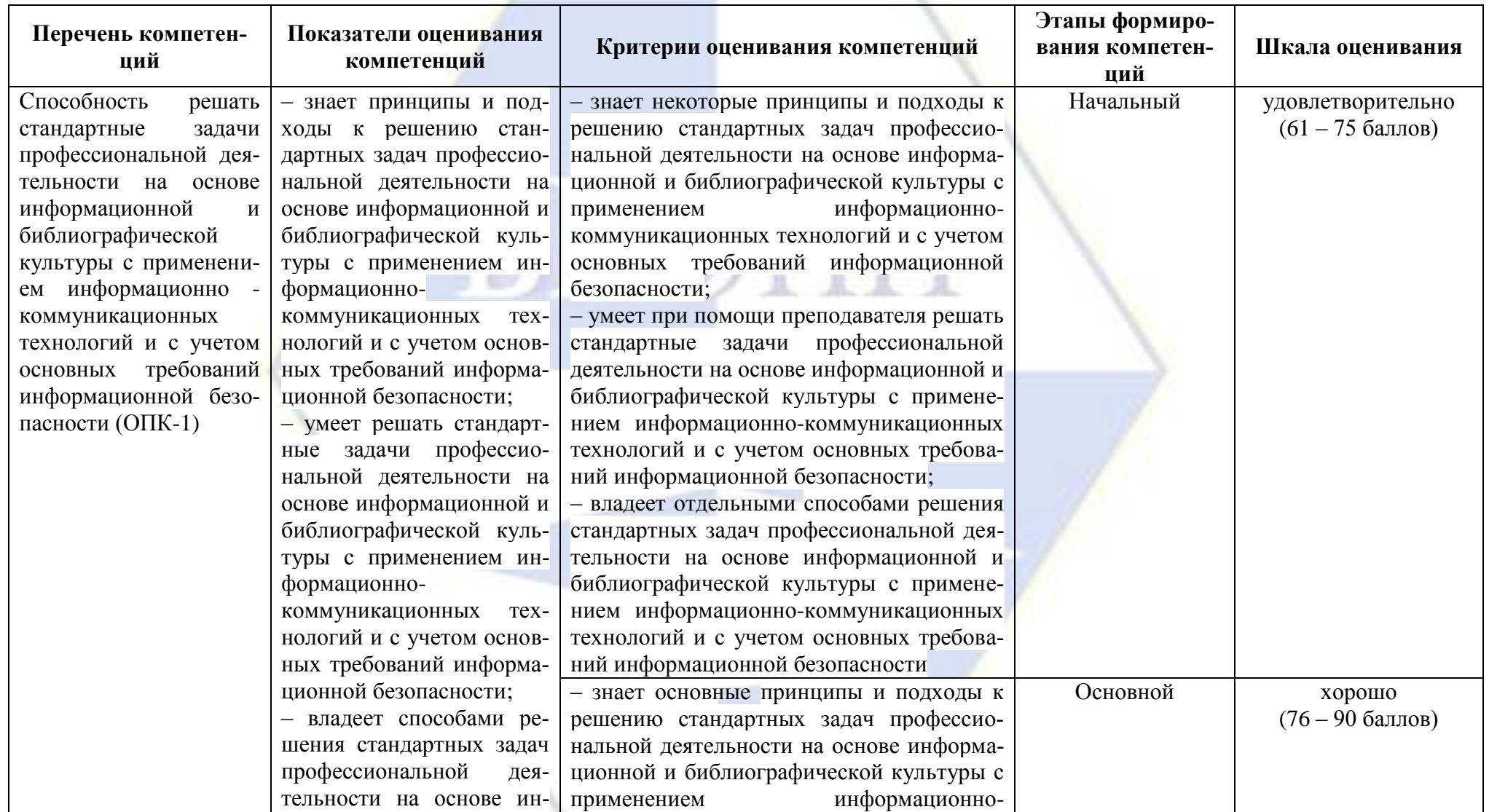

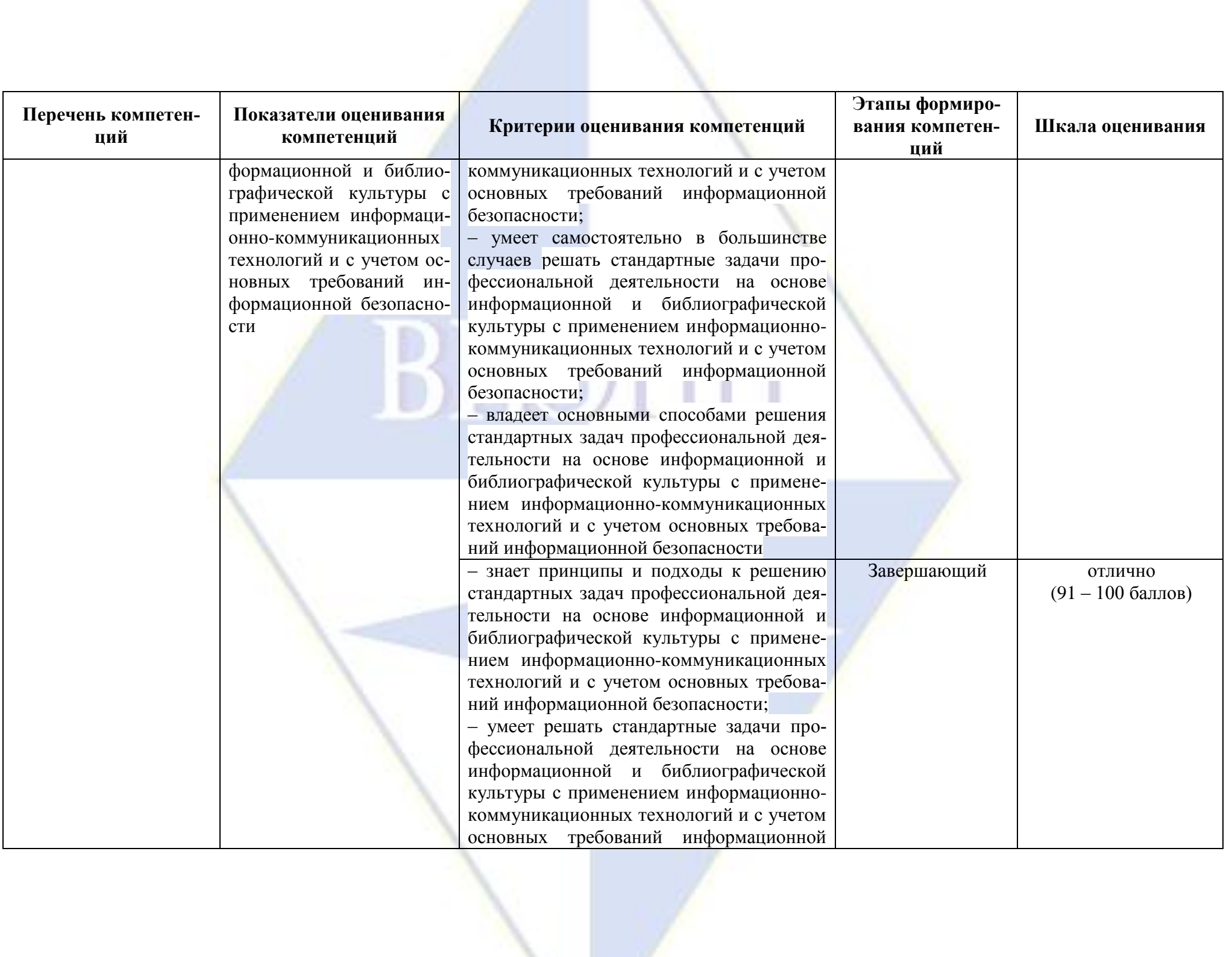

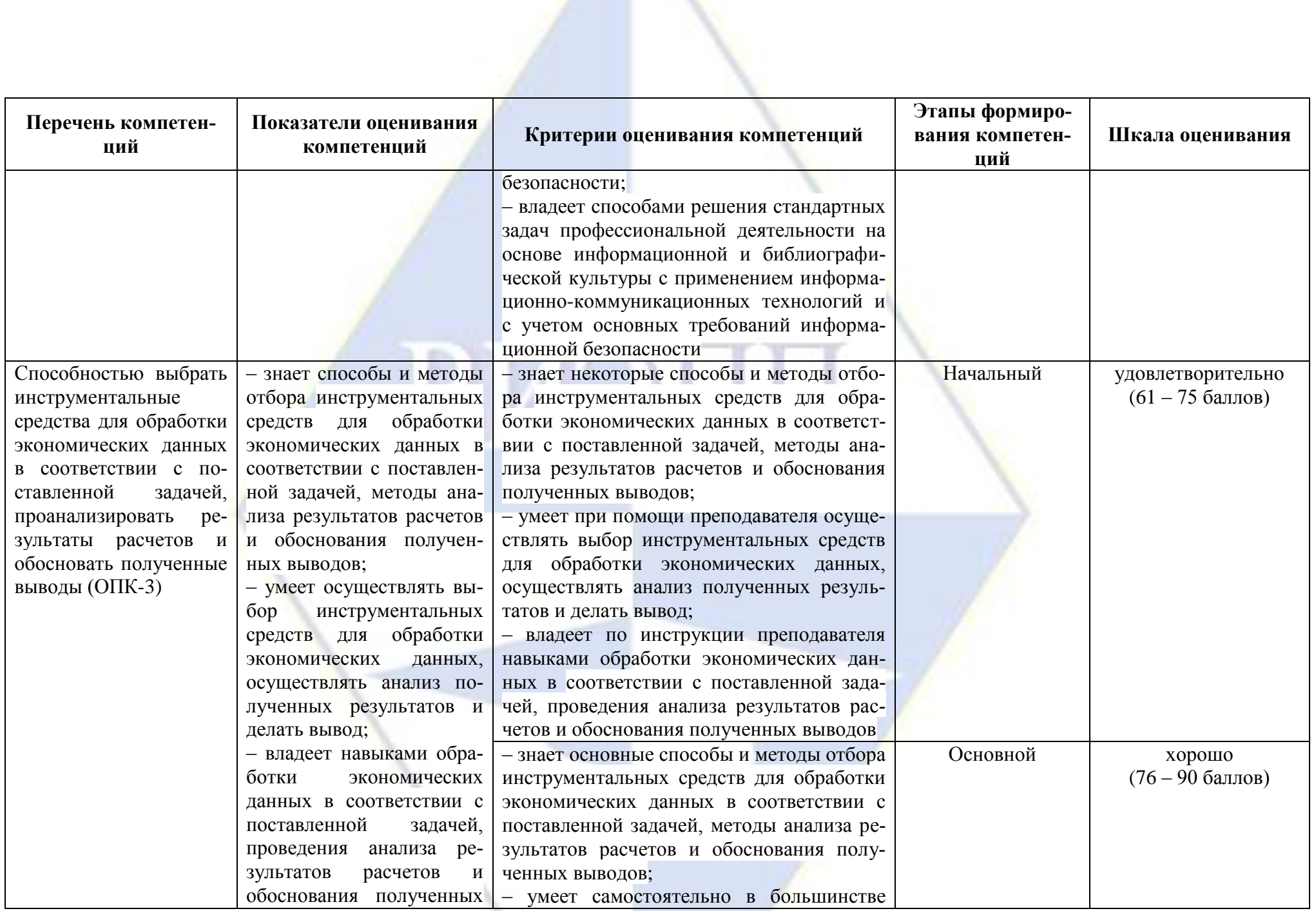

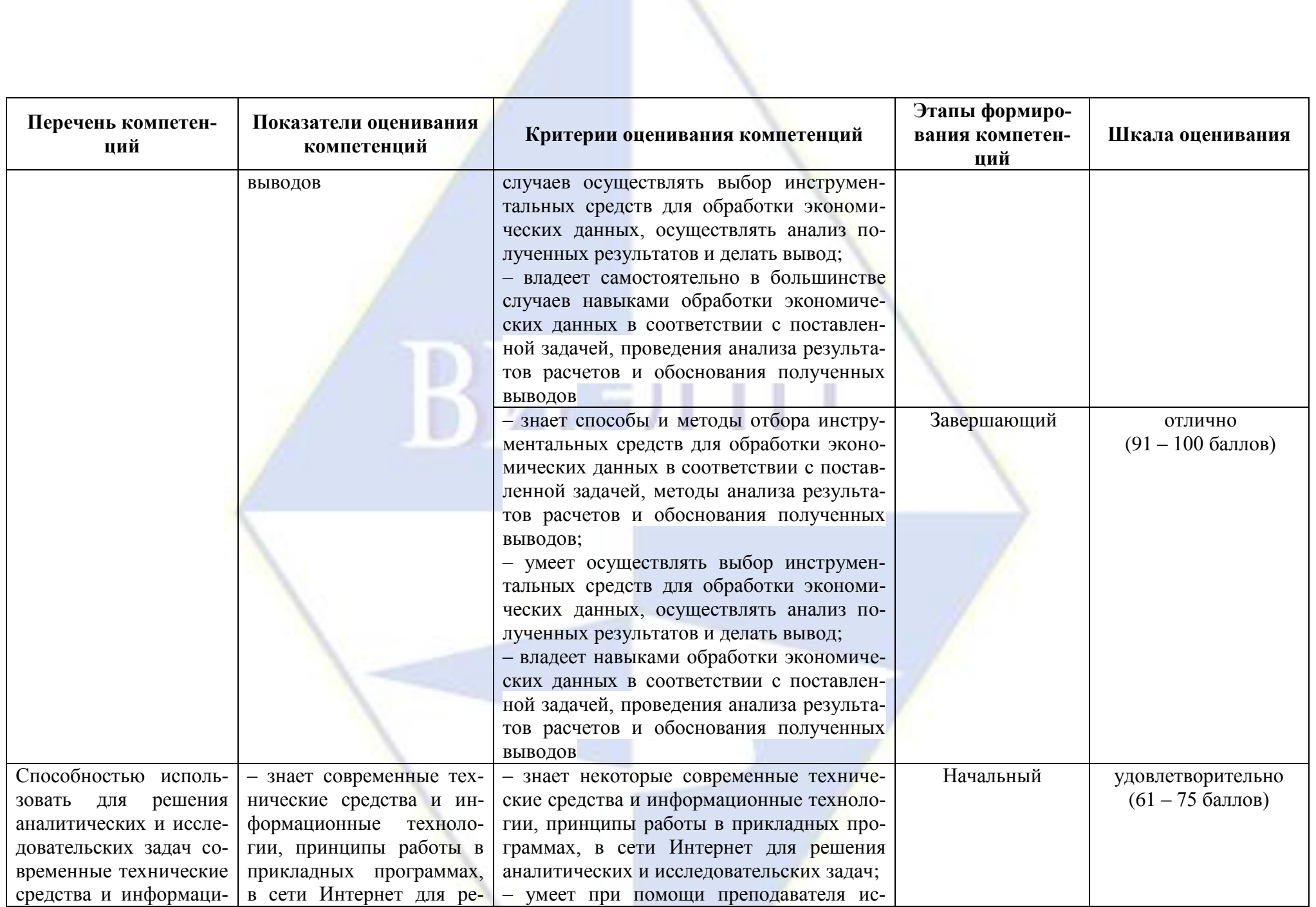

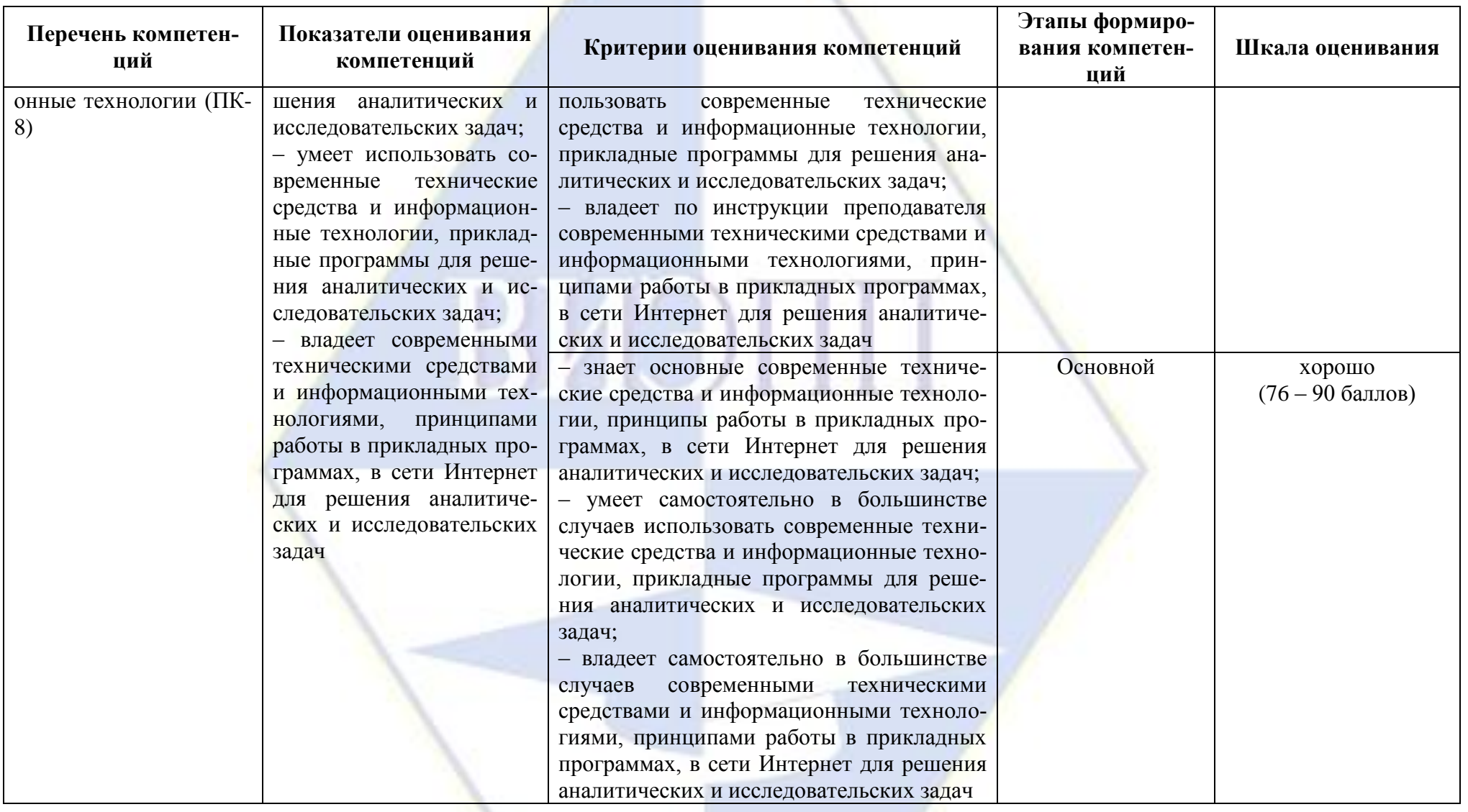

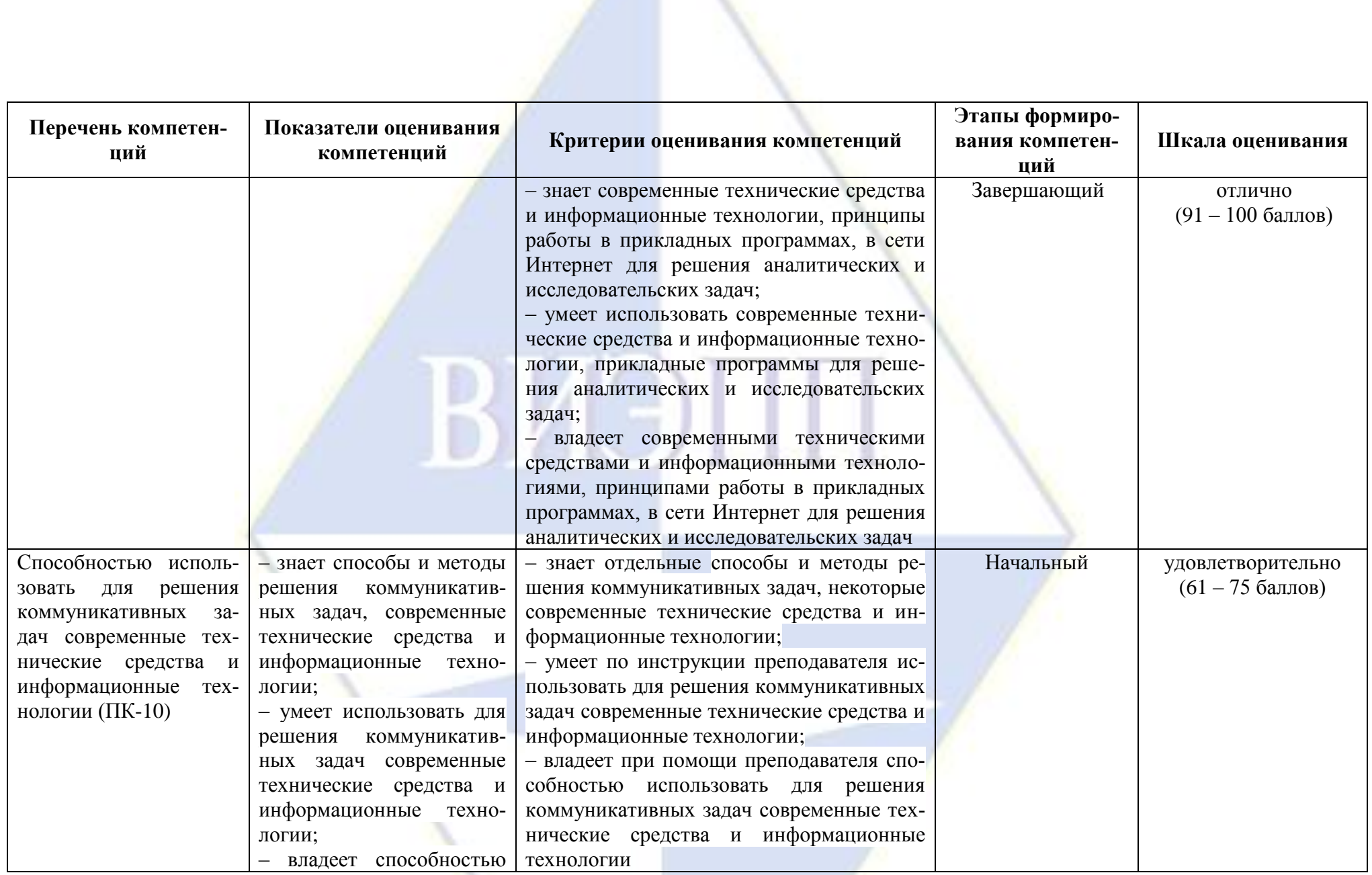

 $\mathcal{L}$ 

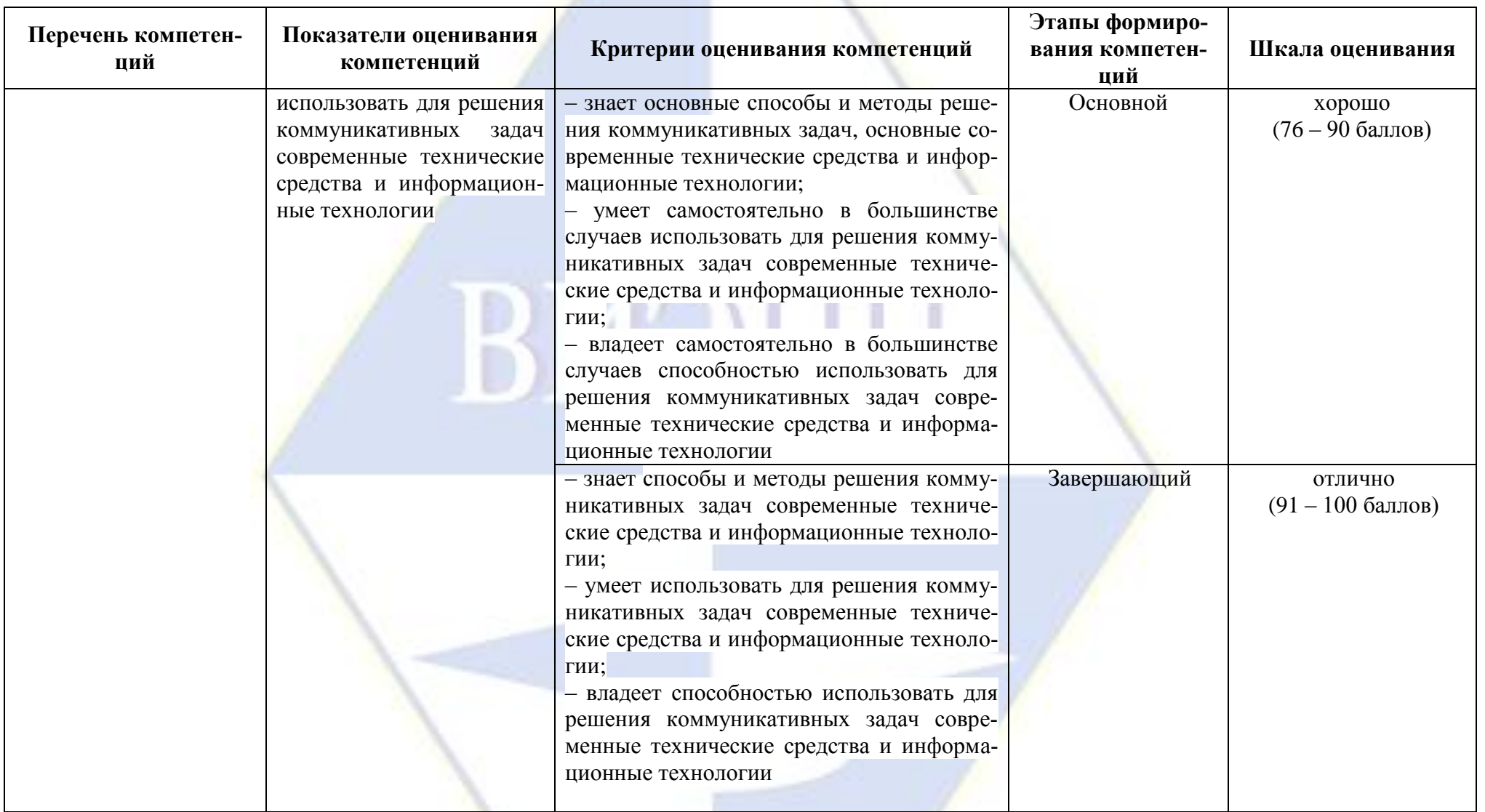

<span id="page-9-0"></span>2. Методические материалы и типовые контрольные задания, необходимые для оценки знаний, умений, навыков и (или) опыта деятельности, характеризующих этапы формирования компетенций в процессе освоения образовательной программы

<span id="page-9-1"></span>2.1. Типовые контрольные задания, используемые для проведения входного контроля

1. Средняя арифметическая простая рассчитывается по формуле:  $\nabla_w$ 

$$
\overline{x} = \frac{\sum x_i \cdot f_i}{\sum f_i}
$$
\n
$$
\overline{x} = \frac{\sum x_i}{n}
$$
\n
$$
\overline{x} = \frac{\sum x_i}{n}
$$
\n
$$
\overline{x} = \frac{\sum x_i}{\sum x_i}
$$
\n
$$
\overline{x} = \frac{\sum x_i}{n}
$$
\n
$$
\overline{x} = \frac{\sum x_i}{\sum x_i}
$$
\n
$$
\overline{x} = \frac{\sum x_i}{\sum x_i}
$$
\n
$$
\overline{x} = \frac{n}{\sum x_i}
$$
\n
$$
\overline{x} = \frac{n}{\sum x_i}
$$
\n
$$
\overline{x} = \frac{n}{\sum x_i}
$$

2. Анализ тесноты и направления связей двух признаков осуществляется на основе...

- 1) парного коэффициента корреляции
- 2) частного коэффициента корреляции
- 3) множественного коэффициента корреляции.
	- 3. Если величина коэффициента корреляции до  $\pm 0.3$ , то связь...
- 1) практически отсутствует
- 2) слабая
- 3) умеренная
- 4) сильная.

4. Разность уровней ряда динамики называется...

- 1) абсолютным приростом
- 2) темпом роста
- 3) темпом прироста
- 4) коэффициентом роста.

5. В результате проведения регрессионного анализа получают функцию, описывающую... показателей

- 1) взаимосвязь
- 2) соотношение
- 3) CTDVKTVDV
- 4) темпы роста
- 5) темпы прироста.

6. Прямолинейная связь между факторами исследуется с помощью уравнения регрессии...

$$
\frac{1}{1} \overline{y_x} = a_0 + a_1 x + a_2 x
$$
\n
$$
2 \overline{y_x} = a_0 + a_1 x + a_2 x^2
$$
\n
$$
3 \overline{y_x} = a_0 + \frac{a_1}{x}.
$$

7. 2. В программе MS Word создайте и напечатайте таблицу, где отражены необходимые вам сведения о ваших друзьях и знакомых, например фамилия, имя, адрес, номер телефона, день рождения и пр.

8. Создайте в программе MS Excel таблицу расчета стоимости всех продуктов, используемых для приготовления завтрака, обеда и ужина в доме отдыха (на одного человека).

9. Создайте в программе MS Excel таблицу успеваемости нескольких учеников по разным предметам. Представьте данные в виде диаграммы.

10. Сохраните в файле содержание Web-страницы, находящейся по адресу karabas.actor.ru/ doc/search.html

## <span id="page-10-1"></span><span id="page-10-0"></span>**2.2. Типовые контрольные задания, используемые для промежуточной аттестации по дисциплине**

## **2.2.1. Примерный перечень вопросов к зачету (зачету с оценкой)**

#### 5 семестр

- 1. Понятие и основные единицы описательной статистики.
- 2. Статистические гипотезы и ошибки.
- 3. Содержание и основные этапы многомерного статистического анализа.
- 4. Постановка задачи корреляционного анализа многомерной генеральной совокупности.
- 5. Корреляционный анализ количественных признаков: множественные и частные коэффициенты корреляции.
- 6. Корреляционный анализ количественных признаков: проверка значимости множественных и частных коэффициентов корреляции.
- 7. Факторный анализ: линейная модель с ортогональными общими факторами.
- 8. Факторный анализ: статистическое оценивание факторных нагрузок методом главных факторов.
- 9. Факторный анализ: вращение факторов. Варимакс вращение. Тестирование адекватности модели факторного анализа.
- 10. Факторный анализ: оценка значений общих факторов методом взвешенных наименьших квадратов.
- 11. Кластерный анализ: расстояние между объектами и меры близости объектов друг к другу.
- 12. Кластерный анализ: расстояние между классами объектов.
- 13. Кластерный анализ: оценка качества разбиения объектов на классы.
- 14. Кластерный анализ: принцип построения агломеративных иерархических процедур классификации.
- 15. Кластерный анализ: последовательные кластер-процедуры, метод k-средних.
- 16. Понятие справочно-правовой системы (СПС).
- 17. Общая характеристика СПС «Консультант Плюс», «Гарант», «Кодекс».
- 18. Организация поиска нормативных документов по реквизитам документа в программе «Консультант Плюс».
- 19. Организация полнотекстового поиска в программе «Консультант Плюс».
- 20. Работа со списком в программе «Консультант Плюс».
- 21. Работа со справочной информацией в программе «Консультант Плюс».
- 22. Работа с папками в программе «Консультант Плюс».
- 23. Сохранение документов в программе «Консультант Плюс».
- 24. Поиск по правому навигатору в программе «Консультант Плюс».
- 25. Система объектно-ориентированного программирования VBA.
- 26. Структура редактора VBA.
- 27. Экранные формы редактора VBA.
- 28. Работа с элементами управления в программе VBA.
- 29. Создание диалоговых окон в программе VBA.
- 30. Операции и функции VBA.
- 31. Понятие и назначение макроса. Создание макросов на языке VBA. Выполнение и редактирование макроса в MS Excel и MS Word.

## 6 семестр

- 1. Работа с электронной почтой в программе MS Outlook.
- 2. Программа MS Outlook: телефонная книга.
- 3. Программа MS Outlook: календарь.
- 4. Программа MS Outlook: планировщик заданий.
- 5. Программа MS Outlook: журнал событий.
- 6. Программа MS Outlook: записная книжка.
- 7. Сравнительная характеристика программ для автоматизации математических расчетов: Mathlab, MathCad, Maple, Mathematika, Scilab, Svath Studio.
- 8. Основные сведения о пакете Smath Studio.
- 9. Организация простых арифметических вычислений в программе Smath Studio.
- 10. Виды переменных в программе Smath Studio.
- 11. Построение графиков функций одной и двух переменных в программе Smath Studio.
- 12. Работа с матрицами в программе Smath Studio.
- 13. Вычисление производных и интегралов в программе Smath Studio.
- 14. Нахождение экстремумов функций в программе Smath Studio.
- 15. Решение систем линейных алгебраических уравнений в программе Smath Studio.
- 16. Основные понятия базы данных и системы управления базами данных.
- 17. Классификация СУБД.
- 18. Реляционный подход к построению информационно-логической модели.
- 19. Понятие ключей и связей.
- 20. Обработка данных с помощью сортировки и фильтрации в программе MS Access.
- 21. Создание запросов в программе MS Access.
- 22. Создание отчетов в программе MS Access.
- 23. Понятие платформы и конфигурации программы 1С. Возможности конфигураций
- 24. Начало работы с программой 1С Предприятие
- 25. Особенности настройки параметров учета в программах 1С
- 26. Особенности ввода начальных остатков в программах 1С
- 27. Особенности работы со справочниками в программе 1С.
- 28. Особенности заполнения справочников в программе 1С.
- 29. Особенности настройки учетной политики организации в программе 1С.
- 30. Основные правила работы с документами программы 1С
- 31. Особенности отражения и документального оформления кассовых операций в программе 1С.
- 32. Особенности отражения и документального оформления работы с подотчетными лицами в программе 1С
- 33. Особенности отражения и документального оформления банковских операций в программе 1С.
- 34. Особенности ведения кадрового и воинского учета в программе 1С.
- 35. Особенности отражения и документального оформления рабочего времени и отсутствий работника
- 36. Особенности отражения и документального оформления расчетов по заработной плате в программе 1С.
- 37. Особенности настройки начислений и удержаний при отражении расчетов по заработной плате в программе 1С.
- 38. Особенности настройки, исчисления и уплаты НДФЛ и страховых взносов в программе 1С
- 39. Особенности настройки выплаты заработной плате в программе 1С.
- 40. Особенности учета и документального оформления основных средств в программе 1С.
- 41. Особенности учета и документального оформления нематериальных активов в программе 1С.
- 42. Особенности учета и документального оформления товаров и услуг в программе 1С.
- 43. Особенности настройки ценообразования в программе 1С
- 44. Правила и формирование документооборота закупок в программе 1С
- 45. Правила и формирование документооборота продаж в программе 1С
- 46. Особенности отражения розничной торговли в программе 1С
- 47. Особенности отражения комиссионной торговли в программе 1С
- 48. Расчет, отражение и анализ финансового результата в программе 1С
- 49. Особенности учета и документального оформления материалов и их перемещения в программе 1С

50. Особенности отражения складских операций в программе 1С

51. Особенности учета НДС в программе 1С.

52. Особенности учета налога на прибыль в программе 1С.

53. Основные правила работы с отчетами в программе 1С.

54. Анализ заработной платы по отчетам в программе 1С.

55. Регламентированная отчетность в программе 1С.

56. Управление взаимоотношениями с клиентами (CRM).

<span id="page-12-0"></span>57. Анализ бизнес-процессов в программах 1С.

#### 2.2.2. Примерное задание на зачет (зачет с оценкой)

#### 5 семестр

## Билет №

1. Факторный анализ: оценка значений общих факторов методом взвешенных наименьших квадратов.

2. Организация простых арифметических вычислений в программе Smath Studio.

3. С помощью программы «Консультант Плюс» найдите действующую редакцию ФЗ РФ № 2300-1 «О защите прав потребителей».

4. По 30 предприятиям отрасли были получены следующие результаты регрессионного анализа зависимости объема выпуска продукции у (млн руб.) от численности занятых на предприятии  $x_l$  (чел.) и среднегодовой стоимости основных фондов  $x_2$  (млн руб.):

 $222$ 

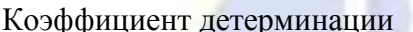

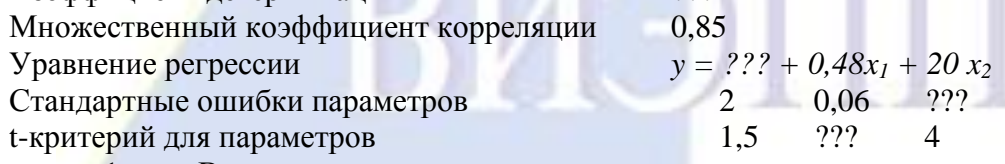

Восстановите пропущенные характеристики. 1.

 $\overline{2}$ . С вероятностью 0.95 постройте доверительные интервалы для коэффициентов регрессии.

Проанализируйте результаты регрессионного анализа.

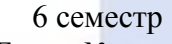

Билет No

1. Основные этапы создания БД.

2. Расчет себестоимости в программах 1С.

 $3. C$ программы **Smath Studio** производную помощью найдите функции  $y = \ln^3(\sqrt{2x^2 - 3x + 1}).$ 

4. Сделайте рисунок в графическом редакторе и заархивируйте его. Напишите письмо на свободную тему в текстовом процессоре. Создайте сообщение без текста. Поместите в него созданные файлы и отошлите письмо самому себе.

<span id="page-12-1"></span>2.3. Методические материалы и типовые контрольные задания, используемые для текущего контроля по дисциплине

2.3.1. Метолические материалы, используемые для текущего контроля знаний по лис-

<span id="page-12-2"></span>пиплине

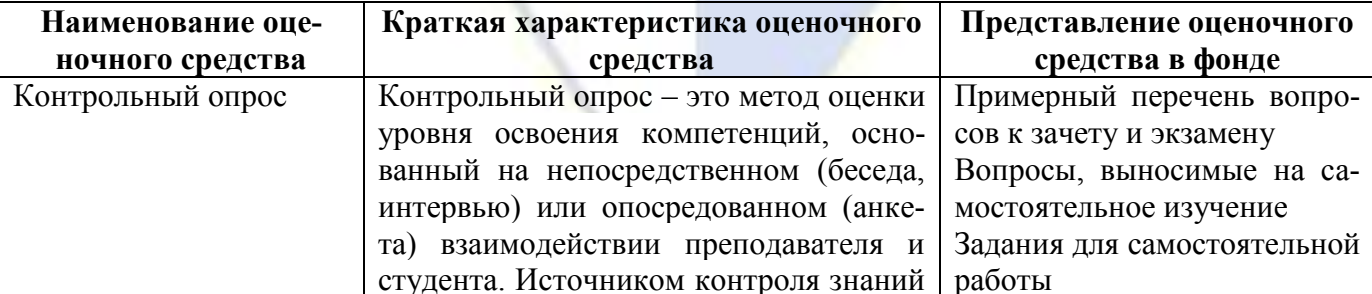

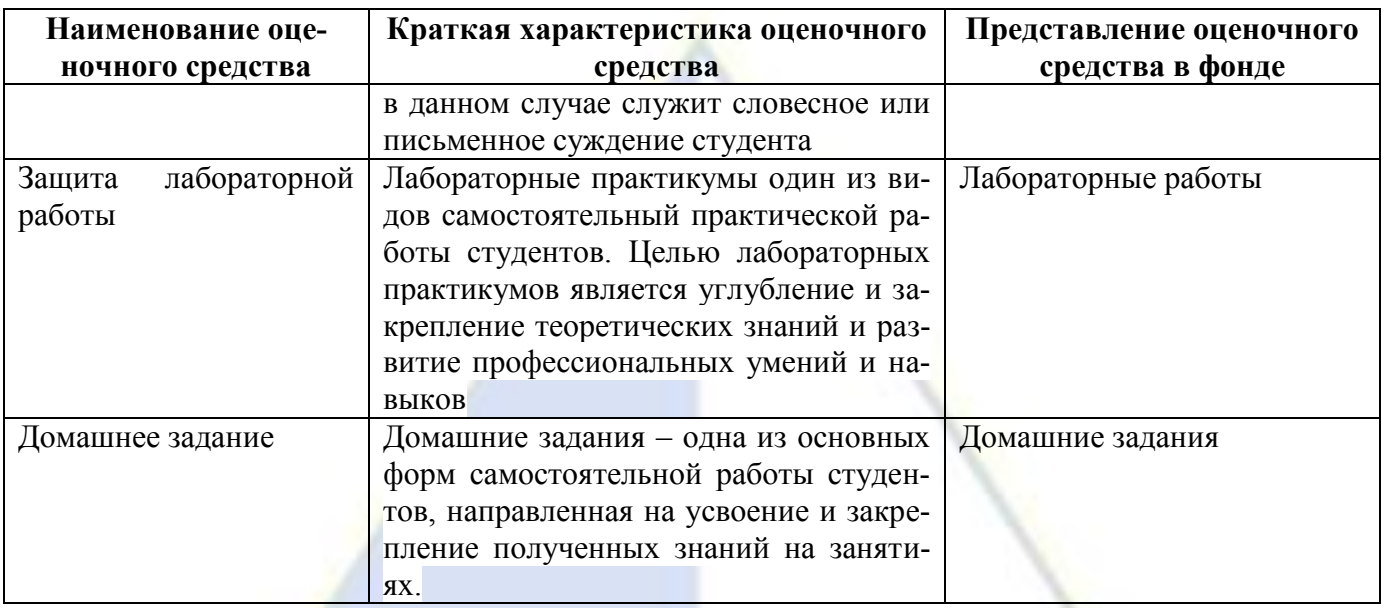

#### <span id="page-13-0"></span>**2.3.2. Вопросы, выносимые на самостоятельное изучение**

#### 5 семестр

- 1. Снижение размерности многомерных признаков: метод главных компонент.
- 2. Алгоритм вычисления главных компонент.
- 3. Главные компоненты многомерной нормально распределенной совокупности. Главные компоненты стандартизованных переменных.
- 4. Сравнительный анализ эффективности методов компонентного и факторного анализа.
- 5. Математическая модель дискриминантного анализа.
- 6. Понятие справочно-правовой системы (СПС).
- 7. Общая характеристика СПС «Консультант Плюс», «Гарант», «Кодекс».
- 8. Организация поиска нормативных документов по реквизитам документа в программе «Консультант Плюс».
- 9. Организация полнотекстового поиска в программе «Консультант Плюс».
- 10. Работа со списком в программе «Консультант Плюс».
- 11. Работа со справочной информацией в программе «Консультант Плюс».
- 12. Работа с папками в программе «Консультант Плюс».
- 13. Сохранение документов в программе «Консультант Плюс».
- 14. Поиск по правому навигатору в программе «Консультант Плюс».
- 15. Система объектно-ориентированного программирования VBA.
- 16. Структура редактора VBA.
- 17. Экранные формы редактора VBA.
- 18. Работа с элементами управления в программе VBA.
- 19. Создание диалоговых окон в программе VBA.
- 20. Операции и функции VBA.
- 21. Понятие и назначение макроса. Создание макросов на языке VBA. Выполнение и редактирование макроса в MS Excel и MS Word.

#### 6 семестр

- 58. Работа с электронной почтой в программе MS Outlook.
- 59. Программа MS Outlook: телефонная книга.
- 60. Программа MS Outlook: календарь.
- 61. Программа MS Outlook: планировщик заданий.
- 62. Программа MS Outlook: журнал событий.
- 63. Программа MS Outlook: записная книжка.
- 64. Сравнительная характеристика программ для автоматизации математических расчетов: Mathlab, MathCad, Maple, Mathematika, Scilab, Svath Studio.
- 65. Основные сведения о пакете Smath Studio.
- 66. Организация простых арифметических вычислений в программе Smath Studio.
- 67. Виды переменных в программе Smath Studio.
- 68. Построение графиков функций одной и двух переменных в программе Smath Studio.
- 69. Работа с матрицами в программе Smath Studio.
- 70. Вычисление производных и интегралов в программе Smath Studio.
- 71. Нахождение экстремумов функций в программе Smath Studio.
- 72. Решение систем линейных алгебраических уравнений в программе Smath Studio.
- 73. Основные понятия базы данных и системы управления базами данных.
- 74. Классификация СУБД.
- 75. Реляционный подход к построению информационно-логической модели.
- 76. Понятие ключей и связей.
- 77. Обработка данных с помощью сортировки и фильтрации в программе MS Access.
- 78. Создание запросов в программе MS Access.
- 79. Создание отчетов в программе MS Access.
- 80. Особенности автоматизации учетных и управленческих процессов.
- 81. Особенности автоматизации бюджетирования.
- 82. Особенности ведения автоматизированного налогового учета.
- 83. Особенности автоматизации управления производством, учета производственных затрат, расчета себестоимости.
- 84. Автоматизация логистики и закупок.
- 85. Особенности финансового планирования в программе 1С.
- 86. Автоматизация делопроизводства и документооборота.
- 87. Анализ бизнес-процессов в программах 1С.
- 88. Управление потребностями в перевозке грузов, формирование рейсов.
- 89. Визуализация информации на электронных картах в программе 1С.
- 90. Интеграция программы 1С с мобильными устройствами.
- <span id="page-14-0"></span>91. Организация взаимодействия подразделений и сотрудников компании.

#### **2.3.3. Задания для самостоятельной работы**

Тема 1. Пакеты прикладных программ для обработки статистических данных

1. По 20 предприятиям отрасли были получены следующие результаты регрессионного анализа зависимости объема выпуска продукции *y* (млн руб.) от численности занятых на предприятии *x<sup>1</sup>* (чел.) и среднегодовой стоимости основных фондов *x<sup>2</sup>* (млн руб.):

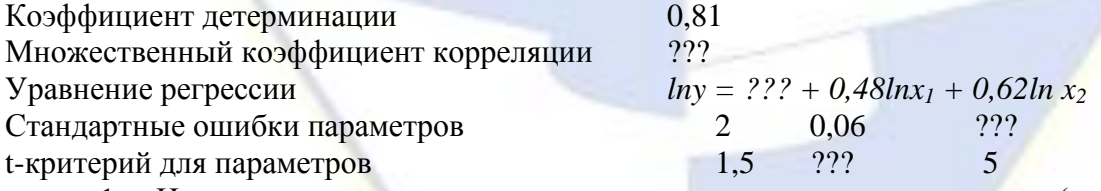

1. Напишите уравнение регрессии, характеризующее зависимость *y* (млн руб.) от *x<sup>1</sup>* и *x2*.

2. Восстановите пропущенные характеристики.

3. С вероятностью 0,97 постройте доверительные интервалы для коэффициентов регрессии.

4. Проанализируйте результаты регрессионного анализа.

2. Зависимость потребления некторого продукта от среднедушевого дохода по данным 20 семей характеризуется следующим образом: уравнение регрессии  $\hat{y} = 2 \cdot x^{0.3}$ , индекс корреляции – 0,9, остаточная дисперсия – 0,06. Проведите дисперсионный анализ результатов.

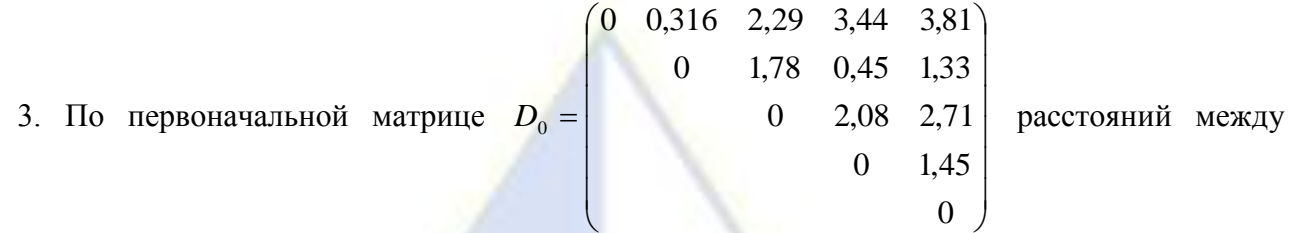

отдельными объектами, вычислите расстояние между клатерами, воспользовавшись принципом «ближайшего соседа».

4. Необходимо провести классификацию пяти фирм, каждая из которых характеризуется тремя переменными:  $x_1$  – среднегодовая величина оборотных средств, млн. руб.,  $x_2$  –материальные затраты на 1 руб. произведенной продукции, коп.,  $x_3$  – объем произведенной продукции, млн.руб.:

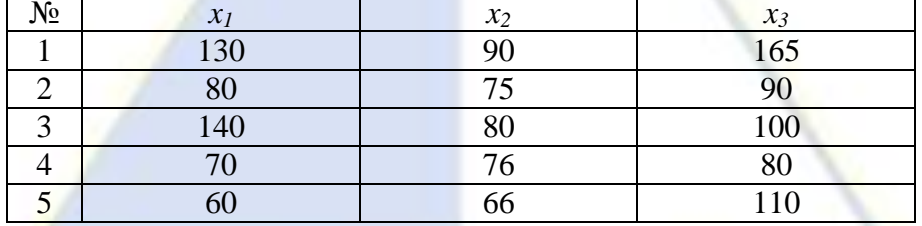

5. Для следующих данных, характеризующих деятельность предприятия, выполнить  $\alpha$ акторный анализ, предполагая  $m = 2$ .

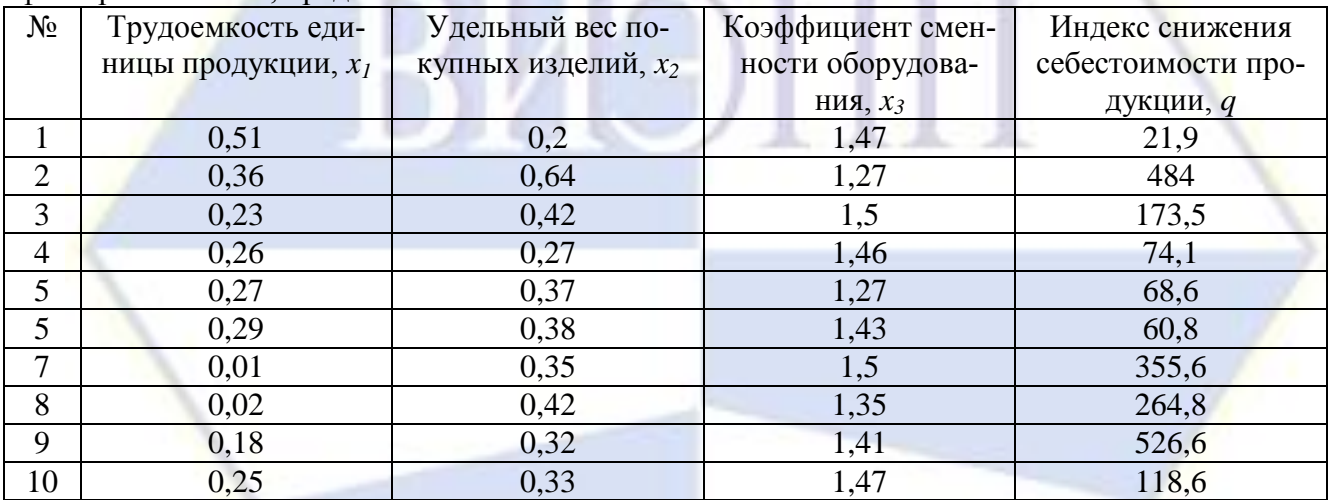

Тема 2. Справочно-правовые системы

Задание 1. Поиск по номеру и статусу документа.

Найдите действующую редакцию Закона РФ № 173-ФЗ «О трудовых пенсиях Российской Федерации».

Задание 2. Поиск по виду и статусу документа.

Найдите законы, действующие на настоящий момент времени.

Задание 3. Поиск по виду документа и принявшему органу.

Найдите письма, принятые Федеральной налоговой службой Российской Федерации (ФНС

 $P\Phi$ ).

Задание 4. Поиск по названию и виду документа.

Найдите все редакции Налогового кодекса РФ.

Задание 5. Поиск по дате и статусу документа.

Найдите действующие законы, принятые в 2006 г.

Задание 6. Поиск по тексту документа и дате.

Найдите документы, принятые в третьем квартале 2006 г., в тексте которых говориться о бюджетном финансировании.

Задание 7. Поиск по тексту документа и дате. Сложный поиск.

Найдите документы, принятые позже 12 октября 2005 г., в которых встречаются словосочетания «общий трудовой стаж» или «страховой стаж».

Задание 8. Поиск по полю тематика.

Требуется получить подборку документов, регулирующих деятельность потребительских кооперативов.

Задание 9. Работа со списком документов.

Найдите все действующие кодексы. Выясните объем в килобайтах самого старого и самого нового Кодекса РФ в списке.

Задание 10. Поиск справочной информации.

Найдите значение минимального размера оплаты труда РФ. Скопировать его в файл «Результаты работы».

Задание 11. Создание папки и сохранение в ней найденных в результате поиска документов.

Найдите документы, принятые позже 25 сентября 2007 г., в которых встречаются словосочетания «административная ответственность» или «материальная ответственность», и сохранить найденные документы в папке «Ответственность».

Задание 12. Поиск документов, закладки в тексте документа, сохранение в папку.

Найдите действующую редакцию Федерального закона от 21 ноября 1996 г. №129-ФЗ «О бухгалтерском учете» и поставить закладку на ст. 6. Сохранить найденный закон в папку «Законы».

Задание 13. Вычитание папок.

Используя свойства вычитания папок, найдите все приказы МНС России за первый, третий и четвертый квартал 2004 г.

Задание 14. Сохранение найденного документа.

Создайте список документов, состоящий из писем Минтруда России. Занесите в файл название и тексты списка документов.

Задание 15. Работа со справочной информацией (формами).

В рубрике «Формы бухгалтерской отчетности» найдите «Отчет о прибылях и убытках». Сохраните его в виде файла.

Задание 16. Поиск документов в нескольких разделах.

Найдите в разделах «Законодательство» и «Финансовые консультации» документы по налогу на прибыль. Зафиксируйте количество найденных документов по каждой базе.

Тема 3. Основы программирования на языке VBA

Задание 1. Вычислите значение функции  $y = \frac{(A+B)(A+C)}{2} \cdot \sin^2 x + x$  $A - B$  $y = \frac{(A+B)(A+C)}{2} \cdot \sin^2 x +$  $\overline{a}$  $=\frac{(A+B)(A+C)}{2(1+2)}\cdot \sin^2$ 2  $\frac{(A+B)(A+C)}{2}$ ·sin<sup>2</sup> x + x при произвольном *x* и

константах *A*, *B*, *C*.

Задание 2. Даны действительные числа *A*, *B*, *C*. Если по трем сторонам с длинами *A*, *B*, *C* можно построить треугольник, то найдите его периметр.

Задание 3. Первый член возрастающей геометрической прогрессии *b*<sup>1</sup> = 3, а знаменатель *q* = 2. Найдите сумму членов этой прогрессии с 20-го по 25-й.

Задание 4. Создайте пользовательские формы по заданиям 1-3. Добавьте в экранную форму кнопку Отмена для принудительного завершения работы.

Задание 5. Найдите максимальное из трех чисел, вводимых с клавиатуры.

Задание 6. В программе MS Word создайте макрос, меняющий цвет шрифта, заливку, центрирование, тип и размер шрифта.

Задание 7. В программе MS Excel создайте макрос, заполняющий диапазон A1:A12 месяцами года. Добавьте к макросу необходимые комментарии. Проверьте работу макроса. Внесите в код созданного макроса какие-нибудь изменения и проследите, как это отразится на его работе.

- Тема 4. Коммуникационные пакеты прикладных программ
- 1. Создайте на компьютере вашу конфигурацию.
- 2. Запустите программу MS Outlook в режиме работы с вашей конфигурацией.
- 3. Изучите пункты главного меню программы MS Outlook.
- 4. Последовательно откройте все папки, доступные Outlook. При этом обратите внимание на изменение пунктов главного меню программы и меню второго уровня.
- 5. Откройте папку Календарь. Внимательно изучите пункты меню.
- 6. Создайте распорядок работы руководителя организации на текущий месяц. Используйте возможность задания повторяющихся встреч.
- 7. Внесите в распорядок проведение оперативок и конференций, планируемых на ближайшие четыре недели.
- 8. Введите три ежегодных события, предстоящие в ближайшие месяцы (например, юбилей сотрудников или юбилей ОАО).
- 9. Для запланированных личных встреч установите режим автоматического оповещения.
- 10. Откройте папку Контакты. Внимательно изучите пункты меню.
- 11. Заполните 10-15 карточек с информацией о сотрудниках ОАО, родственниках и своих личных знакомых.
- 12. Отсортируйте контактных лиц по различным признакам, используя пункт меню Текущее представление.
- 13. Используя поле Категория, сгруппируйте в списке контактов сотрудников ОАО.
- 14. Выберите из списка Ваших контактов знакомых, у которых день рождения в ближайшем месяце.
- 15. Организуйте проведение семинара во второй половине какого-либо дня для сотрудников ОАО. Пригласите на это собрание 3-6 человек.
- 16. Откройте папку Задачи. Внимательно изучите меню.
- 17. Задайте несколько задач, например, подготовка отчета, написание справки в налоговую инспекцию.
- 18. Откройте папку Календарь и посмотрите, как эта информация может быть здесь представлена.
- 19. Внесите запись в дневник.
- 20. Создайте 2-3 заметки.
- 21. Откройте папку Исходящие. Внимательно изучите пункты меню.
- 22. Сформируйте сообщение и отправьте его.
- 23. Просмотрите содержимое папки Входящие. Ответьте на поступившие сообщения.
- 24. Измените текущее представление открытой папки.
- 25. Удалите прочитанные сообщения.
- 26. Просмотрите содержимое папки Удаленные. Тема 5. Пакеты программ для автоматизации математических расчетов Задание 1. Организация вычислений значений выражений в программе Smath Studio.
- 1. Используя программу Smath Studio вычислите:

1) (–1 + *i*) 5 ; 2)

$$
3) \frac{\pi}{12} \left( \arccos\left(-\frac{\sqrt{3}}{2}\right) + \arcsin\left(-\frac{\sqrt{3}}{2}\right) + \arctg(-\sqrt{3}) \right); \qquad \qquad 4) \ln 4 - e^{\sqrt{2}} \cdot \left(\sin^2 \frac{6\pi}{7} - \cos^3 \frac{\pi}{5}\right)
$$

2. В программе Smath Studio вычислите значение выражения  $\sqrt{\frac{a+4}{3}}+4\sqrt{\frac{1}{2}}$ :  $(\sqrt{a}+2)$ 

 $\bigg)$ 5 7 *a a*  $\frac{a+4}{a+4}$ +4,  $\frac{1}{a}$  : ( $\sqrt{a}$  +2) при

 $\cos^3 \frac{\pi}{2}$ 

5

 $\ln 4 - e^{\sqrt{2}} \cdot \left( \sin^2 \frac{6\pi}{2} - \cos^3 \frac{\pi}{2} \right).$ 

 $\left(\sin^2 \frac{6\pi}{7} - \cos^3 \frac{\pi}{7}\right)$ 

 $\arctg3 - \arcsin \frac{\sqrt{5}}{2};$ 

 $\setminus$  $-e^{\sqrt{2}}\cdot\left(\sin^2{\frac{6\pi}{1}}\right)$ 

 $2^{\circ}-1$ 

 $y = \frac{x}{2}$ ,  $x \in [-3; 3]$ ;

 $=$ *x*

 $a = 0.04$ .

3. С помощью программы Smath Studio найдите наибольший общий делитель и наименьшее общее кратное двух чисел 720 и 924.

Задание 2. Построение графиков функций средствами программы Smath Studio.

1. Используя программу Smath Studio постройте графики следующих функций  $y = f(x)$ :

1) 
$$
y = \frac{\sin x}{x}
$$
,  $x \in [-4\pi; 4\pi]$ ;

3) 
$$
y = \ln(3x - 1)
$$
  $y = \frac{3x}{2} - \ln 2$ ,  $x \in [0; 6]$ .

2. С помощью программы Smath Studio постройте графики следующих функций  $z = f(x; y)$ :

1)  $z = x \sin 2y + y \cos 3x$ ,  $x \in [-\pi, \pi], y \in [-\pi, \pi]$ ; 2)  $z = \frac{1}{x^2 + y^2} + \frac{0.2}{(x+1.2)^2 + (y-1.5)^2} + \frac{0.3}{(x-0.9)^2 + (y+1.1)^2}$ ,  $x \in [-2, 2]$ ,  $y \in [-2, 2]$ . Задание 3. Матричные вычисления в программе Smath Studio.  $\begin{pmatrix} -2 & 0 & 1 & 3 \end{pmatrix}$   $\begin{pmatrix} 4 & -6 & 1 & -7 \end{pmatrix}$ 

1. Даны матрицы 
$$
A = \begin{bmatrix} -1 & 2 & -3 & -7 \ 4 & -6 & 5 & 0 \ 6 & -4 & 7 & -5 \end{bmatrix}
$$
 и  $B = \begin{bmatrix} 0 & 2 & -5 & -3 \ 0 & 7 & -2 & 6 \ -4 & 5 & 3 & -1 \end{bmatrix}$ . Используя программу

Smath Studio вычислите:

1)  $A + B$ :  $A) A \cdot B;$ 

2. Найдите определитель матрицы A с помощью программы Smath Studio.

2)  $A - B$ ;<br>5)  $A^T$ .

3. С помощью программы Smath Studio найдите матрицу, обратную матрице A.

Задание 4. Применение программы Smath Studio в дифференциальном и интегральном исчислениях.

1. Средствами программы Smath Studio найдите производные первого порядка следующих функций:

1) 
$$
y = e^{\cos \sqrt{x}}
$$
;   
2)  $y = \sin(8x - 2) \cdot \log_5 x$ ;   
3)  $y = \frac{\cos 5x}{x^4}$ .

2. В программе Smath Studio найдите производную второго порядка функции  $y = -\frac{3}{\sqrt{4x+7}}$ .

Задание 5. Решение алгебраических уравнений и систем в программе Smath Studio. равнения:

1) 
$$
\frac{2}{x^2-4} + \frac{x-4}{x^2+2x} = \frac{1}{x^2-2x};
$$

2) 
$$
x^2 + \frac{1}{x^2} + x + \frac{1}{x} - 4 = 0
$$

 $-3) - 2 \cdot A$ 

3)  $x(x + 2)(x + 3)(x + 5) = 72$ .

2. С помощью программы Smath Studio найдите решения следующих систем алгебраических уравнений:

1) 
$$
\frac{1}{x} + \frac{1}{y} = \frac{3}{2},
$$
  

$$
\frac{1}{x^2} + \frac{1}{y^2} = \frac{3}{4}
$$

3) 
$$
\begin{cases} x^2 + y^2 = 100, \\ xy = 48; \end{cases}
$$

2)  $\begin{cases} x + y + xy = 11, \\ x + y - xy = 1; \end{cases}$ 4)  $\begin{cases} x+5y-6z = -15, \\ 3x + y + 4z = 13, \\ 2x-3y+z = 9. \end{cases}$ 

Тема 6. Базы данных и системы управления базами данных Задание 1. Создание базы данных Библиотека.

- 1. В режиме Конструктор создайте таблицу, содержащую информацию о 10 учениках: фамилия, имя, отчество, класс, адрес, телефон.
- 2. В режиме Конструктор создайте таблицу, содержащую информацию о книгах, взятых этими учениками в библиотеке: фамилия читателя, автор книги, название книги, срок возврата (не менее 5 записей).
- 3. Создайте параметрический запрос для отображения фамилий и телефонов учеников, которые должны сдать книги до даты, определенной параметром и название этих книг.
- 4. Создайте запрос для отображения числа учеников каждого класса, взявших книги.
- 5. Создайте отчет по обеим таблицам. Залание 2. Созлание базы ланных лневной выручки отделений банка по обмену валюты.
- 1. Создайте таблицу, содержащую информацию о курсах валют: название валюты, курс про-

дажи, курс покупки (10 записей).

- 2. Создайте таблицу, содержащую информацию об отделениях банка: номер отделения, адрес отделения, телефон, количество продажи и покупки каждой валюты (не менее 5 записей).
- 3. Дайте запрос на создание таблицы, отображающей информацию о курсах продажи и покупки долларов США и Канады.
- 4. Создайте запрос для отображения информации о сумме продажи по всем отделениям.
- 5. Создайте отчет по продаже и покупке валюты по всем отделениям с указанием общей суммы.

Задание 3. Создание базы данных Туризм.

- 1. Создайте таблицу, содержащую следующую информацию о турах: страна, вид отдыха, продолжительность тура, стоимость (10 записей).
- 2. Создайте таблицу, содержащую следующую информацию о туристических фирмах: название, адрес, телефон, наличие системы скидок и процент скидок (не менее 5 записей).
- 3. Создайте запрос для отображения всей информации о фирмах, предлагающих путевки на отдых в горнолыжных базах.
- 4. Создайте запрос для отображения информации о стоимости путевок в Египет с учетом предоставляемых скидок.
- 5. Создайте отчет по обеим таблицам. Тема 7. Программные продукты 1С Задание 1. Отразите хозяйственные операции. Условия оплаты: с оплатой после поступления

От поставщика ООО «Технопром-НН» поступили инструменты на Главный склад по группе поступили инструменты по группе «Гвоздедеры» (по 16 шт.), «Клещи» (по 20 шт.), «Стеклорезы» (по 10 шт), «Шпатели» (по 30 шт.):

Счет № 117 (дата n) ООО «Технопром-НН» (закупка облагается НДС- 20%).

603044 г. г. Нижний Новгород, ул. 50 лет Победы, д. 18, оф. 142

ИНН/КПП 5259036892/ 525901001

Р/с 40702810101070013085 в ОАО «НБД-Банк» г. Нижний Новгород

БИК 042202705 Кор.счет 30101810400000000705

Предъявлен Счет-фактура № 117 (дата n) ООО «Технопром-НН».

Доставка товара – 3 100 руб. (в т.ч. НДС):

Счет №1160 (дата n) ООО «Волжский транзит» (закупка облагается НДС- 20%)

Доставка. Оплата по счету (дата n). Предъявлен Счет-фактура № 1160 (дата n) ООО «Волжский транзит»

Задание 2. Отразите хозяйственные операции.

Условия оплаты: с предоплатой 100%

От поставщика ООО «Глобус-Союз» поступили инструменты на Главный склад по группе станки (по 2 шт.); измерительный инструмент по всем группам (по 20 шт.):

Счет № 6421 (дата n) ООО «Глобус-Союз» (закупка облагается НДС- 20%)

127106, г.Москва, Алтуфьевское шоссе, д.27

ИНН/КПП 7715848948/771501001

Расчетный счет: 40702810000000009406 в КБ "МЕЖРЕГИОНАЛЬНЫЙ ПОЧТОВЫЙ

БАНК" ООО г.Москва

БИК 044585775 Кор.счет 30101810200000000775

Доставка товара – 2 800 руб. (в т.ч. НДС):

Счет №1177 (дата n) ООО «Волжский транзит» (закупка облагается НДС- 20%)

Доставка. Оплата по счету (дата n). Предъявлен Счет-фактура № 1177 (дата n) ООО «Волжский транзит»

Задание 3. Отразите хозяйственные операции.

Оплата за товары через подотчетное лицо

От поставщика ООО «ВолгоСтройКомплект» через подотчетное лицо (главного менеджера по снабжению) поступили на Главный склад инструменты по группе «Молотки, кувалды, зубило»

(по 20 шт.):

Счет № 1822 (дата: n) ООО «ВолгоСтройКомплект» (закупка облагается НДС) Счет-фактура № 1822 (дата: n)

В банке по чеку № 12655 (дата: n) получены в кассу наличные денежные средства в размере 26000,00 руб. на оплату за товары.

Главному менеджеру выдан аванс на командировочные расходы 26 000,00 руб. (Приказ директора № 97 (дата: n), Командировочное удостоверение № 50 (дата: n)).

Оплата за товары производилась по Доверенности № 18 (дата: n).

Подтверждающие документы: Квитанция к ПКО № 215 ООО «ВолгоСтройКомплект» (да-

та: n).

Сдать денежную наличность сверх лимита остатка кассы в банк.

Задание 4. Отразите хозяйственные операции.

Оформить перемещение товаров с Главного склада на Торговый склад товары по группам «Гвоздедеры» (по 16 шт.), «Клещи» (по 20 шт.), «Стеклорезы» (по 10 шт), «Шпатели» (по 30 шт.).

Задание 5. Отразите хозяйственные операции.

Установить оптовые и розничные цены по группам «Гвоздедеры» (по 16 шт.), «Клещи» (по 20 шт.), «Стеклорезы» (по 10 шт), «Шпатели» (по 30 шт.).

Задание 6. Отразить хозяйственные операции.

Реализованы с предоплатой ООО «МСД» инструменты по группе Клещи» (по 10 шт.). Реквизиты ООО «МСД»:

400075 г. Волгоград, Проезд Мирный,6

Тел. (8442) 22-91-06

Факс . (8442) 22-91-06

ИНН/КПП 3443086901 /344301001

ОГРН: 1083443005249

Р/с 40702810307670001813 в дополнительном офисе «Дзержинский» ОАО АКБ «Волгопромбанк» г. Волгоград

БИК 041806794 Кор.счет 30101810600000000794

Задание 6. Отразите хозяйственные операции.

Поступили на комиссию товары на Главный склад от ООО «ИВА» по группе «Садовоогородный инвентарь»: ведро (цена 50 руб.); лопата штыковая (цена 75 руб.)

Счет № 5430 ООО «ИВА».

Задание 7. Отразите хозяйственные операции.

Реализованы все товары, принятые на комиссию ООО «МСД» с Торгового склада.

Задание 8. Отразите хозяйственные операции.

Переданы под реализацию (на комиссию) ООО «Волгоградсервис» товары (все остатки) по группе «Гвоздодеры». Товар реализован.

Задание 9. Отразите хозяйственные операции.

Оформить перемещение товаров по группам «Стеклорезы» (по 10 шт.), «Шпатели» (по 30

шт.) с Главного склада в Торговый зал.

Задание 10. Отразите хозяйственные операции.

Продать в розницу товары по группам «Стеклорезы» (по 5 шт.), «Шпатели» (по 5 шт.).

Задание 11. Отразите хозяйственные операции.

Сдать денежную наличность сверх лимита остатка кассы в банк.

Задание 12. Отразите хозяйственные операции.

<span id="page-20-0"></span>Проведена инвентаризация на Торговом складе: обнаружена недостача по группе «Клещи» 6 шт. по любому товару и излишек по группе «Стеклорезы» 4 шт. по любому товару.

## **2.3.4. Тесты по дисциплине**

Тема 1. Пакеты прикладных программ для обработки статистических данных

- 1. Мультиколлинеарностью называется:
	- а) вид множественной регрессии;
- $\sigma$ ) взаимозависимость эндогенных переменных;
- $B)$ тесная связь между зависимой и независимыми переменными;
- тесная связь между объясняющими переменными.  $\Gamma$ )

 $\overline{2}$ . В одном из вариантов формулы F-критерия для оценки значимости уравнения регрессии используется:

- коэффициент ранговой корреляции; a)
- $\sigma$ относительная ошибка аппроксимации;
- коэффициент детерминации;  $_{\rm R}$ )
- коэффициент эластичности.  $\Gamma$ )
- $3.$ Основной задачей кластерного анализа является:

выявление латентных обобщающих характеристик организационной структуры и a) механизма развития изучаемых явлений и процессов:

классификация многомерных наблюдений, образование групп схожих между собой  $\overline{0}$ объектов:

различение объектов наблюдения по определенным признакам;  $B)$ 

поиск максимальных корреляционных связей между группами исходных перемен- $\Gamma$ ) ных, сокращение объема исходных данных.

- Основными проблемами факторного анализа являются:  $\overline{4}$ 
	- проблема отбора значимых факторов:  $a)$
	- проблема поиска общностей;  $\sigma$ )
	- проблема факторов при построении матрицы факторного отображения;  $B)$
	- проблема мультиколлениарности;  $\Gamma$ )
	- $\pi$ ) проблема врашения:
	- проблема оценки значений факторов:  $e)$
	- проблема нахождения фиктивных переменных.  $x)$
- 5. Дендрограмма, используемая в кластерном анализе является:
	- диаграммой графического представления исходных данных;  $a)$
	- $\sigma$ диаграммой отображения вариации исходных признаков;
	- $B)$ диаграммой последовательного объединения исследуемых объектов в кластеры.

Тема 2. Справочно-правовые системы

1. Пройти бесплатное обучение работе с системой КонсультанПлюс может:

1) любой зарегистрированный пользователь системы КонсультантПлюс, в том числе любой сотрудник организации, в которой установлена система КонсультантПлюс

2) только студенты вузов в рамках преподаваемых в вузе учебных курсов, где рассматривается работа с СПС КонсультантПлюс

3) только один из сотрудников организации, в которой установлена система КонсультантПлюс (по выбору руководства организации)

4) только посетители публичных библиотек, в которых установлена система КонсультантПлюс в рамках проводимого в библиотеке обучения, организованного сотрудниками библиотеки.

- 2. Справочная правовая система является:
- 1) форумом в Интернете по правовым вопросам
- 2) эффективным средством распространения правовой информации

3) массивом всех правовых актов, изданных в Российской Федерации

4) сборником адресов и телефонов органов власти и управления Российской Федерации.

3. Переход на Стартовую страницу из любого окна системы можно осуществить через пункт Главного меню:

- 1) «Стартовая страница»
- 2) «Вкладки/Карточка поиска»
- 3) «Сервис/Настройки (Стартовая страница)...»
- 4) «Сервис/Статистика...»

4. Информационный банк «Архив решений судов общей юрисдикции»:

1) устанавливается на компьютер пользователя

2) установлен на сервере разработчика, для работы требуется подключение к Интернету

- 3) передается пользователю на флешке
- 4) устанавливается на сервер в организации пользователя.
	- 5. В окне Быстрого поиска нет вкладок:
- 1) Все документы
- 2) Законодательство и Судебная практика
- 3) Консультации и Формы документов
- 4) Комментарии законодательства и Законопроекты
	- 6. Пополнять папку документов (окно «Избранное») можно по следующим правилам;

1) если в папку первоначально были положены документы из определенных разделов, то в дальнейшем ее можно пополнять документами только из этих же разделов

2) если в папку первоначально были положены документы из одного раздела (но не из раздела «Законодательство), то в дальнейшем ее можно пополнять документами только того же раздела 3) папку в дальнейшем можно пополнять любыми документами из любых разделов и информаци-

онных банков без всяких ограничений

4) папку в дальнейшем можно пополнять любыми документами из любых разделов и информационных банков, но только в том случае, если первоначально в папку были положены документами из раздела «Законодательство».

7. Снять документ с контроля:

1) нельзя

2) можно в любое время

3) можно, только если в документе произошли изменения после постановки на контроль

4) можно, только если документ не изменился после постановки на контроль.

8. При рассмотрении статей Налогового кодекса РФ, касающихся НДФЛ, можно перейти непосредственно в соответствующие пункты «Путеводителя по налогам» следующим способом: 1) щелкнув по значку у заголовка любой статьи НК РФ и выбрав в дереве-списке нужный информационный банк, а в нем – документ;

2) щелкнув по ссылке «Доп. Информация к документу» на Правой панели рассматриваемого текста НК РФ и выбрав в дереве-списке нужный информационный банк, а в нем – документ

- 3) перейдя по соответствующей ссылке на Путеводитель в тексте статьи НК РФ
- 4) непосредственный переход из НК РФ в указанный материал невозможен.

9. Основная польза Путеводителей КонсультантПлюс состоит в том, что они:

- 1) помогают решить вычислительную задачу
- 2) помогают научиться поиску документов в системе КонсультантПлюс
- 3) обеспечивают самый быстрый доступ к конкретному нормативному акту
- 4) позволяют быстро сориентироваться в незнакомом вопросе, узнать порядок действий и оценить 10. Конструктор договоров это:
- 1) информационный банк в системе КонсультантПлюс
- 2) часть Путеводителя по договорной работе
- 3) Часть Путеводителя по сделкам
- 4) специальный сервис в системе КонсультантПлюс, доступный через Интернет.

Тема 3. Основы программирования на языке VBA

- 1. Toolbox в редакторе VBA это…
- 1) окно свойств
- 2) окно проекта
- 3) экранная форма
- 4) панель инструментов
	- 2. Как из программы MS Word перейти в редактор VBA?
	- 1) нажатием сочетания клавиш <Alt>+<F11>
	- 2) нажатием клавиши <F1>
	- 3) нажатием сочетания клавиш  $\langle$ Alt $>+\langle$ Del $>$
	- 4) нажатием клавиши <F5>

3. С помощью какой кнопки можно создать элемент управления Надпись в экранной форме  $VBA?$ 

 $2^{\sqrt{2}}$  $3)$  A  $1)$   $\frac{4}{5}$  $4)$   $\Box$ 

4. Ввод значения переменной в VBA можно осуществить с помошью оператора...  $4)$  Dim

- 2) InputBox, 1) MsgBox 3) Caption 5. Функция Fix в редакторе VBA...
- 1) вычисляет модуль числа
- 2) возвращает целую часть числа
- 3) вычисляет натуральный логарифм числа
- 4) определяет знак числа
	- Тема 4. Коммуникационные пакеты прикладных программ
	- 1. Что позволяет сделать данная кнопка в карточке контакта?

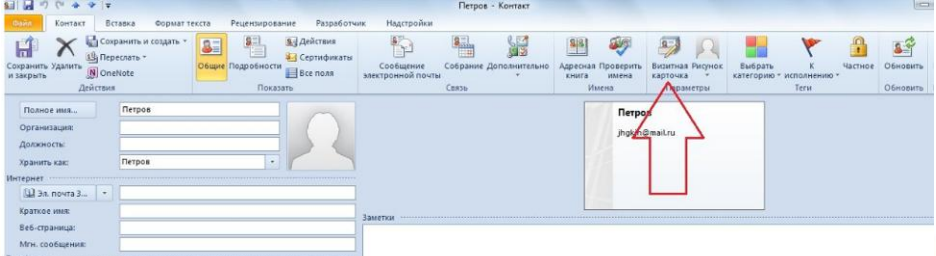

Выберите более одного правильного ответа:

1) произвести поиск контактных данных и визитной карточки контакта в Интернете

2) настроить внешний вид визитной карточки контакта вручную для отображения в представлении «Визитные карточки»

- 3) вставить отсканированное изображение визитной карточки человека
- 4) добавить фотографию в карточку контакта
	- 2. Что означает указанный значок в папке «Задачи»?

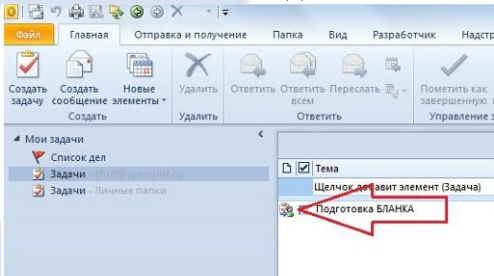

- 1) задача просрочена
- 2) задача повторяется с определенной периодичностью
- 3) вам поручили данную задачу
- 4) вы поручили эту задачу другому сотруднику
	- 3. Сколько адресов электронной почты можно хранить для каждого контакта?

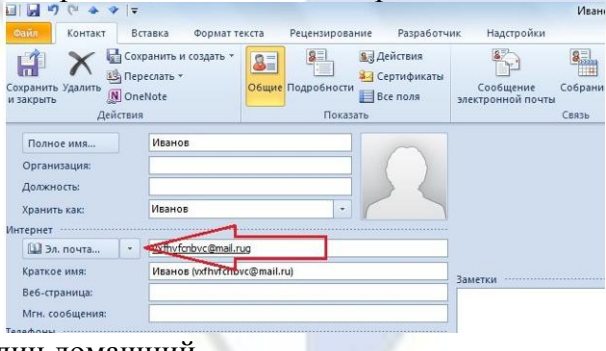

- 1) только один рабочий и один домашний
- 2) только один
- $3)$  три
- 4) любое количество адресов
- 4. Сколько папок контактов может быть в Outlook?
- 1) можно создать любое количество папок контактов
- 2) до пяти папок
- 3) две: личная и глобальный список адресов
- 4) только одна папка Контакты
	- 5. Папки поиска позволяют отбирать сообщения по…

Выберите более одного правильного ответа:

- 1) наличию вложений
- 2) отметке «К исполнению»
- 3) заданным словам в теме сообщения
- 4) адресу отправителя
	- 6. Что означает полужирное начертание некоторых чисел в «календарике»?

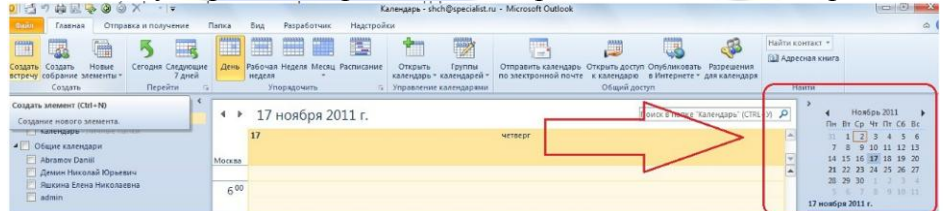

- 1) в эти дни есть неоткрытые почтовые сообщения
- 2) на эти дни запланирована одна или несколько встреч
- 3) на эти дни приходятся праздники для выбранной в настройках Outlook страны 4) в эти дни обязательно приходятся события
	-

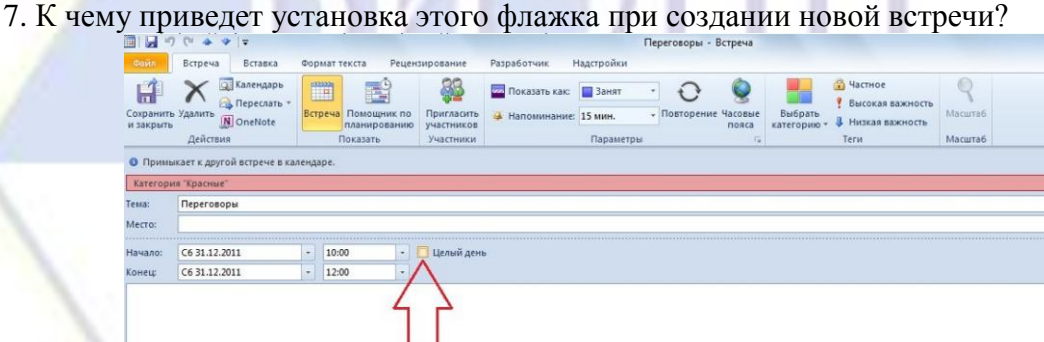

- 1) встреча превратится в событие
- 2) на это уже ничего не запланировать
- 3) длительность встречи увеличивается на 24 часа
- 4) оповещение о встрече будет отображено за 24 часа до начала встречи 8. Сколько папок контактов может быть в Outlook?
- 1) 17
- 2) можно создать любое количество папок контактов
- 3) только одна папка «Контакты»
- 4) две: одна в Outlook, другая в глобальном списке адресов на сервере
	- 9. К чему приведет нажатие данной кнопки в календаре?

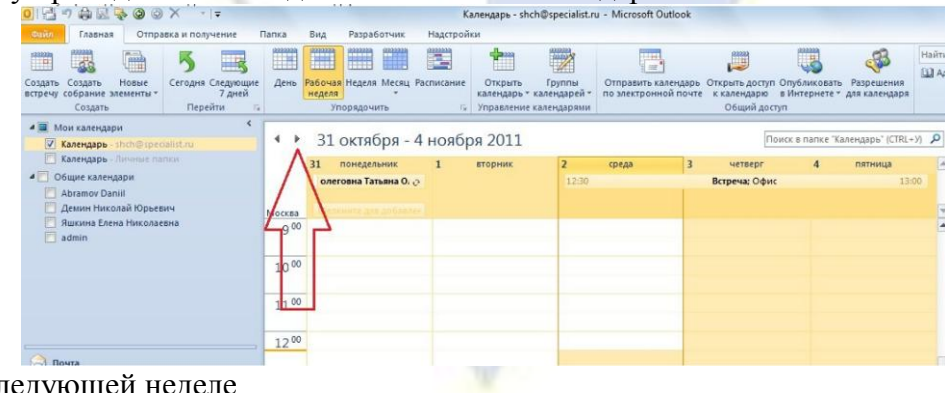

1) переход к следующей неделе

2) переход к следующему дню

3) переход к следующему месяцу

4) переход к следующей рабочей неделе

10. Что означает значок скрепки рядом с сообщением?

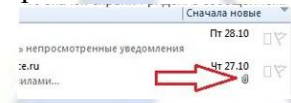

1) на сообщение необходим обязательный ответ

2) текст сообщения полностью загружен в Outlook с почтового сервера

3) указана пометка как завершенное

4) в сообщении есть вложение

Тема 5. Пакеты программ для автоматизации математических расчетов

1. Для решения каких практических задач используется пакет Smath Studio?

1) для работы с графическими файлами

2) для создания, редактирования и просмотра текстовых документов

3) для выполнения арифметических вычислений

4) для создания презентаций

2. Как в Smath Studio называется поименованный объект, описывающий некоторое неизменное значение?

1) идентификатор

2) переменная

3) константа

4) результат вычислений

3. Какой оператор используется для присвоения значения переменной в Smath Studio?  $(3)$  –  $1) :=$  $2) =$  $4$ )  $<$ 4. Какой оператор используется в Smath Studio для вычисления значений функций и ариф-

метических или алгебраических выражений?  $4 1) :=$  $(2) =$  $3):$ 

4. Какой оператор используется в Smath Studio для задания диапазона значений?  $1) =$  $2)$ :  $3) 4)$ ..

5. Как в Smath Studio называется панель инструментов, на которой присутствует кнопка оператора присваивания?

1) Станлартная

2) Форматирование

3) Арифметика

4) Инструменты графиков

6. Кнопка какого из перечисленных операторов находится на математической панели «Арифметика» в Smath Studio?

1) модуль числа 2) производная  $3)$  sin(x)  $4) cos(x)$ 

7. С помощью какого раздела меню можно добавить в документ Smath Studio одну из встроенных функций?

1) Файл 2) Редактирование 3) Формат 4) Вставка

8. С помощью какой панели инструментов в Smath Studio происходит вставка шаблонов интегрирования, дифференцирования, суммирования?

1) Арифметика 2) Матрицы 3) Функции 4) Программирование

 $4) /$ 

9. Какой знак в Smath Studio используется для возведения в степень?  $(1)$  \*

 $(2) =$  $3)^{\wedge}$ 

10. Как называется поименованный объект, которому можно присваивать разные значения **B** Smath Studio?

1) переменная

2) константа

3) результат вычислений

4) арифметическая операция

Тема 6. Базы данных и системы управления базами данных

1. СУБД – это система:

1) программная 2) техническая 3) коммуникативная 4) данных 2. Количество полей в базе данных, представленной таблицей

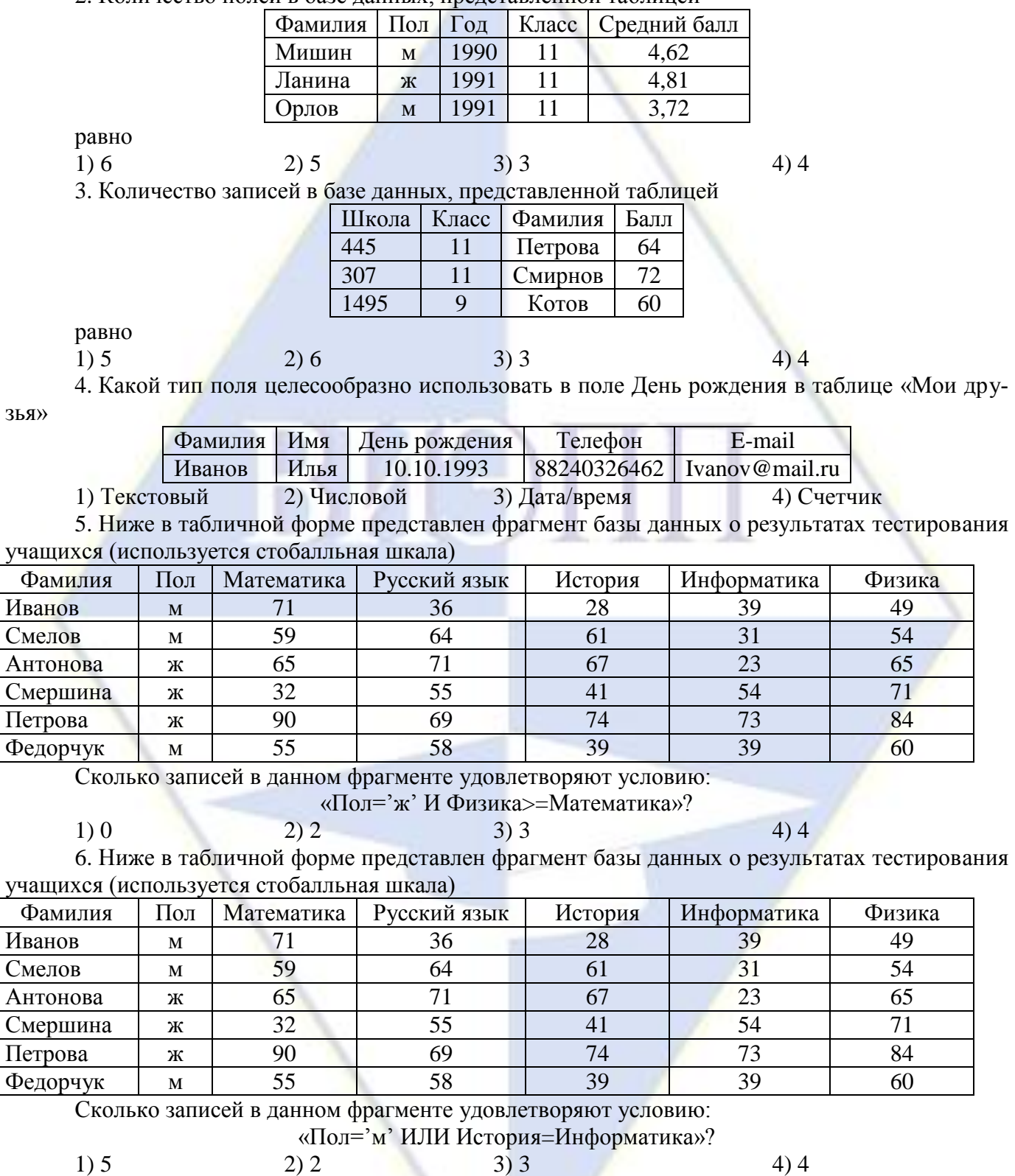

7. База данных «Учащиеся» имеет вид:

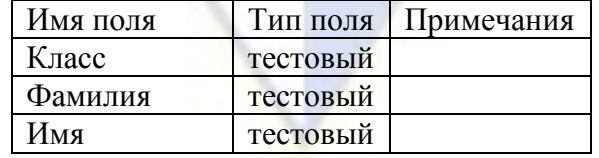

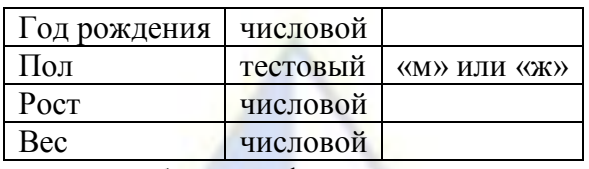

Как следует записать условие отбора при фильтрации, которое позволит сформировать список участниц баскетбольной команды? (Отбираются девушки не ниже 180 см и не моложе 9 класса.)

1) «Пол='ж' ИЛИ Рост>180 И Класс=9»

2) «Пол='ж' И Рост>180 И Класс>=9»

3) «Пол='ж' ИЛИ Рост>180 ИЛИ Класс>=9»

4) «Рост>=180 И Класс>9»

8. База данных «Учащиеся» имеет вид:

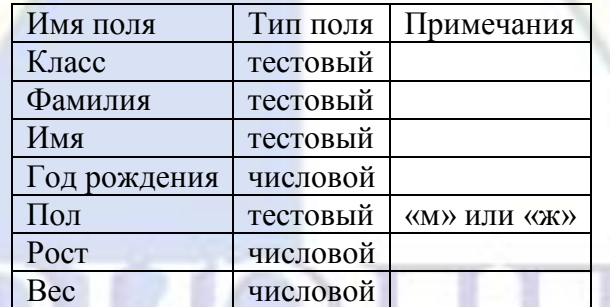

Как следует записать условие отбора при фильтрации, которое позволит сформировать список для военкомата? (Отбираются школьники 1991 года рождения с ростом от 165 см.)

1) «Пол='м' ИЛИ Рост>165 И Год рождения>1991»

2) «Год рождения>1991 И Пол='м' ИЛИ Рост>=165»

3) «Рост>=165 И Пол='м' И Год рождения=1991»

4) «Пол='м' И Рост>165 ИЛИ Год рождения=1991»

9. В городской олимпиаде по русскому языку предлагались задачи трех уровней сложности A, B и C. По итогам олимпиады была составлена таблица, в колонках которой было указано, сколько задач решил участник и общее количество задач. Вот начало таблицы:

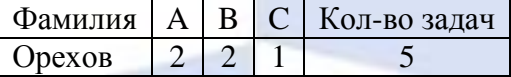

За правильное решение задачи типа A участнику начислялся 1 балл, за решение задачи типа B – 2 балла, за решение задачи типа C – 3 балла. Победитель определялся по сумме баллов, которая у всех участников оказалось разной. Для определения победителя олимпиады достаточно выполнить следующий запрос:

1) Отсортировать таблицу по возрастанию значений поля  $A + B + C$  и взять первую строку

2) Отсортировать таблицу по убыванию значений поля Кол-во задач и взять первую строку

3) Отсортировать таблицу по возрастанию значений поля  $A + B + C +$ Кол-во задач и взять первую строку

4) Отсортировать таблицу по убыванию значений поля  $A + 2 * B + 3 * C$  и взять первую строку

10. В городской олимпиаде по русскому языку предлагались задачи трех уровней сложности A, B и C. По итогам олимпиады была составлена таблица, в колонках которой было указано, сколько задач решил участник и общее количество задач. Вот начало таблицы:

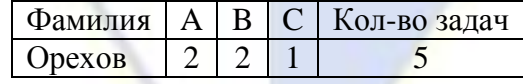

За правильное решение задачи типа A участнику начислялся 1 балл, за решение задачи типа B – 2 балла, за решение задачи типа C – 3 балла. Победитель определялся по среднему баллу, т. е. общая сумма делилась на количество правильно выполненных задач. Для определения победителя олимпиады достаточно выполнить следующий запрос:

1) Отсортировать таблицу по убыванию значений поля (A + B + C)/Кол-во задач и взять первую строку

2) Отсортировать таблицу по убыванию значений поля  $A + B + C$  и взять последнюю строку

3) Отсортировать таблицу по возрастанию значений поля (A + 2 \* B + 3 \* C)/Кол-во задач и взять первую строку

4) Отсортировать таблицу по возрастанию значений поля  $(A + 2 * B + 3 * C)$ /Кол-во задач и взять последнюю строку

11. Из правил соревнования по тяжелой атлетике.

Тяжелая атлетика – это прямое соревнование, когда каждый атлет имеет три попытки в рывке и три попытки в толчке. Самый тяжелый вес поднятой штанги в каждом упражнении суммируется в общем зачете. Если спортсмен потерпел неудачу во всех трех попытках в рывке, он сможет продолжить соревнование в толчке, но уже не сможет занять какое-либо место по сумме двух упражнений.

Если два спортсмена заканчивают состязание с одинаковым итоговым результатом, высшее место присуждается спортсмену с меньшим весом. Если же вес спортсменов одинаков, преимущество отдается тому, кто первым поднял победный вес.

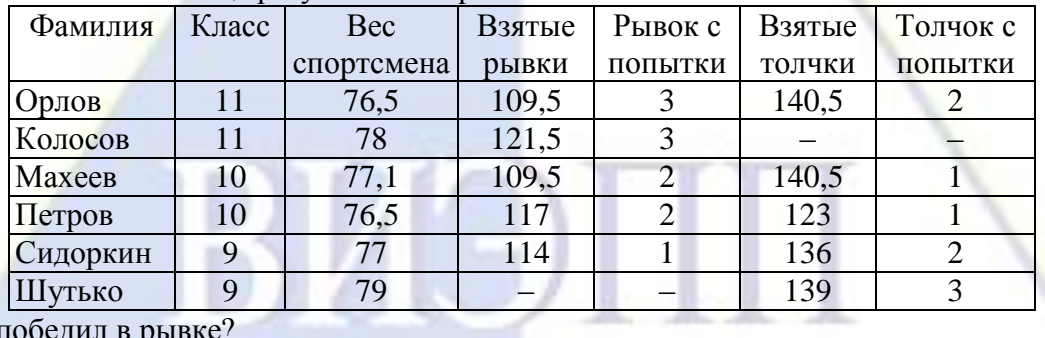

Таблица результатов соревнований по тяжелой атлетике

Кто победил в рь

1) Орлов 2) Колосов 3) Петров 4) Махеев

12. Из правил соревнования по тяжелой атлетике.

Тяжелая атлетика – это прямое соревнование, когда каждый атлет имеет три попытки в рывке и три попытки в толчке. Самый тяжелый вес поднятой штанги в каждом упражнении суммируется в общем зачете. Если спортсмен потерпел неудачу во всех трех попытках в рывке, он сможет продолжить соревнование в толчке, но уже не сможет занять какое-либо место по сумме двух упражнений.

Если два спортсмена заканчивают состязание с одинаковым итоговым результатом, высшее место присуждается спортсмену с меньшим весом. Если же вес спортсменов одинаков, преимущество отдается тому, кто первым поднял победный вес.

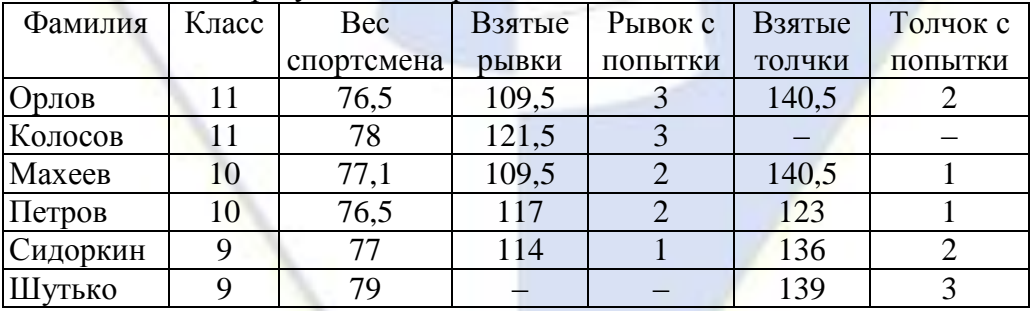

Таблица результатов соревнований по тяжелой атлетике

Кто лучше всех толкнул штангу?

1) Махеев 2) Сидоркин 3) Орлов 4) Шутько

Тема 7. Программные продукты 1С

1. В программе "1С:Бухгалтерия 8" амортизация НМА для целей бухгалтерского учета может начисляться…

2. В программе "1С:Бухгалтерия 8" в документе Платежное поручение поле Назначение платежа…

3. В программе "1С:Бухгалтерия 8" учет постоянных и временных разниц (ПБУ 18/02)…

4. В программе "1С:Бухгалтерия 8" реализация услуг по переработке сырья заказчика отра-

жается документом…

5. В программе "1С:Бухгалтерия 8" к стандартным отчетам относятся отчеты…

6. В программе "1С:Бухгалтерия 8" функция свертки информационной базы состоит в том, что…

7. В программе "1С:Бухгалтерия 8" комитент отражает передачу товаров комиссионеру на реализацию при помощи документа…

8. В программе "1С:Бухгалтерия 8" учет товаров из государств Экономического союза…

9. В программе "1С:Бухгалтерия 8" для коммерческих организаций поддерживаются следующие системы налогообложения…

10. В программе "1С:Бухгалтерия 8" документ Инвентаризация товаров на складе в результате проведения…

11. В программе "1С:Бухгалтерия 8" допустимы следующие операции со списками

Выберите один из 5 вариантов ответа:

1) Сортировка 2) Отбор 3) Поиск

4) Группировка 5) Все перечисленные.

12. Основной (рекомендуемый) интерфейс "1С:Бухгалтерии 8" называется Выберите один из 5 вариантов ответа:

1) "Такси" 2) "Авто" 3) "Лимузин"

4) "Формы в закладках" 5) "Формы в отдельных окнах"

13. Если в Плане счетов программы "1С:Бухгалтерия 8" для субконто некоторого счета установлен признак "Только обороты", то данное субконто

Выберите один из 5 вариантов ответа:

1) Не имеет начального и конечного сальдо

2) Не может иметь сальдо на начало и конец отчетного периода

3) Не может иметь дебетовых и кредитовых оборотов

4) Не может иметь кредитовых оборотов

5) Не может иметь дебетовых оборотов

14. В Плане счетов программы "1С:Бухгалтерия 8" для счетов предусмотрены признаки

Выберите один из 5 вариантов ответа:

1) Активный и пассивный

2) Активный, пассивный и активно-пассивный.

3) Активный, пассивный, активно-пассивный и закрываемый (с нулевым сальдо)

4) Активный, пассивный, контрактивный и контрпассивный

5) Активный, пассивный, контрактивный, контрпассивный, а также закрываемый (с нулевым сальдо)

15. В программе "1С:Бухгалтерия 8" по каждому счёту может вестись аналитический учет с использованием

Выберите один из 5 вариантов ответа:

1) Только одного вида субконто

2) Не более трех видов субконто.

3) Не более четырех видов субконто

4) Не более пяти видов субконто

5) Неограниченного числа субконто

16. В "1С:Бухгалтерия 8" появились типовые печатные формы договора. Какие действия в программе допустимы по отношению к созданным печатным формам договоров?

1) Текст шаблонных договоров можно прямо в программе корректировать, а затем откорректированный текст можно сохранить и прикрепить в виде файла к договору

2) Из программы можно только распечатать типовые тексты договоров: поставки, подряда, оказания услуг

3) В программе для каждого договора необходимо создавать свой уникальный текст, делается это в разделе Справочники – Покупки и продажи – Шаблоны договоров

17. Можно ли в программе "1С:Бухгалтерия 8" в одном документе ввести оплату по двум

основаниям, например, по двум договорам?

1) Нет нельзя. Это можно сделать только вводом двух документов по оплате

2) Для того, чтобы появилась такая возможность необходимо установить флажок «Редактировать реквизиты платежа списком» в разделе «Администрирование» - Интерфейс – Банковские документы, иначе это не сделать

3) Да, можно, для этого надо нажать на ссылку «Разбить платеж» в документе «Списание с расчетного счета»

18. Каким образом в программе "1С:Бухгалтерия 8" осуществить правильный ввод остатка по счету 76.АВ «НДС по авансам и предоплатам» на основании счета-фактуры, составленного на аванс, полученный от покупателя

1) В графе Сумма (без НДС и НДС) указывается суммы составленного счета-фактуры, на аванс полученный, а в графе Зачтено (без НДС и НДС) как раз и указывается сумма оставшегося аванса на момент ввода остатка

2) В графе Сумма (без НДС и НДС) указывается суммы составленного счета-фактуры, на аванс полученный, а в графе Зачтено (без НДС и НДС) указывается сумма зачтенного аванса по данному счету-фактуре до момента ввода остатка (например, была частичная отгрузка)

3) Сумму оставшегося аванса на момент ввода остатков необходимо указать в графе Сумма (без НДС и НДС), в графе Зачтено (без НДС и НДС) ничего указывать не нужно, т.к. эта графа используется только при вводе остатка по счету 76.ВА «НДС по авансам и предоплатам выданным»

19. По учетной политике транспортные расходы при приобретении товаров в БУ и НУ учитываются в составе издержек обращения (44 счет) и распределяются в состав расходов в конце месяца по формуле среднего процента. Каким образом такие расходы необходимо отразить в "1С:Бухгалтерия 8", чтобы их распределение осуществлялось автоматически при процедуре закрытия месяца?

1) Документом «Поступление доп. расходов»

2) Документ «Поступление» вид операции «Товары (накладная)», счет учета затрат 44.01 статья затрат вида расхода «Транспортные расходы»

3) Документ «Поступление» вид операции «Товары (накладная)», счет учета затрат 44.01 статья затрат вида расхода «Прочие расходы»

20. Каким образом в программе "1С:Бухгалтерия 8" в печатной форме для документа "Реализация (акт, накладная)" указываются данные лица, которое уполномочено подписывать документ на основании приказа или доверенности?

1) В форме документа по гиперссылке «Подписи» необходимо выбрать лицо из справочника "Физические лица" и указать данные доверенности или приказа в справочнике "Список оснований на право подписи документов"

2) Если лицо не является ген. директором или гл. бухом, то данные о подписанте необходимо исправить вручную в печатной форме накладной

3) Данные о подписанте документа вносятся через отдельный регистр "Подписант" в справочнике "Организация"

21. Каким образом в программе "1С:Бухгалтерия 8" отражается БСО (ж/д билет) в документе «Авансовый отчет», чтобы НДС по нему в дальнейшем был принят к вычету?

1) В табличной части необходимо выделить НДС и установить флажок только в графе «СФ»

2) В табличной части необходимо выделить НДС, установить флажок в графе «СФ» и флажок в графе «БСО»

3) На основании документа «Авансовый отчет» ввести документ «Счет-фактура полученный», где код вида операции вручную установить, как «23»

22. Какая методика автоматического создания резерва по сомнительным долгам в БУ применяется в программе "1С:Бухгалтерия 8"? В чем ее недостатки?

1) Если в настройках (раздел Главное – Учетная политика) установить флажок «Формируется резерв по сомн.долгам», то для создания резерва в БУ будет применяться методика налогового учета, закрепленная в ст.266 НК РФ. Ее недостатки в том, что в БУ резерв должен создаваться по любой дебиторской задолженности, а в НУ только по задолженности покупателей («торговой») и

размер резерва не должен ограничиваться 10% от выручки).

2) Если в настройках (раздел Главное – Учетная политика) установить флажок «Формируется резерв по сомн. долгам», то для создания резерва в БУ будет применяться методика налогового учета, закрепленная в ст.266 НК РФ. Недостатков в этой методике нет, она полностью отражает законодательные нормы бухгалтерского учета, просто необходимо указать в учетной политике, что резерв по сомнительным долгам в БУ создается по правилам ст.266 НК РФ

3) Автоматически в программе резерв по сомнительным долгам создается только для НУ. По БУ создание резерва не автоматизировано, его необходимо создавать вручную

23. Каким образом в программе "1С:Бухгалтерия 8" происходит списание безнадежных долгов за счет резерва по сомнительным долгам?

1) Списание безнадежной задолженности происходит автоматически при процедуре закрытия месяца проводкой Дт 63 Кт 62.01

2) Списание безнадежной задолженности происходит всегда вручную вводом документа "Операция, введенная вручную" проводкой Дт 63 Кт 62.01

3) Списание безнадежной задолженности происходит всегда вручную вводом документа "Операция, введенная вручную" проводкой Дт 91.02 Кт 62.01

24. Каким образом автоматизировано в программе "1С:Бухгалтерия 8" заполнение суммы по строке «Сумма налога перечисленная» в справке по форме 2-НДФЛ по каждому физическому лицу?

1) Сумма НДФЛ перечисленного в бюджет автоматически разбивается по физлицам в регистре НДФЛ «Уплата НДФЛ налоговыми агентами (к распределению)» в момент проведения документа «Списание с расчетного счета» при уплате НДФЛ в бюджет

2) Сумма НДФЛ перечисленного в бюджет автоматически разбивается по физлицам при заполнении отчета «Справка 2-НДФЛ для передачи в ИФНС»

3) Сумма НДФЛ перечисленного в бюджет автоматически разбивается по физлицам при начислении зарплаты в документе «Начисление зарплаты»

25. Какой регистр по НДФЛ нужно проверять в программе "1С:Бухгалтерия 8" при заполнении формы 6-НДФЛ?

1) Регистр накопления Расчеты налогоплательщиков с бюджетом по НДФЛ

2) Уплата НДФЛ налоговыми агентами (к распределению)

3) Регистр накопления Расчеты налоговых агентов с бюджетом по НДФЛ

26. Как начисляется амортизация основных средств в программе "1С:Бухгалтерия 8"?

1) Начисляется расчетом

2) Для автоматического начисления в документе "Принятие к учету ОС: оборудование" нужно заполнить поля закладки "Бухгалтерский учет"

3) Начисляется на счете 02

26. Как оформить платежное поручение поставщику за полученные товары в программе "1С:Бухгалтерия 8"?

1) Найти документ в списке Покупка – Поступление товаров и услуг и выбрать на панели команду Действия – На основании – Платежное поручение исходящее. Заполнить документ и распечатать его, но не проводить. После получения выписки из банка открыть список Банк – Платежное поручение исходящее и пометить Платежное поручение оплачено.

2) Открыть список Банк – Платежное поручение исходящее, нажать кнопку Добавить, выбрать Оплата поставщику, заполнить и провести платежное поручение

3) Открыть список Банк – Платежное поручение исходящее и заполнить, но не проводить платежное поручение

27. Почему в журналах программы "1С:Бухгалтерия 8" пропадают документы?

1) Это связано с настройкой интервала видимости

2) Происходит сбой программы

3) Некоторые документы исчезают после закрытия месяца

28. Что такое "Незавершенное производство" в программе "1С:Бухгалтерия 8"?

1) Остатки на счете 40, не закрываемые документом "Закрытие месяца"

2) Остатки на счете 20

3) То, что не успели сделать к концу периода

29. Как оплатить поставщику наличными в программе "1С:Бухгалтерия 8"?

1) В меню Касса – Расходный кассовый ордер заполнить форму ордера

2) В журнале Покупка – Поступление товаров и услуг найти приходный документ, по которому поступил товар. Через меню Действия – Расходный кассовый ордер сформировать печатный документ и провести его.

3) В меню Касса – Расходный кассовый ордер заполнить закладки в форме ордера Реквизиты платежа и Печать и провести ордер.

30. Почему иногда не сходится баланс в программе "1С:Бухгалтерия 8"?

1) Некорректно выполнены операции, введенные вручную

2) Чаще всего, не был сформирован документ "Закрытие месяца", или на затратных счетах осталось несанкционированное конечное сальдо, или во взаиморасчеты с поставщиками или покупателями вкралась "фатальная ошибка" и в балансе показываются суммы со знаком "минус"

<span id="page-32-0"></span>3) Не заполнены субконто выбранных счетов

## **2.3.5. Типовые задания**

Тема 1. Пакеты прикладных программ для обработки статистических данных

1. Имеется корреляционная матрица признаков  $X_1$  – доход за месяц,  $X_2$  – число лет образования,  $X_3$  – процент времени, который занимает основная работа  $r =$  $\overline{\phantom{a}}$ 0.09  $\begin{array}{c} \hline \end{array}$  $\bigg)$  $\mathsf{I}$ I  $\overline{\mathcal{L}}$ ſ  $r = |0,24 \t1 \t0,09|,$ 0,09 1  $1 \t 0.24$ 

вычисленная по массиву данных объемом 2874. Рассчитайте парные и множественные (в т. ч. частные) коэффиициенты корреляции.

2. По 20 предприятиям легкой промышленности получена следующая информация, характеризующая зависимость объема выпуска продукции *y* (млн руб.) от количества отработанных за год человека-часов *x<sup>1</sup>* (тыс. чел.-ч.) и среднегодовой стоимости производственного оборудования *x<sup>2</sup>* (млн руб.):

Множественный коэффициент корреляции 0,9

Уравнение регрессии  $y = 35 + 0.06x_1 + 2.5x_2$ 

Сумма квадратов отклонений расчетных значений результата от фактических 3000

- 1. Определите коэффициент детерминации в этой модели.
- 2. Составьте таблицу результатов дисперсионного анализа.

3. Проанализируйте полученные результаты регрессионного анализа.

3. Проведите нормирование следующих данных:

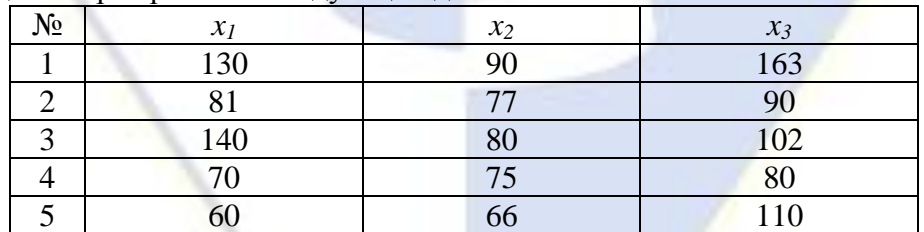

4. По нормированным переменным постройте матрицу расстояний (евклидовое).

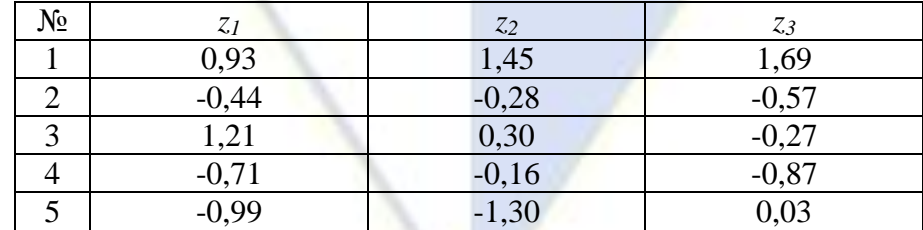

5. Для корреляционной матрицы *r*  $\overline{\phantom{a}}$  $\overline{\phantom{a}}$ J  $\bigg)$  $-0.08$ l  $\mathbf{I}$  $\mathsf{I}$  $\overline{\mathcal{L}}$ ſ  $-0.08$  $-0.125$  $1 - 0,125 - 0,08$  $0.499$  1  $\begin{array}{|c|c|c|c|c|} \hline \hline \hline \hline \end{array}$ постройте редуцированную,

используя метод наибольшего коэффициента корреляции.

- Тема 2. Справочно-правовые системы
- 1. Запустите программу MS Outlook.
- 2. Создайте на компьютере, за которым вы работаете, вашу конфигурацию.
- 3. Добавьте в общий список 10 новых контактных лиц (члены семьи, друзья, коллеги по работе и т. д.).
- 4. Сгруппируйте созданный список контактных лиц по различным признакам.
- 5. Введите информацию о трех встречах в расписание на ближайшей неделе.
- 6. Одну встречу сделайте повторяющейся, вторую личной, а третью под вопросом.
- 7. Для каждой из трех созданных встреч укажите продолжительность и место встречи.
- 8. Для одной из трех созданных встреч задайте уведомление о предстоящей встрече.
- 9. Добавьте в расписание на любую дату ближайшего месяца какое-либо событие и какоелибо ежегодное событие.
- 10. На любую дату ближайшего месяца назначьте собрание и задайте 5 его участников.
- 11. Отправьте им приглашение на это собрание.
- 12. Создайте какую-либо по своему усмотрению задачу на ближайшую неделю.
- 13. Спланируйте в календаре время для выполнения этой задачи.
- 14. Определите дату завершения и продолжительность задачи.
- 15. Подберите автоматически время встречи с одним из имеющихся контактных лиц на ближайшей неделе.
- 16. Создайте какое-либо поручение на любую дату ближайшей недели.
- 17. Создайте какую-либо заметку на любую дату ближайшей недели.
	- Тема 3. Основы программирования на языке VBA
	- Задание 1. Дано ребро куба. Найдите его объем и площадь боковой поверхности.
	- Задание 2. Даны три числа. Выведите их в порядке возрастания.
	- Задание 3. Создайте экранную форму вида:

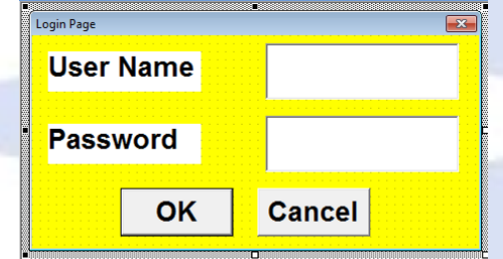

Задание 4. Создайте приложение, которое позволит считать данные с рабочего листа Excel, обработать их и выдать результат в соответствующие поля пользовательской формы.

1. На рабочем листе Excel создайте таблицу с данными о студентах и их среднем балле успеваемости (рис. 1). Данные считываются с листа и обрабатываются процедурой, вызываемой нажатием кнопки Запуск. В результате выбирается студент с максимальным баллом, с минимальным баллом и вычисляется средний балл среди всех студентов.

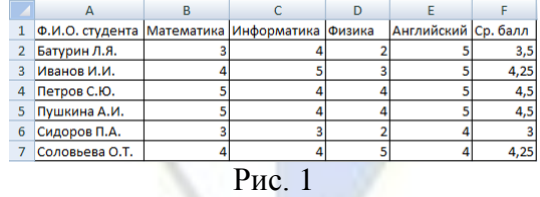

2. Подготовьте пользовательскую форму Студенты как на рис. 2.

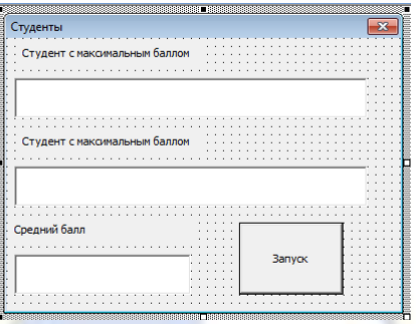

Рис. 2

3. Запрограммируйте кнопку Запуск (CommandButton1): Private Sub CommandButton1\_Click()  $Max = Cells(2, 2)$  $k = 2$ For  $i = 2$  To 6 {перебираем строки второго столбца B} If Max < Cells  $(i, 2)$  Then {ищем максимум и запоминаем его номер строки}  $Max = Cells(i, 2)$  $k = i$ End If Next TextBox1.Text = Cells(k, 1) {выводим результат на форму}  $Min = Cells(2, 2)$  $k = 2$  {аналогично ищем минимум} For  $i = 2$  To 6 If  $Min >$  Cells  $(i, 2)$  Then  $Min = Cells(i, 2)$  $k = i$ End If **Next** TextBox2.Text = Cells(k, 1) {выводим результат на форму}  $s = 0$ For  $i = 1$  To 6 s = s + Cells $(i + 1, 2)$  {суммируем баллы} Next sred = s / 6 {находим среднее} TextBox3.Text = Format(sred, "##.##") {выводим среднее на форму в формате действитель-

ного числа}

End Sub

4. Запустите форму на выполнение с помощью команды Run, Run Sub/UserForm. Нажав на кнопку Запуск, мы должны получить данные о студенте с наивысшем баллом, о студенте с наименьшим баллом и средний балл успеваемости всех студентов.

Задание 5. Создайте макрос, используя средство автоматического создания макросов:

а) макрос, изменяющий шрифт символов в ячейке;

б) макрос, меняющий цвет и размер символов в ячейке.

Назначьте созданный макрос какой-либо кнопке. Добавьте к макросу необходимые комментарии. Проверьте работу макроса. Внесите в код созданного макроса какие-нибудь изменения и проследите, как это отразится на его работе.

Тема 4. Коммуникационные пакеты прикладных программ

Задание 1. Вызов программы MS Outlook Express и управление видом ее окна.

Загрузите программу MS Outlook Express и выполните следующие действия:

- 1. Обеспечьте наличие на экране панели инструментов. Уберите подписи под кнопками и добавьте в панель кнопки **Переместить в…** и **Копировать в…** .
- 2. Удалите и верните вновь область просмотра сообщений.
- 3. Расположите область просмотра сообщений сначала справа от области заголовков, а затем под ней.
- 4. В области заголовков добавьте поле (столбец) **Размер сообщения**.
- 5. Расширьте немного область просмотра, уменьшив область заголовков.
- 6. Сдвиньте влево правую вертикальную границу области папок так, чтобы в этой папке не было неиспользуемого пространства. Задание 2. Настройка системных параметров. Выполните следующие действия:
- 1. Создайте на компьютере учетную запись для ящика TestN, где N соответствует номеру компьютера, за которым вы работаете. Если вы работаете дома, то создайте запись в соответствии с данными, указанными провайдером.
- 2. С помощью команды меню **Сервис**, **Параметры** установите следующие режимы работы программы MS Outlook Express:
- во вкладке **Общие** обеспечьте автоматическое сохранение в адресной книге адресов абонентов, которым вы отправляете сообщения и открытие папки **Входящие** при вызове программы MS Outlook Express, отмените очистку папки **Удаленные** при выходе из программы MS Outlook Express;
- во вкладке **Чтение** отмените пометку сообщений как прочитанных при выходе, считать сообщение прочитанным после 10 секунд его просмотра;
- во вкладке **Отправление** отмените немедленную отправку сообщений и обеспечьте их сохранение в папке **Отправленные**;
- во вкладке **Дополнительно** обеспечьте удаление сообщений через 15 дней после загрузки и сохранение после прочтения;
- во вкладке **Удаленная связь** отмените разрыв соединения с провайдером после доставки сообщений (данная опция устанавливается в целях минимизации времени связи с провайдером);
- выполните необходимую языковую настройку. Задание 3. Работа с адресной книгой.

Создайте в адресной книге 6 записей для абонентов Test1-Test6, с электронными адресами TestN@fa.ru, где N = 1, 2, ..., 6. Придумайте сами им имена, отчества и фамилии. В поле **Ви**д задайте русскоязычные метки Test1-Test6. Выполните следующие действия:

- 1. Упорядочите записи в адресной книге по фамилиям.
- 2. Измените отчество абонента Test5 на Али-Бабаевич или Али-Бабаевна.
- 3. Сохраните адресную книгу в какой-либо директории.
- 4. Удалите абонентов Test4-Test6.
- 5. Восстановите абонентов Test4-Test6 с помощью импорта сохраненной адресной строки.
- 6. Настройте программу MS Outlook Express, чтобы адреса абонентов автоматически заносились в адресную книгу.
	- Задание 4. Группы абонентов.

Выполните следующие действия:

- 1. Создайте следующие 4 группы с названиями: 1-3, 4-6, Четные, Нечетные. В каждую группу включите соответствующих абонентов.
- 2. Удалите абонента Test3 из группы 1-3 и переименуйте группу 1-3 в 1-2.
- 3. Скройте все группы в поле групп, оставив только группу адресная книга.
- 4. Снова покажите группу 1-3. Задание 5. Подготовка и отправление простого сообщения. Выполните следующие действия:
- 1. Вызов окна **Создание сообщения** и настройка основных параметров сообщения. Убедитесь, что для вашей учетной записи установлена опция **По умолчанию**. Откройте окно **Создание сообщения**. Проверьте, чтобы для сообщения был установлен формат HTML и задана кодировка Кириллица (Windows). Установите режим пересылки рисунков в сообщении.
- 2. Задание адресов и тем. В качестве основных адресатов в поле **Кому** укажите себя и абонентов с номерами на единицу больше и меньше вашего. В качестве адресатов явной копии укажите абонентов с адресами на 2 больше и меньше вашего. В качестве темы укажите «Поздравление».
- 3. Сохранение сообщения и закрытие окна Создание сообщения. Сохраните это незаконченное сообщение в папке **Черновик**. Закройте окно создания сообщения.
- 4. Возобновление редактирования. Создание форматированного текста. Откройте папку **Черновик** и возобновите подготовку сообщения. В текстовой части создайте и красиво отформатируйте текст поздравления с приобщением к электронной почте. Используйте такие элементы форматирования, как маркированные и нумерованные списки.
- 5. Вставка бланка. Используйте для сообщения бланк «Под старину».
- 6. Отложенная отправка. Перейдите в основное окно программы MS Outlook Express. Выполните команду меню **Сервис**, **Отправка** и убедитесь, что отключен флаг **Отправлять сообщение немедленно**. Вернитесь в окно **Создание сообщения** и отправьте сообщение щелчком на кнопке **Отправить**. Окно **Создание сообщения** закроется.
- 7. Просмотр папки Исходящие. В основном окне программы MS Outlook Express убедитесь, что в скобках справа от папки **Исходящие** появилась цифра 1, указывающая на количество неотправленных сообщений. Щелчком на папке **Исходящие** раскройте ее и убедитесь, что там находится ваше сообщение. Щелкнув на его заголовке, можно увидеть его содержание. Задание 6. Создание сообщений с рисунками и вложениями. Выполните следующие действия:
- 1. Задание адресов и темы. Создайте новое сообщение. В качестве основных адресатов в поле Кому укажите себя и абонентов на 2 единицы больше и меньше вашего номера. В качестве адресатов явной копии укажите абонентов с адресами на 3 больше и меньше вашего. В качестве темы укажите «Рисунок».
- 2. Вставка рисунка. Включите в сообщение текст «Посылаю свой портрет. Как я тебе нравлюсь?». В конец текста вставьте какой-либо рисунок. В качестве дополнительного текста при вставке рисунка укажите Портрет и задайте для него выравнивание **По основанию**. После вставки рисунка щелкните на нем (активизируйте его), установите его размер приблизительно  $3 \times 3$  см и переместите рисунок так, чтобы он находился между первой и второй фразами. Выполните отложенную отправку. В папке **Исходящие** должно стать два письма.
- 3. Создание сообщения с вложением. Подготовьте новое сообщение самому себе и еще комулибо, указав в качестве темы «Вложенные файлы». Включите в текстовую часть фразу «Посылаю тебе два хороших рисунка. Сообщи, понравилось ли». Вложите в сообщение два каких-либо файла с расширением bmp. Отправьте сообщение в папку **Исходящие**. Убедитесь, что в папке **Исходящие** стало 3 сообщения.
- 4. Непосредственная пересылка сообщений. Отправьте адресатам письма, накопленные в папке **Исходящие**. Убедитесь, что папка **Исходящие** очистилась, а сообщения переместились из папки **Исходящие** в папку **Отправленные**. Задание 7. Вставка подписи и гиперссылок, пересылка визитки.

Выполните следующие действия:

- 1. Создание шаблона подписи. В окне программы MS Outlook Express по команде меню **Сервис**, **Бланк сообщения**, **Почта** создайте шаблон для своей стандартной подписи.
- 2. Вставка E-mail или WWW адресов. Отправьте себе и кому-либо еще сообщение, в качестве темы которого укажите «Гиперссылки и визитка». Включите в сообщение текст «Посылаю тебе адрес Иванова» и далее введите E-mail адрес для абонента Test5. После адреса вставьте пробел. Обратите внимание, как изменится вид ссылки.
- 3. Вставка гиперссылок. Введите следующий текст: «Советую тебе завести почтовый ящик на сервере бесплатной почты. Чтобы сделать это, щелкни сюда». Выделите слово сюда и по команде **Вставка**, **Гиперссылка** свяжите его с адресом http://mail.ru. Обратите внимание, как изменится вид слова сюда.
- 4. Вставка шаблонной подписи. В конце письма вставьте стандартную подпись, подготовленную в п. 1.
- 5. Пересылка визитки. Вставьте в сообщение свою визитную карточку.
- 6. Назначение важности. Назначьте сообщению высокую важность.
- 7. Немедленная отправка. Не перемещая сообщения в папку **Исходящие**, немедленно отправьте его.

Задание 8. Ответы автору и пересылка сообщений.

В основном окне выполните следующие действия:

- 1. Создание ответа автору. Выделите заголовок с темой «Поздравление» и щелкните на кнопке **Ответить автору**. Проследите, какие поля в окне **Создание сообщения** оказались уже заполнены. Если текст исходного письма отсутствует, настройте программу MS Outlook Express так, чтобы исходный текст появлялся в ответе автору. Обратите внимание на префикс Re в поле темы и в заголовке окна. Ответьте что-либо на поздравление. Таким же образом ответьте на письмо с рисунком (тема «Рисунок»), высказавшись по поводу портрета. Отправьте письмо в папку **Исходящие**.
- 2. Пересылка сообщения. По команде или кнопке **Переслать** перешлите себе и еще кому-либо письмо с портретом (тема «Рисунок»), добавив в конце сообщения комментарий типа «Посмотри, какой портрет я получил».
- 3. Пересылка как вложения. Выполните предыдущий пункт упражнения, но перешлите письмо как вложение по команде меню **Сообщение**, **Переслать как вложение** или по той же команде в контекстном меню для соответствующего заголовка. Задание 9. Работа с вложением, гиперссылкой, визиткой. Перейдите в основное окно и выполните следующие действия:
- 1. Работа с вложенными файлами. Щелкните на каком-либо заголовке сообщения с вложением (он должен быть помечен скрепкой и иметь тему «Вложенные файлы») и его текстовая часть будет выведена в области просмотра. Вложения в нем не будут видны. Дважды щелкните на том же заголовке, и сообщение будет выведено в специальном окне просмотра, в котором вложенные файлы уже будут показы в области вложений. Сначала просмотрите вложенные файлы, а затем сохраните их на своем компьютере. Ответьте автору, поблагодарив его.
- 2. Работа с E-mail адресом и гиперссылками. Откройте сообщение с темой «Гиперссылки и визитка». Щелкните на гиперссылке с E-mail адресом. Убедитесь, что откроется окно создания сообщения, в котором в поле **Кому** уже будет подставлен адрес.
- 3. Щелкните на синем и подчеркнутом слове сюда, представляющим собой гиперссылку. Убедитесь, что будет вызвана программа Internet Explorer и в нее будет загружена соответствующая страница. Закройте ее.
- 4. Работа с визиткой. Посмотрите, чью визитку вы получили. Откройте адресную книгу и удалите из нее визитку этого абонента, если там таковая имеется. Сохраните полученную визитку в **Адресной книге**. Откройте **Адресную книгу** и убедитесь, что визитка в ней появилась.

Задание 10. Сортировка корреспонденции.

Откройте основное окно и выполните следующие действия:

- 1. Создание и удаление папок. Создайте две корневые папки с именами Группа1 и Группа2. В папке Группа1 создайте еще одну папку Группа11. Обратите внимание на маркер иерархии, появившийся возле папки Группы1. Последовательно щелкая на маркере иерархии, покажите и скройте папку Группа11. Удалите папку Группа11.
- 2. Перемещение сообщений в другую папку. Скопируйте сообщения 1, 3, 5 из папки **Входящие** в папку Группа1. Переместите все сообщения из папки Группа1 в папку Группа2. Удалите все сообщения из папки Группа2.
- 3. Автоматическая сортировка сообщений. Используя **Сортировщик сообщений**, рассортируйте сообщения из папки Входящие таким образом, чтобы сообщения от абонентов с нечетным номером N в имени TestN попали в папку Группа1, а с четным – в Группа2.

Тема 5. Пакеты программ для автоматизации математических расчетов С помощью программы Smath Studio решите задачи. 1. Вычислите: 1)  $0,8 \cdot 0,6 - 0,6$  $3,5^2 - 2,5^2$  $0,6 \overline{a}$  $;$  2)  $3^{3}$   $2^{13}$ 2  $0.917 + 1.72$  $1,6^3 + 3,4$  $4 \cdot (0.8^2 - 0.8 \cdot 1.7 + 1.7^2)$  $\overline{+}$  $\frac{(0.8^2 - 0.8 \cdot 1.7 + 1.7^2)}{(1.3 \cdot 0.3^3)}$ 3) 5 25  $10a + 25$  $15a^2 + 75a - 125$ 2 3  $15a^2$  $\ddot{}$  $\ddot{}$  $-10a +$  $-15a^2 + 75a$  –  $a^2 - 10a + 25$  *a*  $\frac{a^3 - 15a^2 + 75a - 125}{a^3 - 125a - 125} + \frac{25}{a^2 - 125a - 125}$  при *a* = 0,5; *a a a*  $a + \sqrt{a}$  $\overline{a}$  $+\frac{a-}{}$  $\overline{+}$  $^{+}$ 1 1 1 при 16  $a=\frac{9}{16}$ . 2. Решите уравнения: 1)  $25x^2 + 25x + 6 = 0$ ; 11 4 11 3 33  $x^2-11x-x =\frac{x-1}{x-1}$  $\overline{a}$  $\ddot{}$ *x x*  $x \, x^2 - 11x$ ; 3)  $\sqrt{x^2 + 5x + 1} = 2x - 1;$  4)  $2^{2+x} - 2^{2-x} = 15$ . 3. Постройте графики функций: 1)  $y = x^2$  $\{2\}$   $y = -2\sin(3x), x \in [-2\pi; 2\pi];$ 3)  $y = -\frac{2}{1} + 1$ *x*  $y = -2 + 1, x \in [-4; 6];$  4)  $y = \log_3(-x), x \in [-9; 0].$ 4. Для матриц I ł ı  $\bigg)$  $\setminus$  $\overline{\phantom{a}}$ L  $\mathsf{I}$  $\setminus$ ſ ÷  $-2$  1  $\overline{a}$  $=$  $2 - 4 4$  $2 \quad 1 \quad -3$  $3 -1 0$  $A = \begin{vmatrix} -2 & 1 & -3 \end{vmatrix}$  и I ı  $\overline{\phantom{a}}$  $\bigg)$  $\setminus$ I I I  $\setminus$ ſ L,  $-1$   $\overline{a}$  $=$  $3 \t 2 \t -5$  $1 -3 5$  $0 \t 1 \t -2$  $B = \begin{vmatrix} -1 & -3 & 5 \end{vmatrix}$  вычислите: 1)  $A + B$ ; 2)  $B - A$ ; 3) 2  $\cdot A$ ;  $(3) -3 \cdot B$  5)  $A \cdot B$ ; 6)  $A^T$ . 5. Найдите производные первого и второго порядков функций: 1)  $y = \sqrt[3]{x} + \frac{2}{x^4}$  $\sqrt[3]{x}$  2 *x*  $y = \sqrt[3]{x} + \frac{2}{4}, x_0 = -1;$  2) 2  $y = e^{ctgx} - 2\cos^2\frac{x}{2}$ ; 3)  $y = \frac{\sin x}{2x} + x$ *e*  $y = \frac{\sin x}{x^2} + x$ , 4  $x_0 = \frac{\pi}{4}$  $;$  4)  $y = x^4 \cdot \ln(2x) + 3x + 1$ , 2  $x_0 = \frac{e}{2}$ . 6. Найдите экстремуму функций: 1)  $y = x^3 - 6x^2$  $+ 5$ ; 2)  $y = (x - 2)^2 \cdot (x + 2)$ ; 3) *x*  $y = \frac{\ln x}{x}$ ;  $\qquad \qquad \textbf{(4)}$  $1 + x^2$  $y = \frac{x}{x}$  $\overline{+}$  $=\frac{\lambda}{\lambda}$ . 7. Решите системы уравнений: 1)  $\overline{\mathcal{L}}$  $\overline{ }$ ┤  $\left($  $=$ 4  $^{+}$  $+\frac{x-}{x-}$  $\overline{a}$  $\overline{+}$ 5; , 6 13 *xy x y*  $x - y$  $x - y$ *x y* 2)  $\overline{\mathcal{L}}$  $\left\{ \right.$  $\int$  $+ x + y =$  $(y) - xy =$  $3xy + x + y = 23;$  $2(x + y) - xy = 4$ ,  $xy + x + y$  $(x + y) - xy$ 3)  $\overline{\mathcal{L}}$ ⇃  $\left($  $=$  $=$ 4; 8,  $3, 2$  $2, 3$ *x y*  $x^2y$ 4)  $\left\{ \right.$  $3x + y - 2z = 2.$  $\left\{ \right.$  $\int$  $-2y+3z=$  $+3y-z=$  $2y+3z = 2$ ,  $2x + 3y - z = 4$ ,  $x - 2y + 3z$  $x + 3y - z$ 

Тема 6. Базы данных и системы управления базами данных

Лабораторная работа № 1. Создание таблицы базы данных в СУБД MS Access

Цель работы: изучение информационной технологии создания базы данных в системе управления базами данных MS Access.

Порядок работы.

1. Загрузите СУБД MS Access. Появится окно следующего вида (рис. 1):

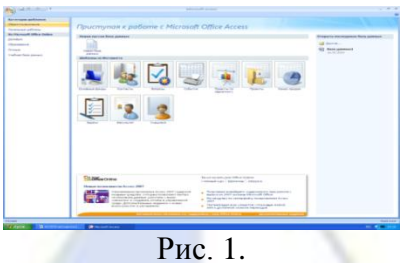

2. Выберите режим Новая база данных. Введите имя файла sotrudnik (программа MS Access автоматически присвоит ему расширение .mdb) и щелкните на кнопке Создать.

3. Появится окно (рис. 2). Для создания таблицы выберите режим Конструктор.

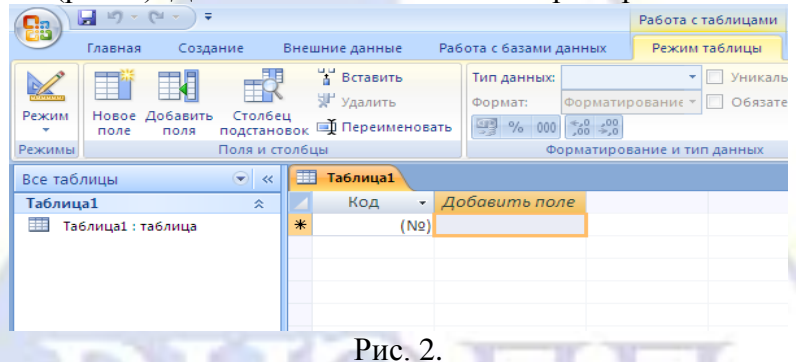

4. В режиме Конструктор создание таблицы, то есть определение входящих в нее полей, производится путем заполнения специальной таблицы (табл. 1):

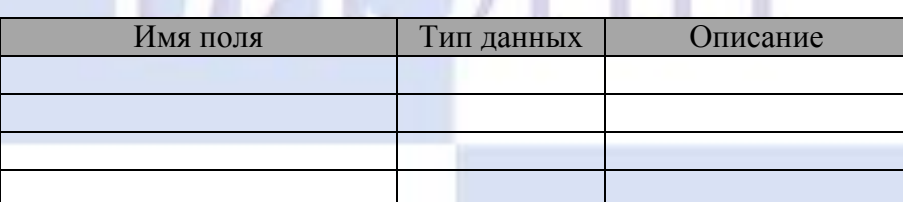

5. Сохраните таблицу под именем «Сотрудник».

6. Внесите в специальную таблицу следующие данные (табл. 2):

Таблина 2

Таблица 1

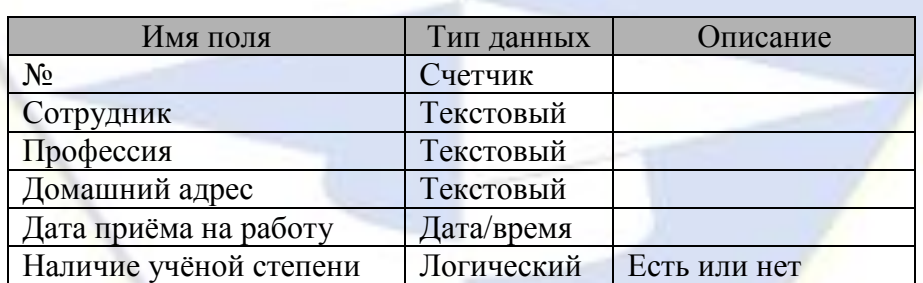

7. Ввод и форматирование данных.

8. Перейдите в режим таблицы и заполните ее следующими данными (табл. 3):

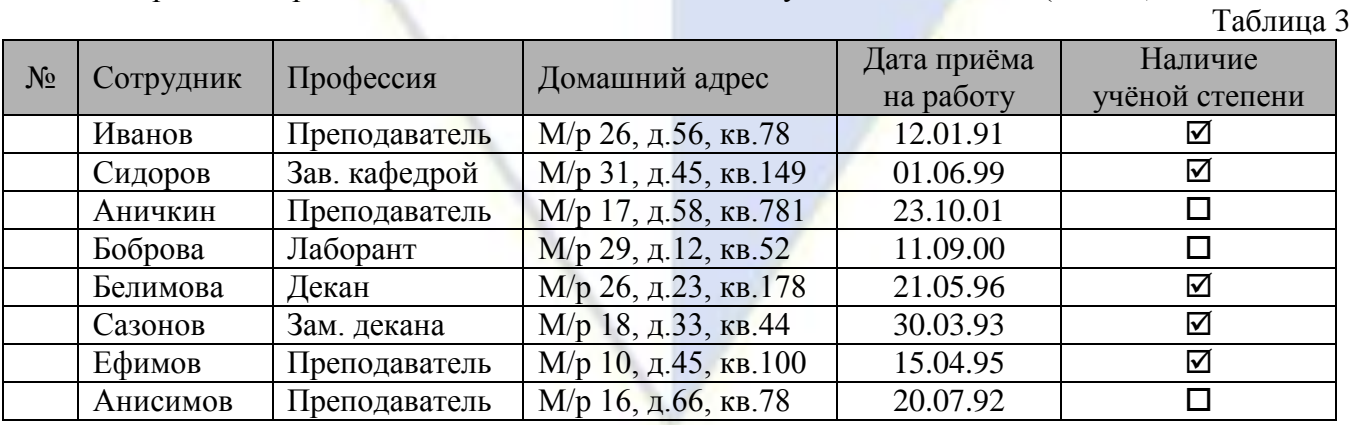

Примечание: поле счётчика (№) заполняется автоматически, вручную вписывать числа не следует.

9. При помощи мыши выделите:

– запись 5,

– запись 3,

– записи с 3 по 7.

10. Отмените выделение.

11. Выделите поле «Сотрудник».

12. Выделите одновременно поля «Профессия», «Домашний адрес» и «Дата приёма на работу».

13. Отмените выделение.

14. Выделите все поля.

15. Отмените выделение.

16. Выделите запись 6 в поле «Домашний адрес».

17. Выделите записи с 4 по 6 в поле «Сотрудник».

18. Не отпуская кнопку мыши, выделите эти же записи в полях «Дата приёма на работу» и «Наличие учёной степени».

19. Отмените выделение.

20. Выделите всю таблицу.

21. Отмените выделение.

22. Измените ширину каждого столбца так, чтобы она была минимальной, но был виден весь текст.

Это можно сделать:

– при помощи мыши, раздвинув столбцы;

– выделив нужный столбец, выполнив команду «Главнная - Дополнительно – Ширина столбца - По ширине данных»;

– аналогично через контекстное меню столбца.

23. Высоту строки можно изменить аналогичным образом с помощью мыши или команды «Главная – Дополнительно – Высота строки». Причём достаточно отредактировать одну строку, высота остальных строк изменяется автоматически.

24. Любым способом измените высоту строки – сделайте ее равной 30.

25. Установите шрифт текста на Arial, размер 14 пт, полужирное начертание.

26. Измените шрифт текста на Times New Roman, размер 10 пт.

27. Измените ширину столбца «Сотрудник» на 20, а столбца «Домашний адрес» – на 25.

28. Подгоните ширину столбцов так, чтобы текст вмещался полностью.

29. Выполните сортировку таблицы по полю «Сотрудник» в порядке, обратном алфавиту.

30. Это можно сделать так: выделите поле «Сотрудник» и щелкните на кнопке «Сортировка по убыванию» на главной панели или воспользоваться контекстным меню.

31. Верните таблицу в исходное положение.

32. Сохраните таблицу «Сотрудник».

33. Закройте таблицу «Сотрудник».

Лабораторная работа № 2. Редактирование таблиц базы данных в СУБД MS Access

Цель работы: изучение информационной технологии редактирования таблиц в СУБД MS Access.

Порядок работы.

1. Откройте таблицу «Сотрудник» и добавьте в конец таблицы следующие записи:

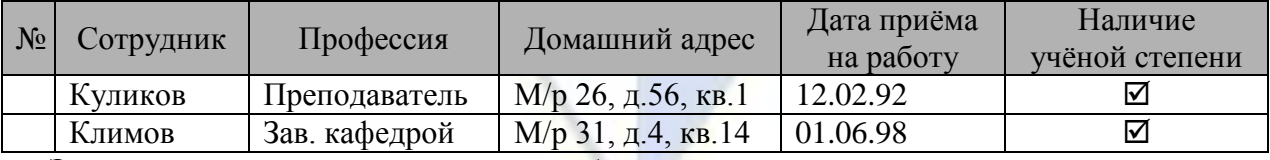

Это можно сделать следующими способами:

– передвинуть курсор в конец таблицы и ввести новые записи;

– на вкладке Главная в группе записи выбрать команду Создать (рис. 1);

– воспользоваться контекстным меню.

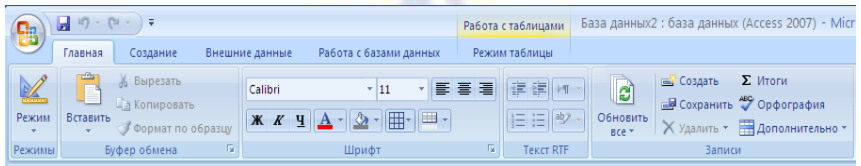

Рис. 1.

2. Скопируйте первую запись на место шестой записи.

3. Удалите пятую запись.

4. Скопируйте первую запись в конец таблицы.

5. Измените профессию «Преподаватель» на «Зав. кафедрой».

Это можно сделать так:

– выделить в поле «Профессия» запись, содержащую слово «Преподаватель», удалить выделенное слово в буфер и с клавиатуры ввести словосочетание «Зав. кафедрой»;

– на вкладке «Главная» в группе «Найти» выбрать команду «Заменить», ввести формат замены в диалоговое окно «Поиск и замена» (рис. 2).

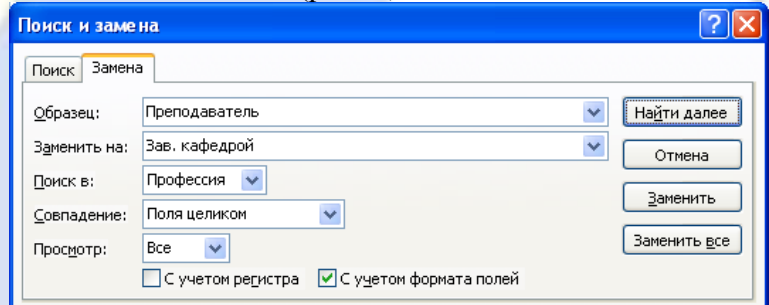

Рис. 2.

6. Заменить во всей таблице профессию «Зав. кафедрой» на «Заведующий кафедрой».

7. Удалите записи, значение которых в поле «Сотрудник» равно «Иванов».

8. Удалите записи с 7 по 11.

9. Удалите поле «Профессия».

Это можно сделать:

– щелкнув правой кнопкой мыши строку заголовка (имя) и выбрав команду Удалить столбец;

– на вкладке «Главная» в группе «Записи» выбрать команду «Удалить», предварительно выделив столбец.

10. Перед полем «Дата приема на работу» вставьте следующее поле в таблицу:

Таблица 1

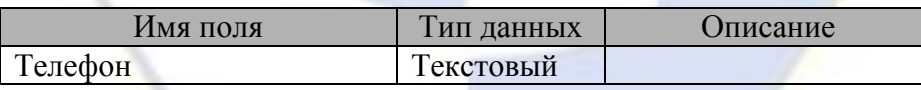

Это можно сделать одним из способов:

– щелкнуть правой кнопкой мыши по строке заголовка и в контекстном меню выбрать команду «Вставить столбец»;

– на вкладке «Режим таблицы» в группе «Поля и столбцы» щелкнуть «Вставить»;

– перейти в режим конструктора, установить курсор на ту строку, перед которой вам необходимо вставить поле, на вкладке «Конструктор», в разделе щёлкнуть «Вставить строки» и ввести данные, как показано в табл. 1.

11. Заполните новое поле в каждой записи.

12. Во всей таблице замените буквосочетание «ов» на буквосочетание «ова».

13. Замените в таблице все буквы «о» на буквы «а».

14. Замените на буквосочетание «ра» все буквосочетания, первая буква которых - любая буква русского алфавита, а вторая – буква «р».

Это можно сделать следующим образом:

15. На вкладке Главная в группе Найти выбрать команду Заменить и ввести формат замены: заменить «?р» на «ра».

16. Создание таблиц в режиме таблица и с помощью шаблона.

17. Для создания таблиц «Контакты», «Задачи», «Вопросы», «События» и «Основные фонды» можно использовать шаблоны таблиц, которые включены в MS Access 2007. Воспользоваться шаблоном можно и для создания новой таблицы.

18. Создайте таблицу Клиенты, используя шаблон «Контакты». Для этого:

– создайте базу данных cklad.mbd;

– перейдите на вкладку Создание и в группе Таблицы выберите Шаблоны таблиц (рис. 5) и затем выберите из списка шаблон «Контакты»;

– после столбца Имя добавьте столбец Отчество;

– удалите поля Номер факса Заметки, Страна или регион;

– задайте имя таблицы – «Клиенты».

19. Создайте в базе данных sklad.mdb таблицу «Товары», используя режим таблицы. Для этого:

– перейдите на вкладку Создание и в группе Таблицы выберите Таблица (рис. 3);

– введите данные в ячейку под заголовком столбца Добавить поле (рис. 5);

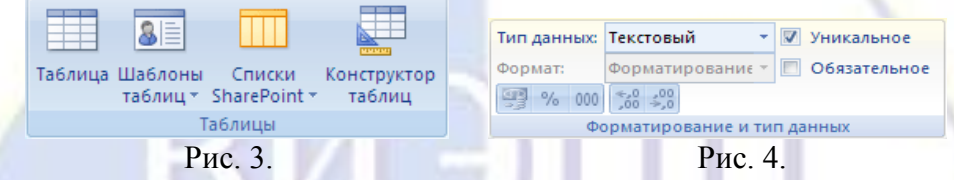

Примечание: при вводе данных в новый столбец Office Access 2007 автоматически распознает соответствующий тип данных для этого поля. Например, при вводе в столбец даты «1.01.2006» MS Access 2007 распознает, что введена дата, и задает для этого поля тип данных «Дата/время». Если на основании введенных данных приложение Access не может точно определить тип данных, задается тип данных «Текстовый».

20.Чтобы явным образом задать тип данных и формат для поля, переопределив тип, назначенный MS Access 2007, используйте команды в группе Форматирование и тип данных на вкладке Режим таблицы.

21. Явное задание типа данных.

22. На вкладке Режим таблицы в группе Форматирование и тип данных щелкните Тип данных. Выберите нужный тип данных.

|  | <b>Товары</b> |                 |            |              |                       |                  |   |            |
|--|---------------|-----------------|------------|--------------|-----------------------|------------------|---|------------|
|  | $K_0$ $\sim$  | Марка<br>×.     | Товар      |              | • Единица измерения • | Объем            | ٠ | Цена<br>×. |
|  |               | 1 Горная поляна | Мин.вода   |              | бутылка               | 1,5 л            |   | 14,00p.    |
|  |               | 2 Ергенинская   | Мин.вода   |              | бутылка               | 1.5 <sub>µ</sub> |   | 13,50p.    |
|  |               | 3 Нарзан        | Мин.вода   |              | бутылка               | 1.5n             |   | 15,00p.    |
|  |               | 4Я              | <b>COK</b> |              | пакет                 | 1n               |   | 19,00p.    |
|  |               | 5 RICH          | <b>COK</b> |              | пакет                 | 1n               |   | 22,00p.    |
|  |               | 6 Добрый        | <b>COK</b> |              | пакет                 | 1n               |   | 25,00p.    |
|  |               |                 |            | $\mathbf{r}$ | -                     |                  |   |            |

Рис. 5.

23. Измените имена полей в таблице «Товары» как показано на рис. 5. Программа MS Access 2007 автоматически назначает имя полю: «Поле1» для первого поля, «Поле2» для второго поля и т. д. Для изменения имени поля щелкните его заголовок правой кнопкой мыши и выберите в контекстном меню команду Переименовать столбец.

Примечание: имена полей могут содержать до 64 знаков (цифр или букв), включая пробелы. Рекомендуется присваивать полям описательные имена, чтобы легко различать их при просмотре или изменении записей. Например, можно использовать такие имена полей, как «Фамилия», «Адрес» и «Домашний телефон».

Лабораторная работа № 3. Создание запросов и фильтров в СУБД MS Access

Цель работы: изучение информационной технологии создания запросов и фильтров в СУБД MS Access.

Порядок работы.

1. Поиск данных по условию.

2. Предлагаемое ниже задание можно выполнить различными способами.

3. Способ 1. Запрос создаётся по каждому из вопросов, которые предлагаются в конце описания данного занятия, и сохраняется в виде таблицы. Для создания запроса надо выполнить следующие действия:

– включить вкладку Создание;

– выбрать режим «Конструктор запросов» в разделе «Другие»;

– добавить таблицу «Класс».

4. После этого следует ввести условия запроса.

5. Способ 2. Выполнить последовательность действий:

– открыть таблицу «Класс»;

– на вкладке Главная выбрать Дополнительно в разделе Сортировка и фильтр, затем опцию «Изменить фильтр»;

– с помощью построителя выражений ввести условия запроса;

– выполнить команду «Применить фильтр».

6. В результате на экране появится динамический набор записей, удовлетворяющих введенному условию. Но при дальнейших манипуляциях этот набор не сохранится. Если вы хотите сохранить данный набор записей, то надо из режима установки фильтра выполнить команду меню «Файл - Сохранить как запрос» и ввести имя запроса.

7. Способ 3. В режиме таблицы надо вывести указатель мыши за пределы таблицы и нажать правую кнопку мыши. В контекстном меню следует выбрать команду «Изменить фильтр». Все остальные действия точно такие же, как в способе 2.

8. Для того чтобы ответить на все предлагаемые ниже вопросы, необходимо знать правила задания шаблонов и условных выражений. Приведем несколько примеров.

Примеры шаблонов:

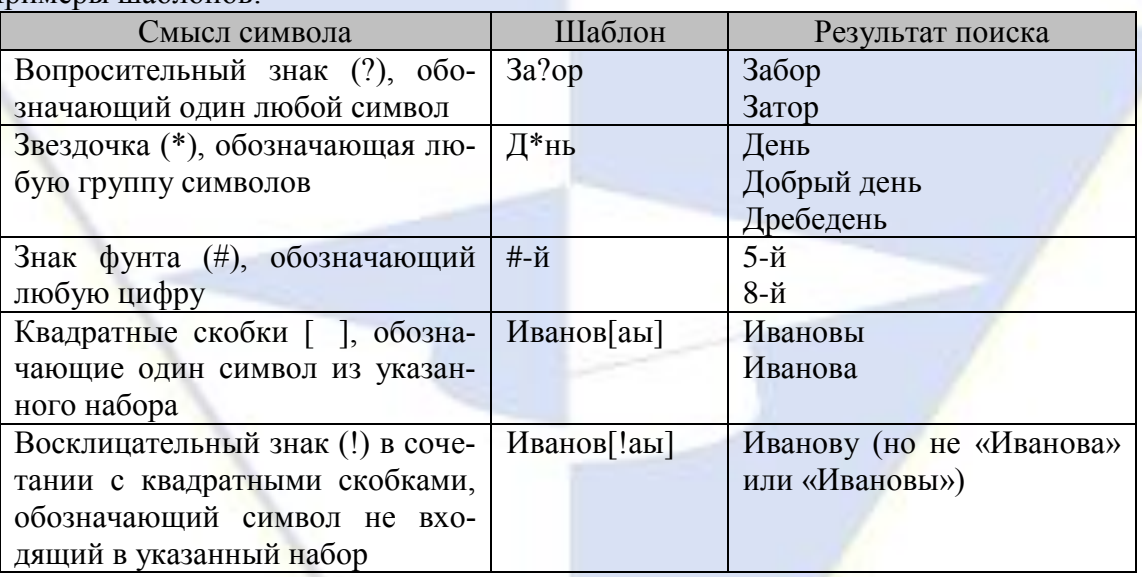

Примеры условных выражений:

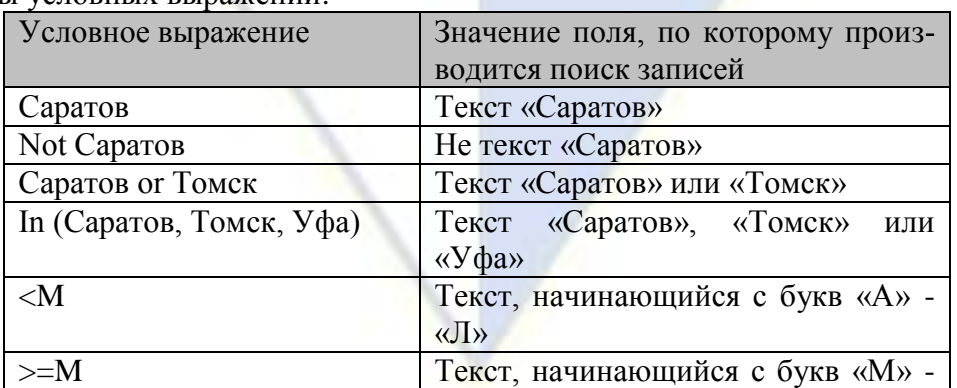

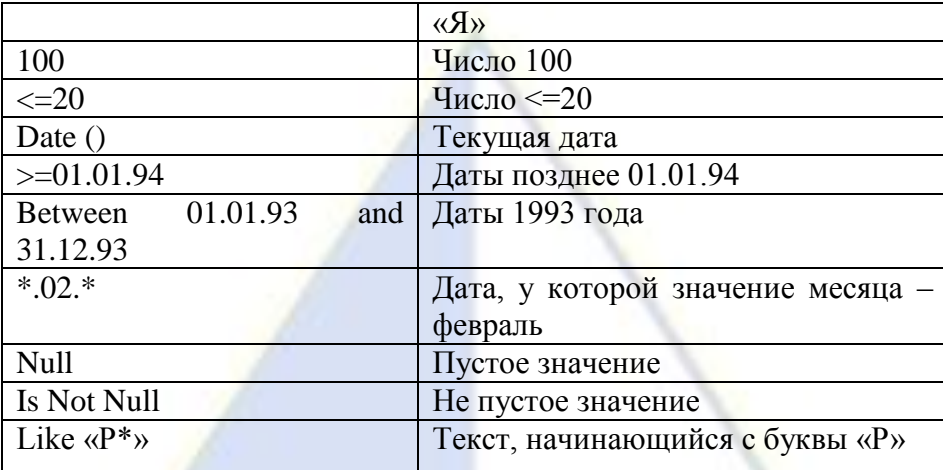

9. Создание запросов на выборку.

10. В базе данных sotrudnik.mbd создайте новую таблицу «Класс» и внесите в нее следующие поля:

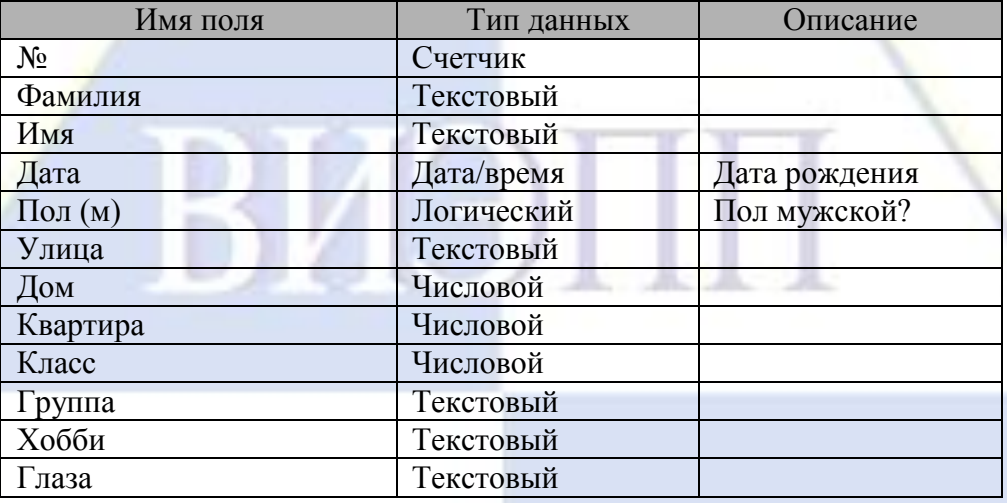

11. Заполните табл. 1.

Таблица 1

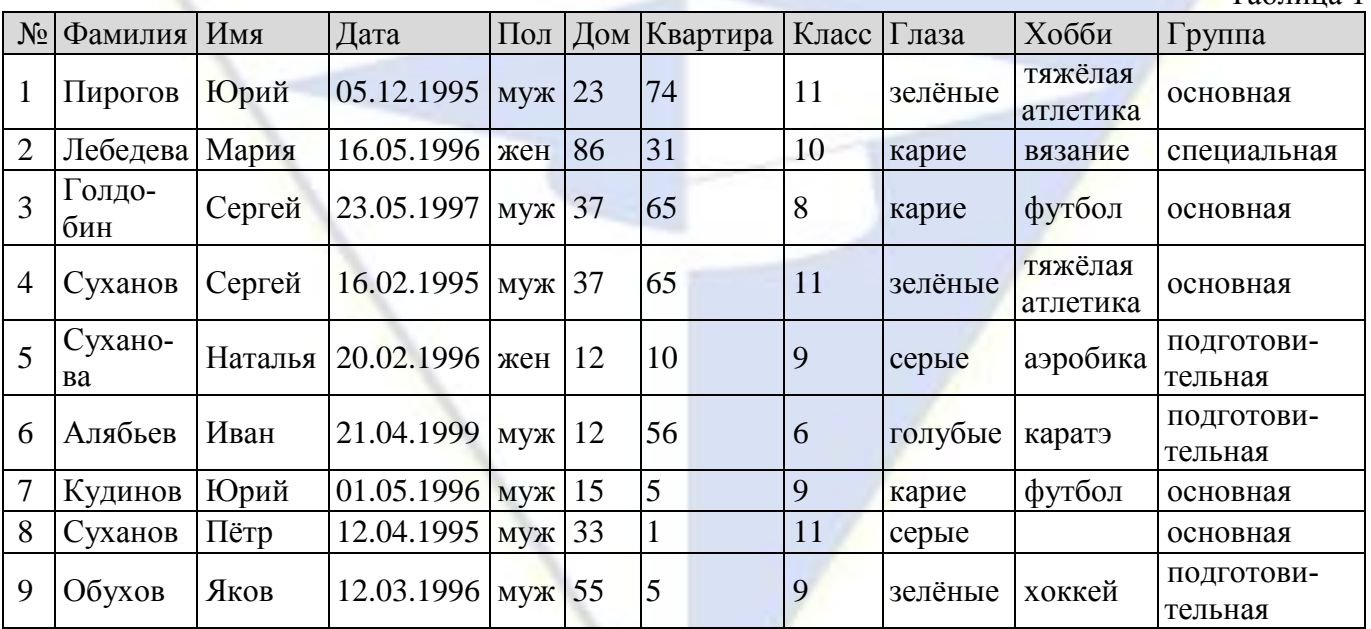

12. Создайте запросы на выборку на следующие вопросы:

– Кто учится в 8 классе?

– Кто родился в 1994 году?

– Кто живет на улице Пушкина?

- У кого номер дома меньше 50?
- У кого мужские имена?
- Кто родился весной?
- У кого фамилия начинается на букву С?
- Кто окончит школу в этом году?
- Кто занимается тяжелой атлетикой?
- кого сегодня день рождения?
- У кого номер квартиры меньше 12?
- Кто не определил свое хобби?
- Кто родился до 1.01.95?
- Кто живет на улице Пушкина, Леонова или Куйбышева?
- У кого фамилия начинается с одной из букв «А» «К»?
- Кто является однофамильцем с Сухановым Сергеем?
- Кто увлекается аэробикой и лыжами?
- Кто из мальчиков живет на улице Чердынской?
- У кого имена начинаются на букву «П», а фамилия на букву «С»?
- У кого карие глаза и этот человек не умеет вязать?
- Кто учится в старших классах?
- У кого из специальной физкультурной группы женское имя?
- Кто не живет на улице Ленина и не занимается в подготовительной группе?
- Кто из мальчиков с голубыми глазами занимается карате?
- Кто учится в классе, номер которого кратен 3, и живет на улице Пушкина или Ленина?

– Назовите учащихся с серыми глазами, которые учатся в классе с нечетным номером или число в дате их рождения больше 15.

- Кто из основной группы не живет на улице Пушкина или Ленина?
- Кто из девочек, родившихся в мае или в феврале, живет в доме, номер которого больше

– У кого из основной физкультурной группы имя начинается на букву «С» или «М», но фамилия не начинается на букву «П»?

12. Создание запросов на обновление.

13. Откройте таблицу «Сотрудник».

36?

14. Добавьте в таблицу «Сотрудник» новые поля: Ставка, Премия, Зарплата, задав тип данных созданных полей числовой или денежный (табл. 2).

15. Заполните поле Ставка числовыми данными, набрав несколько ставок в интервале 2000 … 3000 р. (рис. 1).

16. Сохраните изменения в таблице.

Таблица 2

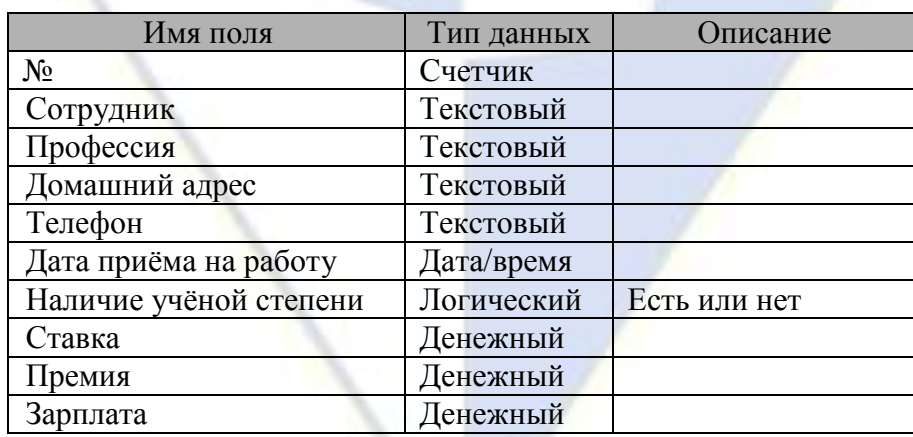

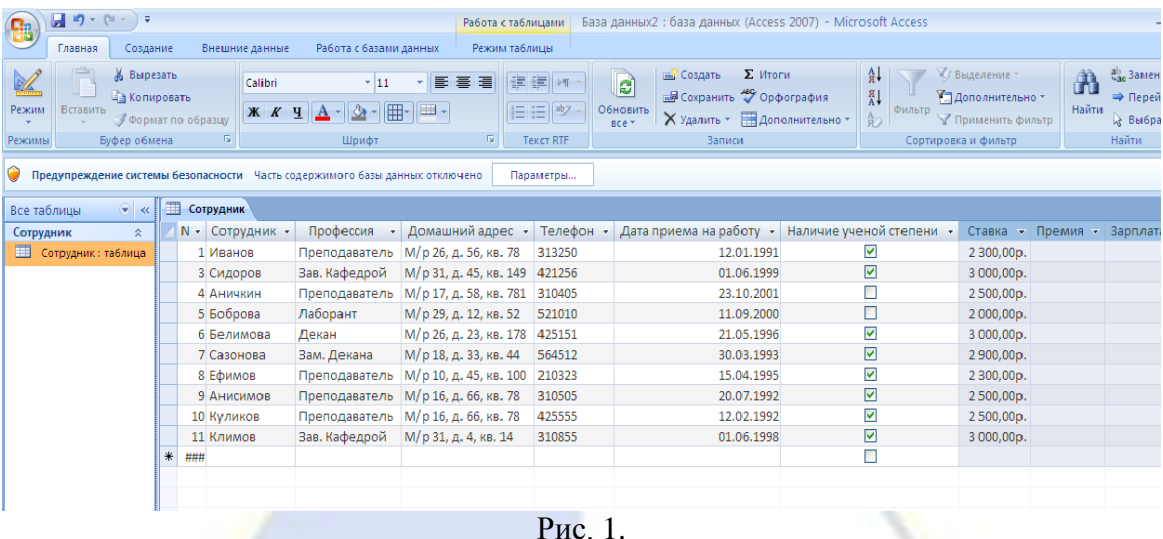

17. Произведите расчеты значения премии и зарплаты в таблице «Сотрудники». Премия составляет 50% от Ставки, а Зарплата рассчитывается как сумма полей Премия и Ставка.

18. Используя меню Справка, изучите материал по теме «Изменение группы записей с помощью запроса» и выберите раздел справки для обновления данных с использованием бланка запроса (рис. 2).

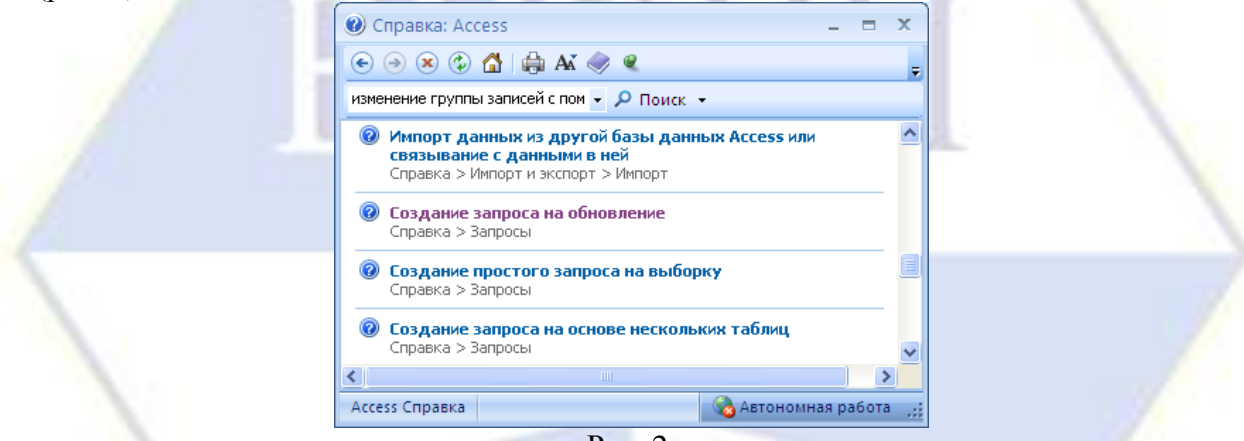

Рис. 2.

- 19. Откройте базу данных, содержащую записи, которые нужно обновить.
- 20. На вкладке Создание в группе Другие щелкните Конструктор запросов (рис. 3).

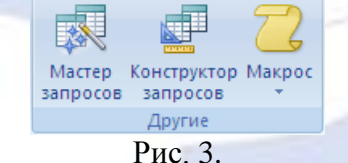

21. Откроется конструктор запросов и диалоговое окно Добавление таблицы.

22. Выделите таблицу «Сотрудники» и нажмите кнопку Добавить, а затем – кнопку Закрыть.

23. На вкладке Конструктор в группе Тип запроса выберите Обновление (рис. 4).

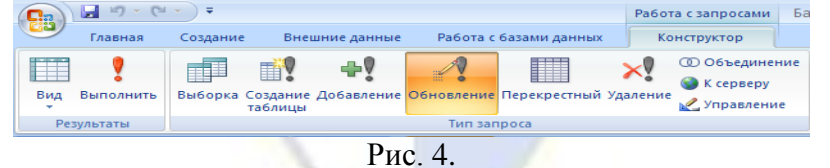

24. В таблице дважды щелкните поля, которые нужно обновить. Каждое поле будет появляться в строке Поле бланка запроса.

25. Для расчета премии в строке Обновление наберите

 $[C$ тавка]\*0,5. Для расчета зарплаты –  $[C$ тавка]+[Премия] (рис. 5).

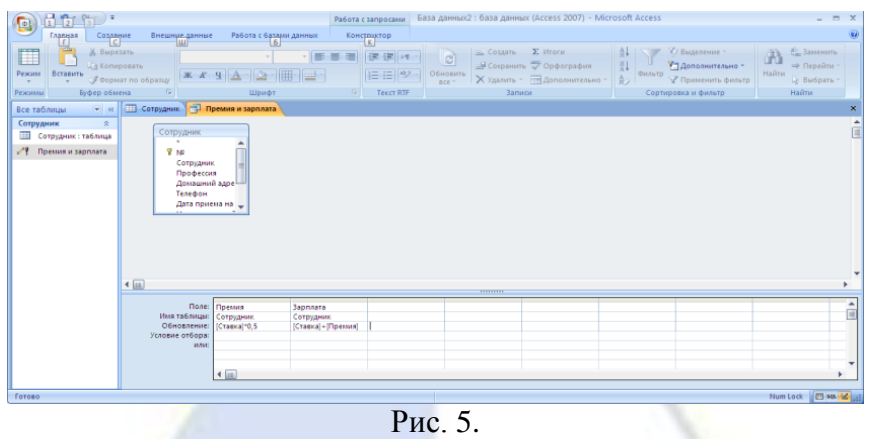

26. Самостоятельно добавьте в таблицу «Сотрудники» поля Доплата и Итого и произведите расчеты с использованием запроса на обновление, исходя из условий, что доплата составляет 30% от зарплаты, а Итого – сумму зарплаты и доплаты (рис. 6).

|                           |                      |                                    |                                                            |                         |                                                               |             | Работа с таблицами |                                | База данных2: база данных (Access 2007) - Microsoft Access                                          |                            |                                                                            |                                        |                                                                         | $  \times$   |
|---------------------------|----------------------|------------------------------------|------------------------------------------------------------|-------------------------|---------------------------------------------------------------|-------------|--------------------|--------------------------------|----------------------------------------------------------------------------------------------------|----------------------------|----------------------------------------------------------------------------|----------------------------------------|-------------------------------------------------------------------------|--------------|
|                           | Главная              | Создание                           | Внешние данные                                             |                         | Работа с базами данных                                        |             | Режимдаблицы       |                                |                                                                                                    |                            |                                                                            |                                        |                                                                         |              |
| <b>V</b><br>Ремсил        | n<br><b>Вставить</b> | % Вырезать<br><b>Ца Копировать</b> | <b>Формат по образцу</b>                                   | Calibri<br><b>K</b> K H | $-111$<br>$\Delta$ - $\Delta$ - $\mathbb{H}$ - $\mathbb{H}$ - | ≡           | 课课中<br>目目物         | leì<br>Обновить<br><b>Brew</b> | <b>E. Создать Σ</b> Итоги<br><b>В Сохранить Э Орфография</b><br>X Удалить - <b>НА Дополнительно</b> | $A +$<br>Фильтр<br>$a - 1$ | <b>У Выделение</b><br><b>УЛ Дополнительно</b><br><b>У Применить фильто</b> |                                        | <b>Вид Заменить</b><br>άθ<br>⇒ Перейти т<br>Найти<br><b>D</b> Выбрать - |              |
| Режимы                    |                      | Буфер обмена                       | Ty:                                                        |                         | Шрифт                                                         | <b>Gall</b> | <b>Tekct RTF</b>   |                                | Записи                                                                                              |                            | Сортировка и фильтр                                                        |                                        | Найти                                                                   |              |
| Все таблицы               |                      |                                    | <b>III</b> Сотрудник   Доплата                             |                         |                                                               |             |                    |                                |                                                                                                    |                            |                                                                            |                                        |                                                                         | $\mathbf{x}$ |
| Сотруд $\hat{\mathbb{R}}$ |                      | Сотрудны -                         | Профессия                                                  |                         |                                                               |             |                    |                                | • Домашний адрес • Телефон • Дата приема на работу • Наличие ученой степени •                       |                            |                                                                            | Ставка - Премия - Зарплата - Доплата - |                                                                         | Итого        |
| Corpy                     |                      | Иванов                             | Преподаватель                                              |                         | М/р 26, д. 56, кв. 78                                         | 313250      |                    | 12.01.1991                     | $\overline{\phantom{0}}$                                                                            | 2 300,00p.                 | 1 150,00p.                                                                 | 3 450,00p.                             | 1035,00p.                                                               | 4485,00      |
| ہر                        | A <sub>onna</sub>    | Сидоров                            | Зав. Кафедрой                                              |                         | М/р 31, д. 45, кв. 149 421256                                 |             |                    | 01.06.1999                     | $\overline{\mathbf{v}}$                                                                             | 3 000,00p.                 | 1500,00p.                                                                  | 4500,00p.                              | 1350,00p.                                                               | 5 850,00     |
| ۴                         | <b>Прем</b>          | Аничкин                            | Преподаватель                                              |                         | М/р 17, д. 58, кв. 781                                        | 310405      |                    | 23.10.2001                     |                                                                                                    | 2500,00p.                  | 1 250,00p.                                                                 | 3750,00p.                              | 1125,00p.                                                               | 4875,00      |
|                           |                      | Боброва                            | Лаборант                                                   |                         | М/р 29, д. 12, кв. 52                                         | 521010      |                    | 11.09.2000                     | П                                                                                                   | 2000,00p.                  | 1000,00p.                                                                  | 3 000,00p.                             | 900,00p.                                                                | 3 900,00     |
|                           |                      | Белимова                           | Декан                                                      |                         | М/р 26, д. 23, кв. 178                                        | 425151      |                    | 21.05.1996                     | $\overline{\mathbf{v}}$                                                                             | 3 000,00p.                 | 1500,00p.                                                                  | 4 500,00p.                             | 1350,00p.                                                               | 5850,00      |
|                           |                      | Сазонова                           | Зам. Декана                                                |                         | М/р 18, д. 33, кв. 44                                         | 564512      |                    | 30.03.1993                     | $\overline{\mathbf{y}}$                                                                             | 2 900,00p.                 | 1450.00p.                                                                  | 4 350,00p.                             | 1 305,00p.                                                              | 5 655,00     |
|                           |                      | Ефимов                             | Преподаватель                                              |                         | М/р 10, д. 45, кв. 100                                        | 210323      |                    | 15.04.1995                     | $\overline{\mathbf{v}}$                                                                             | 2 300,00p.                 | 1 150,00p.                                                                 | 3450,00p                               | 1035,00p.                                                               | 4485,00      |
|                           |                      | Анисимов                           | Преподаватель                                              |                         | М/р 16, д. 66, кв. 78                                         | 310505      |                    | 20.07.1992                     | ☑                                                                                                   | 2500,00p.                  | 1 250,00p.                                                                 | 3750,00p.                              | 1125,00p.                                                               | 4875,00      |
|                           |                      | Куликов                            | Преподаватель                                              |                         | М/р 16, д. 66, кв. 78                                         | 425555      |                    | 12.02.1992                     | Ø                                                                                                   | 2500,00p.                  | 1250,00p.                                                                  | 3750,00p.                              | 1125,00p.                                                               | 4875,00      |
|                           |                      | Климов                             | Зав. Кафедрой                                              |                         | М/р 31, д. 4, кв. 14                                          | 310855      |                    | 01.06.1998                     | $\overline{\mathbf{v}}$                                                                             | 3 000,00p.                 | 1500,00p.                                                                  | 4500,00p.                              | 1 350,00p.                                                              | 5850,00      |
|                           |                      |                                    |                                                            |                         |                                                               |             |                    |                                | П                                                                                                   |                            |                                                                            |                                        |                                                                         |              |
|                           |                      |                                    |                                                            |                         |                                                               |             |                    |                                |                                                                                                    |                            |                                                                            |                                        |                                                                         |              |
|                           |                      |                                    |                                                            |                         |                                                               |             |                    |                                |                                                                                                    |                            |                                                                            |                                        |                                                                         |              |
|                           |                      |                                    |                                                            |                         |                                                               |             |                    |                                |                                                                                                    |                            |                                                                            |                                        |                                                                         |              |
|                           |                      |                                    |                                                            |                         |                                                               |             |                    |                                |                                                                                                    |                            |                                                                            |                                        |                                                                         |              |
|                           |                      |                                    |                                                            |                         |                                                               |             |                    |                                |                                                                                                    |                            |                                                                            |                                        |                                                                         |              |
|                           |                      |                                    |                                                            |                         |                                                               |             |                    |                                |                                                                                                    |                            |                                                                            |                                        |                                                                         |              |
|                           |                      |                                    |                                                            |                         |                                                               |             |                    |                                |                                                                                                    |                            |                                                                            |                                        |                                                                         |              |
|                           |                      |                                    |                                                            |                         |                                                               |             |                    |                                |                                                                                                    |                            |                                                                            |                                        |                                                                         |              |
|                           |                      |                                    | Запись: Н $-4$ 11 из 11 > Н > $\frac{1}{2}$ Ж. Нет фильтра |                         | Поиск                                                         | ٠           |                    |                                | <b>HELL</b>                                                                                         |                            |                                                                            |                                        |                                                                         |              |
| Режим таблицы             |                      |                                    |                                                            |                         |                                                               |             |                    |                                |                                                                                                    |                            |                                                                            |                                        | Num Lock <b>The district</b>                                            |              |

Рис. 6.

Лабораторная работа № 4. Работа со связанными таблицами в СУБД MS Access Цель работы: изучение информационной технологии работы со связанными таблицами в СУБД MS Access.

Одной из целей создания хорошей структуры базы данных является устранение избыточности данных (повторяющихся данных). Для этого нужно распределить данные по нескольким отдельным, тематически организованным таблицам, чтобы каждый факт был представлен один раз. В приложении Microsoft Office Access 2007 предоставлены средства сбора разбросанных данных – это делается путем помещения общих полей в связанные таблицы.

После создания таблицы для каждой темы в базе данных нужно предоставить приложению MS Access средства, с помощью которых можно будет вновь объединять сведения при необходимости. Это делается путем помещения общих полей в связанные таблицы и определения связей между таблицами. После этого можно создавать запросы, формы и отчеты, одновременно отображающие сведения из нескольких таблиц.

Порядок работы.

1. Создание связей.

2. Создайте базу данных students.mdb, которая будет хранить результаты экзаменов студентов одной группы за один семестр. Можно обойтись и одной таблицей, в которую надо будет включить поля «Фамилия», «Имя», «Предмет», «Преподаватель», «Оценка». Но тогда очень много данных будет повторяться, так как каждый студент сдает несколько экзаменов, и каждый экзамен сдают многие студенты.

Поэтому удобней разместить данные в нескольких таблицах.

3. Создайте таблицу – «Студенты», содержащую следующие поля: Код студента, Фамилия, Имя (рис. 1).

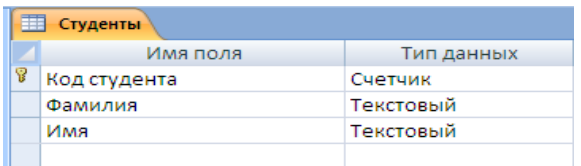

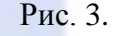

4. Создайте таблицу – «Предметы», содержащую поля Код предмета, Название, Преподаватель (Рис. 2).

| Предметы      |            |
|---------------|------------|
| Имя поля      | Тип данных |
| Код предмета  | Счетчик    |
| Название      | Текстовый  |
| Преподаватель | Текстовый  |
|               |            |

Рис. 2.4

5. Введите данные в таблицы «Студенты» и «Предметы», как показано в табл. 1 и 2 соответственно.

> Код студента Фамилия Имя Антонова Марина Бирих Яков Волков Константин Волошина Светлана Кашина Наталья Ленц Алексей Матвеев Роман Наумова Татьяна Юдинцева Оксана

Таблица 1

Таблица 2

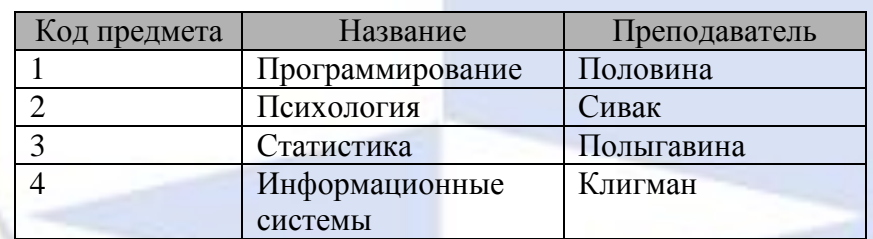

6. Создайте таблицу «Оценки прописью», содержащую поля Код и Оценка прописью (рис.

3).

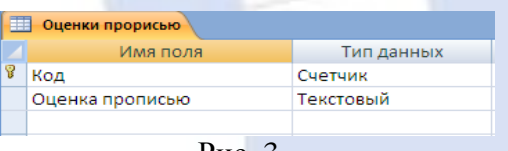

Рис. 3.

7. Работа с Мастером подстановок.

8. Столбец подстановок.

Столбец (или поле) подстановок — это поле в таблице, значение которого загружается из другой таблицы или из списка значений. Столбец подстановок можно использовать для отображения списка выбора в списке или поле со списком. Значения могут быть взяты из таблицы, запроса или введены пользователем.

Столбец подстановок можно создать вручную, задав полю свойства поля подстановок, или автоматически путем заполнения полей мастера подстановок. Мастер подстановок упрощает процесс и автоматически заполняет соответствующие свойства поля, а также создает соответствующие связи между таблицами (рис. 4).

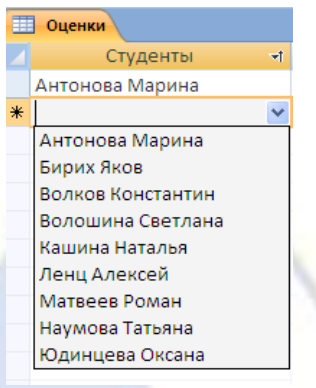

Рис. 4.

9. Создайте таблицу «Оценки», которая будет содержать поля Код оценки, Студенты, Предметы, Оценка. Данные в поля Студенты, Предметы и Оценка нужно взять из соответствующих таблиц «Студенты», «Предметы», «Оценки прописью».

10. Для этого создайте таблицу в режиме Таблица (на вкладке Создание в группе Таблицы, выберите Таблица);

11. На вкладке Таблица в группе Поля и столбцы щелкните Добавить поля (рис. 5).

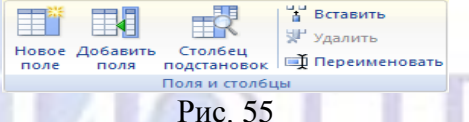

Будет отображена область Список полей.

12. В категории Доступные поля в другой таблице щелкните знак «плюс» (+) рядом с именем таблицы, чтобы отобразить список полей в таблице (рис. 6).

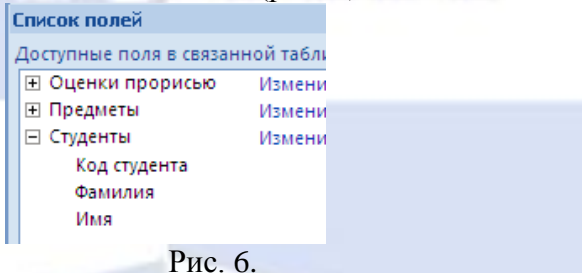

13. Из области Список полей из таблицы Студенты перетащите поле Код студента.

14. Когда появится линия вставки, вставьте поле в выбранное место.

15. Будет запущен Мастер подстановок. Выберите поле Фамилия и щелкните на кнопку Далее (рис. 7).

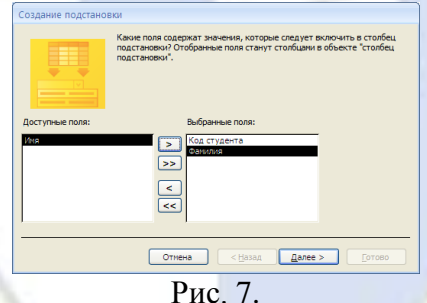

16. Выполните сортировку по полю Фамилия по возрастанию (рис. 8).

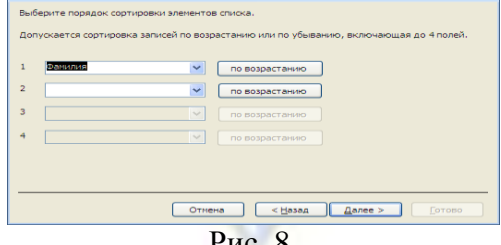

Рис. 8.

17. Следуйте инструкциям, чтобы Мастер подстановок завершил работу (рис. 9).

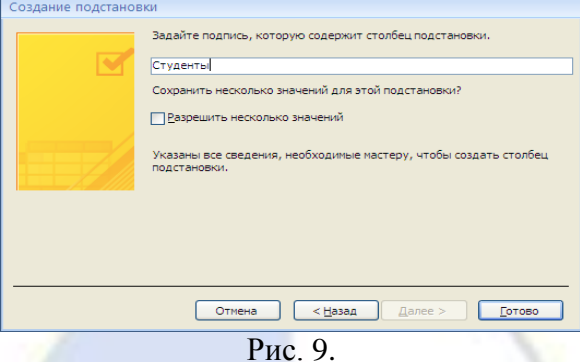

- 
- 18. Сохраните таблицу под именем Оценки.

19. Поле будет отображено в таблице в режиме таблицы. Теперь в режиме таблицы будут видны фамилии студентов (рис. 10).

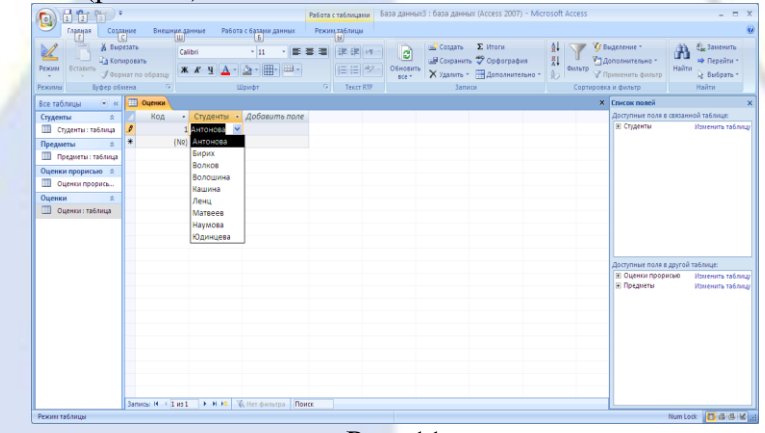

Рис. 11

20. Аналогичным образом добавьте в таблицу «Оценки» поля Предметы из таблицы «Предметы» и Оценка из таблицы «Оценки прописью».

21. Сделайте так, чтобы подстановка выполнялась из двух полей, то есть, чтобы в поле Студенты таблицы «Оценки» выводились фамилия и имя.

- 22. Включите режим конструктора для таблицы «Оценки».
- 23. В поле «Код студента» выделите клетку в столбце «Тип данных».
- 24. В нижней части окна откройте вкладку «Подстановка».
- 25. Выберите «Источник строк».
- 26. Щёлкните на кнопке с многоточием справа (рис. 12).

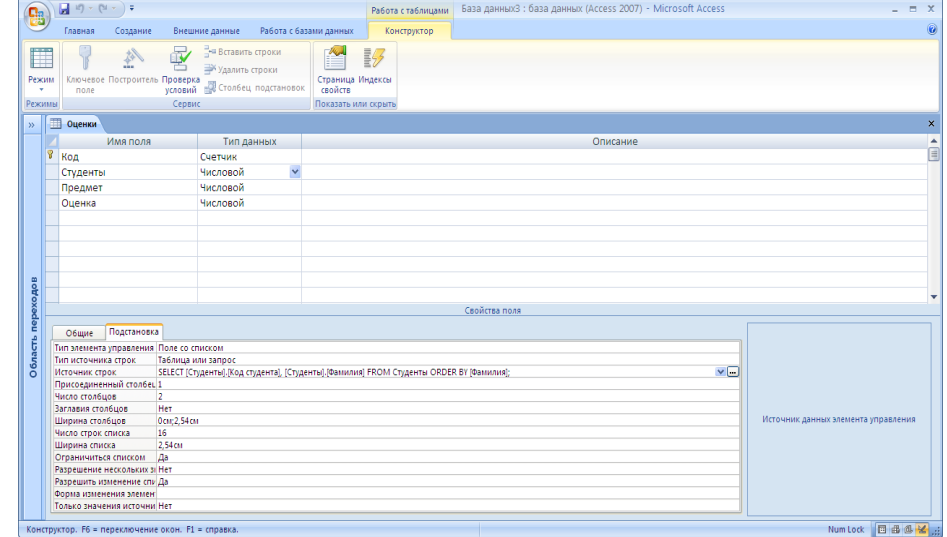

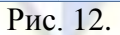

27. Откроется построитель запросов, работа с которым не отличается от работы с обычным

запросом. Вместо поля «Фамилия» введите строку [Фамилия]&" "&[Имя]. Ответьте положительно на вопросы об изменении и сохранении объектов (рис. 13).

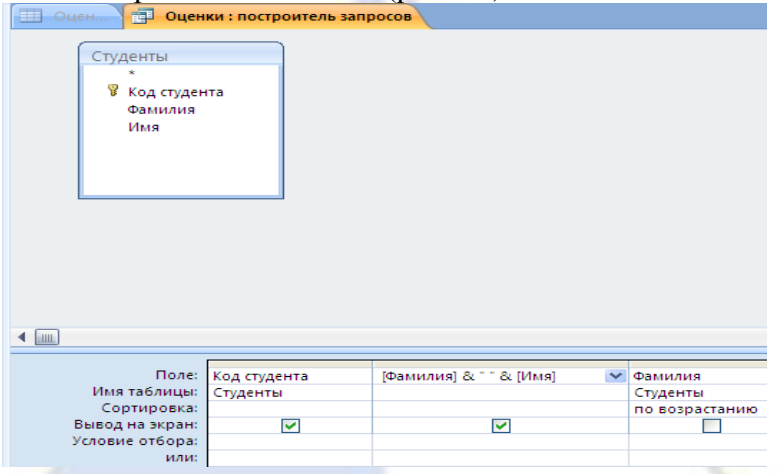

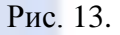

28. Теперь в таблице «Оценки» в поле Студенты будут видны фамилия студента и его имя (рис. 14).

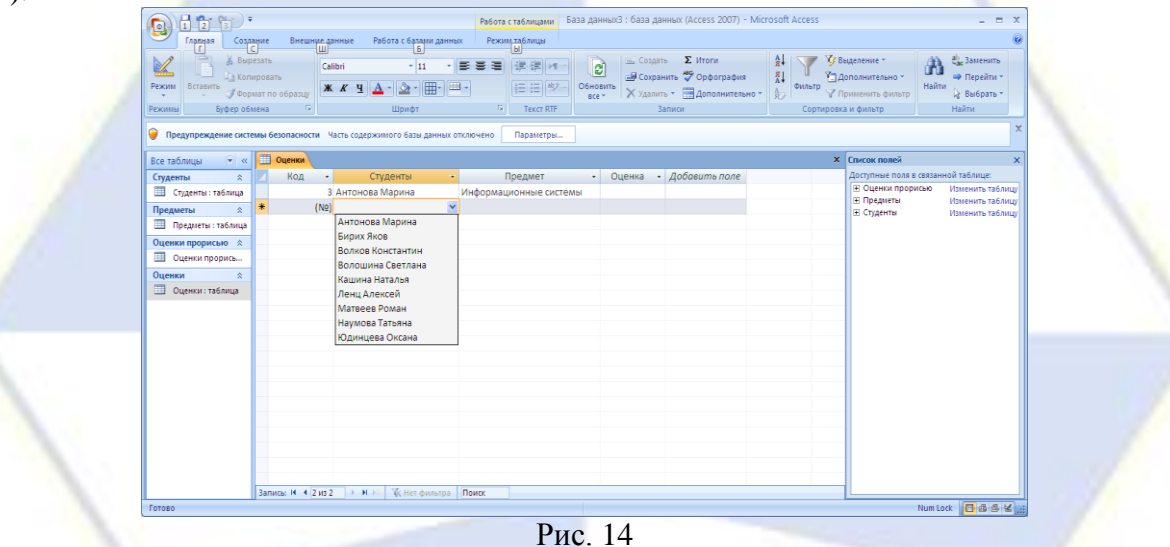

29. Добавьте сведения еще о двух-трёх студентах в таблицу «Студенты». Перейдите в таблицу «Оценки». Обратите внимание, что информация о добавленных студентах оказалась в столбце подстановок.

30. Поле «Код» таблицы «Оценки» пользователю (в отличие от Access) неинтересно. Выделите этот столбец в режиме таблицы и установите ширину столбца равной нулю.

31. Обратите внимание, что Access позволяет хранить несколько записей о сдаче одним и тем же студентом одного и того же предмета. Сделаем так, чтобы набор «студент-предмет» стал уникальным. Для этого откройте таблицу «Оценки» в режиме конструктора, выделите поля «Студенты» и «Предмет» и выберите в группе Сервис команду Ключевое поле (рис. 15).

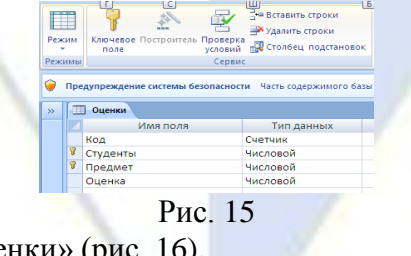

32. Заполните таблицу «Оценки» (рис. 16).

| 賱 | Оценки            |    |                        |      |                   |   |
|---|-------------------|----|------------------------|------|-------------------|---|
|   | Студенты          | +t | Предмет                | $+1$ | Оценка            | ÷ |
|   | Антонова Марина   |    | Информационные системы |      | Отлично           |   |
|   | Бирих Яков        |    | Информационные системы |      | Хорошо            |   |
|   | Волков Константин |    | Информационные системы |      | Отлично           |   |
|   | Волошина Светлана |    | Информационные системы |      | Удовлетворительно |   |
|   | Антонова Марина   |    | Психология             |      | Отлично           |   |
|   | Бирих Яков        |    | Психология             |      | Хорошо            |   |
|   | Волков Константин |    | Психология             |      | Отлично           |   |
|   | Волошина Светлана |    | Психология             |      | Отлично           |   |
| ⋇ |                   |    |                        |      |                   |   |

Рис. 16

33. Закройте базу данных students.mdb.

Лабораторная работа № 5. Создание форм и макросов в СУБД MS Access

Цель работы: изучение информационной технологии создания форм и макросов в СУБД MS Access.

Форма – это объект базы данных, который можно использовать для ввода, изменения или отображения данных из таблицы или запроса. Формы могут применяться для управления доступом к данным: с их помощью можно определять, какие поля или строки данных будут отображаться. Например, некоторым пользователям достаточно видеть лишь несколько полей большой таблицы. Если предоставить им форму, содержащую только нужные им поля, это облегчит для них использование базы данных. Для автоматизации часто выполняемых действий в форму можно добавить кнопки и другие функциональные элементы.

Формы можно рассматривать как окна, через которые пользователи могут просматривать и изменять базу данных. Рационально построенная форма ускоряет работу с базой данных, поскольку пользователям не требуется искать то, что им нужно. Внешне привлекательная форма делает работу с базой данных более приятной и эффективной, кроме того, она может помочь в предотвращении неверного ввода данных. В СУБД MS Access 2007 предусмотрены средства, помогающие быстро создавать формы, а также типы форм и функциональные возможности, благодаря которым база данных становится более практичной.

При помощи инструмента «Форма» (рис. 1) можно создать форму одним щелчком мыши. При использовании этого средства все поля базового источника данных размещаются в форме. Можно сразу же начать использование новой формы либо при необходимости изменить ее в режиме макета или конструктора.

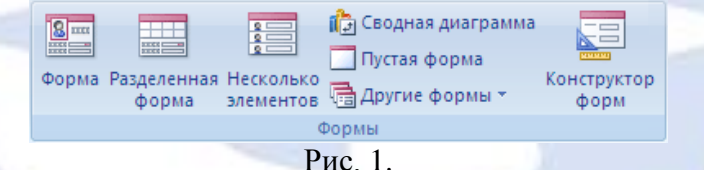

В режиме макета можно внести изменения в структуру формы при одновременном отображении данных. Например, при необходимости можно настроить размер полей в соответствии с данными.

Если MS Access обнаруживает одну таблицу, связанную отношением «один-ко-многим» с таблицей или запросом, который использовался для создания формы, то программа добавляет таблицу данных в форму, основанную на связанной таблице или запросе. Если существует несколько таблиц, связанных отношением «один-ко-многим» с таблицей, которая использовалась для создания формы, то Access не добавляет таблицы данных в форму.

Порядок работы.

1. В базе данных students.mdb, используя инструмент «Форма», создайте формы для таблиц «Оценки», «Студенты», «Предметы».

2. Откройте базу данных students.mdb.

3. В области переходов выделите таблицу «Оценки» (Область переходов – область в левой части окна, отображающая объекты базы данных).

4. На вкладке Создание в группе Формы щелкните на кнопке Формы (рис. 2).

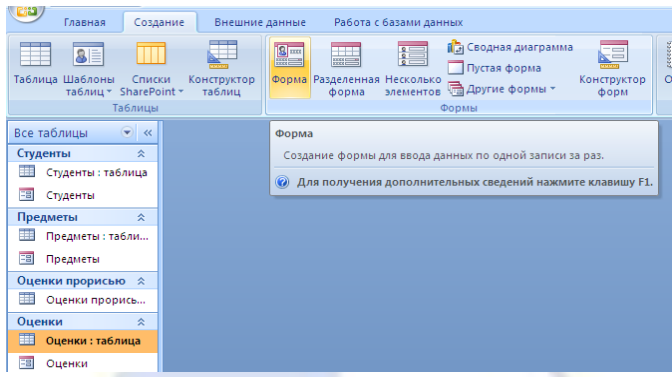

Рис. 2.

5. На экране появится форма в режиме Макета.

Примечание. Режим макета представляет собой наиболее наглядный режим для изменения форм. Его можно использовать для внесения практически любых изменений в форму. В этом режиме можно просматривать данные и изменять структуру формы, задавать размеры элементов управления и выполнять другие задачи, связанные с внешним видом и удобством формы.

6. Выберите автоформат формы, вставьте эмблему, измените толщину линий и цвет заголовка произвольно.

7. Внесите в форму несколько записей.

8. Аналогичным образом создайте формы для таблиц «Студенты» и «Предметы». Обратите внимание, что MS Access добавил данные из связанной таблицы в формы «Студенты» (рис. 3) и «Предметы».

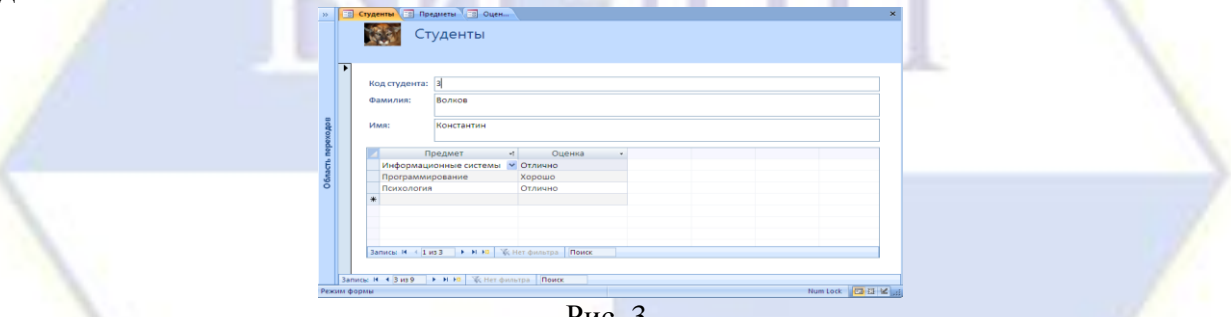

Рис. 3.

9. Создание разделенной формы.

Разделенная форма — позволяет одновременно отображать данные в двух представлениях – в режиме формы и в режиме таблицы. Эти две части формы связаны с одним и тем же источником данных и всегда синхронизированы друг с другом. При выделении поля в одной части формы выделяется то же поле в другой части. Данные можно добавлять, изменять или удалять в каждой части формы (при условии, что источник записей допускает обновление, а параметры формы не запрещают такие действия).

Работа с разделенной формой дает преимущества обоих типов формы в одной форме. Например, можно воспользоваться табличной частью формы, чтобы быстро найти запись, а затем просмотреть или изменить запись в другой части формы. Часть разделенной формы, отображающаяся в режиме формы, может исполнять для табличной части роль привлекательного и функционального заголовка.

10. Откройте базу данных sotrudnik.mbd.

11. В области переходов щелкните таблицу «Сотрудник», либо откройте таблицу.

12. На вкладке Создание в группе Формы щелкните Разделённая форма.

13. Будет создана новая форма и отображена в режиме макета. В режиме макета можно внести изменения в структуру формы при одновременном отображении данных (рис. 4).

|                                        |                                  | . Tude<br>۵                    | n R<br><b>Victorian</b>                            | <b>Repair top o carrier v</b><br>100 10 211<br>$-22 - 12$ | <b>ELIVIORES</b><br>用<br><b>COMMY</b><br>Cenca | <b>José Adams</b>                                            | <b>GI Saronomov</b><br>10 Hospega croavers 1111 Tort appears -               | Tonusses resent -<br>11 KB<br>Добавить  | som:<br>$\sim$        | <b>PERSONAL</b><br>-   |                          |  |
|----------------------------------------|----------------------------------|--------------------------------|----------------------------------------------------|-----------------------------------------------------------|------------------------------------------------|--------------------------------------------------------------|------------------------------------------------------------------------------|-----------------------------------------|-----------------------|------------------------|--------------------------|--|
| <b><i><u><u>Одначельны</u></u></i></b> |                                  | $1004 -$<br><b>Lifesia Ave</b> |                                                    | <b><i>BOSSEYSTANDING</i></b>                              | Lat. Green<br>Ceres                            |                                                              | <b>SL GATS H ROCHE</b><br>LIE Liney Avenues -<br><b>BEASTATES STEARTHING</b> | <b>CALLA</b>                            |                       | ANTOQUESSE             |                          |  |
|                                        | <b>CONFERENCE</b>                |                                |                                                    |                                                           |                                                |                                                              |                                                                              |                                         |                       |                        |                          |  |
|                                        |                                  |                                |                                                    |                                                           |                                                |                                                              |                                                                              |                                         |                       |                        |                          |  |
|                                        | - 13                             | Сотрудник                      |                                                    |                                                           |                                                |                                                              |                                                                              |                                         |                       |                        |                          |  |
| $\overline{\phantom{0}}$               |                                  |                                |                                                    |                                                           |                                                |                                                              |                                                                              |                                         |                       |                        |                          |  |
|                                        | No:                              |                                |                                                    |                                                           | Дата приема на работу.                         | 12.01.1991                                                   |                                                                              |                                         |                       |                        |                          |  |
|                                        |                                  |                                |                                                    |                                                           |                                                |                                                              |                                                                              |                                         |                       |                        |                          |  |
|                                        | Сотрудник                        | Meason                         |                                                    |                                                           | Налично ученой степени:                        |                                                              |                                                                              |                                         |                       |                        |                          |  |
|                                        |                                  | <b>Повтолаватель</b>           |                                                    |                                                           | <b>Creama</b>                                  | 2 500,000                                                    |                                                                              |                                         |                       |                        |                          |  |
|                                        | Профиссии:                       |                                |                                                    |                                                           | Поемия:                                        | 1 150,000.                                                   |                                                                              |                                         |                       |                        |                          |  |
|                                        | Домашний адрес:                  | M/p 26, g. 56, xe. 78          |                                                    |                                                           | <b>Bandara</b>                                 | 3 450,00p.                                                   |                                                                              |                                         |                       |                        |                          |  |
|                                        |                                  |                                |                                                    |                                                           |                                                |                                                              |                                                                              |                                         |                       |                        |                          |  |
|                                        | Талефон:                         | 313250                         |                                                    |                                                           | <b><i><u>ACCARTIC</u></i></b>                  | 1035,00p.                                                    |                                                                              |                                         |                       |                        |                          |  |
|                                        |                                  |                                |                                                    |                                                           | <b>Hypro:</b>                                  | 4 405,000                                                    |                                                                              |                                         |                       |                        |                          |  |
|                                        |                                  |                                |                                                    |                                                           |                                                |                                                              |                                                                              |                                         |                       |                        |                          |  |
|                                        |                                  |                                |                                                    |                                                           |                                                |                                                              |                                                                              |                                         |                       |                        |                          |  |
|                                        |                                  |                                |                                                    |                                                           |                                                |                                                              | <b>CTARKA</b>                                                                |                                         |                       |                        |                          |  |
| ×                                      | м - Сотрудни -                   | Профессия                      |                                                    |                                                           |                                                | - Домашний - Телефон - Дата прием - Наличие ученой степени - |                                                                              | - Премия - Зарплата - Доплата - Итого - |                       |                        |                          |  |
| ٠                                      | Measoe<br>Сидоров                | Преподаватель<br>Зав. Кафедрой | M/p 26, g, 36, i 313250<br>M/p 31, g, 45, (421256) |                                                           | 12.01.1991<br>01.06.1999                       | ø                                                            | 2 500,000<br>3 000,000.                                                      | 1150<br>1,500,00p.                      | 3450,000<br>4 500,000 | 1055.000<br>1.850.00p. | 4 485,000.<br>5 850,00p. |  |
| la                                     | <b>Диапактик</b>                 | Преподаватель                  | M/p 17, a, S8, i 310405                            |                                                           | 23.10.2001                                     | $\overline{8}$                                               | 2.500.000                                                                    | 1.250.00p.                              | 3.750.000             | 1.125.000.             | 4.875.00p.               |  |
| ١s                                     | <b>FOODORA</b>                   | Лаборант                       | M/p 29, a, 12, (521010)                            |                                                           | 11.09.2000                                     | ō                                                            | 2,000,000                                                                    | 1.000.00p.                              | 3.000.000             | 900.00p.               | 2900.00p.                |  |
| k                                      | Декан<br>Белимова                |                                | M/p 26, a. 23, (425151)                            |                                                           | 21.05.1996                                     |                                                              | 3 000,000                                                                    | 1500,000                                | 4 500,000             | 1 350,000.             | 5 850,000                |  |
| ٠                                      | Сазонова                         | Зам. Декана                    | M/p 18, a, 33, (564512)                            |                                                           | 30.03.1993                                     | $\overline{\mathbf{S}}$                                      | 2 900,00p.                                                                   | 1450,00p.                               | 4 350,000.            | 1 305,00p.             | 5 655,000.               |  |
| ×                                      | Ефимов                           | Преподаватель                  | M/p 10, a, 45, (210323)                            |                                                           | 15.04.1995                                     | S.                                                           | 2 300,000                                                                    | 1150,000.                               | 3450,000              | 1035.00p.              | 4 465,000.               |  |
| ١ч                                     | AMMONAGE                         | Преподаватель                  | M/p 16, a, 66, i 310505                            |                                                           | 20.07.1552                                     | 62                                                           | 2500,00p.                                                                    | 1250,000.                               | 3750,000              | 1125,000.              | 4875.00p.                |  |
| 10<br>33                               | <b>Ny/secos</b><br><b>NAMADA</b> | Преподаватель<br>Зав. Нафедрой | M/p 16, a. 66, (425555)<br>M/p 31, a, 4, st 310855 |                                                           | 12.02.1992<br>01.06.1998                       | œ<br>☑                                                       | 2 500,000<br>3 000,000                                                       | 1 250,000<br>1500,000                   | 3750,000<br>4500,000  | 1125,000<br>1.850.000. | 4875,000.<br>5 850,000.  |  |
|                                        |                                  |                                |                                                    |                                                           |                                                | $\Box$                                                       |                                                                              |                                         |                       |                        |                          |  |
| <b>W.</b> (NH)                         |                                  |                                |                                                    |                                                           |                                                |                                                              |                                                                              |                                         |                       |                        |                          |  |

Рис. 4.

14. Изменение формы в режиме макета и в режиме конструктора.

15. Откройте форму «Студенты» в режиме макета.

16. Измените внешний вид формы:

– используя на вкладке Формат группу Элементы управления измените цвет и толщину линий элементов управления, вставьте эмблему;

– на вкладке Формат в группе Автоформат выберите определите и примените формат к форме «Студенты».

17. Перейдите в режим конструктора и создайте собственную навигационную панель.

18. Для этого в режиме конструктора, на вкладке Конструктор в группе Элементы управления выберите элемент Кнопка и поместите его внутрь формы на свободное место. Ответьте на вопросы мастера:

– Категории – Переходы по записям;

– Действие – Первая запись;

– Установите рисунок – Первая запись1 или Первая запись2;

– Задайте имя кнопки – произвольное.

– Появится кнопка «Первая запись».

19. Аналогично создайте еще четыре кнопки – «Предыдущая запись», «Следующая запись», «Последняя запись», «Добавить запись».

20. Выделите все пять кнопок. Это можно сделать двумя способами:

– щелкните на всех кнопках, которые вы хотите выделить, по очереди, удерживая нажатой клавишу Shift;

– методом протягивания мышью: нажмите левую кнопку мыши и, не отпуская ее, охватите рамкой все кнопки.

21. Установите выравнивание по нижнему краю и одинаковые интервалы между кнопками, а затем уменьшите интервалы до нуля (меню «Формат – Выровнять – По нижнему краю» и «Формат – Интервал по горизонтали – Уменьшить»). Перейдите в режим формы. Попробуйте работу созданных кнопок.

22. Уберите стандартные навигационные панели. Для этого перейдите в режим конструктора:

– щёлкните правой кнопкой мыши на квадрате в левом верхнем углу формы (где должны пересекаться координатные линейки) и выберите пункт «Свойства»;

– на вкладке «Макет» или на вкладке «Все» установите режим «Кнопки перехода» – «Нет» и закройте окно свойств.

23. Стандартная навигационная панель формы «Студенты» исчезнет.

24. Откройте готовую форму «Студенты» (Рис. 5).

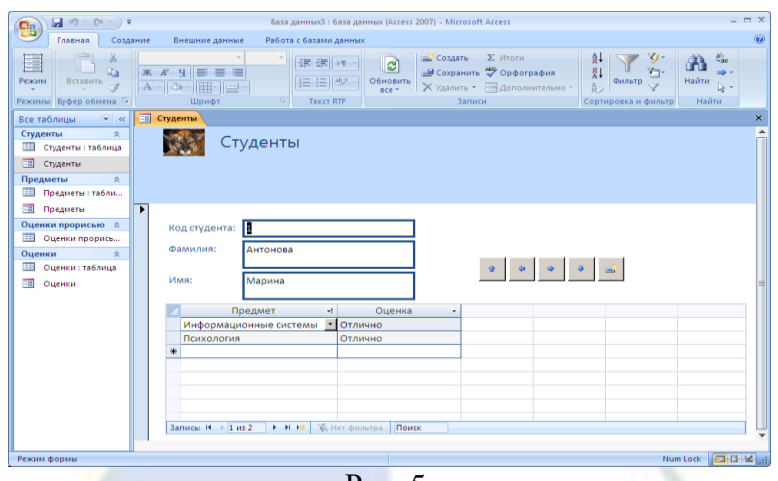

Рис. 5.

25. Переименуйте форму «Студенты» в форму «Зачетная книжка».

26. Самостоятельно создайте форму, аналогичную экзаменационной ведомости: в ее верхней части должны быть расположены название предмета и фамилия преподавателя, а ниже – список студентов с оценками. Воспользуйтесь мастером, а для окончательной доработки – режимом конструктора.

27. Назовите вновь созданную форму «Ведомости» (рис. 6).

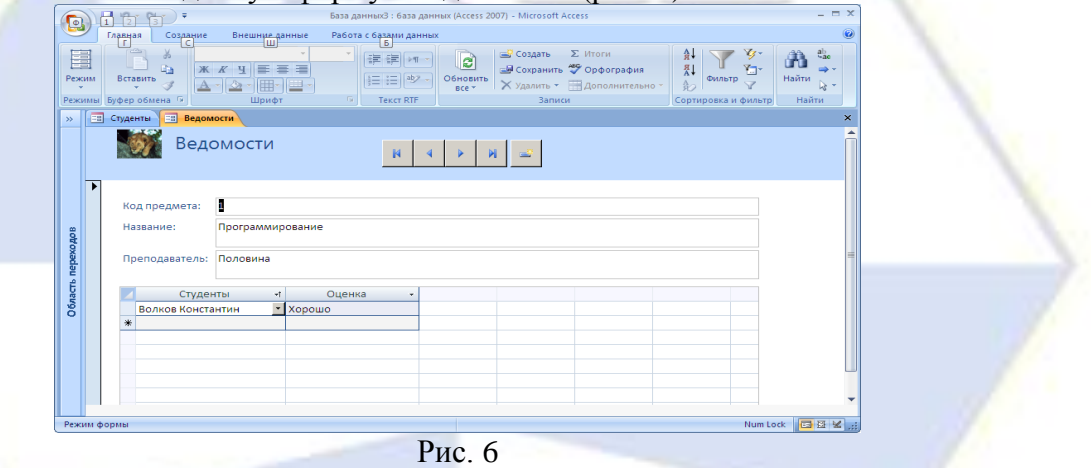

28. Создание макросов.

29. Создайте кнопки, которые позволяли бы переходить от одной формы к другой.

30. На вкладке Создание в группе Другие выберите Макрос;

Макрокоманда – «ОткрытьФорму»;

Имя формы – «Ведомости» (рис. 7);

31. Сохранить изменения макета или структуры макроса 'Макрос1'? – «Да»; Имя макроса – «Ведомости».

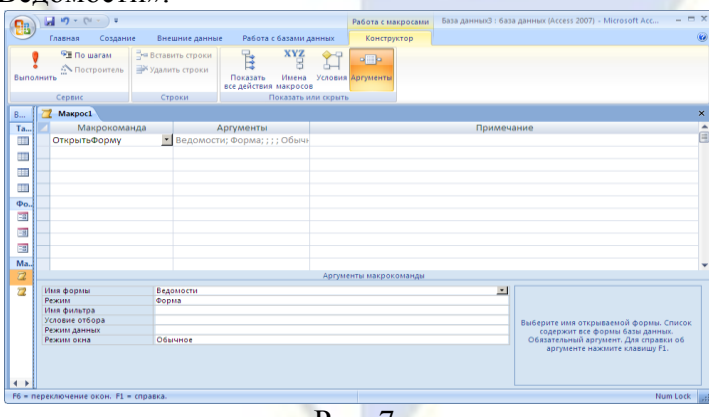

Рис. 7.

32. Создайте аналогичный макрос для формы «Зачётная книжка».

33. Откройте форму «Ведомости» в режиме конструктора и перетащите на нее с помощью

мыши макрос, открывающий форму «Зачётная книжка». Если все сделано верно, кнопка будет создана автоматически. Для редактирования её внешнего вида, щёлкните её правой кнопкой мыши и выберите пункт «Свойства».

34. Сделайте то же самое для другого макроса.

35. Создайте макрос, который открывает обе формы, и назовите его «Autoexec». Сохраните базу данных, закройте и заново откройте ее. Написанный макрос будет выполняться автоматически.

Лабораторная работа № 6. Создание отчетов в СУБД MS Access.

Цель работы: изучение информационной технологии создания отчетов в программе MS Access.

Порядок работы.

- 1. Создание отчета с помощью мастера.
- 2. Откройте базу данных students.mdb.
- 3. В таблицу «Студенты» добавьте следующие поля:

– Дата рождения (тип данных Дата/время);

- Пол (тип данных Логический);
- № группы (тип данных Текстовый);
- Увлечения (тип данных Текстовый).
- 4. Сохраните таблицу.
- 5. Заполните таблицу данными (Таб. 1).

Таблица 1

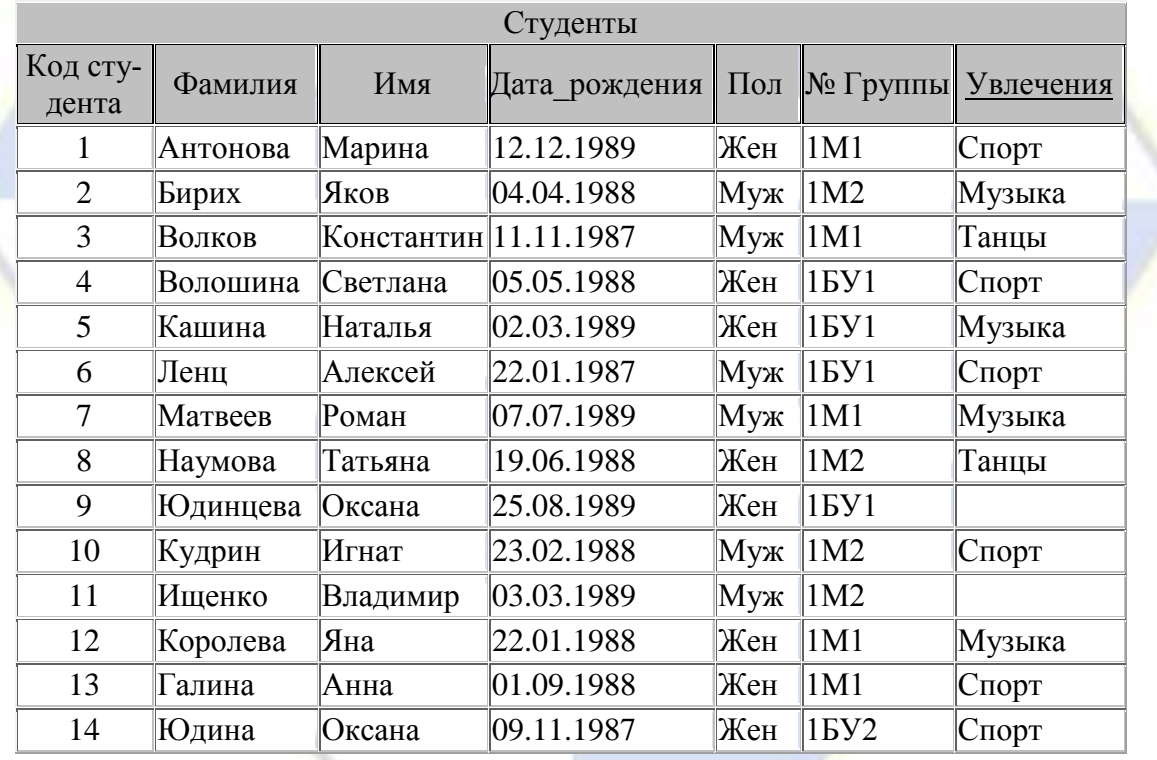

6. Создайте отчет «Список студентов по группам».

7. Для создания отчета воспользуйтесь вкладкой Создание в группе Отчеты.

8. Откройте таблицу «Студенты» и выберите кнопку Отчет в группе Отчеты.

9. В режиме макета отредактируйте отчет. Оставьте в отчете следующие поля: Фамилия, Имя, Дата рождения, № группы, остальные поля удалите.

10. Добавьте уровни группировки: По полю «№ группы». Для этого в режиме макета щелкните правой кнопкой мыши по полю «№ группы» и в контекстном меню выберите команду по «Группировать по номеру группы».

11. Выберите порядок сортировки записей по возрастанию по полю Фамилия.

12. Отформатируйте отчет, вставьте эмблему, примените заранее определенный формат отчета.

- 13. Задайте имя отчета «Список по группам».
- 14. На экране появится готовый отчет «Список по группам», показанный на рис. 8.

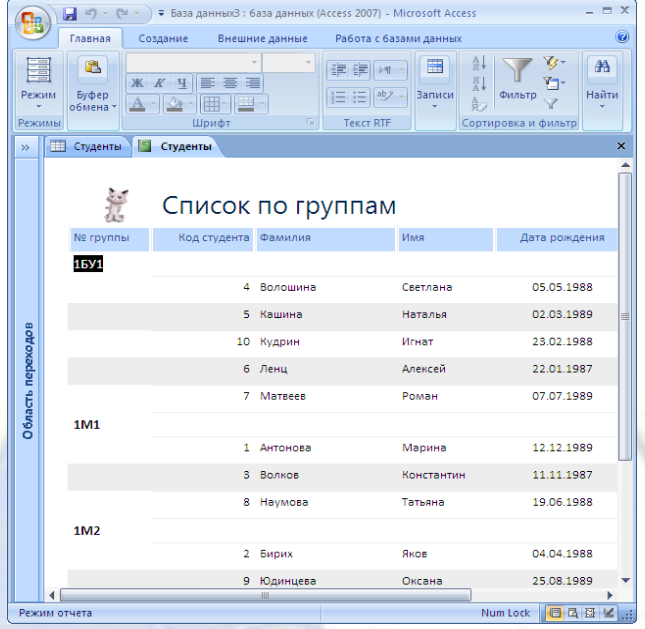

Рис. 8.

15. Изменение отчета в режиме конструктора.

16. Доработайте данный отчет.

17. Добавьте номера по порядку в пределах каждой группы, сделайте так, чтобы список каждой группы печатался на новом листе.

18. Для доработки отчета вручную воспользуйтесь конструктором создания отчетов.

19. Откройте отчет в режиме Конструктор.

20. В область данных добавьте новое поле. Для этого на Панели элементов выберите элемент Поле и поместите его в область данных перед полем Фамилия.

21. Наберите внутри поля выражение =1.

22. Удалите название поля.

23. Просмотрите получившийся отчет, слева от фамилий появились 1.

24. Сделайте так, чтобы слева от фамилий стояли номера по порядку. Для этого вернитесь в режим Конструктор.

25. Выделите созданное вами поле.

26. Щелкните на нем правой кнопкой мыши и выберите Свойства.

27. В открывшемся окне выберите вкладку Данные и в строке Сумма с накоплением установите опцию Для группы, как показано на рис. 9.

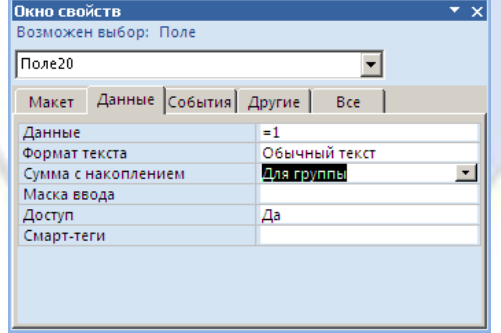

Рис. 9.

28. Закройте окно и просмотрите получившийся отчет (рис. 10).

| $\overline{\Phi}$    |              | H Br                     |                         | ٠.                                     |            | База данныхЗ: база данных (Access 2007) - Microsoft Access                        |                                     | $  \times$                       |
|----------------------|--------------|--------------------------|-------------------------|----------------------------------------|------------|-----------------------------------------------------------------------------------|-------------------------------------|----------------------------------|
|                      |              | Главная                  |                         | Внешние данные<br>Создание<br>ш        |            | Работа с базами данных<br>в                                                       |                                     | $\circledast$                    |
| ÷<br>Режим<br>Режимы |              | Вставить<br>Буфер обм Ги | X<br><b>Litia</b><br>38 | Ж К<br>$\mathbf{A}$<br>$\sim$<br>Шрифт | 19         | 요<br>噩<br>建建<br>→ 百一<br>烈<br>aby<br><b>Ваписи</b><br>细细<br>AO<br><b>Tekct RTF</b> | C) v<br>Фильтр<br>Сортировка и филь | $a_{ac}$<br>Найти<br>જિ<br>Найти |
| $\rightarrow$        | FT.          | Студенты                 | 13                      | Студенты                               |            |                                                                                   |                                     | ×                                |
|                      |              | <b>TALT</b>              |                         | Фамилия                                | Имя        |                                                                                   |                                     |                                  |
|                      |              | N <sub>2</sub> группы    |                         |                                        |            | Дата рождения                                                                     |                                     |                                  |
|                      |              | <b>15Y1</b>              |                         |                                        |            |                                                                                   |                                     |                                  |
|                      |              |                          | 1                       | Волошина                               | Светлана   | 05.05.1988                                                                        |                                     |                                  |
|                      |              |                          | $\overline{\mathbf{2}}$ | Кашина                                 | Наталья    | 02.03.1989                                                                        |                                     |                                  |
|                      |              |                          | з                       | Кудрин                                 | Игнат      | 23.02.1988                                                                        |                                     |                                  |
|                      |              |                          | 4                       | Ленц                                   | Алексей    | 22.01.1987                                                                        |                                     |                                  |
|                      |              |                          | s                       | Матвеев                                | Роман      | 07.07.1989                                                                        |                                     |                                  |
|                      |              | 1M1                      |                         |                                        |            |                                                                                   |                                     |                                  |
| Область переходов    |              |                          | 1                       | Антонова                               | Марина     | 12.12.1989                                                                        |                                     |                                  |
|                      |              |                          | $\overline{2}$          | Волков                                 | Константин | 11.11.1987                                                                        |                                     |                                  |
|                      |              |                          | s                       | Наумова                                | Татьяна    | 19.06.1988                                                                        |                                     |                                  |
|                      |              | 1M <sub>2</sub>          |                         |                                        |            |                                                                                   |                                     |                                  |
|                      |              |                          | 1                       | Бирих                                  | Яков       | 04.04.1988                                                                        |                                     |                                  |
|                      |              |                          | $\overline{2}$          | Юдинцева                               | Оксана     | 25.08.1989                                                                        |                                     |                                  |
|                      |              |                          |                         |                                        |            | Страница 1 из 1                                                                   |                                     |                                  |
|                      |              |                          |                         |                                        |            |                                                                                   |                                     |                                  |
|                      | 4            |                          |                         |                                        | m          |                                                                                   |                                     |                                  |
|                      | Режим отчета |                          |                         |                                        |            |                                                                                   | Num Lock                            | 四四区                              |

Рис. 10.

29. Самостоятельно сформируйте списки студентов для участия в спортивных соревнованиях, выведите отдельно списки юношей и девушек, которые увлекаются спортом, добавьте поле возраст. В разделе Примечание группы создайте поля, в которых выводится максимальный, минимальный и средний возраст участников соревнований (юношей и девушек).

30. Ниже приведены формулы для расчета возраста каждого участника соревнований, а также максимального, минимального и среднего возраста.

 $=$ Year(Now()-[Дата рождения])-1900 – формула для расчета возраста каждого участника;

 $=$ Year(Now()-Min([Дата\_рождения]))-1900 – формула для расчета максимального возраста;

 $=Year(Now()$ -Max[Дата рождения]))-1900 – формула для расчета минимального возраста;

 $=$ Year(Now()-Avg([Дата\_рождения]))-1900 – формула для расчета среднего возраста.

Тема 7. Программные продукты 1С

Задание 1. Отразите поступление товаров с предоплатой.

От поставщика ООО «ВолгоСтройКомплект» поступили инструменты на Главный склад по группе «Метчики гаечные» (по 30 шт.):

Счет № 1781 (дата: n-2) ООО «ВолгоСтройКомплект» (закупка облагается НДС- 20%):

Задание 2. Отразите поступление товаров без предоплаты.

От поставщика ООО «АлмазПрофи-НН» поступили инструменты на Главный склад по группе «Метчики» (по 50 шт.), «Сверла» (по 100 шт.):

Счет № 2569 (дата n) ООО «АлмазПрофи-НН» (закупка облагается НДС - 20%).

603044 г. Нижний Новгород, Проспект Героев 37/6

ИНН/КПП 5259095400/525901001

Р/с 40702810342070007028 в ОАО «Сбербанк России» Волго-Вятский банк г. Нижний Нов-

город

БИК 042202603 Кор.счет 30101810900000000603

Предъявлен Счет-фактура № 2569 (дата n) ООО «АлмазПрофи-НН».

Доставка товара– 3 500 руб. (в т.ч. НДС):

Счет №1156 (дата n) ООО «Волжский транзит» (закупка облагается НДС- 20%)

400131, г.Волгоград, ул. Кубанская, д.17

ИНН 3444169653 КПП 344401001

Р/с № 407 028 101 710 005 11 201 ВОЛГОГРАДСКИЙ Ф-Л ОАО "ПРОМСВЯЗЬБАНК" г. Волгоград

БИК 041806866 Кор.счет № 30101810800000000866.

Доставка. Оплата по счету (дата n). Предъявлен Счет-фактура № 1156 (дата n) ООО «Волжский транзит»

Задание 3. Отразите поступление товаров с оплатой через подотчетное лицо.

От поставщика ООО «ВолгоСтройКомплект» через подотчетное лицо (главного менеджера по снабжению) поступили на Главный склад инструменты по группе «Резцы» (по 40 шт.):

Счет № 1804(дата: n) ООО «ВолгоСтройКомплект» (закупка облагается НДС) Счет-фактура № 1804 (дата: n)

В банке по чеку № 12345 (дата: n) получены в кассу наличные денежные средства в размере 10000,00 руб. на оплату за товары.

Главному менеджеру выдан аванс на командировочные расходы 10 000,00 руб. (Приказ директора № 89 (дата: n), Командировочное удостоверение № 45 (дата: n)).

Оплата за товары производилась по Доверенности № 15 (дата: n).

Подтверждающие документы: Квитанция к ПКО № 194 ООО «ВолгоСтройКомплект» (дата: n)

Задание 4. Оформите перемещение товаров по группе «Метчики гаечные» (по 30 шт.) с Главного склада на Торговый склад.

Задание 5. Установите оптовые цены на товары по группе номенклатуры «Метчики гаечные».

Задание 6. Отразите реализацию товаров с предоплатой по безналичному расчету.

Реализованы ООО «Астероль» инструменты по группе «Метчики гаечные» (по 25 шт.). ООО «Астероль»

Реквизиты ООО «Астероль»:

400131, г. Волгоград, ул. Донецкая 14-2

Тел. (8442) 78-65-28

Факс (8442) 78-68-29

ИНН/КПП 3444082829/ 344401001

Р/с 40702810070760476601 в Волгоградском ф-ле ОАО «Промсвязьбанк» г. Волгоград БИК 041806866 Кор.счет 30101810800000000866

Задание 7. Отразите реализацию товаров с предоплатой за наличный расчет.

Реализованы с предоплатой за наличный расчет ООО «Астероль» через Воронова Сергея Петровича инструменты по группе «Сверла» (по 20 шт.).

Задание 8. Оформите сдачу наличности в банк.

Сдать денежную наличность сверх лимита остатка кассы в банк.

Задание 9. Оформите реализацию товаров по безналичному расчету без предоплаты.

Реализованы ООО «Волгоградсервис» инструменты по группе «Гвоздедеры» (по 5 шт.), «Клещи» (по 5 шт.), «Стеклорезы» (по 5 шт.), «Шпатели» (по 5 шт.).

Задание 10. Оформите реализацию комиссионных товаров.

Поступили на комиссию товары на Главный склад от ООО «ИВА» по группе «Садовоогородный инвентарь»: веник (цена 26 руб.); метла плоская (цена 35 руб.); лопата штыковая (цена 38 руб.); лопата совковая (цена 38 руб.).

Счет № 5423 ООО «ИВА» 607760, Россия, Нижегородская область, г. Первомайск Промузел Северный, площадка 10.

Реализованы все товары, принятые на комиссию ООО «Астероль» с Торгового склада Задание 11. Оформите реализацию товаров через комиссионеров.

Переданы под реализацию ООО «Волгоградсервис» товары (все остатки) по группе «Молотки, кувалды». Товар реализован.

Задание 12. Продайте в розницу товары по группе «Резцы» (по 20 шт.)

Задание 13. Оформите инвентаризация ТМЦ.

Проведена инвентаризация по группе «Станки» на Главном складе: обнаружена недостача по одному станку.

Проведена инвентаризация по группе «Измерительный инструмент» на Главном складе: обнаружен излишек по 2 шт.

Проведена инвентаризация по группе «Молотки, кувалды» в Торговом зале: обнаружен излишек по 10 шт.

Задание 14. Заполните иерархический справочник «Сотрудники».

Директор Свиридов Олег Иванович, дата рождения: 27.08.71;

Главный бухгалтер Дрозд Галина Афанасьевна, дата рождения: 02.09.78;

Кассир Емельянова Татьяна Сергеевна, дата рождения: 29.03.80

Управляющий магазином Петренко Сергей Петрович, дата рождения: 16.04.69

Главный менеджер отдела продаж – Савельев Борис Романович, дата рождения: 03.10.81 Главный менеджер отдела снабжения – Белкин Артем Олегович, дата рождения: 22.02.72 Задание 15. Заполните «Сведения о сотрудниках».

Принять на работу с 15.01.2018 следующих сотрудников:

– Балмашов Павел Андреевич – охранник/ Охрана (сменный график работы Смена А) Оклад: 18 000 руб.

Дата рождения: 02.03.1973

ИНН 50140409196929

СНИЛС 022-016-550-84

Паспорт: 54 34 432344, выдан 11.12.2014 ОУФМС по Волгоградской области в гор. Волжском

Трудовой договор: № 7 от 15.01.2018. Условия приема: основное место работы, полная занятость

– Давыдов Денис Васильевич – охранник/ Охрана (сменный график работы Смена Б)

Оклад: 18 000 руб.

Дата рождения: 13.11.1970

ИНН 501406600484

СНИЛС 123-009-552-08

Трудовой договор: № 8 от 15.01.2018. Условия приема: основное место работы, полная занятость

Давыдов Д. В. Имеет двоих детей.

Кадры – сотрудники – вкладка «Налог на доходы» – Ввести новое заявление на стандартные вычеты: Добавить: вычет на первого ребенка (126/114); вычет на второго ребенка (127/115).

– Азарова Анна Александровна – уборщица/ Администрация (Неполное рабочее время (0,5 ставки)) Оклад: 15 000 руб.

Дата рождения: 12.10.1983

ИНН 772620227070

СНИЛС 322-620-227-19

Трудовой договор: № 9 от 15.01.2018. Условия приема: основное место работы, неполная занятость

Место рождения: г. Волгоград

Паспорт: 45 20 123456 ОУФМС выдан 05.06.2009 код подразд. 770-011

Адрес: 404110, Волгоградская обл., г. Волжский, ул. Набережная, 18-90 Тел. 9101234576

Задание 16. Заполните Сведения о стаже сотрудников (Кадры/Сотрудники/Трудовая деятельность)

Директор Свиридов Олег Иванович, стаж 19 год 1 месяц;

Главный бухгалтер Дрозд Галина Афанасьевна, стаж 10 лет 9 мес.;

Кассир Емельянова Татьяна Сергеевна, стаж 13 лет

Управляющий магазином Петренко Сергей Петрович, стаж 18 лет 3 мес. 15 дней

Главный менеджер отдела продаж – Савельев Борис Романович, 7 лет 2 месяца

Главный менеджер отдела снабжения – Белкин Артем Олегович, 11 лет 2 мес.

Задание 17. Отразите изменение оплаты труда

Назначить разовую премию: Дрозд Г. А., Емельяновой Т. С., Петренко С. П. Задание 18. Отразите удержания.

Алименты Петренко С. П. – 25% от заработка с 01.01.2018 – 15.04.2020

Получатель: Петренко Мария Семеновна, 404132, г. Волжский, ул. Пушкина, 138-119

# **2.3.6. Лабораторные работы**

# Семестр 5

Тема 1. Пакеты прикладных программ для обработки статистических данных

Лабораторная работа №1. По данным двух выборок провести корреляционнорегрессионный анализ в среде статистического пакета, построив постройте поле корреляций; оценив качество модели и значимость ее параметров.

Лабораторная работа №2. По данным трех выборок провести множественный корреляционно-регрессионный анализ в среде статистического пакета, оценив качество модели и значимость ее параметров; проранжировав факторы по силе их воздействия на результат.

Лабораторная №3. Провести факторный анализ данных: 1) получить первые три общих фактора и дать им интерпретацию по матрице факторных нагрузок (до вращения и после); 2) на основании матриц индивидуальных значений провести графически классификацию по 1-му и 2-му факторам.

Лабораторная №4. По алгоритму кластерного анализа провести классификацию и построить дендограмму, по которой выбрать окончательный вариант разбиения на кластеры.

Тема 2. Справочно-правовые системы

Лабораторная работа № 1. Организация поиска нормативных документов по

реквизитам документа в СПС «КонсультантПлюс»

Цель работы: создание поисковых запросов в карточке поиска СПС «КонсультантПлюс» для поиска документов по известным реквизитам.

Порядок работы.

1. Откройте программу СПС «КонсультантПлюс». Для запуска системы найдите на экране ярлык «КонсультантПлюс» и двойным щелчком мыши откройте программу. Перед вами появится стартовое окно «КонсультантПлюс», где необходимо сделать выбор (рис. 1).

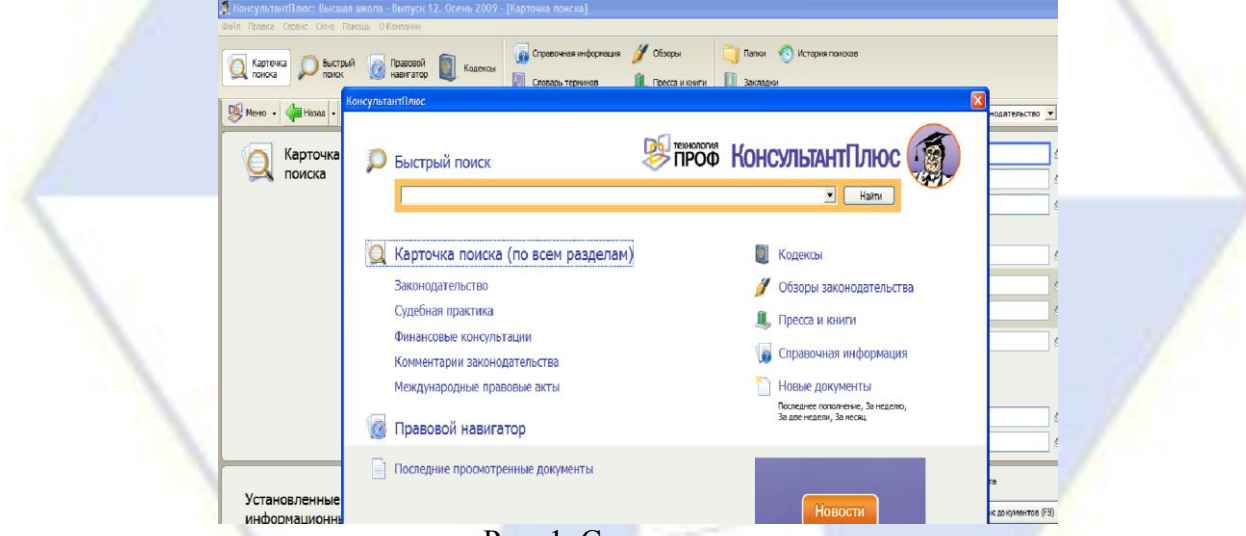

### Рис. 1. Стартовое окно

2. Выберите из списка раздел «Законодательство», содержащий нормативные документы Российской Федерации. Пред вами откроется окно, состоящее из верхней части окна – Карточка поиска документа, нижней – Установленные информационные банки.

3. Откройте текстовый редактор Microsoft Word.

4. В текстовом редакторе создайте таблицу ответов (табл. 1)

Таблица 1. Таблица ответов.

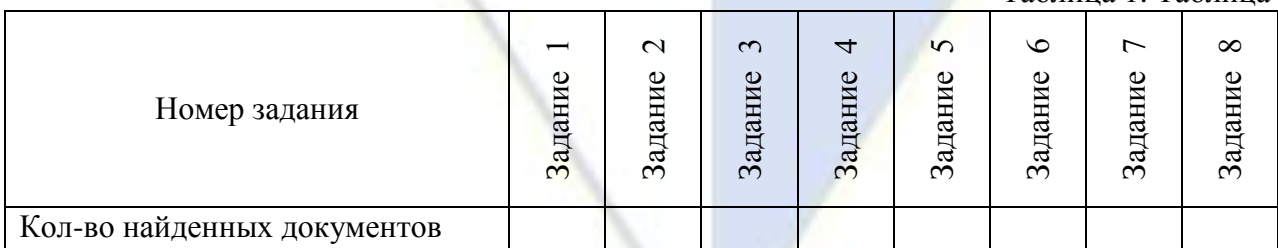

5. Произведите поиск документов в СПС «КонсультантПлюс» и результаты поиска (количество найденных документов) зафиксируйте в табл.1 текстового редактора.

6. Создайте свою папку и сохраните в ней таблицу ответов (см. табл. 1).

Внимание! После запуска системы «КонсультантПлюс» убедитесь в том, что клавиатура переключена на русский язык.

Задание 1. Найти приказ Минфина от 10 декабря 2002 г. № 126 н «Об утверждении Положения по бухгалтерскому учёту «Учёт финансовых вложений» ПБУ 19/02».

Краткая справка. При наличии у документа большого количества известных реквизитов начинайте формировать поисковый запрос с задания номера документа, потому что поиск по номеру дает самый лучший результат.

Порядок поиска.

1. Очистите Карточку поиска, если это необходимо (кнопкой  $\rightarrow$  Qчистить карточку или из меню Правка командой Удалить всё).

2. В Карточку поиска вносятся реквизиты документа для организации его поиска, если нам известен номер документа, то его и надо вводить (рис. 2).

3. Установив курсор на поле Номер, наберите на клавиатуре: «126н».

Краткая справка. Как только вы начинаете набирать номер, откроется словарь (список) номеров документов. Теоретически вы можете выбрать из этого списка номер вручную, перемещаясь с помощью стрелок вверх/ вниз, но гораздо быстрее набрать номер с клавиатуры из этого списка.

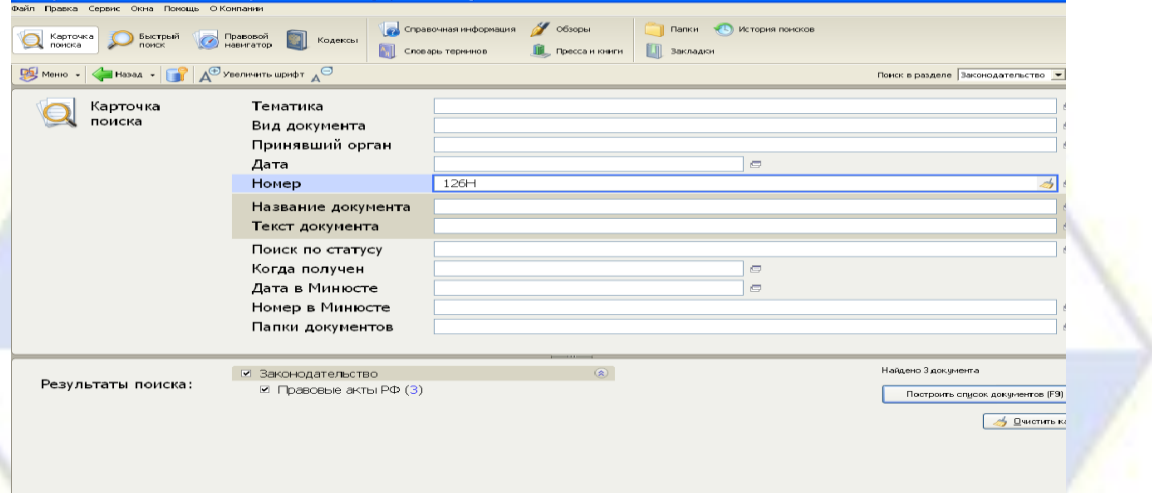

Рис. 2. Заполнение Карточки поиска

4. Напротив нужного номера поставьте флажок и нажмите кнопку Построить список, чтобы введенный номер 126н появился в Карточке поиска (рис. 3).

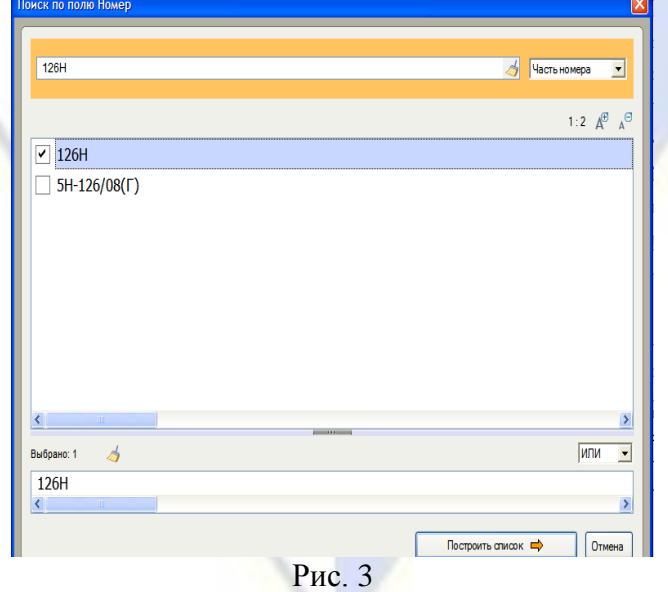

5. Зафиксируйте количество найденных документов, которое видно в нижней части окна Результат поиска, в табл. 1 текстового редактора.

6. Нажмите для формирования списка документов клавишу [F9] или кнопку Построить список документов (наш список содержит три документа).

Задание 2. Найти документы, про которые известно, что в номере первая цифра 8, за которой следует некоторая буква, звучащая на слух как П или Б.

Краткая справка. Что делать, в случае, когда вы точно не знаете номер? Например, номер документа известен на слух, а само написание номера непонятно: 8П, 8-П или 8Б. В подобных случаях помогает Фильтр словаря.

Порядок поиска.

1. Очистите Карточку поиска, если это необходимо (кнопкой  $\boxed{\phantom{a}}$  Очистить карточку или из меню Правка командой Удалить всё); установите курсор на поле Номер, наберите на клавиатуре 286; программа автоматически откроет фильтр словаря.

2. Примените Фильтр словаря, чтобы оставить начинающиеся с определенных символов номера (Начало слова) (рис. 4).

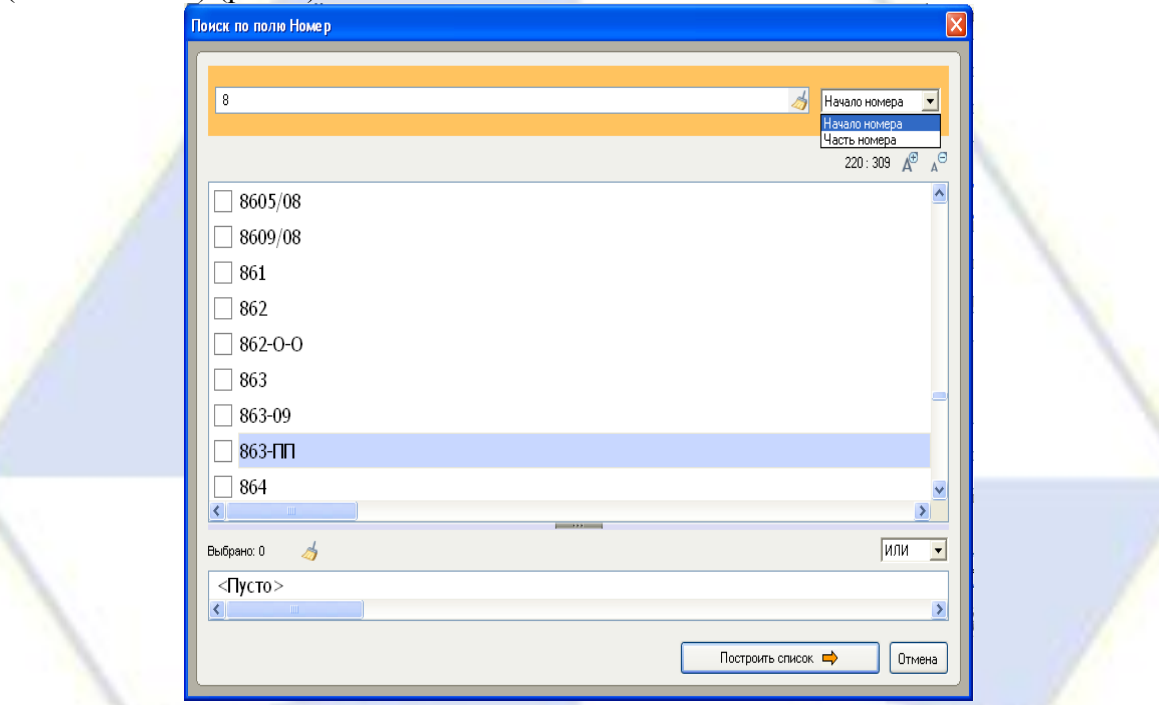

Рис. 4. Применение Фильтра словаря

3. Выберите все похожие номера, указав тем самым несколько вариантов. Система найдет не один, а несколько документов. Эта возможность на практике очень ценна, так как пробежать глазами по названию 5-10 найденных документов быстрее, чем подбирать номер документа, когда он точно не известен.

4. Зафиксируйте количество найденных документов, которое видно в окне Результат поиска в табл. 1 текстового редактора.

Задание 3. Найти приказ Минфина «Об утверждении Положения по бухгалтерскому учёту «Учет финансовых вложений» ПБУ 19/02» (будем искать тот же документ, что и в задании 1, предполагая, что его номер не известен).

Порядок поиска.

1. Очистите Карточку поиска; дважды щёлкните мышью на поле Название документа.

2. Во вкладке Расширенный поиск набираем «ПОЛОЖЕНИЕ ФИНАНСОВОЕ ВЛОЖЕ-НИЯ»; в Параметры поиска устанавливаем маркер на запись «в пределах названия», в Окончание – «с любым окончанием» (рис. 5).

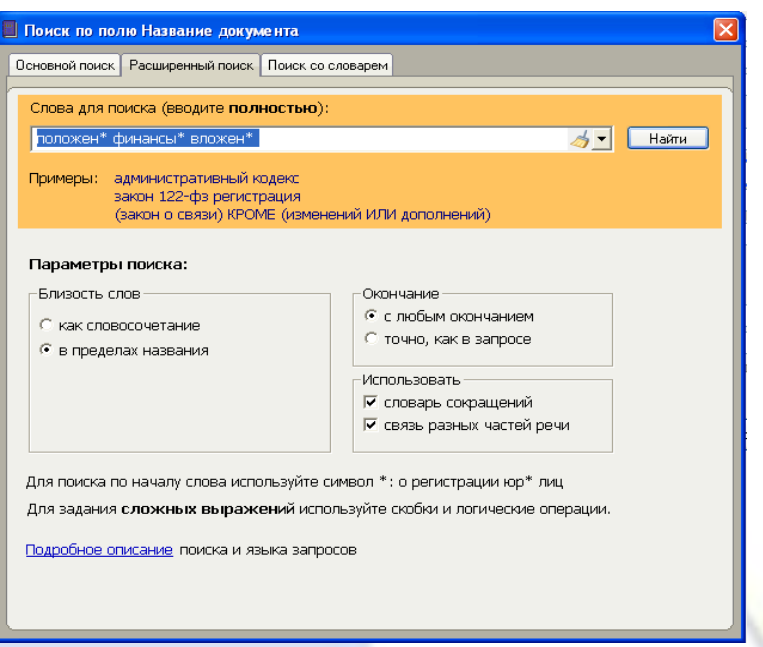

Рис. 5. Организация Расширенного поиска

Краткая справка. Расширенный поиск. Этот вид поиска позволяет вручную настраивать параметры поиска в соответствии со спецификой запроса.

3. Дважды щелкаем на поле Вид документа; набираем слово «Приказ» и нажимаем кнопку Построить список.

4. Дважды щелкаем на поле Поиск по статусу; установите флажок на запись «все акты, кроме утративших силу и не вступивших в силу» и нажимаем кнопку Построить список.

5. Нажмите для формирования списка документов клавишу [F9] или кнопку Построить список документов и зафиксируйте количество найденных документов.

Задание 4. Найти инструкции (в том числе и временные) МНС России.

Порядок поиска.

1. Очистите Карточку поиска; на поле Принявший орган наберите «МНС» и нажмите клавишу Построить список.

2. Дважды щёлкните на поле Вид документа; войдите в словарь поля, начните набирать слово «инструкция»; при этом произойдет фильтрация, и программа отберёт все виды имеющихся инструкций.

3. Флажком выберете слово «инструкция» и «временная инструкция».

4. Выберете логическое условие «ИЛИ» (это условие установлено по умолчанию) и нажмите кнопу Построить список (рис. 6).

5. Для формирования списка документов нажмите кнопку Построить список документов и зафиксируйте результаты поиска в таб. 1.

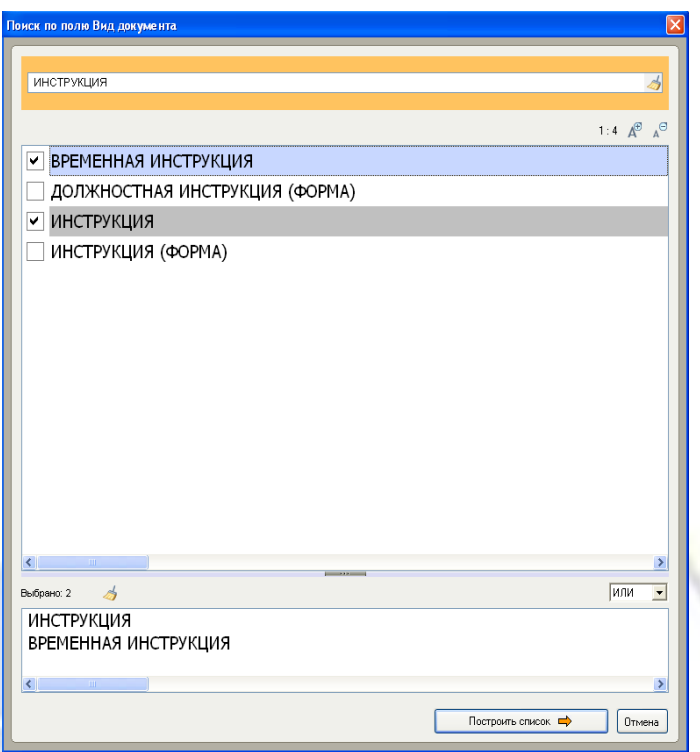

Рис. 6. Фильтрация в поле Вид документа

Задание 5. Требуется составить подборку действующих документов о реквизитах, отражаемых на чеках при применении контрольно-кассовой техники. Зафиксировать результаты поиска в табл. 1.

Краткая справка. В данном задании будут использоваться поля Тематика, Текст документа и Поиск по статусу. Поле Тематика используется в тех случаях, когда требуется получить подборку документов по определенной проблеме.

Поле Тематика представляет собой многоуровневый рубрикатор. Если слева от рубрики стоит значок папки с плюсом, то, щелкнув на нем, вы увидите следующий уровень (все подрубрики этой рубрики). Для того чтобы найти необходимую рубрику, необязательно раскрывать и просматривать все рубрики. Можно воспользоваться специальным поисковым окном, которое позволяет быстро найти нужную рубрику.

Порядок поиска.

1. Очистите Карточку поиска; в поле Тематика наберите «Кассовая». В словаре остается несколько рубрик, содержащих искомый фрагмент, среди них рубрика «Применение контрольнокассовой техники (ККТ, ККМ)» из раздела «Финансы» (рис. 7).

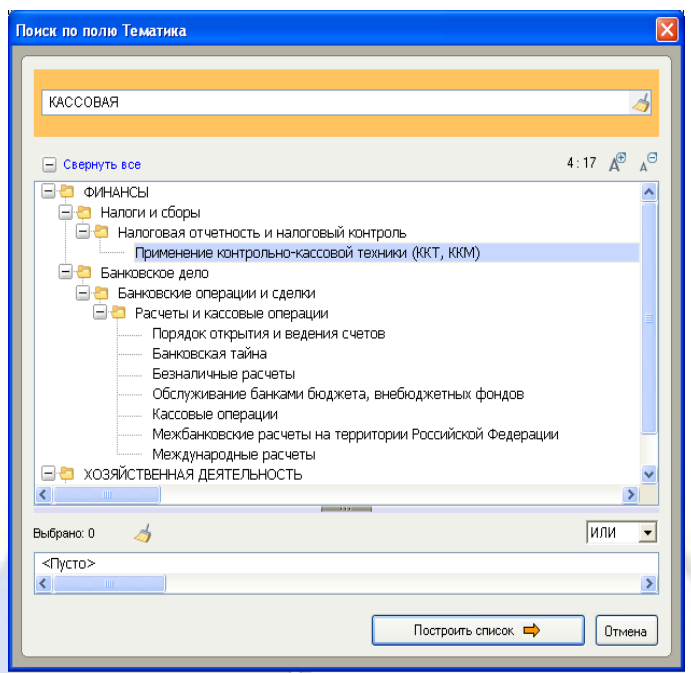

Рис. 7. Выбор Тематики

2. Устанавливаем на нее курсор и нажимаем кнопку Построить список.

3. Переходим в поле Текст документа, вкладка «Основной поиск». В строке поиска набираем: «Реквизиты чека» и нажимаем кнопку Построить список.

Краткая справка. Основной поиск – универсальный поиск, который позволяет получить максимальное количество полезных документов по запросу, относящихся к интересующей вас проблеме.

Главное предназначение Основного поиска – не упустить ничего важного.

Система сама подберет необходимые параметры поиска, обеспечивающие оптимальный результат.

4. Переходим в поле Поиск по статусу; установите флажок на запись «все акты, кроме утративших силу и не вступивших в силу» и нажимаем кнопку Построить список.

5. В Карточке поиска нажимаем кнопку Построить список документов и получаем подборку документов о самих реквизитах в кассовых чеках и о порядке их отражения в чеках. Зафиксируйте результаты поиска в таб. 1.

Задание 6. Найти действующую редакцию Федерального закона «О воинской обязанности и военной службе».

Краткая справка. В данном задании будут использоваться поля Вид документа, Название документа и Поиск по статусу.

Поле Вид документа используется для поиска в тех случаях, когда, в частности, имеется точная информация о виде документа, т. е. о том, что искомый документ является, например, ЗА-КОНОМ.

Примечание. В информационном банке содержится довольно большое количество документов о внесении изменений в различные акты, в том числе и в искомый закон, поэтому в таких случаях для поиска по названию рекомендуется задавать несколько логических условий одновременно.

Т. е. при формировании поискового выражения набираем слова, которые должны встречаться в названии документа, а логическим условием «КРОМЕ» можно «отсечь» те слова, которые не должны встречаться, в нашем случае это слово ВНЕСЕНИЕ (рис. 8).

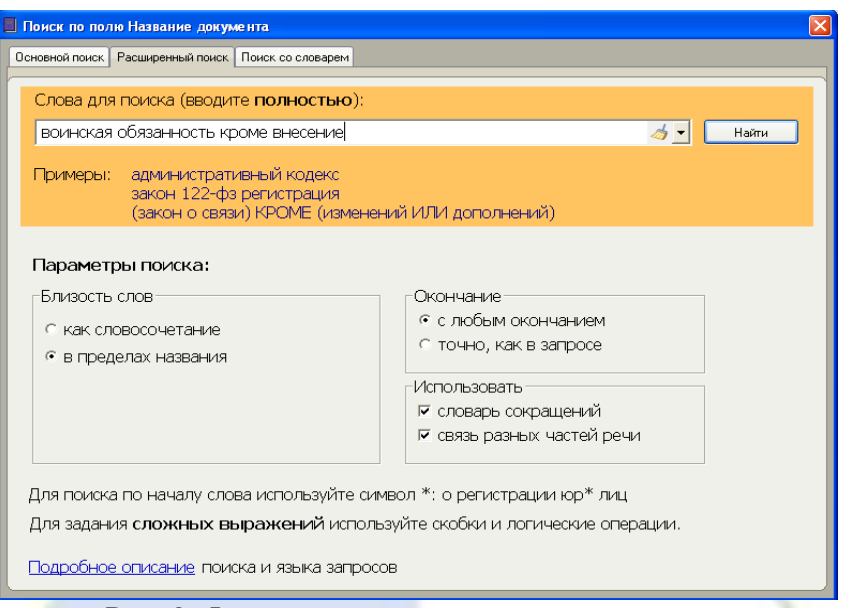

Рис. 8. Формирование поискового выражения

Задание 7. Найти все действующие документы с номером 137 в базе документов.

Задание 8. Найти документы, изданные в разные годы органами, проводящими государственную политику и осуществляющими управление в сфере торговли и питания в стране.

Краткая справка. В разные периоды времени соответствующее ведомство в нашей стране называлось по-разному (Минторг СССР, Минторг России, Роскомторг, Министерство внешних экономических связей и торговли РФ), следовательно, это надо учесть при формировании запроса. Поэтому в словаре поля Принявший орган следует набрать слово «Торговля» (ТОРГОВЛ), при этом программа, используя фильтр, автоматически отберет все организации торговли (рис. 9). Выберите необходимые организации.

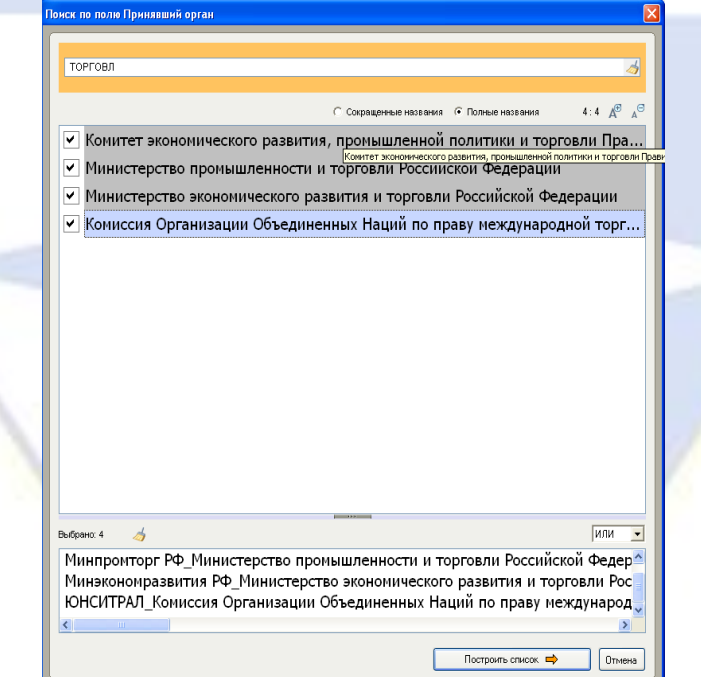

Рис. 9. Поиск в поле Принявший орган

Лабораторная работа № 2. Организация полнотекстового поиска.

Работа со списком в СПС «КонсультантПлюс»

Цель работы: создание запросов в карточке поиска СПС «КонсультантПлюс» для поиска по тексту документа; организ0ации работы со списком найденных документов.

Порядок работы.

1. Запустите систему «КонсультантПлюс». Выберете раздел «Законодательство», содержащий нормативные документы Российской Федерации.

2. Откройте текстовый процессор Microsoft Word.

3. В текстовом редакторе создайте таблицу ответов (табл. 1).

Таблица 1. Таблица ответов

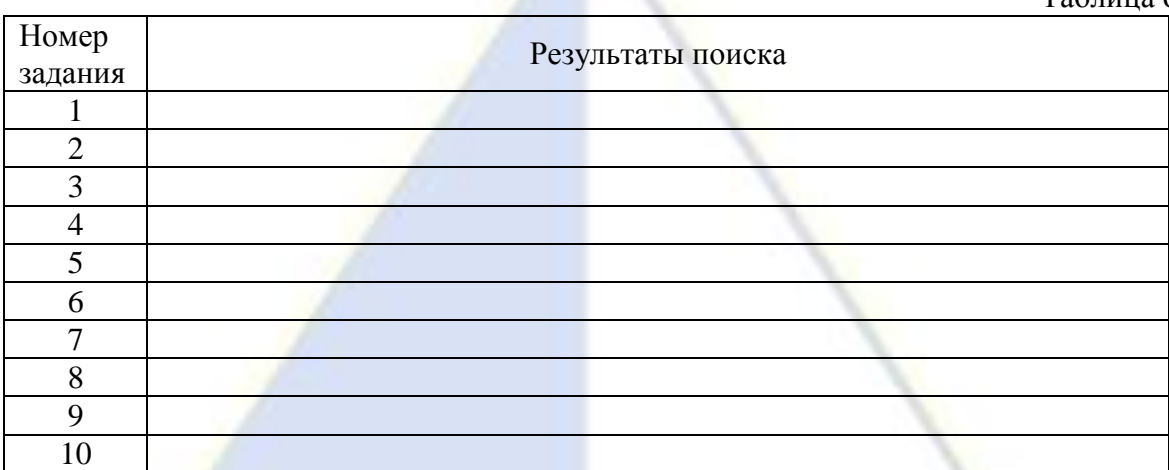

4. Произведите поиск документов в СПС «КонсультантПлюс» и результаты поиска (фрагмент текста или количество найденных документов) зафиксируйте в табл. 1 текстового редактора.

5. Сохраните табл. 1.

Внимание! После запуска системы «КонсультантПлюс» убедитесь в том, что клавиатура переключена на русский язык.

Задание 1. Найти положение о бухгалтерском учете (ПБУ), принятое в конце 2002 г. Порядок поиска.

1. Очистите Карточку поиска, если это необходимо (кнопкой  $\rightarrow$  Qчистить карточку или из меню Правка командой Удалить всё).

2. Наберите в поле Название документа: «ПБУ». Это специфическая аббревиатура, но специалистом известно, что она употребляется в названиях документов. Указывая ее, можно грамотно ограничить круг документов. Это особенно облегчает поиск, когда никакой другой информацией вы не владеете.

3. Нажмите кнопку Построить список.

4. Краткая справка. Поиск документов с использованием полей Дата и Дата в Минюсте можно производить двумя способами.

5. В верхней части рассматриваемых окон имеются вкладки Задать и Выбрать из словаря. Выбрав вкладку Выбрать из словаря, можно выбирать нужные даты из словаря: для этого надо установить флажок на нужную дату.

6. Выбрав вкладку Задать, можно задавать произвольные даты или диапазон дат.

7. Укажите в поле Дата период времени, соответствующий концу 2002 г. Раскрыв поле Дата, выберете вкладку Задать и установите маркер на Диапазон (рис. 1).

Примечание. Что означают слова «конец 2002 г.»? В этом случае следует указать небольшой период времени, например месяц. Если документ не будет найден, временной промежуток можно расширить до двух-трех месяцев. Указывать длительный период времени, такой как полгода или год, нецелесообразно, особенно если нет информации о других реквизитах.

8. Задавать нужные значения можно двумя способами. Вы можете выбрать для себя наиболее удобный.

Способ 1 (покажем на примере для даты «С...»).

– Набираем с помощью клавиатуры нужную дату (для удобства набора «точки» проставляются автоматически, для значения года можно набрать только последние две цифры – 08): 01 12 02.

– Далее переставляем курсор во второе окошко.

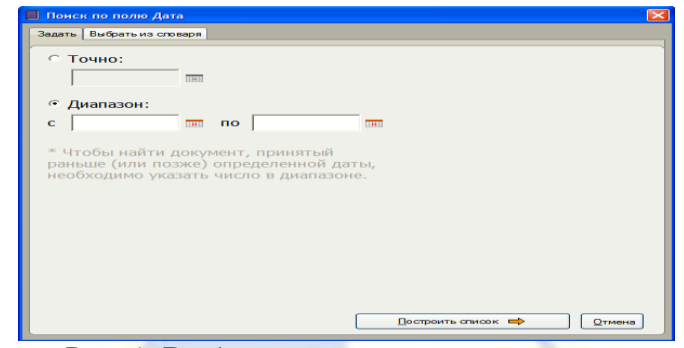

Рис. 1. Выбор диапазона дат поля поиска

Способ 2 (покажем на примере для даты «по...»).

– Нажимаем на кнопку **на справа от окошка и в появившемся календаре выбираем мышью** требуемую дату:  $\Gamma$ од – 2002; Месяц – 12 декабрь; День – 31.

– Далее нажимаем в календаре кнопку ОК.

9. Проверяем правильность выбранного диапазона: в окошках должны отображаться следующие значения: «С 01.12.02» по «31.12.2002» и нажимаем кнопку Построить список.

10. Сформируйте список документов, нажав на кнопку Построить список документов.

11. Перейдите в текст найденного документа (ПБУ 19/02), дважды щелкнув на название документа в списке.

12. Перенесите (скопируйте) название документа, дату принятия и номер в соответствующую ячейку табл. 1 текстового редактора. Для этого установите курсор в нужное место таблицы (в программе Word); выделите мышью в документе дату, номер и название (в программе «КонсультантПлюс») и нажмите кнопку **и на панели инструментов программы «КонсультантПлюс»**. Произойдет копирование фрагмента текста, найденного в базе данных документа, в таблицу Word.

Краткая справка. Пункт меню «Скопировать в Word» доступен только в окне со [списком](mk:@MSITStore:C:/DOCUME~1/3153~1/LOCALS~1/Temp/CONS.CHM::/spiski_all/spisok_doc/) документов и в окне с [текстом](mk:@MSITStore:C:/DOCUME~1/3153~1/LOCALS~1/Temp/CONS.CHM::/text_doc/) документа.

Выбрав данный пункт меню в ТЕКСТЕ документа, вы имеете возможность перенести в редактор MS Word весь текст или фрагмент текста документа.

Выбрав данный пункт меню в СПИСКЕ документов, вы можете перенести в редактор MS Word выбранные названия документов из списка.

13. Так как редактор MS Word у вас уже был открыт, то появиться диалоговое окно (рис. 2). Установите маркер, напротив фразы «В открытый документ MS Word в то место, где стоит курсор».

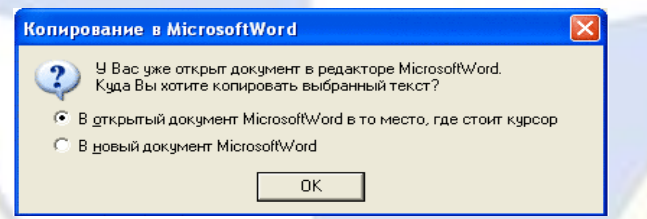

### Рис. 2. Окно экспорта в MS Word

Задание 2. Найти принятые, начиная со второго квартала 2005 г. документы, в которых говориться о статистической отчетности.

Порядок поиска.

1. Очистите Карточку поиска.

2. Дважды щелкните мышью на поле Текст документ.

Краткая справка. Поисковый запрос может состоять из одного или нескольких слов, слов с разделителями, цифр, дат, номеров и т. д., введенных через пробел. Составлять запрос можно простым языком, не вдаваясь в тонкости языка запроса. Так, если ввести в поисковую строку несколько слов через пробел без логических операторов, например «статистическая отчетность», то будут найдены документы, содержащие все эти слова (причем в любом порядке и на ограниченном расстоянии друг от друга).

3. На вкладке Основной поиск наберите поисковое выражение «Статистическая отчет-

ность» и нажмите кнопку Найти.

Краткая справка. Запрос, состоящий из нескольких слов, содержит операторы. Самый распространенный оператор – символ пробела. Несколько набранных в запросе слов, разделенных пробелом, означают, что все они должны встречаться в данном документе на ограниченном расстоянии друг от друга.

4. Дважды щелкните мышью на поле Дата, выберете вкладку Задать и установите маркер на Диапазон.

5. Чтобы найти принятые документы, начиная со второго квартала 2005 г. (01.04.2005), т. е. необходимо установить условие «Позже», для этого необходимо ввести дату 01.04.2005 в поле «С».

Обратите внимание! В нижней части Карточки поиска всегда указывается информация о том, какие разделы доступны для поиска и сколько в каждом разделе из них содержится документов.

6. Сформируйте список документов, нажав на кнопку Построить список документов.

7. Войдите в текст первого документа сформированного списка (для перехода в текст на фоне текста щелкнете на его название).

8. При переходе в тексте документа на фоне текста появится поисковое окно, и курсор установиться на первом упоминании в документе заданных слов. Для поиска следующего вхождения заданных слов в этом документе нажмите кнопку Найти далее.

9. Выделите фрагмент текста и скопируйте его в табл. 1.

Задание 3. Найти «Положение о порядке осуществления безналичных расчетов физическими лицами в Российской Федерации», принятое 1 апреля 2003 г. Скопировать несколько строк документа «Глава 1» в табл. 1.

Краткая справка. Использовать поля Название документа и Дата принятия.

Задание 4. Подобрать документ по тематике «Государственная пошлина». Зафиксировать количество найденных документов после уточненного поиска в табл. 1.

Краткая справка. Использовать поле Тематика.

Задание 5. Составить подборку документов по проблеме возмещения суммы НДС, уплаченной командировочным расходом, в частности на проезд работника к месту командировки и обратно, если в документах, подтверждающих указанные расходы, сумма НДС не выделена отдельной старкой. Зафиксировать количество найденных документов после уточненного поиска в табл. 1.

Краткая справка. Использовать поле Тематика (где набрать НДС и выбрать рубрику «Порядок возмещения (зачета) НДС»), поле Текст документа (где задать поисковое выражение Проезд Командировка поле Поиск по статусу.

Задание 6. Найти действующие документы, в которых говорится о размере пособий на детей для различных категорий граждан. Зафиксировать количество найденных документов после уточненного поиска в табл. 1.

Краткая справка. Использовать поле Тематика (выбрать рубрику ПОСОБИЯ НА РЕБЕН-КА), поле Текст документа (задать поисковое выражение РАЗМЕР ПОСОБИЯ) и поле Поиск по статусу.

Задание 7. Найти документы, принятые за 2006 г. и не утратившие силу к настоящему времени, в тексте которых встречается сочетание слов «Финансовая отчетность» (в различных падежах). Зафиксировать количество найденных документов после уточненного поиска в табл. 1.

Краткая справка. Временной интервал «за 2006 г.» задается как интервал с 01.01.2006 по 31.12.2006.

Задание 8. Найти документы, принятые в 2005 г. и не утратившие силу к настоящему моменту времени, в тексте которого встречается словосочетание «материальная помощь» или «выплата компенсаций» (рис. 3). Зафиксировать количество найденных документов после уточненного поиска в табл. 1.

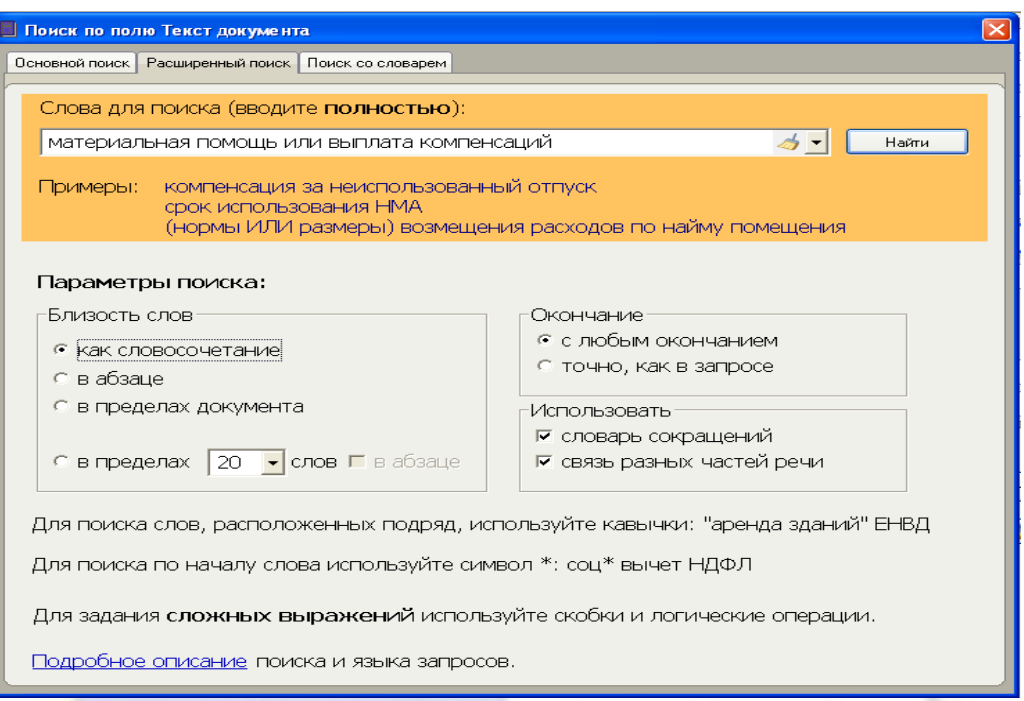

#### Рис. 3. Организация сложного поиска

Краткая справка. Поисковое выражение следует набирать на поле Текст документа вкладка Расширенный поиск, поскольку она позволяет вручную настраивать параметры поиска в соответствии со спецификой запроса.

Близость слов (т. е. то, насколько близко введенные через пробел слова должны располагаться в тексте документа) регламентируется с помощью левой групп настроек: как словосочетание, в абзаце, в пределах документа – в пределах N слов.

Оператор ИЛИ позволяет искать документы, в которых встречается или одно слово (группа слов), или другое слово (группа слов).

Поисковый запрос имеет вид «материальная помощь ИЛИ выплата компенсаций».

Задание 9. Найти документы, в которых говорится о внеоборотных активах. Зафиксировать количество найденных документов после уточненного поиска в табл. 1.

Краткая справка. Использовать поле Поиск по статусу и поле Текст документа (где задать количество выражений «Внеоборотные активы»).

Задание 10. Работа со списком документов (распоряжений).

Порядок поиска.

1. Очистите Карточку поиска, введите в поле Вид документа слово «распоряжение».

2. Создайте список распоряжений нажав кнопку Построить список документов или клавишу [F9].

3. Зафиксировать после уточненного поиска количество найденных документов в табл. 1.

4. Войдите в список найденных документов, рассмотрите список полученных документов

(рис. 4). В список документов можно вернуться из текста документа по кнопке .

Краткая справка. Окно построенного списка по умолчанию отображается в виде ДЕРЕВА-СПИСКА, состоящего из двух частей. В правой части приводится список найденных по запросу документов того информационного банка, на названии которого установлен курсор в левой части дерева-списка.

Чтобы перейти к спискам найденных документов из других информационных банков, достаточно установить курсор в левом окне на названии нужного банка.

Каждый документ представлен в списке в следующем виде: сначала указывается вид документа, затем принявший орган, дата принятия и регистрационный номер. Далее следует название документа и объем документа в килобайтах (4 Кб примерно соответствуют одной печатной странице текста).

Слева от названия документа находятся пиктограммы, показывающие статус документа –
действующий документ или утративший силу. Кроме того, под недействующими редакциями и утратившими силу документами имеется соответствующая запись.

Следует обратить внимание на панель состояния в верхней части окна над списком документов. В ней представлены через наклонную черту две цифры: порядковый номер документа в данном списке, на котором установлен курсор, и общее количество документов в списке.

Все документы в списке отсортированы по времени. В зависимости от установленной настройки документы представлены либо в прямой хронологической последовательности (т. е. первым в списке идет документ с наиболее ранней датой принятия, а последний – с наиболее поздней датой принятия), либо в обратной хронологической последовательности – в этом случае первый стоит документ с наиболее поздней датой принятия, т. е. самый новый.

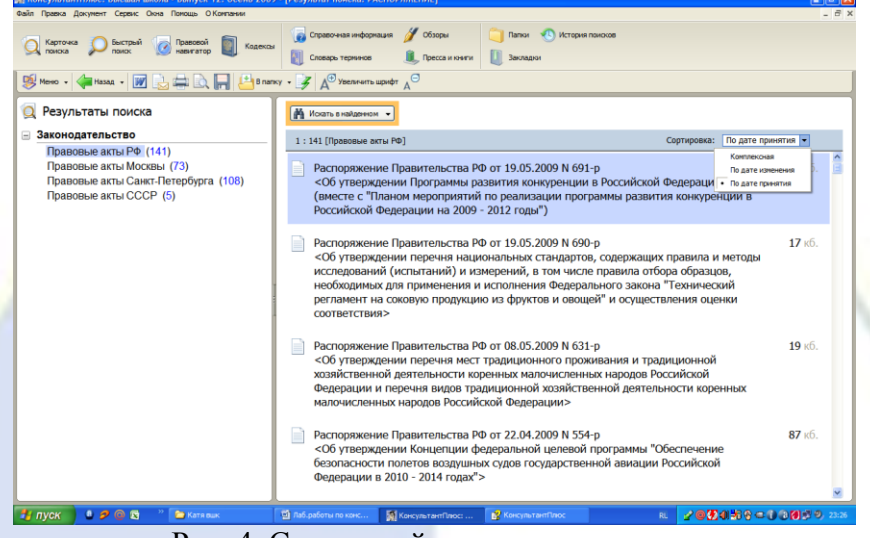

Рис. 4. Список найденных документов

5. Перейдите к последнему документу списка.

Краткая справка. По поиску можно передвигаться, используя полосу прокрутки или клавиши [PgUp], [PgDn], [Home], [End]. Нажав клавишу [End], мы перейдем к последнему документу в списке, а нажав клавишу [Home], мы перейдем к первому документу в списке. Кроме того, действия, которые можно производить с документами, находясь в списке, представлены в локальном меню, которое вызывается щелчком правой кнопки мыши.

6. Перейдите в середину списка и установите курсор на один из документов. Определите, каким по счету в этом списке является данный документ. Вернитесь в начало списка. Определите размер в килобайтах первых трех документов в списке. Зафиксируйте размер документов, названия документов в табл. 1 текстового редактора.

Лабораторная работа № 3. Работа со списком и текстами найденных документов.

Справочная информация. Работа с папками в СПС «КонсультантПлюс»

Цель работы: информационные технологии работы со списком найденных в БД документов; сохранение найденных документов в папках базы данных.

Порядок работы.

1. Запустите систему «КонсультантПлюс». Выберете раздел «Законодательство», содержащий нормативные документы Российской Федерации.

2. Запустите текстовый редактор Microsoft Word.

3. В текстовом редакторе создайте новый документ «Результаты работ» для записи результатов работ в СПС «КонсультантПлюс».

4. Произведите поиск документов в СПС «КонсультантПлюс» и результаты поиска зафиксируйте в документе «Результаты работы» текстового редактора.

5. Сохраните текстовый файл «Результаты работы».

Внимание! После запуска системы «КонсультантПлюс» убедитесь в том, что клавиатура переключена на русский язык.

Задание 1. Поиск справочной информации. Найти ставки налога на доход физических лиц. Порядок поиска.

1. Перед поиском документа в СПС установите курсор на первой строке текстового редактора «Результаты работы» и наберите слово «Задание 1».

2. Перейдите в раздел «Справочная информация» (рис. 1).

Краткая справка. Окно Справочная информация открывается с помощью кнопки **Справочная информация** 

Панели быстрого доступа. Из окна Справочная информация можно быстро переходить к документам или спискам документов (подготовленным специалистами компании КонсультантПлюс), в которых представлена актуальная и часто используемая финансовоэкономическая и общеправовая информация.

Например, если вам необходимо получить бланк счета-фактуры и заполнить его в редакторе MS Excel, то для этого достаточно по ссылке Формы налогового учета и отчетности перейти к соответствующему списку документов, войти в документ, и в таблице с описанием форм нажать на ссылку Счет-фактура.

Таким образом вы попадете в текст Постановления Правительства РФ, которым вводится форма счета-фактуры, здесь же вы можете открыть эту форму в редакторе MS Excel.

3. В разделе «Налоги и другие обязательные платежи» щелкните мышью по рубрике «Ставка на доходы физических лиц (подоходного налога)».

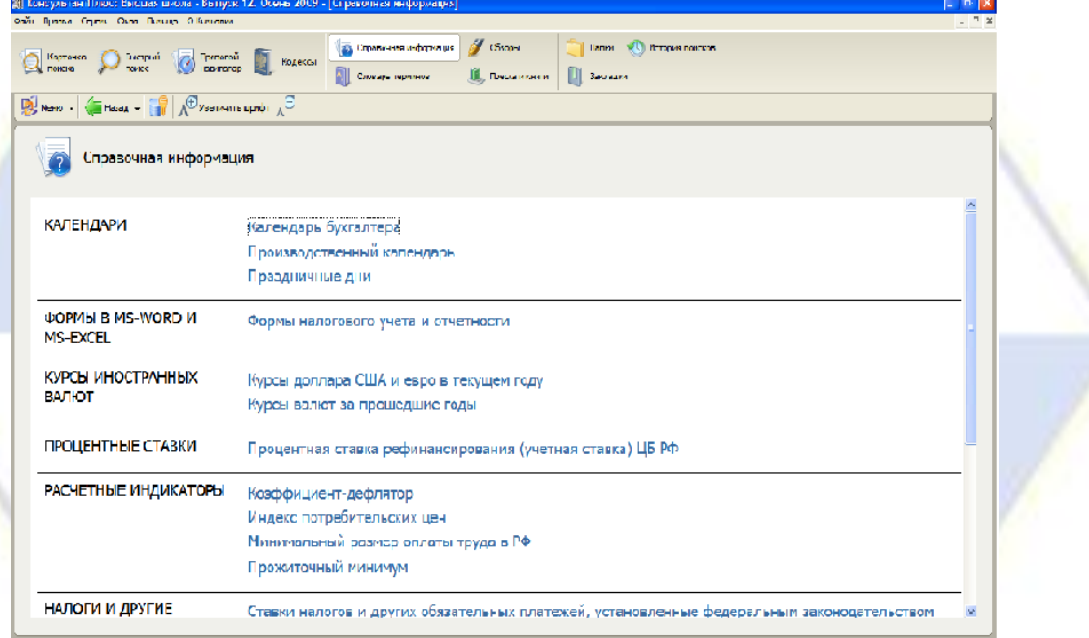

## Рис. 1. Справочная информация

4. Скопируйте фрагмент с информацией о действующих ставках подоходного налога в текстовый файл «Результаты работы». Для копирования выделите фрагмент текста левой кнопкой мыши и нажмите кнопку Скопировать в Word на панели инструментов «КонсультантПлюс».

Задание 2. Поиск справочной информации. Найти величину прожиточного минимума. Скопировать его в файл «Результаты работы».

Задание 3. Поиск справочной информации. Определите норму рабочего времени (в часах) на 2009 год в целом при 40-часовой рабочей неделе.

Задание 4. Найти инструкцию Госналогслужбы РФ «О порядке и сроках внесения платы за древесину, отпускаемую на корню». Найти в тексте документа какие установлены сроки платы за древесину, отпускаемую на корню.

Порядок поиска.

1. Перед поиском документа установите курсор на новую строку в документе «Результаты работы» текстового редактора и наберите слово «Задание 4».

2. Очистите карточку поиска, если это необходимо.

3. Найдите инструкцию «О порядке и сроках внесения платы за древесину, отпускаемую на корню» (используйте поля Принявший орган и Название документа).

4. Откройте Окно поиска, для этого нажмите на панели инструментов на кнопку пиктографического меню или клавишу [F7].

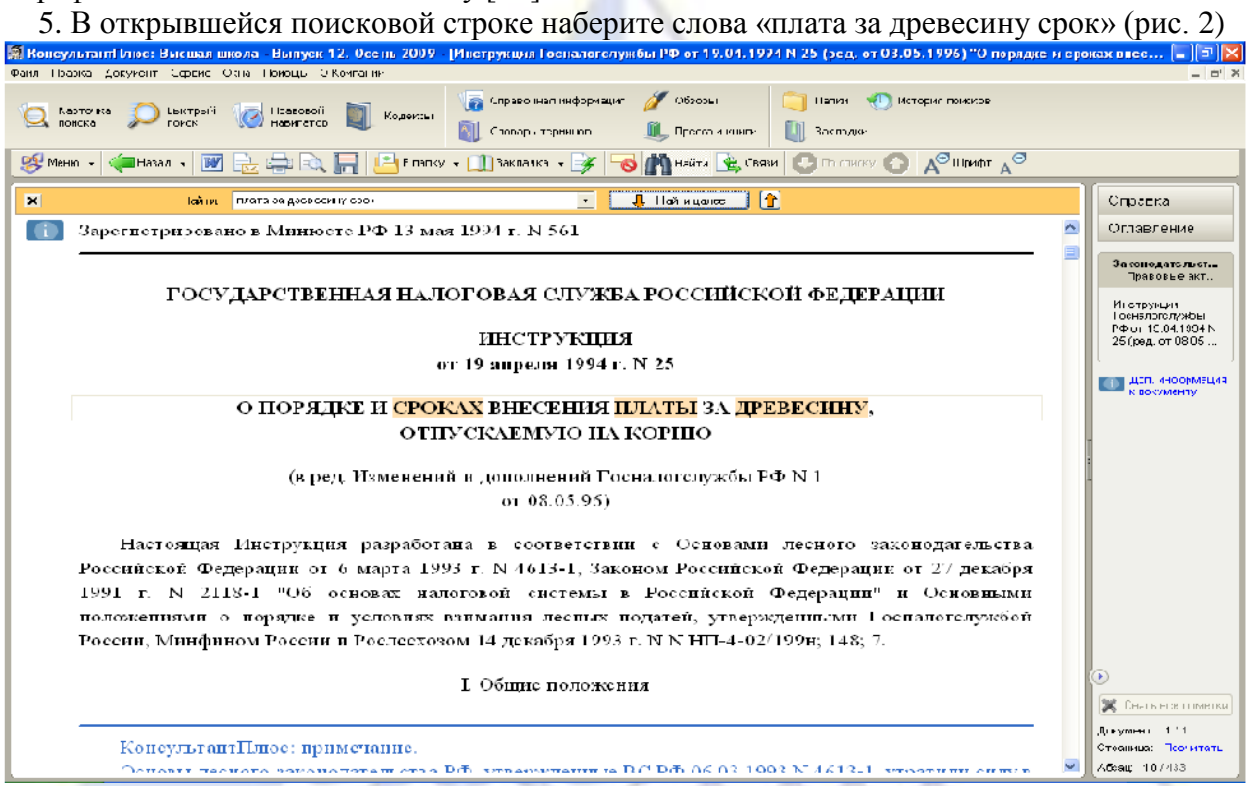

Рис. 2. Поиск выражения по тексту документа

6. Нажмите кнопку поиска слов в тексте документа Найти далее, при этом искомые слова будут найдены. Снова нажмите копку Найти далее, чтобы найти интересующую информацию.

7. Скопируйте интересующую нас информацию, в котором говориться о сроках выплат за древесину, отпускаемую на корню, в файл «Результаты работы». Для копирования выделите текст левой кнопкой мыши и нажмите кнопку Скопировать в Word на панели инструментов «КонсультантПлюс».

8. Закройте поисковое окно нажатием кнопки  $\ge$ .

Задание 5. Найти документы, поступившие в систему с последним пополнением. Их количество и дату последнего пополнения зафиксировать в текстовом файле «Результаты работы».

Краткая справка. Использовать поле Когда получен. Полем Когда получен удобно воспользоваться для поиска новых документов, полученных с очередным пополнением.

Порядок поиска.

1. Очистите карточку поиска, если это необходимо.

2. Дважды щелкнуть по полю Когда получен; находясь во вкладке Выбрать из словаря выберите дату последнего пополнения и нажмите кнопку Построить список.

3. Зафиксируйте дату последнего пополнения базы данных и количество найденных документов в файле «Результаты работы» текстового редактора.

Задание 6. Создать папку с именем «Безопасность», включив в нее документы, принятые в 2008 г. и содержащие в тексте словосочетание «информационная безопасность».

Порядок поиска.

1. Находясь в программе «КонсультантПлюс», выберите кнопку **Панели Панели бы**строго доступа. Перед нами – окно со списком имеющихся папок.

2. Создайте свою группу папок. Для этого установите курсор на Папки пользователя и вос-

пользуйтесь кнопкой  $\begin{array}{c} \begin{array}{|c|c|} \hline \end{array} & \begin{array}{|c|c|} \hline \end{array} & \begin{array}{|c|c|c|} \hline \end{array} & \begin{array}{|c|c|c|} \hline \end{array} & \begin{array}{|c|c|c|} \hline \end{array} & \begin{array}{|c|c|c|} \hline \end{array} & \begin{array}{|c|c|c|} \hline \end{array} & \begin{array}{|c|c|c|} \hline \end{array} & \begin{array}{|c|c|c|} \hline \end{array$ мер группы или вашу фамилию. В своей папке создайте папку документов с названием «Безопас-

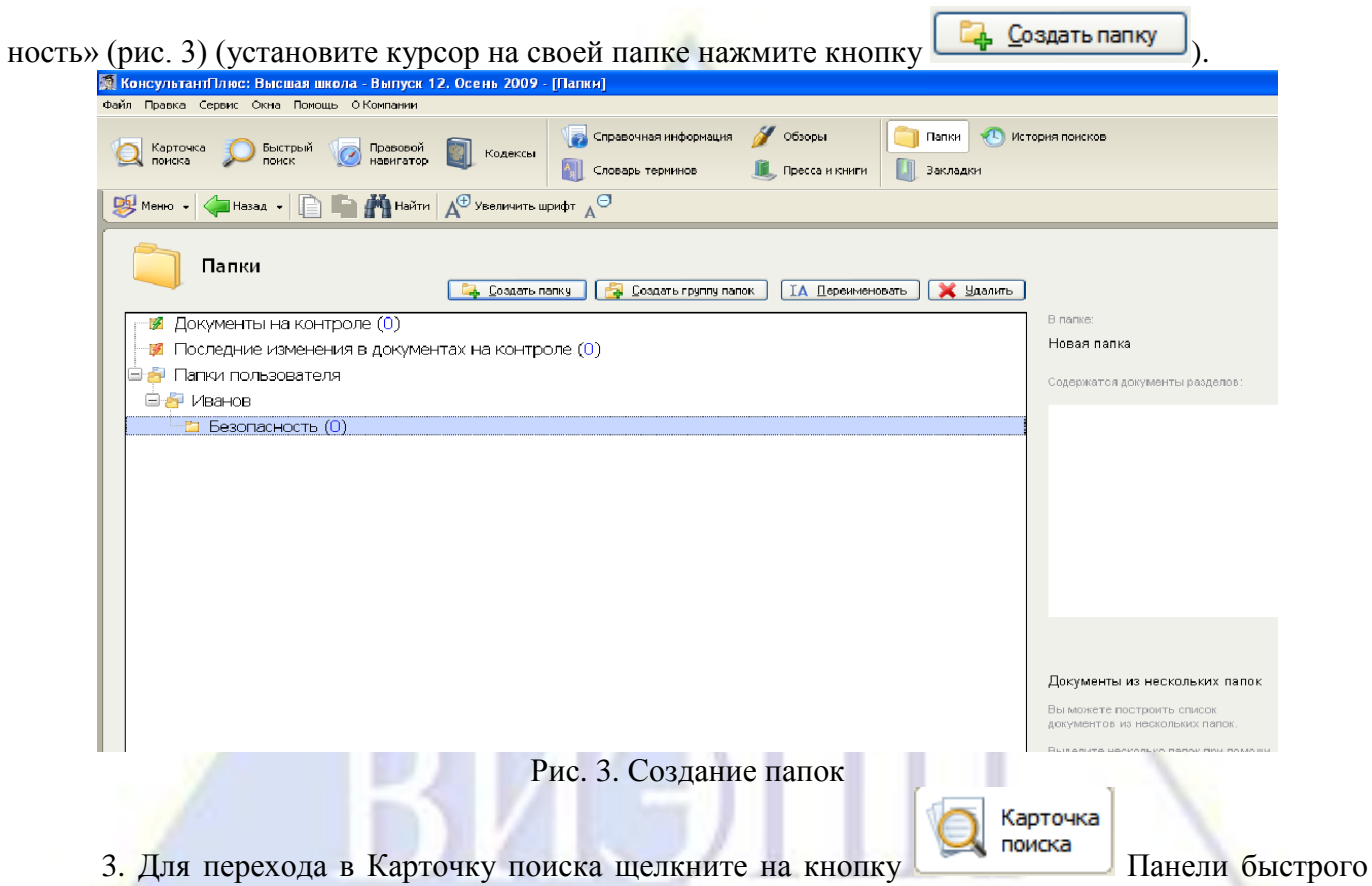

доступа; очистите карточку поиска, если это необходимо.

4. В поле Дата задайте диапазон дат: «С 01.01.2008 по 31.12.2008».

5. В поле Текст документа задайте поисковое выражение «информационная безопасность»; нажмите кнопку Построить список документов для формирования списка документов.

6. Занесите все найденные документы списка в папку. Для этого отметьте выделением все документы в списке (командой Правка/ Пометить все); нажмите кнопку Занести в папку (командой Документ/ Занести все в папку, или щелкнув по треугольной стрелочки в правой части кноп-

ки в папку - пиктографического меню, выберем в открывшемся списке вариант Занести в папку все документы или правой кнопкой мыши вызовите Контекстное меню/ Занести весь список в папку).

7. В открывшимся окне Добавление документа в папку установите курсор на строке с названием папки «Безопасность» и нажмите кнопку ОК (рис. 4). В результате документы из списка будут занести в папку с названием «Безопасность».

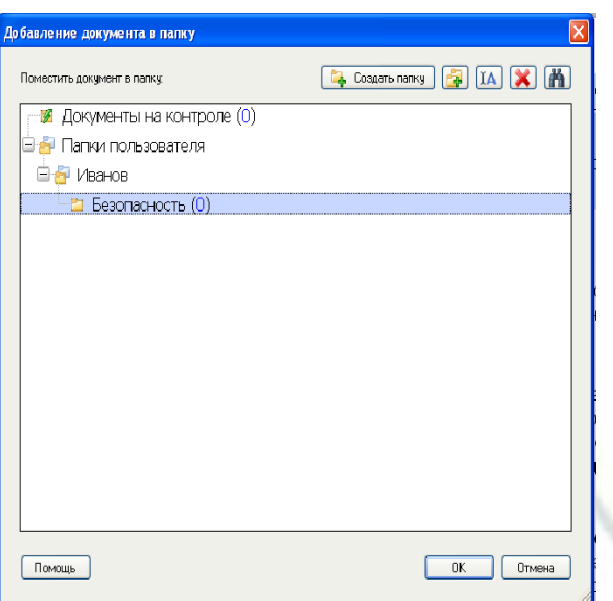

Рис. 4. Добавление документа в папку

8. Зафиксируйте количество найденных документов в текстовом файле «Результаты рабо-

ты».

Внимание! Обратите внимание, что в группе папок нельзя сохранять документы!

Задание 7. В базе данных в своей папке создать папку с именем «Выплата компенсаций» и занести в нее документы, принятые в 2008 г. и содержащие в тексте словосочетание «выплата компенсаций». Зафиксировать количество найденных документов в файле «Результаты работы» тестового редактора.

Задание 8. Составить список документов при пересечении папок документов

В результате выполнения задания 6 и 7 у вас появилось папки с названиями «Безопасность» и «Выплата компенсаций» с соответствующими документами.

Краткая справка. Возможны следующие операции с папками:

– объединение – в итоге этой операции получается список, содержащий документ обеих папок;

– пересечение – в результате операции получается список документов, которые одновременно присутствуют в двух папках, над которыми проводиться операция (позволяет выявить общие документы);

– вычитание – в списке при этой операции остаются уникальные документы той папки, из которой производиться вычитание.

Порядок поиска.

1. Откройте Карточку поиска, очистите ее; нажмите кнопку Панели Панели быстрого доступа.

2. Клавишей [Ins] отметьте папки «Безопасность» и «Выплата компенсаций».

3. В нижней левой часть окна Папки выберете нужную операцию – Пересечение (поставив маркер напротив ее названия).

4. Нажмите кнопку Построить список, в результате чего на экране появляется список документов, полученный в результате операции пересечения папок документов.

5. Зафиксируйте количество документов в текстовом файле «Результаты работы».

Задание 9. Составить список документов при объединении папок «Безопасность» и «Выплата компенсаций». Зафиксировать количество найденных документов в документе «Результаты работы» тестового редактора.

Задание 10. Вычитание документов в папках. Найти указы Президента РФ, принятые в первом, втором и четвертом кварталах 2005 г. и не утратившие силу на настоящий момент.

Порядок поиска.

1. Откройте Карточку поиска, очистите ее.

2. Найдите указания Президента РФ, принятые в 2005 г.

3. В поле Вид документа выбираем слово «указ», а в поле Принявший орган – «Президент РФ».

4. В поле Поиск по статусу задайте выражение «Все акты, кроме утративших силу и не вступивших в силу».

5. В поле Дата принятия задайте диапазон дат «С 01.01.2005 по 31.12.2005».

6. Нажмите кнопку Построить список документов, в результате получим список указов, принятых в 2005 г. и не утративших силу на настоящий момент.

7. Занесите указы Президента РФ, принятые в 2005 г., в «Папку №1».

8. Для этого выделите весь список и занесите документы в «Папку №1». Этим действием вы занесли в «Папку № 1» указы Президента РФ за 2005 г.

9. Найдите указы Президента РФ, принятые в третьем квартале 2005 г., и занесите их в «Папка №2». Вернитесь в Карточку поиска, не очищая ее.

10. Подведите курсор к полю Дата принятия и очистите его; задайте диапазон дат «С 01.07.2005 по 30.09.2005», означающий третий квартал 2005 г.

11. Осуществите поиск документов по сформированному запросу.

12. Находясь в списке найденных документов, выделите их все; занесите в «Папку №2».

13. Очистите карточку поиска и нажмите кнопку **Панели Панели быстрого доступа.** Клавишей [Ins] отметьте папки «Папка №1» и «Папка №2». В нижней левой часть окна Папки, выберете нужную операцию – Вычесть из «Папка 1» «Папка 2» (поставив маркер напротив ее названия).

14. Нажмите кнопку Построить список, в результате чего на экране появиться список документов, полученный в результате операции. Наши действия привели к удалению документов за третий квартал из общего списка документов за весь год.

15. Зафиксируйте количество документов в текстовом файле «Результаты работы».

Задание 11. Поставить закладки на п. 1 ст. 7 и на ст. 2 Конституции РФ.

Порядок поиска.

1. Очистите Карточку поиска, найдите Конституцию РФ, войдите в текст и с помощью операции поиска фрагмента текста перейдите к ст. 7.

2. Установите курсор на первой строке п. 1 ст. 7 и поставьте закладку.

3. Для того чтобы поставить закладку, нажмите кнопку пиктографического меню Закладки.

Можно также воспользоваться командой Поставить/снять закладку **Праволять пиктографиче**ского меню. Откроется окно Новая закладка, причем система в качестве названия закладки предлагает использовать начало выбранной строки.

4. В окне Новая закладка создайте свою папку для закладок, используя кнопку Создать группу, и сделайте ее активной (поставьте на нее курсор). Если предлагаемое компьютером название вас не устраивает, наберите название закладки, например «Статьи 7-1» (рис. 5). Нажмите кнопку ОК. Закладка будет поставлена, при этом в тексте слева от выбранной строки появиться зеленый флажок  $\blacksquare$ .

5. Найдите по тексту ст. 2 (поскольку мы находимся в ст. 7, поиск надо осуществлять вверх).

6. Установите курсор на строке со словами «Статья 2». Поставьте закладку на выбранном строке, в качестве имени наберите название закладки «Статья 2 Конституции РФ» и нажмите ОК.

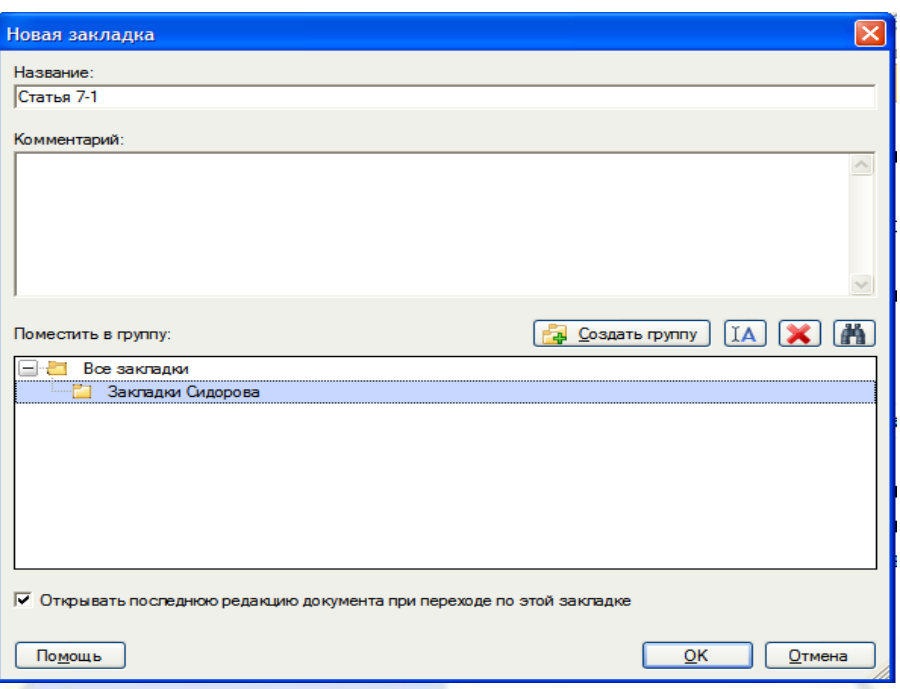

Рис. 5. Создание закладки в документе

7. Просмотрите все установленные в тексте закладки при помощи кнопки Закладка/ Список в документе или при помощи комбинации клавиш [Shift] + [F8] (рис. 6).

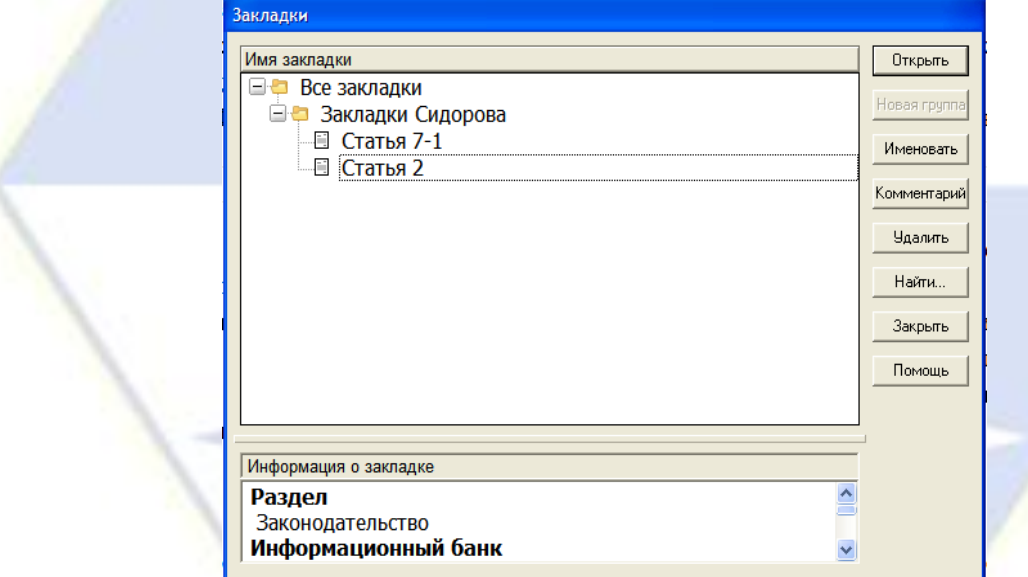

Рис. 6. Просмотр закладок

8. Установив курсор на название закладки «Статья 7-1» и нажав кнопку Открыть в окне Закладки, при это вы попадаете на закладку ст. 7.

Краткая справка. Для перехода в начало текста нажмите клавишу [Home] и кнопку Закладка/ Найти в тексте. Курсор установите на закладке ст. 2. Нажмите кнопку Найти в тексте еще раз – курсор установиться на п. 1 ст. 7. Нажмите кнопку в третий раз. На экране появиться сообщение: «Закладок больше нет. Найти первую?» Нажмите кнопку Нет.

Лабораторная работа № 4. Сохранение документов. Поиск по правому навигатору.

Работа с функцией «документы на контроле». Организация быстрого поиска Порядок работы.

1. Запустить текстовый редактор Microsoft Word.

2. В текстовом редакторе откройте документ «Результаты работы» для записи результатов работы в БД «КонсультантПлюс».

3. Запустите систему «КонсультантПлюс».

4. Произведите работу с документами в СПС «КонсультантПлюс» и результаты работы за-

фиксируйте в документе «Результаты работы» текстового редактора.

5. Сохраните текстовый файл «Результаты работы» в папке своей группы.

Внимание! После запуска системы «КонсультантПлюс» убедитесь в том, что клавиатура переключена на русский язык.

Задание 1. Занести в файл фрагмент текста документа, найденного в базе данных. Порядок поиска.

1. Выберите из списка раздела «Законодательство», содержащий нормативные документы Российской Федерации.

2. Очистите Карточку поиска, если это необходимо. Найдите Налоговый кодекс РФ (часть первую); войдите в текст документа.

3. С помощью меню Файл/ Подсчет страниц подсчитайте количество страниц в документе и зафиксируйте его в документе «Результаты работы».

4. Выделите с помощью левой кнопки мыши фрагмент текста (примерно 10 строк, включая название).

5. На панели инструментов нажмите по кнопке **или нажмите клавишу [F2]**. В окне Сохранить как выберите папку, задаем имя файла «Кодекс», а тип файла – «Текст в формате RTF» (\*.RTF). Затем нажмите кнопку Сохранить. Тем самым в вашей папке будет сохранен файл с именем с отмеченным фрагментом текста Налогового кодекса РФ.

6. Откройте файл «Кодекс.rtf» в текстовом редакторе Word, просмотрите документ.

Задание 2. Сохранение нескольких документов в виде файла

Порядок поиска.

1. Создайте список документов, состоящий из писем МНС РФ; зафиксируйте количество найденных документов в «Результаты работы».

2. Выделите весь список документов.

3. На панели инструментов нажмите кнопку Сохранить или воспользуйтесь командой Файл/ Сохранить как… Задайте путь к папке, имя файла – «Письма», тип файла – «Текст – MS DOS формат» (\*.TXT.), в поле Что сохранять в файл установите маркер напротив Выбранные поля. Затем нажмите кнопку Сохранить. В нашей папке будет создан файл «Письма.txt», куда будут внесены найденные письма МНС.

Задание 3. Работа с формами налогового учета и отчетности. Работа с формой «Книга покупок»

Порядок поиска.

1. Перейдите в окно справочной информации нажатием мыши на вкладке Справочная информация.

2. В разделе Формы в Microsoft Word и Microsoft Excel» щелкните мышью по рубрике «Формы налогового учета и отчетности».

Краткая справка. В данный список включены важнейшие и широко применяемые формы налогового учета и отчетности, утвержденные федеральными органами государственной власти: «Налог на добавленную стоимость», «Налог на прибыль организации», «Акцизы», «Налог на доход физических лиц», «Единый социальный налог», «Платежи за пользование природными ресурсами», «Налог с владельцев транспортных средств» и др.

3. Сохраните документ в Microsoft Excel (рис. 1) при это укажите соответствующий формат преобразования файла XLS (\*.xls) и нажмите кнопку Сохранить.

4. Сохраните форму для дальнейшего использования.

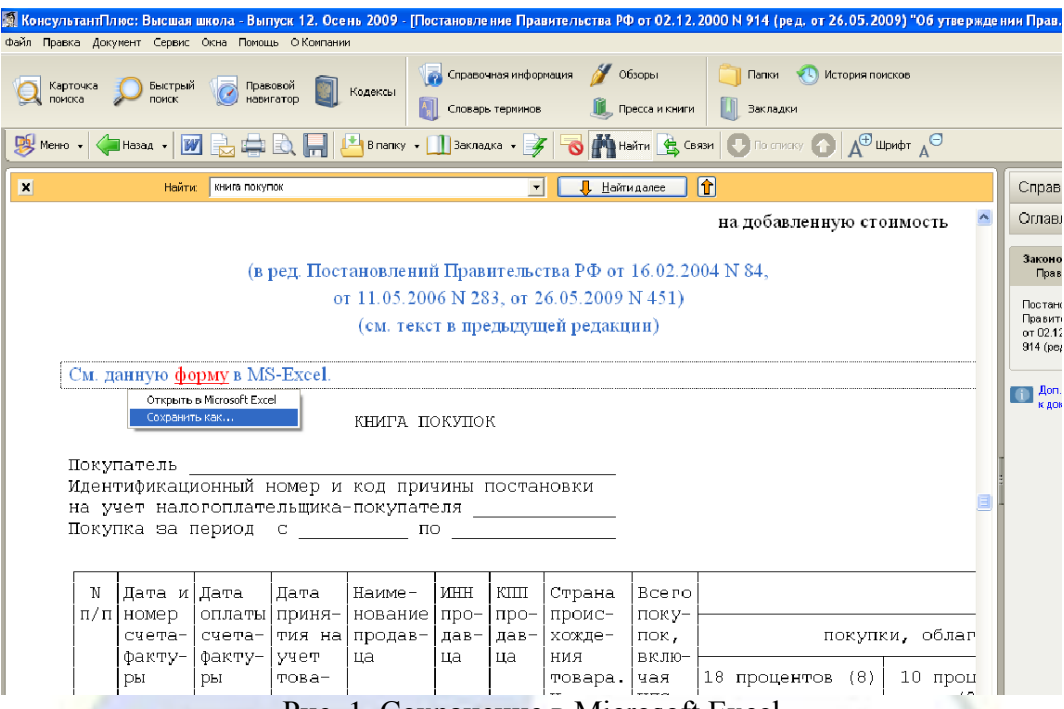

Рис. 1. Сохранение в Microsoft Excel

Задание 4. Гражданин Антонов хочет заключить брак с гражданкой Ивановой-Штраус и объединить с ней фамилии, чтобы и у нее, и у него была общая тройная фамилия. Выясните, возможно ли это?

1. В примере иллюстрируется поиск по Правовому навигатору.

Краткая справка. Переход к Правовому навигатору может быть осуществлен из [Стартового](mk:@MSITStore:C:/DOCUME~1/q/LOCALS~1/Temp/CONS.CHM::/start_window_1/)  Поавовой

[окна](mk:@MSITStore:C:/DOCUME~1/q/LOCALS~1/Temp/CONS.CHM::/start_window_1/) или через кнопку <sup>с навигатор</sup>, которая расположена на [Панели быстрого доступа.](mk:@MSITStore:C:/DOCUME~1/q/LOCALS~1/Temp/CONS.CHM::/search_window/) Правовой навигатор обеспечивает поиск документов при решении конкретной проблемы. Поиск по Правовому навигатору наиболее эффективен в случаях, когда пользователь не знает, как правильно описать свою проблему, а может назвать буквально 1-2 слова. Вводя эти два слова в Правовой навигатор, пользователь получает подсказку в виде отобранных ключевых понятий, посмотрев которые, может выбрать те из них, которые наиболее точно подходят к его ситуации.

Порядок поиска

1. Войдите в Правовой навигатор с помощью соответствующей кнопки Панели быстрого

доступа. При необходимости очистите строку поиска с помощью кнопки «чистить».

2. В строке поиска наберите: «ФАМИЛИИ СУПРУГОВ».

3. Выберите в группе понятий «БРАК, СЕМЬЯ» выделенное ключевое понятие «ФАМИ-ЛИИ СУПРУГОВ» (рис. 2).

4. Постройте список документов [F9]. В нем содержатся Семейный кодекс Российской Федерации от 29.12.1995 N 223-ФЗ и Федеральный закон от 15.11.1997 N 143-ФЗ «Об актах гражданского состояния».

5. При открытии Семейного кодекса РФ вы попадете в статью 32, где сказано, что «соединение фамилий не допускается, если добрачная фамилия хотя бы одного из супругов является двойной». Таким образом, документ содержит норму, по которой тройная фамилия не допускается.

6. Откройте текст найденного Федерального закона N 143-ФЗ. Вы попадете в статью 28, где сказано, что в качестве общей фамилии супругов может быть записана фамилия одного из супругов или, если иное не предусмотрено законом субъекта Российской Федерации, фамилия, образованная посредством присоединения фамилии жены к фамилии мужа. Общая фамилия супругов может состоять не более чем из двух фамилий, соединенных при написании дефисом. Таким образом, и данный документ содержит норму, по которой тройная фамилия не допускается.

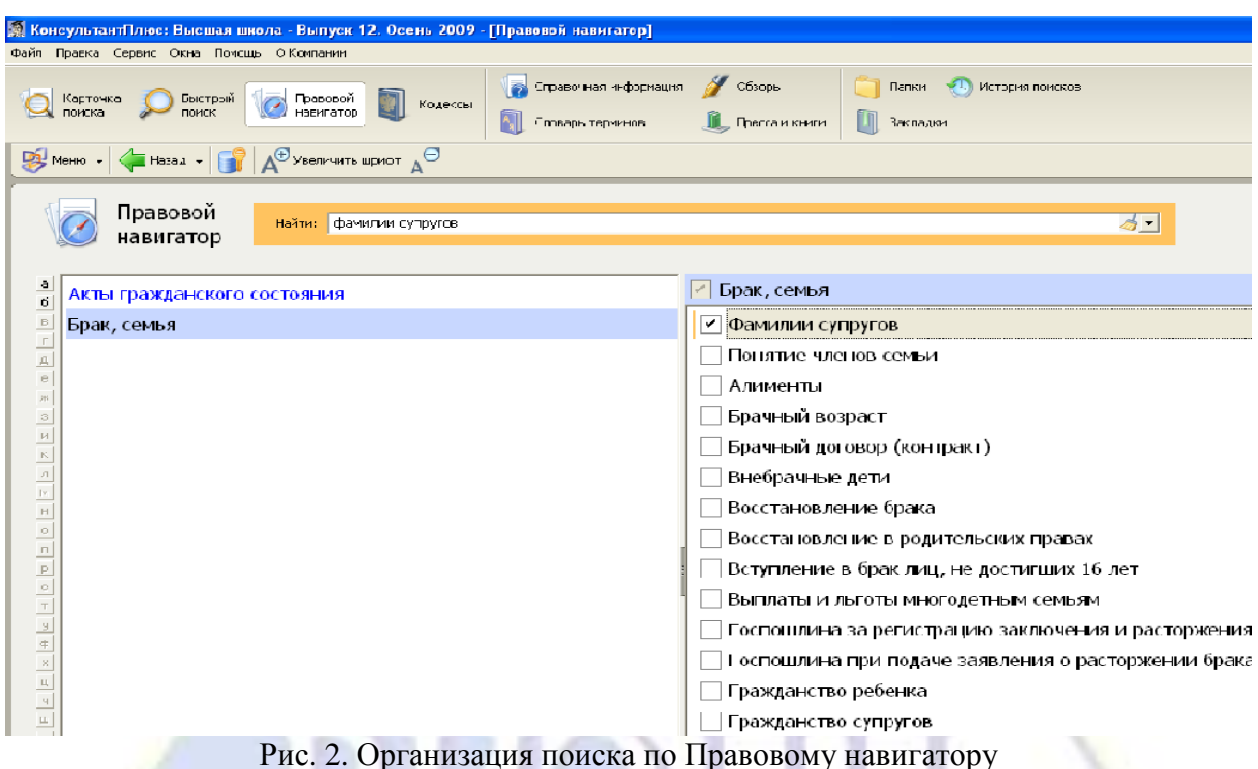

Задание 5. Работник работает по совместительству в течение пяти месяцев. На основном месте работы ему предоставлен очередной оплачиваемый отпуск. Выясните, когда возможно предоставление ему отпуска и на работе по совместительству.

В примере иллюстрируется поиск по Правовому навигатору или поиск кодекса и фрагмента текста.

Порядок поиска.

1-й вариант. Используйте поиск Кодекса.

1. Щелкните мышью по ссылке Кодексы в Стартовом окне или нажмите кнопку **N** Кодексы

Панели быстрого доступа. В списке кодексов щелкните мышью по ссылке на Трудовой кодекс РФ. Откроется текст Трудового кодекса Российской Федерации от 30.12.2001 N 197- ФЗ.

2. Нажмите кнопку **Неми пиктографического меню**, в появившейся строке поиска задайте: «СОВМЕСТИТЕЛЬСТВО ОТПУСК» и нажмите кнопку «Найти далее».

3. Курсор установится на первом фрагменте документа, содержащем указанные слова. Это статья 286 «Отпуск при работе по совместительству», в которой и содержится ответ на вопрос.

2-й вариант. Воспользуйтесь Правовым навигатором.

Правовой

1. Войдите в Правовой навигатор с помощью соответствующей кнопки Валинатор Панели быстрого доступа. При необходимости очистите строку поиска.

2. Наберите в строке поиска «СОВМЕСТИТЕЛЬСТВО ОТПУСК».

3. Выберите в группе понятий «СОВМЕСТИТЕЛЬСТВО» выделенное ключевое понятие «ОТПУСКА СОВМЕСТИТЕЛЕЙ».

4. Постройте список документов (F9).

5. Откройте Трудовой кодекс Российской Федерации от 30.12.2001 N 197-ФЗ.

6. Вы попадете на первый фрагмент документа, относящийся к ключевому понятию. Это статья 286. «Отпуск при работе по совместительству», в которой и содержится ответ на вопрос.

Задание 6. Требуется найти Федеральный закон «Об обществах с ограниченной ответственностью»

Примечание. При использовании Быстрого поиска можно применять общепринятые аббревиатуры вместо полных названий. Поэтому в данном примере вместо фразы ОБЩЕСТВО С ОГ- РАНИЧЕННОЙ ОТВЕТСТВЕННОСТЬЮ воспользуемся аббревиатурой ООО.

Порядок поиска.

1. Очистим с помощью кнопки **1.** строку Быстрого поиска и зададим в ней: «ЗАКОН ОБ  $OOO<sub>9</sub>$ 

2. Нажав кнопку **Найти , получаем список документов**, в котором искомый закон находится в верхней части.

3. Щелкнув мышью по названию Федеральный закон от 08.02.1998 N 14-ФЗ (ред. от 29.04.2008, с изм. от 22.12.2008) «Об обществах с ограниченной ответственностью» (принят ГД ФС РФ 14.01.1998), переходим в текст данного документа.

Задание 7. Требуется найти о возможности замены неиспользованного отпуска денежной компенсацией.

Порядок поиска.

1. Очистим с помощью кнопки **2.** строку Быстрого поиска и зададим в ней: «ЗАМЕНА ОТПУСКА ДЕНЕЖНОЙ КОМПЕНСАЦИЕЙ».

2. Нажав кнопку **Найти , получаем небольшой список документов**, наиболее точно соответствующих условию запроса. Следует обратить внимание, что информация представлена единым списком, т. е. в нем содержатся документы разных типов: это и Трудовой кодекс РФ, и статьи печатных изданий, и консультации экспертов.

3. Первым в списке находится Трудовой кодекс РФ со ссылкой на статью 126 «Замена ежегодного оплачиваемого отпуска денежной компенсацией». Перейдя по этой ссылке к тексту статьи 126, можно получить ответ по искомой ситуации.

Задание 8. Требуется выяснить, какие особенности могут быть при предоставлении коммунальных услуг.

Примечание. При тематических запросах по Быстрому поиску получается список документов, содержащий в отдельной колонке понятия Правового навигатора, удовлетворяющие условиям запроса.

Порядок поиска

1. В Быстром поиске набираем: ПРЕДОСТАВЛЕНИЕ КОММУНАЛЬНЫХ УСЛУГ и на-Найти жимаем кнопку

2. В полученном едином списке содержатся правовые акты, судебные решения и консультации.

3. Также в отдельной правой колонке приводятся понятия Правового навигатора по теме запроса.

4. В частности, здесь представлены группы понятий «Оплата коммунальных услуг», «Жилищно-коммунальное хозяйство», «НДФЛ. Исчисление. Вычеты» (рис. 3).

5. Перейдя по ссылке с определенным понятием, можно получить информацию об особенностях, возникающих при предоставлении коммунальных услуг и связанных с выбранным понятием Правового навигатора.

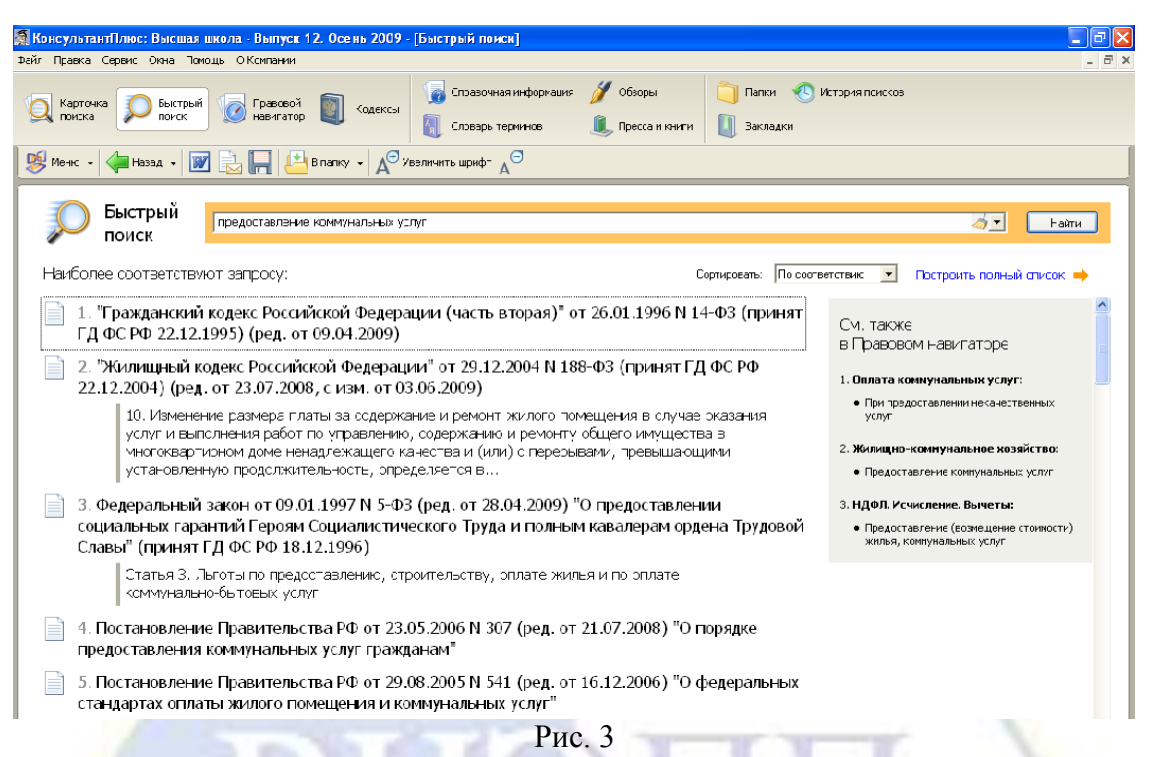

Тема 3. Основы программирования на языке VBA

Лабораторная работа № 1. Основные элементы VBA. Цель работы: изучение основных элементов редактора VBA. Задание 1. Изучите материал и выполните краткий конспект.

Существует целый ряд систем программирования, позволяющих в той или иной степени реализовать концепцию объектно-ориентированного подхода при разработке программных средств. К ним относятся C++, Java, Visual Basic, Object Pascal.

Язык VBA (Visual Basic for Application) – это подмножество VB, которое включает почти все его средства создания приложений, структуры данных и управляющие структуры, возможность создания пользовательских типов данных.

В отличие от VB, VBA не является языком объектно-ориентированного программирования в строгом смысле этого слова, но в нем широко используются элементы объектноориентированного подхода и связанные с ним понятия. С помощью VBA можно легко и быстро создавать пользовательские приложения, используя единую для всех офисных программ среду и язык. Научившись разрабатывать приложения для одной офисной программы, например Excel, можно создавать приложения и для других офисных программ.

VBA — относительно легкий язык программирования. Он прост в освоении и позволяет быстро получать ощутимые результаты - конструировать профессиональные приложения, решающие практически все задачи, встречающиеся в среде Windows. При этом создание многих приложений с использованием VBA проще и быстрее, чем при помощи других языков программирования.

Важным понятием VBA является проект. Под проектом в редакторе VBA понимается набор всех программных модулей, связанных с документом MS Office (например, текстовый документ MS Word или табличный документ MS Excel).

В основе реализации проекта в среде VBA лежит понятие модуля. Модуль - это набор описаний и процедур на языке VBA, собранных в одну программную единицу.

VBA относится к языкам объектно-ориентированного программирования (ООП). ООП можно описать как методику анализа, проектирования и написания приложений с помощью объектов. Объект позволяет объединять данные вместе с кодом, предназначенным для их обработки, т. е объединять данные вместе с программным кодом в нечто целое именуемое объектом.

VBA не является объектно-ориентированном языком в строгом понимании этого слова, однако объектный подход играет в нем большую роль. Все визуальные объекты, такие как рабочий лист (worksheet), диапазон (Range), диаграмма (Chart), форма (userForm), являются объектами. В VBA имеется более 100 встроенных объектов.

Семейство (объект collection) представляет собой объект, содержащий несколько других объектов, как правило, одного и того же типа.

Например, объект workbooks (рабочие книги) содержит все открытые объекты Workbook (рабочая книга). Каждый элемент семейства нумеруется и может быть идентифицирован либо по номеру, либо по имени. Например, worksheets (1) обозначает первый рабочий лист активной книги, a worksheets ("Лист1") – рабочий лист с именем Лист1.

Важнейшим понятием ООП является класс. Класс обычно описывается, как проект, на основе которого впоследствии будет создан конкретный объект. Таким образом, класс определяет имя объекта, его свойства и действия, выполняемые над объектом. В свою очередь каждый объект, в соответствии с описанным выше, является экземпляром класса.

В языке VBA четко присутствует иерархия объектов. Полная ссылка на объект состоит из ряда имен вложенных последовательно друг в друга объектов. Разделителями имен объектов в этом ряду являются точки. Ряд начинается с объекта Application и заканчивается именем самого объекта. Например, в программе MS Excel полная ссылка на ячейку A1 рабочего листа Лист1 рабочей книги с именем Архив имеет вид:

Application.Workbooks("Архив").Worksheets("Лист1").Range("Al")

Приводить каждый раз полную ссылку на объект совершенно не обязательно. Обычно достаточно ограничиться только неявной ссылкой на объект.

В неявной ссылке, в отличие от полной, объекты, которые активны в данный момент, как правило, можно опускать. В рассмотренном случае, если ссылка на ячейку A1 дана в программе, выполняемой в среде MS Excel, то ссылка на объект Application может быть опущена, т. е. достаточно привести относительную ссылку:

Workbooks("Архив").Worksheets("Лист1").Range("A1")

Если рабочая книга Архив является активной, то ссылку можно записать еще короче:

Worksheets("Лист1").Range("A1")

Если и рабочий лист Лист1 активен, то в относительной ссылке вполне достаточно ограничиться упоминанием только диапазона A1:

Range("A1")

Объект сам по себе не представляет большого значения. Намного значительнее то, какие действия можно совершать над объектом, и какими свойствами он обладает. Метод как раз и представляет собой действие, выполняемое над объектом.

Синтаксис применения метода: Объект.Метод

В данном примере при помощи метода Quit (закрыть) закрывается приложение (объект Application):

Application.Quit

Метод можно применять ко всем объектам семейства.

В примере, приведенном ниже к семейству chartobjects (диаграммы) рабочего листа Лист1 применен метод Delete (удалить), который приводит к удалению всех диаграмм с рабочего листа Лист1:

Worksheets("Лист1").Chartobjects.Delete

Свойство представляет собой атрибут объекта, определяющий его характеристики, такие как размер, цвет, положение на экране и состояние объекта, например, доступность или видимость. Чтобы изменить характеристики объекта, надо просто изменить значения его свойств.

Синтаксис установки значения свойства: Объект.Свойство = ЗначениеСвойства

В следующем примере изменяется заголовок окна MS Excel посредством задания свойства Caption объекту Application:

Application.Caption = "Пример"

Свойство можно изменять сразу у всех объектов семейства. В приведенном ниже примере с помощью установки свойству visible (видимость) значения False (ложь) все рабочие листы активной книги (семейство объектов worksheets) скрываются:

Worksheets. Visible = False

Задание 2. Ответьте на контрольные вопросы:

1. Что называется языком программирования VBA? В чем его особенность?

2. Что такое проект VBA?

3. Что называется модулем VBA?

4. Что является объектом VBA? Приведите примеры.

5. Что называется классом VBA?

6. Определите понятие иерархии объектов VBA.

7. В каком случае приводить полную ссылку на объект не обязательно? Как называется такая ссылка?

8. Что такое метод VBA?

9. Что называется свойством VBA?

Лабораторная работа № 2. Структура VBA.

Цель работы: изучение структуры редактора VBA.

Задание 1. Изучите материал и выполните краткий конспект.

При программировании важно знать не только язык программирования, но хорошо ориентироваться в среде разработки.

Среда VBA является интегрированной (как например, Delhpi, Borland, C++) средой, т. е. объединяет в себе несколько составляющих:

• Компилятор,

- Редактор текстов,
- Средства отлалки.
- Визуальный конструктор форм и т. д. Программный код VBA набирается в редакторе Visual Basic.

Редактор VBA активизируется командой Разработчик, Код и нажатием кнопки **Вазис Редак**тор Visual Basic (Visual Basic Editor) или комбинацией клавиш <Alt>+<F11>.

В результате вы попадаете в интегрированную среду разработки приложений редактора Visual Basic (рис. 1).

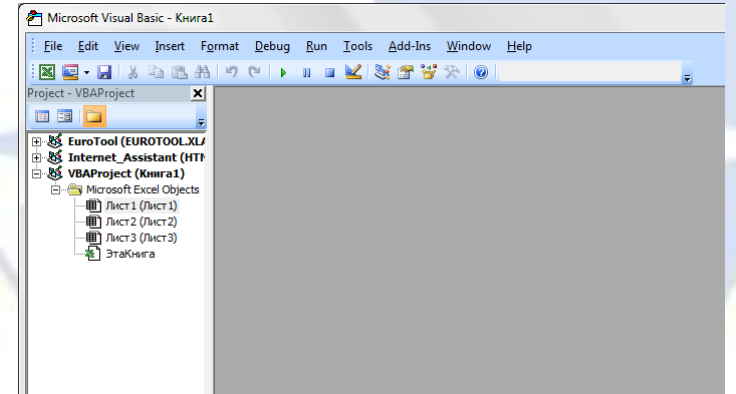

Рис. 1. Интерфейс VBA

Возвратиться из редактора VBA в рабочую книгу Excel можно нажатием кнопки В Вид Microsoft Excel (View Microsoft Excel) или комбинацией клавиш <Alt>+<F11>.

Интерфейс VBA состоит из следующих основных компонентов:

1. Окно проекта – Project-VBAProject (рис. 2).

Окно проекта в редакторе VBA активизируется выбором команды View, Project Explorer, B окне проекта (VBAProject) представлена иерархическая структура файлов форм и модулей текущего проекта.

В проекте автоматически создается модуль для каждого рабочего листа и для всей книги. Кроме того, модули создаются для каждой пользовательской формы, макросов и классов. По своему предназначению модули делятся на два типа: модули объектов и стандартные. К стандартным модулям относятся те, которые содержат макросы. Такие модули добавляются в проект командой

Вставка, Модуль (Insert, Module). К модулям объектов относятся модули, связанные с рабочей книгой, рабочими листами, формами, и модули класса.

Окно проекта Project-VBAProject предназначено для быстрого получения информации о различных составляющих проекта. Под проектом в редакторе VBA понимается набор всех программных модулей, связанных с документами MS Office (в нашем примере MS Excel).

Проект может включать модули с процедурами обработки событий объектов приложения, стандартные модули с пользовательскими процедурами, модули классов и ссылки на другие проекты, позволяющие использовать их процедуры и данные.

В окне проекта выводится проект всех открытых рабочих книг. Это позволяет легко копировать формы и коды из одного проекта в другой, что убыстряет процесс создания новых приложений.

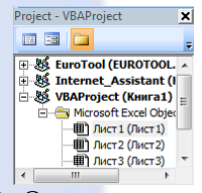

Рис. 2. Окно проекта VBA

2. Окно свойств – Properties (рис. 3).

В окне свойств перечисляются основные установки свойств выбранной формы или элемента управления. Используя это окно, можно просматривать свойства и изменять их установки. Для просмотра свойств выбранного объекта надо выбрать команду Меню: View-Properties Window.

Окно свойств состоит из двух составных частей: верхней и рабочей. В верхней части окна свойств располагается раскрывающийся список, из которого можно выбрать любой элемент управления текущей формы или саму форму. Рабочая часть состоит из двух вкладок: По алфавиту (Alphabetic) и По категориям (Categorized), отображающие набор свойств в алфавитном порядке или по категориям. В обеих вкладках свойство Name (имя элемента управления) будет первым. Изменяются значения свойств одним из следующих способов:

- вводом с клавиатуры значения свойства в соответствующее поле:
- $\bullet$ значения большинства свойств можно выбрать из раскрывающегося списка. Раскрывающийся список активизируется щелчком в соответствующем поле окна свойств.

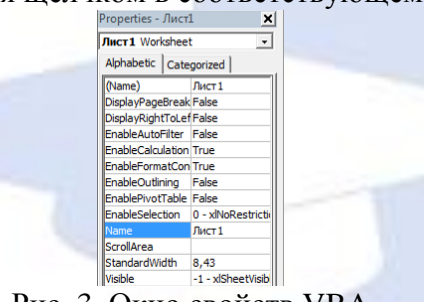

Рис. 3. Окно свойств VBA

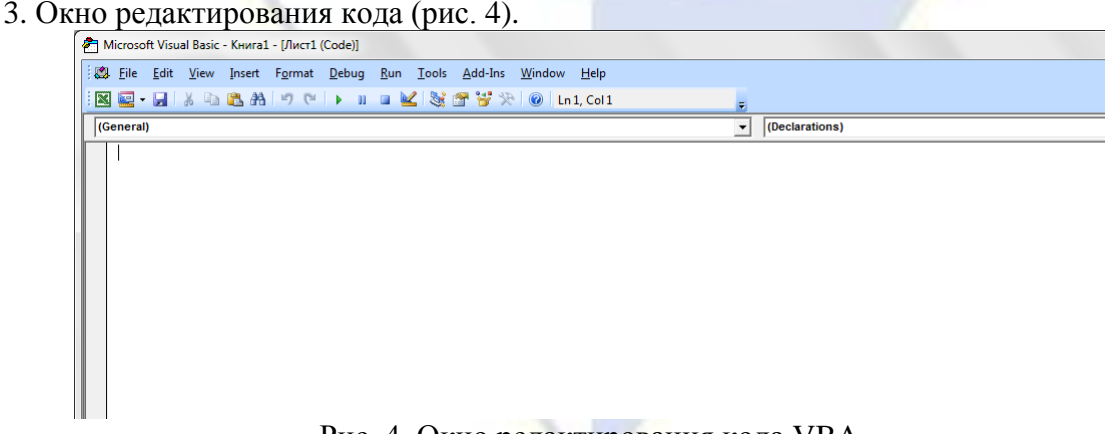

Рис. 4. Окно редактирования кода VBA Вызывается это окно одним из следующих способов:

- двойным щелчком на элементе проекта в окне проекта Project;
- выбрать значок объекта в окне Project и выполнить команду Меню-View-Code.

Окно редактирования кода служит в качестве редактора для ввода и изменения программного кода процедур приложения.

В окне редактирования доступны два режима представления кода: просмотр отдельной процедуры и всего модуля. Переключение режимов работы окна редактирования кода осуществляется выбором одной из двух кнопок в нижнем левом углу окна редактирования кода:

- просмотр отдельной процедуры левая кнопка в левом нижнем углу окна кода;
- просмотр всех процедур модуля правая кнопка в левом нижнем углу кода.

Два раскрывающихся списка в верхней части окна редактора кода облегчают ориентацию в процедурах. Левый раскрывающийся список позволяет выбрать управляющий элемент или форму, а правый – содержит список событий, допустимых для выбранного в левом списке объекта.

Кроме того, выбор объекта и события приводит к созданию в редакторе кода первой и последней инструкции процедуры обработки события, связанного с выбранным объектом.

Написание программ существенно облегчается за счет способности редактора кода автоматически завершать написание операторов, свойств и параметров. При написании кода редактор сам предлагает пользователю список компонентов, логически завершающих вводимую пользователем инструкцию.

Например, набирая код

Range("A1").

после ввода точки на экране отобразится список компонентов, которые логически завершают данную инструкцию. Двойной щелчок на выбранном элементе из этого списка или нажатие клавиши  $\langle \text{Tab} \rangle$  вставляет выбранное имя в код программы. При этом использование клавиши  $\langle \text{Tab} \rangle$  вместо мышки иногда предпочтительней, т. к. эта клавиша находится прямо под рукой и нажатие на нее производится только одним движением пальца левой руки, что не требует особого времени и усилий (рис. 5).

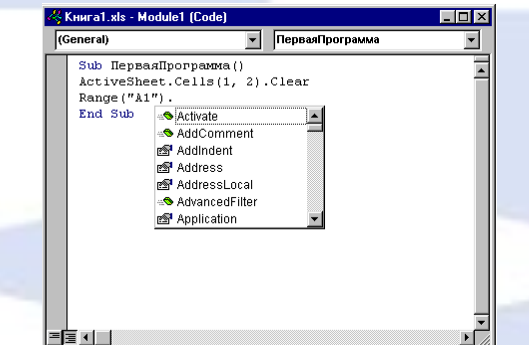

Рис. 5. Пример способности редактора кода автоматически завершать написание операторов, свойств и параметров

Автоматическое отображение списка компонентов происходит только при установленном флажке Список компонентов (Auto List Members) вкладки Редактор (Editor) диалогового окна Параметры (Options), отображаемого на экране после выбора команды Сервис, Параметры (Tools, Options).

Отображение списка компонентов, логически завершающих вводимую инструкцию, является одним из интеллектуальных качеств редактора кода.

Этим качеством интеллектуальные ресурсы редактора кода не исчерпываются.

Другим его такого рода качеством является автоматическое отображение на экране сведений о процедурах, функциях, свойствах и методах после набора их имени (рис. 6).

Автоматическое отображение на экране сведений о процедурах, функциях, свойствах и методах после ввода их имени происходит только при установленном флажке Краткие сведения (Auto Quick Info) вкладки Редактор (Editor) диалогового окна Параметры (Options), отображаемого на экране после выбора команды Сервис, Параметры (Tools, Options).

Редактор кода также производит автоматическую проверку синтаксиса набранной строки кода сразу после нажатия клавиши <Enter>.

Если после набора строки и нажатия клавиши <Enter> строка выделяется красным цветом, то это как раз и указывает на наличие синтаксической ошибки в набранной строке.

Редактор кода обладает еще одной мощной интеллектуальной возможностью, увеличивающей эффективность работы пользователя. Если курсор расположить на ключевом слове языка VBA, имени процедуры, функции, свойства или метода и нажать клавишу <F1>, то на экране появится окно со справочной информацией об этой функции. Обычно в справке имеется пример использования кода, что позволяет быстрее разобраться в ситуации, которая при написании программы озадачила вас.

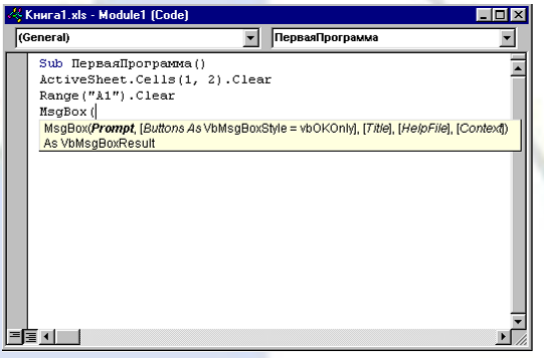

Рис. 6. Пример способности редактора кода автоматически отображать сведения о процедурах, функциях, свойствах и методах

4. Окно форм (рис. 7).

Для создания диалоговых окон, разрабатываемых приложений в VBA, используются формы. Редактор форм является одним из основных инструментов визуального программирования. Форма в проект добавляется с помощью команды Вставка, Форма (Insert, Form). В результате на экран выводится незаполненная форма с панелью инструментов Панель элементов (Toolbox).

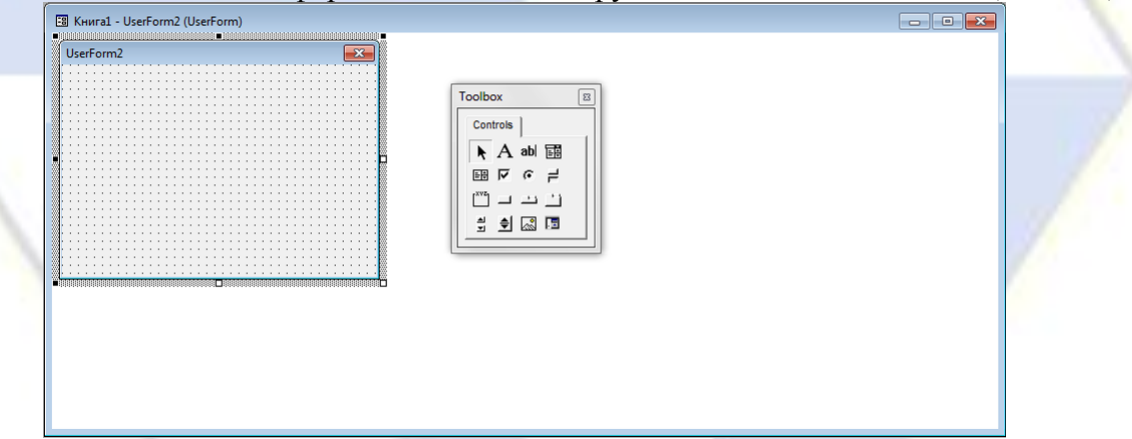

Рис. 7. Окно форм VBA с панелью инструментов

Используя панель инструментов Toolbox из незаполненной формы, можно сконструировать любое требуемое для приложения диалоговое окно. Размещение нового управляющего элемента в форме осуществляется следующей последовательностью действий:

1) Щелкните значок того элемента, который вы собираетесь разместить в форме.

2) Поместите указатель мыши на то место, где будет располагаться управляющий элемент.

3) Нажмите левую кнопку мыши и, не отпуская ее, растяните появившийся прямоугольник до требуемых размеров.

4) Отпустите кнопку мыши. Элемент управления на нужном место создан.

Размеры формы и расположенных на ней элементов управления можно изменять. Технология изменения размеров стандартная для Windows: выделить изменяемый элемент, разместить указатель мыши на одном из размерных маркеров и протащить его при нажатой левой кнопки мыши так, чтобы объект принял требуемые размеры. Окно редактирования форм поддерживает операции буфера обмена.

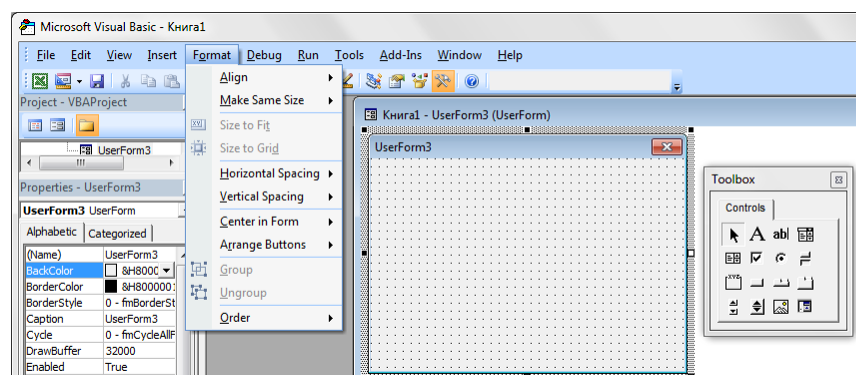

Рис. 8. Изменение размеров формы и расположенных на ней элементов управления

Таким образом, можно копировать, вырезать и вставлять элементы управления, расположенные на поверхности формы. Для облегчения размещения и выравнивания элементов управления используется сетка. Активизировать ее можно с помощью вкладки Общие (General) диалогового окна Параметры (Options), вызываемого командой Сервис, Параметры (Tools, Options), там же устанавливается шаг сетки. Кроме того, команды меню Формат (Format) автоматизируют и облегчают процесс выравнивания элементов управления как по их взаимному местоположению, так и по размерам.

5. Меню и панель инструментов (рис. 9).

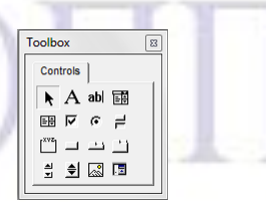

Рис. 9. Меню и панель инструментов VBA

Задание 2. Ответьте на контрольные вопросы:

1. Какие элементы объединяет в себе VBA?

2. Как запустить VBA из программы MS Excel?

File Edit View Insert Format Debug Run Tools Add-Ins Window Help

3. Перечислите основные компоненты VBA. Дайте краткую характеристику каждого из

них.

4. На какие два типа делятся модули по своему предназначению?

5. Как добавить в проект стандартный модуль?

6. Как просмотреть свойства выбранного объекта?

7. Как можно изменить значения свойств?

8. Как вызвать окно редактирования кода?

9. Приведите примеры интеллектуальных возможностей редактора кода.

10. Как вызвать окно редактирования форм?

11. Назовите четыре шага для размещения нового управляющего элемента в форме.

12. Опишите технологию изменения размеров формы и расположенных на ней элементов управления.

13. Для чего используется сетка в форме и как ее активизировать?

Лабораторная работа № 3. Экранные формы и элементы управления VBA.

Цель работы: изучение технологии создания экранных форм и работы с элементами управления редактора VBA.

Задание 1. Изучите материал и выполните краткий конспект.

1. Экранные формы.

Язык VBA позволяет при необходимости вместо встроенных окон, принадлежащих Word, Excel и другим приложениям Windows, использовать пользовательские экранные формы, созданные специально для конкретной программы. Пользовательские экранные формы представляют собой объекты класса UserForm. Каждый объект класса UserForm имеет определенные свойства, методы и события, которые определены в этом классе объектов.

Синтаксис установки значения свойства:

Объект Свойство = ЗначениеСвойства

В следующем примере изменяется заголовок окна MS Excel посредством задания свойства Caption объекту Application:

 $Application$ . Caption = " $Th$ имер"

Метод представляет собой действие, выполняемое над объектом.

Синтаксис применения метода:

Объект. Метол

В данном примере при помощи метода Quit (закрыть) закрывается приложение (объект Application):

Application.Quit

Некоторые действия пользователя или действия других функционирующих в системе программ, распознаваемых объектом, называются событиями. События могут быть вызваны системой, программой или возникнуть в результате действий пользователя (например, щелчок мыши или нажатие клавиши). Другими словами можно сказать, что действия, происходящие в системе, являются событиями, а отклики на них - процедурами. Каждая из таких процедур представляет созданную программу, которая автоматически выполняется, когда происходит связанное с ней событие, и определяет, что должен делать объект в ответ на располагаемое событие. Поэтому при наступлении соответствующего события объект автоматически предпринимает запрограммированные пользователем действия, при этом саму процедуру обработки событий вызывать не требуется. Если же пользователь не хочет отвечать на некоторые события, нужно просто не создавать процедуру обработки события. Работа в операционной среде Windows является событийной. Например, к событиям можно отнести открытие документа или его сохранение и т. д. Но их можно и не выполнять.

Например, событие – нашли палку в лесу. Метод – это как мы будем обрабатывать ее (стамеской, пилой, ножом и т. д.). Свойство - это палка длинная или короткая.

По своей сути форма (или пользовательская форма) представляет собой диалоговое окно, в котором можно размещать различные элементы управления.

2. Добавление формы в проект.

Новая форма добавляется в проект выбором команды Вставка (Insert), UserForm.

При этом новая форма (т. е. заготовка новой формы) появляется в специально созданном лля нее окне

Рядом с формой будет отображена панель элементов управления Toolbox - специальная панель инструментов, содержащая кнопки, с помощью которых соответствующие элементы управления можно разместить в создаваемой форме.

В приложении может быть как одна, так и несколько форм и по умолчанию они именуются UserForm1. UserForm2 и т. д.

3. Отображение экранной формы.

Отображение формы на экране в VBA выполняется в два этапа:

1) Загрузка формы в оперативную память компьютера.

2) Отображение загруженной формы на экране.

4. Закрытие экранной формы.

Незакрытая экранная форма будет оставаться на экране до тех пор, пока не будет выгружена из памяти. Для закрытия формы может быть использована стандартная кнопка Закрыть. Следует отметить, что щелчок на кнопке Закрыть не является событием самой формы. Он обрабатывается на системном уровне и просто прерывает выполнение программного кода модуля экранной формы.

5. Некоторые свойства экранной формы

У экранной формы есть большое количество принадлежащих ей свойств, которые отображаются в окне Свойств (Properties) при ее выборе. Приведем наиболее важные:

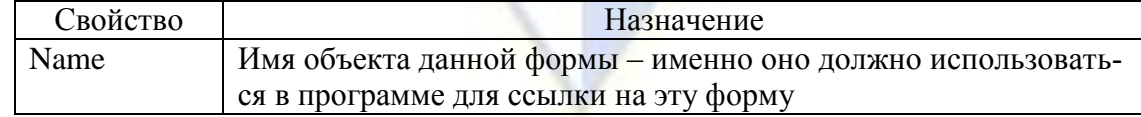

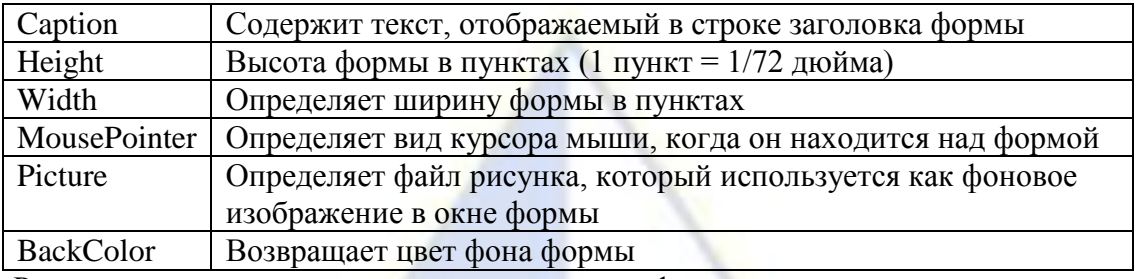

6. Размещение нового управляющего элемента в форме.

В VBA имеется обширный набор встроенных элементов управления. Используя этот набор и редактор форм, нетрудно создать любой пользовательский интерфейс, который будет удовлетворять всем требованиям, предъявляемым к интерфейсу в среде Windows. Элементы управления являются объектами. Как любые объекты, они обладают свойствами, методами и событиями. Элементы управления создаются при помощи Панели элементов.

Панель инструментов отображается на экране либо выбором команды Вид (View), Панель элементов (Toolbox), либо нажатием кнопки **\*** панели инструментов Standard. На этой панели представлены кнопки, позволяющие конструировать элементы управления. Для создания элементов управления служат все кнопки панели инструментов, за исключением кнопки Выбор объекта. Щелкнув по кнопке Выбор объекта, можно выбрать уже созданный в форме элемент управления для последующего его редактирования (изменения размеров или редактирования).

Используя панель инструментов Панель элементов из незаполненной формы, можно сконструировать любое требуемое для приложения диалоговое окно.

Размещение нового управляющего элемента в форме осуществляется следующей последовательностью действий:

1) Щелкните на ToolBox значок того элемента, который вы собираетесь разместить в форме.

2) Поместите указатель мыши на то место, где будет располагаться управляющий элемент.

3) Щелкните мышью в нужном месте на форме.

4) Потяните мышкой для установления размера элемента.

Любой управляющий элемент, который вы разместили на форме, обладает рядом свойств.

В окне свойств перечисляются основные установки свойств выбранной формы или элемента управления. Используя это окно, можно просматривать свойства и изменять их установки. Для просмотра свойств выбранного объекта надо либо щелкнуть кнопку • (Окно свойств), либо выбрать команду Вид (View), Окно свойств (Properties Windows) (рис. 1).

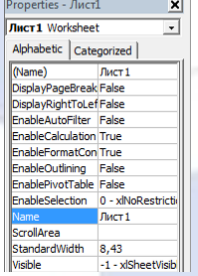

Рис. 1. Окно свойств выбранной формы

7. Состав Панели элементов.

Рассмотрим список основных элементов управления и соответствующих кнопок Панели элементов:

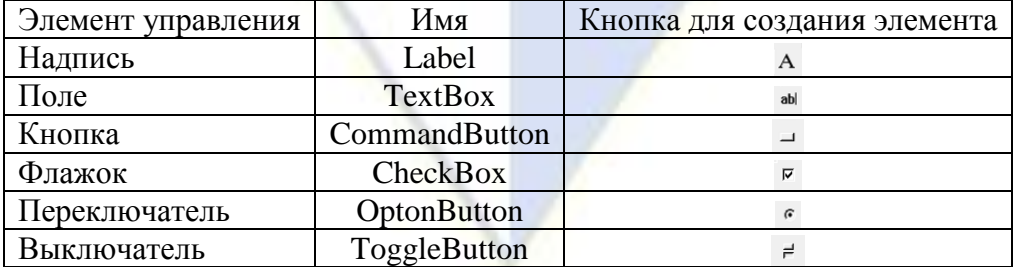

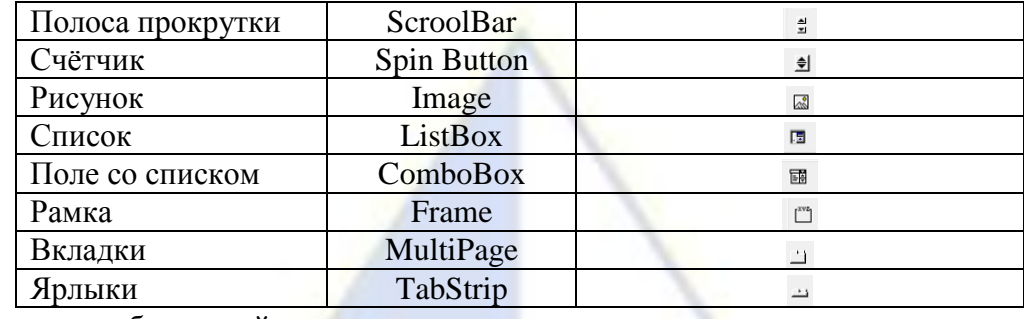

8. Основные общие свойства элементов управления.

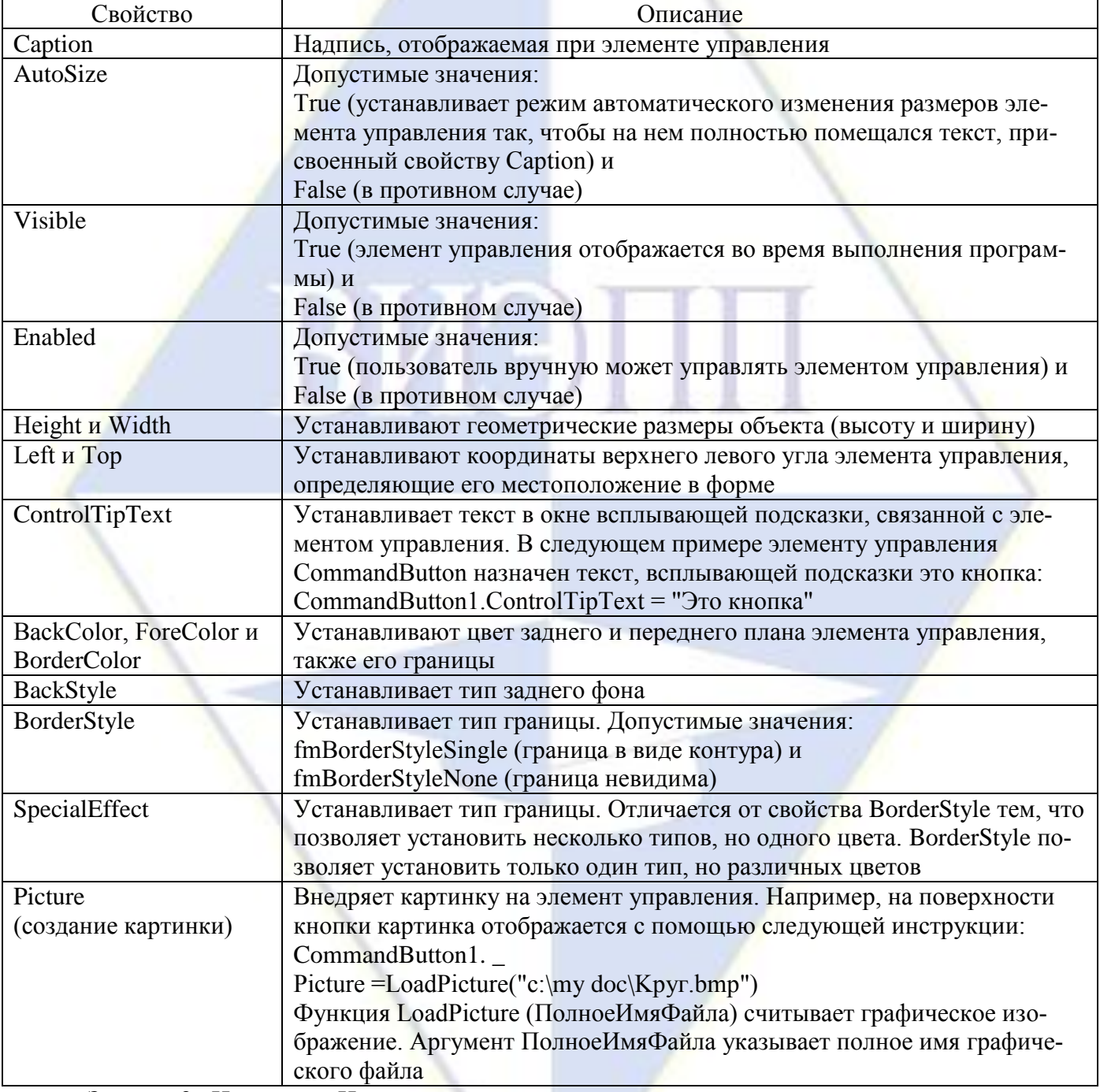

Задание 2. Используя Интернет, самостоятельно найти и изучить назначение элементов управления панели Toolbox.

Задание 3. Создайте форму как на рис. 1.

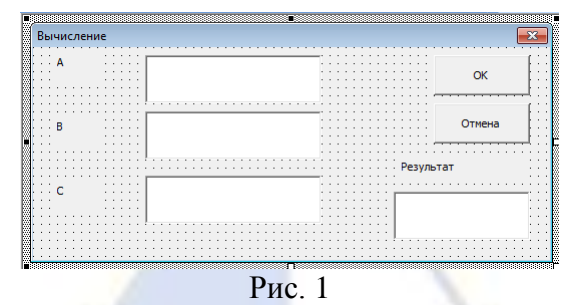

#### Технология работы.

1. Для вставки экранной формы в приложение выполните следующие действия.

- Закройте все открытые рабочие книги MS Excel.
- Откройте новую рабочую книгу.

 $\bullet$ 

- Для перехода в редактор Visual Basic нажмите комбинацию клавиш <Alt+F11>.
- В окне проектов щелкните правой кнопкой мыши на элементе ЭтаКнига.
- В контекстном меню выполните команду Insert, UserForm (Вставка, Экранная форма). В ра- $\bullet$ бочую книгу будет вставлена экранная форма.

Новая экранная форма представляет собой пустое серое окно со строкой заголовка. Это та основа, на которой пользователь может создать собственные диалоговые окна и окна других ти-ПОВ.

2. Первый шаг при работе с экранной формой - установка значений ее свойств. Если окно свойств Properties не отображено на экране, выполните команду View, Properties Window.

Прежде всего, это относится к свойству Name (Имя), которое используется в коде программы для ссылки на экранную форму. При создании формы Excel назначает ей имя, подобное UserForm1. Можно оставить и это имя. Но если у вас несколько форм и все они имеют имена, подобные UserForm1, UserForm2, UserForm3 и т.д., то разобраться в них будет нелегко. Рекомендуемый префикс для имен экранных форм – frm (сокращение от слова form – форма).

Выберите свойство Name, которое находится в верхней части списка свойств, упорядоченного по алфавиту. В качестве имени формы введите frmSolve.

После задания свойства Name надо задать значение свойства Caption (Заголовок). Это тот текст, который отображается в строке заголовка формы. Для установки значений свойств экранной формы выполните следующее:

- выберите свойство Caption;
- $\bullet$ введите Вычисление. Этот текст будет отображаться в строке заголовка формы.

Внесенный текст свойства Caption сразу появится в строке заголовка формы. Это только два, но очень важных свойства из многочисленного списка свойств экранной формы.

3. Выполнение экранной формы.

Хотя еще никакой код не ассоциируется с данной экранной формой, ее все равно можно выполнить. Под выполнением формы понимается вывод ее на экран в окне приложения. Выполнение формы осуществляется следующим образом:

- щелкните на форме для ее выделения;  $\bullet$
- выполните команду Run, Run Sub/UserForm, В окне рабочей книги Excel появится форма.  $\bullet$ Отметим, что сетка, которая есть на форме в редакторе Visual Basic, при выполнении формы не отображается.

Закройте форму, шелкнув на кнопке Закрыть в правом углу строки заголовка и вернитесь в редактор Visual Basic.

4. Вставка элементов управления в экранную форму.

Процесс вставки элементов управления в экранную форму ничем не отличается от аналогичного процесса вставки элементов управления в рабочий лист. Вы просто выбираете нужный элемент управления на панели элементов и перетаскиваете его в экранную форму.

Используя элементы управления на панели элементов оформить экранную форму как на образце (рис. 2).

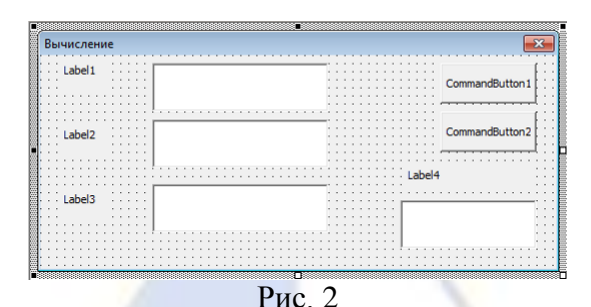

С помощью свойств элементов управления переименуйте их. Например, чтобы Label1 заменить на А нужно:

- выделить этот элемент управления нажатием по нему левой клавишей мышки;  $\bullet$
- $\bullet$ выберите свойство Caption;
- введите A в поле вместо Label1.  $\bullet$

Аналогично для остальных элементов управления. В результате получим требуемый вид экранной формы (рис. 1).

5. Сохраните созданную форму командой File, Save. В качестве типа документа нужно указать Книга Excel с поддержкой макросов.

Лабораторная работа № 4. Создание диалоговых окон VBA.

Цель работы: изучение технологии создания диалоговых окон VBA с помощью операторов ввода и вывода.

Задание 1. Изучите материал и выполните краткий конспект.

В редакторе VBA с помошью встроенных диалоговых окон можно осуществить ввод / вывод информации и результаты программ.

Ввод значения переменной х можно осуществить с помощью оператора InputBox, например:

x=InputBox("Введите значение х", "Пример окна ввода")

Функция выводит на экран диалоговое окно, содержащее сообщение, поле ввода и две кнопки: ОК и Cancel (рис. 1). Устанавливает режим ожидания ввода текста пользователем или нажатия кнопки, а затем:

- при нажатии на кнопку ОК возвращает значение типа string, содержащее текст, введенный  $\bullet$ в поле ввода:
- при нажатии кнопки Cancel возвращается пустая строка.

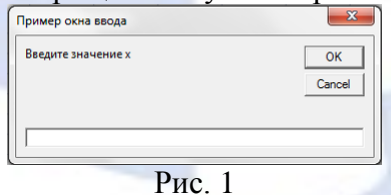

Вывод в специальное окно экрана можно реализовать оператором MsgBox:  $MsgBox(x)$ 

Оператор выводит на экран диалоговое окно, содержащее сообщение и кнопку ОК. Функция устанавливает режим ожидания нажатия кнопки пользователем, а затем при нажатии на кнопку ОК возвращает значение типа integer, указывающее, какая кнопка была нажата.

Например, если взять x=5, то оператор

 $MsgBox ("x="&x)$ 

выведет на экран фразу  $x = 5$  (рис. 2).

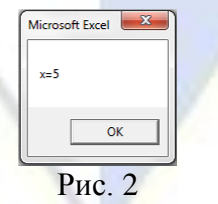

Можно осуществить ввод и вывод, используя лист книги MS Excel. Ячейки листа имеют

имена Cells(i, j), где i – номер строки, j – номер столбца. Например, ввод значения переменной х из ячейки А1 выглядит в программе так:

 $x = Cells(1, 1)$ ,

а вывод результата – значение х в ячейку, например,  $C2$  реализуется так:

Cells $(2, 3)=x$ 

Задание 2. Создайте по образцу (рис. 3) диалоговые окна с помощью операторов ввода и вывода: InputBox и MsgBox.

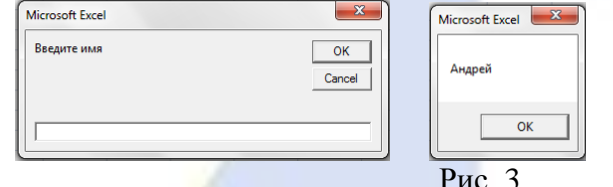

Технология работы.

1. Закройте все открытые рабочие книги MS Excel.

2. Откройте новую рабочую книгу.

3. Для перехода в редактор Visual Basic нажмите комбинацию клавиш <Alt>+<F11>.

4. В окне проектов шелкните правой кнопкой мыши на элементе ЭтаКнига.

5. В контекстном меню выполните команду View Code (Вставка кода). В рабочую книгу будет вставлена экранная форма.

6. В открывшееся окно введите текст

Sub InputBox  $1()$ 

 $a = InputBox("BBEJUTE IMM")$ 

 $MsgBox(a)$ 

**End Sub** 

7. Запустите процедуру на выполнение кнопкой •.

8. Если в появившееся диалоговое окно ввода ввести текст и нажать на кнопку ОК, то появится окно вывода с введенным текстом. При нажатии кнопки Cancel, окно вывода появляется пустым.

9. Нажмите на кнопку ОК, чтобы вернуться в редактор VBA.

Лабораторная работа № 5. Операции и функции VBA.

Цель работы: изучение основных операций и функций редактора VBA.

Задание 1. Изучите материал и выполните краткий конспект.

1. Выражения и операции

Вычислительная система выполняет вычислительные и управляющие операции по командам, которые представлены в программе с помощью операторов. Большинство таких операторов строится с использованием выражений, которые в практике программирования играют большую роль, определяя способ и порядок преобразования данных.

Выражение - это запись, определяющая последовательность действий над величинами. Выражения состоят из операндов (значений, констант, переменных, функций), соединенных с помощью операций.

Для изменения порядка выполнения операций могут быть использованы круглые скобки. Выражения бывают арифметические, логические и строковые.

В качестве операндов могут быть использованы константы, переменные, функции.

1.1. Переменные.

В VBA существует явное и неявное объявление переменной. Явное объявление означает указание имени и типа переменной перед ее использованием. Если тип переменной не указан, или она не объявлена, то считается, что она объявлена неявно.

Объявление переменной осуществляется при помощи инструкций Dim, Private, Static, Public, которые имеют следующий синтаксис:

Dim Имя переменной [As Тип данных]

Private Имя переменной [As Тип данных]

Static Имя переменной [As Тип данных]

Public Имя переменной [As Тип данных] Например:

Dim a As Integer

Dim d1 As String

Если тип данных при объявлении переменных опущен, то переменная объявлена неявно и по умолчанию получает тип Variant

1.2. Константы.

Константы - это данные, которые не изменяют свое значение во время выполнения программы.

Синтаксис объявления констант:

[Public | Private] Const < Имя константы > [As Tип] = < Выражение >

Пример:

Const Процентная Ставка As Single =  $0.2$ 

Const Фирма = "ООО Бескрайние просторы"

Если константа объявлена:

Const < Имя константы > = < Выражение >,

то константа имеет тип, согласующийся с типом выражения.

Например:

Const  $b =$ "Becha" ' b типа string

1.3. Выражения.

В зависимости от операций, использующихся в выражении, последние подразделяются на арифметические, логические и текстовые.

1.3.1. Арифметические операции:

 $\langle \langle + \rangle \rangle$  - сложение.

 $\langle \leftarrow \rangle$  - вычитание,

«\*» - умножение,

 $\langle \langle \rangle \rangle$  - деление,

«\» - целочисленное деление,

«Mod» - остаток от целочисленного деления,

«<sup>^</sup>» - возведение в степень.

Например:

Dim x As Double, y As Double, z As Double

 $x=5 : y=3$ 

 $z=x+y$ 

 $Z = X - Y$  $Z=X^*V$ 

 $z=x/y$ 

и целочисленное деление z=1  $z=x\vee y$ 

 $z=x$  mod y  $\circ$  остаток от целочисленного деления  $z=2$ 

```
z=x^{\Lambda}y
```
Арифметические выражения состоят из операндов и математических операций. Пример. Запись математических выражений в виде арифметических выражений на VBA:

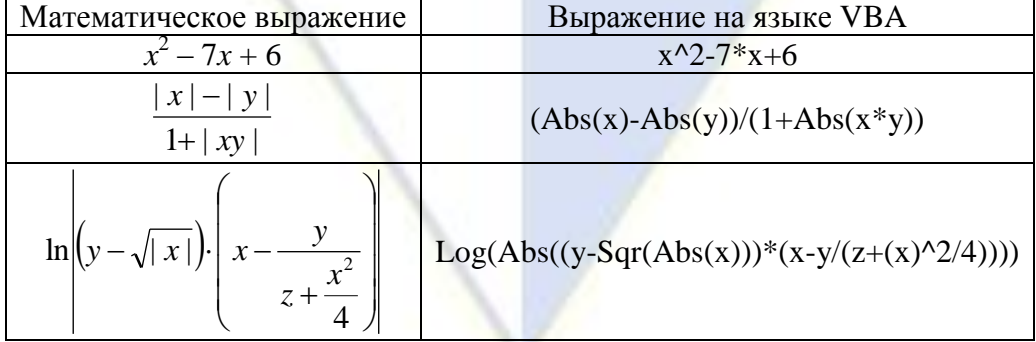

1.3.2. Операции отношения:

 $\langle \rangle$   $\rightarrow$  60  $\mu$  = 60  $\mu$  = 60  $\mu$  = 60  $\mu$  = 60  $\mu$  = 60  $\mu$  = 60  $\mu$  = 60  $\mu$  = 60  $\mu$  = 60  $\mu$  = 60  $\mu$  = 60  $\mu$  = 60  $\mu$  = 60  $\mu$  = 60  $\mu$  = 60  $\mu$  = 60  $\mu$  = 60  $\mu$  = 60  $\mu$  = 60  $\mu$  = 60  $\mu$  =  $\langle \langle \langle \rangle \rangle$  - MeHbIIIe, «>=» – больше или равно, «<=» - меньше или равно,  $\langle 5 \rangle - \text{pabHO}$ ,  $\langle \langle \langle \rangle \rangle$  – He pabho. Например: Dim x As Double, y As Double, z As Double, b As Boolean  $x=5 : y=3$  $b = (x < y)$  $b=(x>y)$  $b = (x \le y)$  $b=(x>=y)$  $b=(x=y)$  $b = (x \ll y)$ 1.3.3. Логические операции:  $\langle Not \rangle - \langle \text{or} \rangle$ «And» - конъюнкция (логическое умножение), «Ог» - дизъюнкция (логическое сложение).

Логические выражения состоят из операндов и операций отношения и логических операций. Результатом вычисления логического выражения может быть одно из двух логических значений: True (истина) или False (ложь).

1. 3.4. Текстовые операции:

«сложение строк».

Для сложения строк допустимо использование операции +, но предпочтительнее, во избежание путаницы, применять операцию со знаком &.

1.3.5. Приоритеты операций.

VBA выполняет операции в соответствии с их приоритетами, что обеспечивает однозначность в трактовании значений выражений: 1) Операции в скобках; 2) Вычисление функций; 3) Возведение в степень; 4) Смена знака; 5) \*; 6) /; 7) \; 8) mod; 9) +; 10) -; 11) >; 12) >=; 13) <;  $14 \leq$  =  $(15) \leq$   $(16) = (17)$  Not; 18) And; 19) Or.

1.4. Встроенные функции.

В VBA имеется большой набор встроенных функций и процедур, использование которых существенно упрощает программирование. Эти функции можно разделить на следующие основные категории: математические функции, функции проверки типов, функции преобразования форматов, функции обработки строк, функции времени и даты.

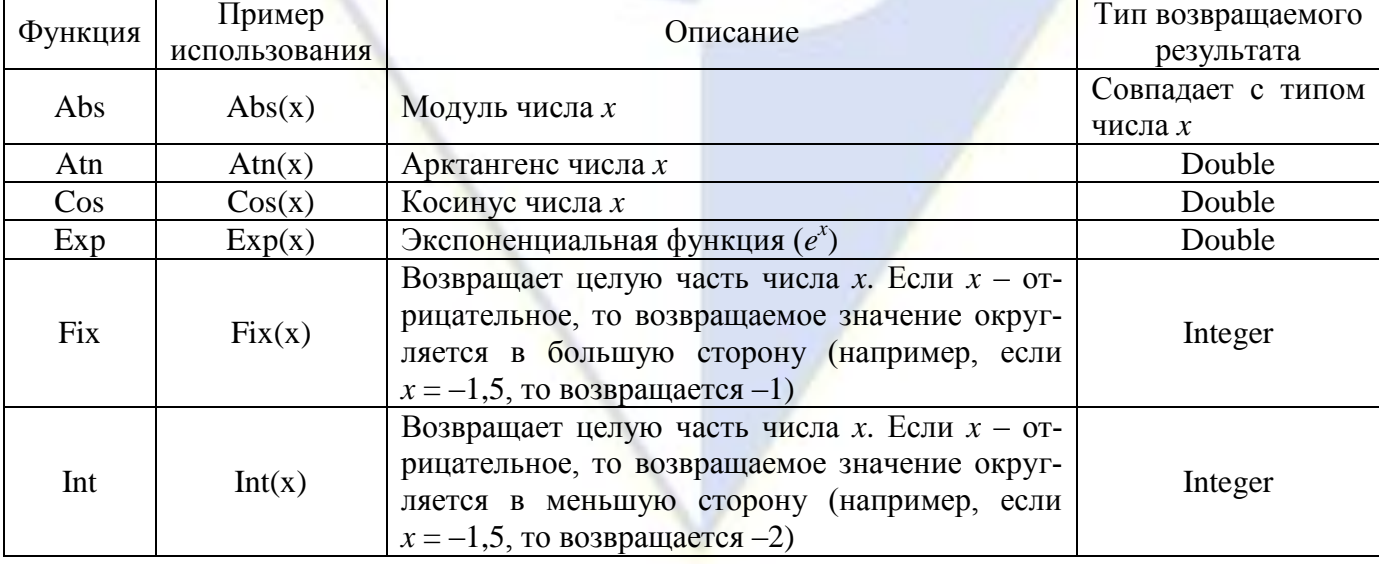

Рассмотрим основные функции из этих категорий.

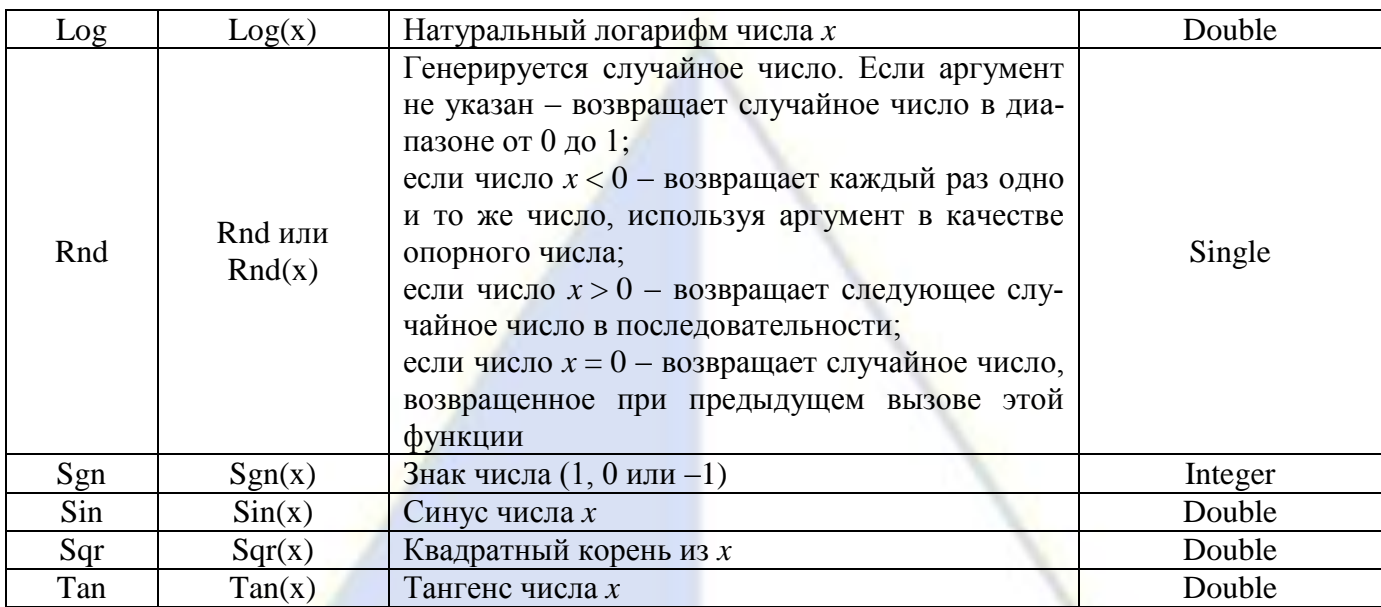

Задание 2. Найдите значение выражения  $y = \frac{ax^2 - \cos^2(ax)}{x}$  при  $a = 1,4$ ,  $x = 5,2$ .

Технология работы.

1. Запустите программу MS Excel.

2. На рабочем листе Лист1 создайте таблицу как на рис. 1.

$$
\begin{array}{c}\nA & B \\
\hline\na & x \\
1,4 & 5,2\n\end{array}
$$

3. С помощью команды Разработчик, Код Visual Basic или с помощью сочетания клавиш  $\langle$ Alt>+ $\langle$ F11> перейдите в редактор VBA.

4. В окне Project-VBA Project двойным нажатием левой клавиши мыши выберите Лист1.

5. В редакторе VBA наберите процедуру (в фигурных скобках даны пояснения, их набирать не нужно):

Sub  $axy()$  {Sub – назначение (начало) процедуры, аху – имя процедуры, () – обязательные скобки, где при необходимости перечисляются передаваемые величины }

Dim a As Double {Описание переменной а с указанием типа переменной, Dim - необходимый код перед началом описания переменной. As Double – с двойной точностью }

Dim x As Double

Dim y As Double

 $a = Worksheets(1)$ . Range("A2"). Value {Значение переменной а считывается с ячейки A1 Лис-

 $\text{rad}$ 

 $x = Worksheets(1).Range("B2").Value$ 

 $y = (a*x^2-Cos(a*x)^2)/Exp(x)$  {Запись выражения  $y = \frac{ax^2 - cos^2(ax)}{a^x}$  по правилам VBA}

Worksheets(1).Range("С2").Value = у {Значение у записывается в ячейку С2 Листа1} End Sub {Окончание процедуры}

6. С помощью команды Run, Run Sub/UserFom или соответствующей кнопки на панели инструментов запустите процедуру на исполнение. При этом в редакторе VBA никаких видимых изменений не произойдет.

7. Вернитесь в программу MS Excel на Лист1 (сочетания клавиш <Alt>+<F11>) и убедитесь, что значение выражения у получено (рис. 2).

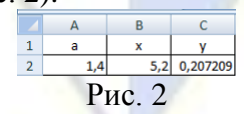

Задание 3. Найдите минимальное из двух чисел, вводимых с клавиатуры. Технология работы.

1. Запустите программу MS Excel. 2. Перейдите в редактор VBA. 3. Наберите следующую процедуру: Sub  $min2()$ Dim a As Integer Dim b As Integer  $a = InputBox("BBEJUTE$  целое число  $a'$ )  $b = InputBox("BBEJUTE II)$  число b, не равное a") If  $a > b$  Then  $MsgBox$  ("min=" & b) Else MsgBox ("min="  $\&$  a) End If End Sub

4. Запустите процедуру на выполнение. Протестируйте программу.

Лабораторная работа № 6. Создание макросов с помощью VBA.

Цель работы: изучение технологии создания и редактирования макросов в редакторе VBA. Задание 1. Изучите материал и выполните краткий конспект.

Независимо от используемой операционной системы и программных приложений мы часто используем последовательность одних и тех же команд для многих рутинных задач. Вместо повторения последовательности команд каждый раз мы можем создать макрос, который вместо пользователя будет выполнять последовательность этих команд. Макросом называется последовательность команд, записанная макрокодером. Макрокодер - это транслятор, создающий программу (макрос) на языке VBA, которая является результатом перевода на язык VBA действий пользователя с момента запуска MacroRecorder до окончания записи макроса.

Запись новых макросов включает четыре основных шага:

1) Задание стартовых условий для макроса, т. е. необходимо задать стартовые условия для макроса перед тем как запустить макрокодер, потому что макрокодер будет записывать все выполняемые действия. Если запустить макрокодер а затем открыть некоторый документ и в нем, например, выделить текст, то эти действия станут частью полученного макроса в результате его записи. Полученный макрос будет очень специфическим: он будет всегда открывать один и тот же документ и форматировать один и тот же блок текста. Для формирования общего макроса, который может использоваться для форматирования любого выбранного текста, следует запустить макрос после открытия документа и выбора текста.

2) Запуск макрокодера и присвоение имени макросу. Для запуска макрокодера в Excel необходимо:

Выбрать команду Разработчик, Код, Запись макроса. При этом появится диалоговое окно  $\bullet$  $(p<sub>HC</sub>, 1)$ :

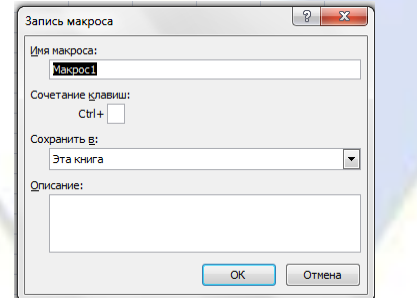

Рис. 1. Диалоговое окно «Запись макроса» в Excel

- В поле Имя макроса ввести имя макроса;
- В поле Сочетание клавиш можно ввести горячую клавишу, т. е. макрос можно будет вызывать путем использования сочетания клавиш (CTRL+горячая клавиша);
- Поле Описание используется для описания назначения макроса;
- В поле Сохранить в: выбирается место сохранения макроса. Доступными вариантами явля-

ются:

а) личная книга макросов – макрос доступен для все рабочих книг;

б) новая книга – приведет к созданию в Excel новой рабочей книги, в которую будет сохранен этот макрос;

в) эта книга – макрос будет сохранен в текущей книге.

В результате нажатия кнопки ОК в группе команд Код появится кнопка Остановить запись (Stop Recording). Теперь все производимые действия будут записываться до тех пор, пока не будет нажата эта кнопка. В строке состояния будет сообщение Запись. В группе команд Код присутствует кнопка Относительная Ссылка. По умолчанию Excel записывает абсолютные ссылки на ячейки в макросы. Если нажата кнопка Относительная ссылка, то Excel записывает относительные ссылки.

С помощью команды Разработчик, Код, Макросы можно выполнить, изменить, удалить ранее созданный макрос.

3) Выполнение действий, которые необходимо записать для использования позже. В макрос можно записать любое действие, которое можно выполнить используя клавиатуру и кнопки мыши, включая выполнение ранее написанных макросов.

4) Остановка макрокодера. Когда остановлен макрокодер действия больше не записываются.

Задание 2. Создайте макрос в программе MS Word.

Технология работы.

1. Создайте в программе MS Word новый текстовый документ.

2. Наберите в нем стихотворение:

Однажды в студеную зимнюю пору

Я из лесу вышел, был сильный мороз.

Гляжу – поднимается медленно в гору

Лошадка, везущая хворосту воз.

3. Каждое второе слово в стихотворении выделите и задайте для него тип шрифта Полужирный.

4. Установите текстовый курсор в начало текста, перед первым словом.

5. На вкладке Главная в группе Редактирование выберите команду Заменить…

6. Щелкните мышью в строке Найти:, чтобы переместить туда текстовый курсор.

7. Щелкните на кнопке Больше, для того, чтобы вывести на экран дополнительную область настроек.

8. Щелкните на кнопке Формат и выберите пункт Шрифт.

9. В графе Начертание выберите Полужирный, затем щелкните на кнопке OK.

10. Щелкните мышью на строке Заменить:, чтобы переместить туда текстовый курсор.

11. Щелкните на кнопке Формат и выберите пункт Шрифт.

12. В графе Начертание выберите Обычный, затем щелкните на кнопке ОК.

13. Вы подготовили все для того, чтобы начать запись макроса. Окно Замена не надо закрывать, оно должно оставаться на экране. Выберите команду Разработчик, Код, Запись макроса… На экране будет выведено окно настройки записи макроса (рис. 2).

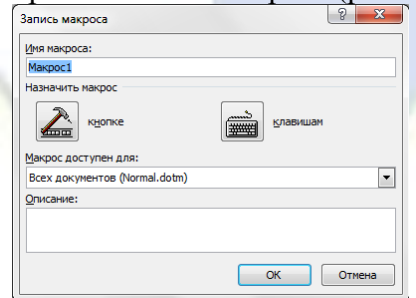

### Рис. 2. Диалоговое окно «Запись макроса» в Word

14. Задайте в этом окне имя макроса (можно оставить его без изменения), затем щелкните на кнопке клавишам, в следующем окне щелкните в поле Новое сочетание клавиш:, затем нажмите сочетание Alt+D, потом щелкните на кнопке Назначить и наконец на кнопке Закрыть.

15. В строку состояния будет выведен индикатор записи макроса (он же кнопка остановки записи).

16. Перейдите в окно Найти и заменить. Щелкните на кнопке Найти далее. Будет выведено первое слово, набранное полужирным шрифтом. В пункте меню Формат выберите команду Регистр…, выберите Все прописные и нажмите OK. После этого вернитесь к окну Найти и заменить и щелкните в нем на кнопке Заменить. Выделенное слово станет отображаться обычным шрифтом в верхнем регистре. Одновременно будет выделено следующее слово. Нажмите на клавиатуре клавишу со стрелкой влево. Выделение будет снято, а текстовый курсор окажется в начале слова.

17. Щелкните на кнопке Остановить запись. Важная часть дела сделана – вы создали макрос.

18. Теперь нужно проверить, как работает макрос. Нажмите сочетание клавиш Alt+D. Первое слово, написанное полужирным шрифтом, должно быть преобразовано в верхний регистр и нормальный шрифт. Нажмите и удерживайте сочетание Alt+D. Вы приятно удивитесь тому, с какой скоростью будут преобразованы оставшиеся слова.

Задание 3. Создайте макрос, очищающий содержимое ячеек A1, B1, C1 рабочего листа Excel и измените его, введя комментарии и новые инструкции.

#### Технология работы.

1. На новом рабочем листе Excel выполните команду Разработчик, Код, Запись макроса.

2. Присвойте макросу имя ClearCell и нажмите кнопку OK.

3. Выделите диапазон ячеек A1:C1 с помощью мыши и нажмите кнопку Delete на клавиату-

ре.

4. Остановите запись, нажав кнопку Остановить запись.

5. Просмотрите результат: выполните команду Разработчик, Код Макросы. Выберите в списке макросов макрос с именем ClearCell и нажмите кнопку Изменить. В результате откроется окно редактора VBA с текстом только что созданного макроса:

Sub ClearCell() ' ClearCell Макрос Range("A1:C1").Select Selection.ClearContents End Sub

6. Добавьте комментарии к строкам программы (комментарий должен начинаться с апострофа). Например:

Range("A1:C1").Select ' Выделение диапазона ячеек

Selection.ClearContents <sup>'</sup> Очистка содержимого выделенного диапазона

7. Добавьте новую строку в программу, например:

Range("A3:C3").Select ' Выделение нового диапазона ячеек

8. Проследите, какие действия выполнит макрос после редактирования. Для этого:

- перейдите на лист Excel,
- заполните ячейки A1:C3 любыми значениями,
- выполните команду Разработчик, Код Макросы,
- выберите макрос ClearCell и нажмите кнопку Выполнить.
	- 9. Проверьте работу созданного макроса.

#### Семестр 6

Тема 4. Коммуникационные пакеты прикладных программ

Лабораторная работа № 1. Коммуникационные пакеты прикладных программ.

Цель работы: изучение технологии работы с электронным секретарем MS Outlook.

Программа-органайзер MS Outlook предназначена для управления личной и деловой информацией, адресными книгами и электронной почтой, и обеспечивает эффективное планирование времени делового человека. Основная функция программы MS Outlook – организация электронных коммуникаций, т. е. взаимодействие и обмен данными между различными людьми, подключенными к компьютерной сети и занятыми совместной деятельностью. MS Outlook может

функционировать на автономном компьютере, однако, для использования всех ее возможностей целесообразно, чтобы компьютер был подключен к локальной или глобальной компьютерной се-TИ.

# Задание 1. Создание Контактов

Для хранения персональной информации о физических и юридических лицах предназначена папка Контакты. В ней для каждого контактного лица помимо полного имени можно создавать и хранить различную информацию (E-mail-адрес, занимаемую должность, номера телефонов, почтовый адрес, а также личную информацию, например, день рождения и др.).

Технология работы:

1. Для создания нового контакта выполните следующие действия:

- выполните в меню Файл / Создать / Контакт;

- в появившемся окне (рис. 1) на вклалке **Обшие** ввелите имя контакта в поле **Полное имя**. предварительно нажав на кнопку с одноименным названием. Таким же образом заполните остальные данные (телефоны, адреса). Если в качестве контактов вводятся несколько представителей одной организации, то служебную информацию об одном сотруднике можно скопировать в последующие адресные карточки, выбрав команду Действия / Создать контакт в той же организации;

– дополнительная информация о контактном лице указывается на вкладке Подробности;

- после ввода данных необходимо воспользоваться либо кнопкой **Сохранить и закрыть** на панели инструментов, либо кнопкой Сохранить и создать для создания следующего контакта. Внесенные данные будут сохранены в папке Контакты;

– элементы папки Контакты, имеющие сведения в полях Электронная почта или Факс автоматически попадают в адресную книгу, которая в дальнейшем может быть использована для отправки электронных сообщений. Элементы папки Контакты, имеющие сведения в поле День рождения, автоматически попадают в папку Календарь.

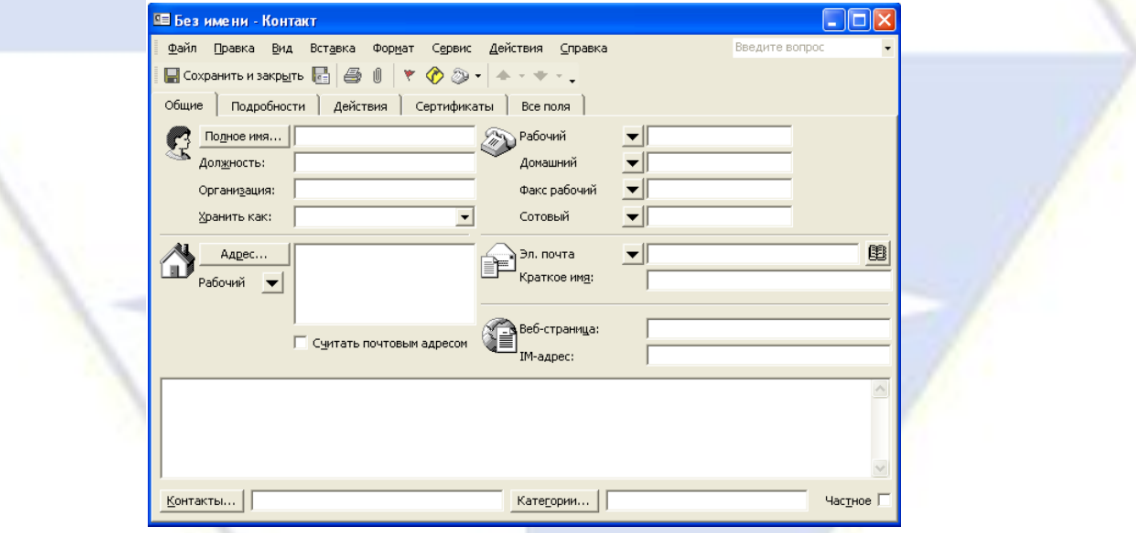

Рис. 1. Окно создания контакта

2. Для быстрого поиска контакта можно воспользоваться одним из следующих способов:

– в текущем представлении Адресные карточки или Подробные адресные карточки щелкните в правой части области просмотра на соответствующей алфавитной кнопке списка контактов;

– нажмите кнопку Найти на стандартной панели инструментов. В появившейся над областью просмотра командной строке в поле Просмотреть введите образец поиска, например, Елена и нажмите Enter, либо кнопку Найти в этой же командной строке. В области просмотра отобразятся адресные карточки, соответствующие образцу поиска. Чтобы сбросить результаты поиска и вернуться к полному списку контактов, следует нажать кнопку Очистить;

– в поле Введите контакт В Введите контакт • стандартной панели инструментов введите образец поиска, например, Захар и нажмите Enter. В результате на экране будет выведен контакт в соответствии с запросом или окно Выбор контакта, если в программе зарегистрированы несколь-

ко контактов, соответствующих критериям поиска. В этом окне следует выбрать нужный контакт и нажать **Enter**.

3. Для удаления контакта из списка контактов достаточно выделить этот контакт, затем нажать клавишу **Delete** или кнопку стандартной панели инструментов.

4. Заполните 5-10 карточек, поля на вкладках **Общие** и **Подробности** заполните по собственному усмотрению.

Задание 2. Работа с Календарем

Технология работы:

1. По умолчанию **Календарь** настроен на пятидневную рабочую неделю с рабочим днем с 9.00 до 18.00. Изменить эти настройки можно, выполнив следующие действия:

– выберите команду **Сервис** / **Параметры** и в появившемся окне нажмите кнопку **Параметры календаря**;

– в открывшемся окне (рис. 2) укажите, какие дни являются вашими рабочими днями, установив флажки в соответствующих местах. Также укажите время начала и время окончания рабочего дня, часовой пояс и другие параметры.

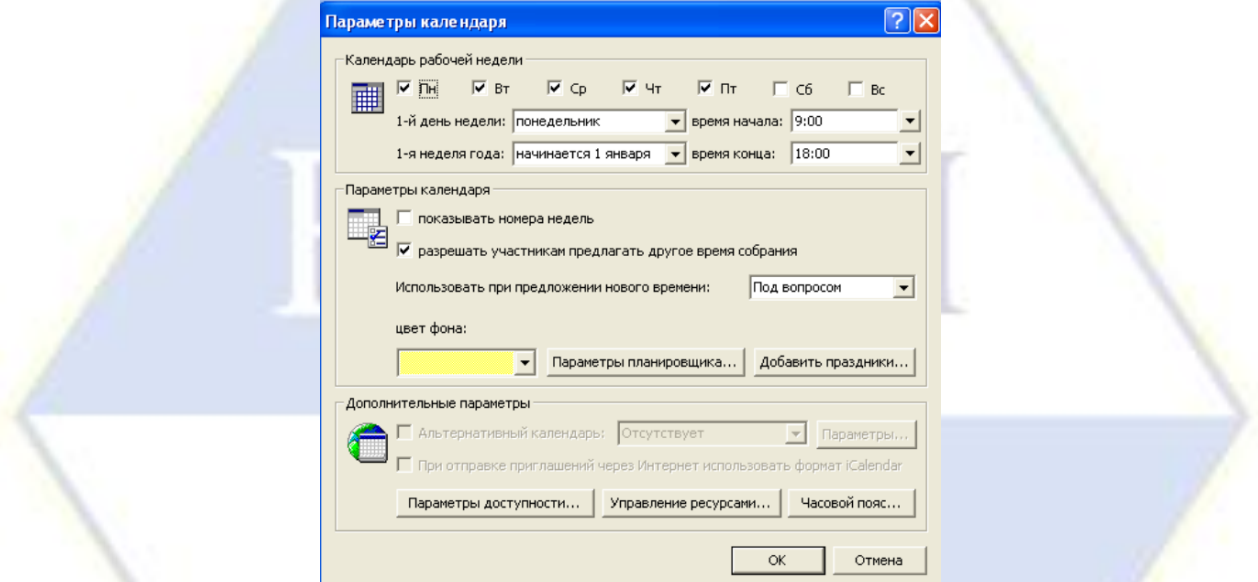

Рис. 2. Настройки Календаря, заданные по умолчанию

2. Для внесения в календарь записей о встречах необходимо выполнить следующие операции:

– в основном окне MS Outlook выберите команду **Файл** / **Создать** / **Встреча**;

– в появившемся окне (рис. 3) введите тему встречи, задайте время ее начала и окончания, а также напоминание (оповещение). В случае необходимости введите дополнительную информацию;

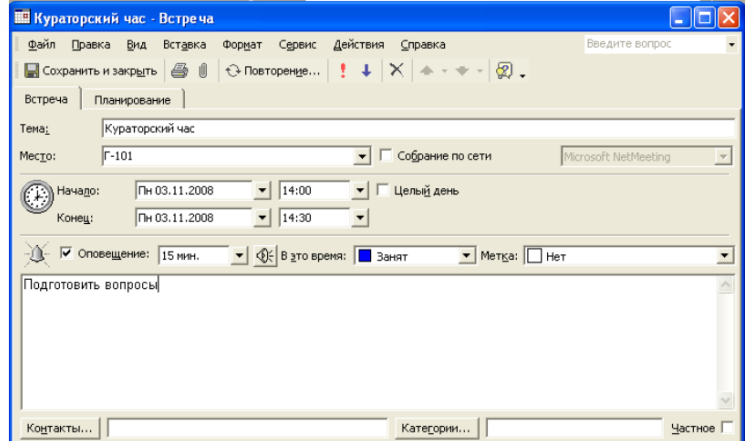

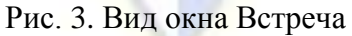

– если встреча будет повторяться через определенные интервалы времени, нажмите кнопку

**Повторение** на панели инструментов. В появившемся окне (рис. 4) введите информацию в группах **Повторять** – с какой частотой встреча будет повторяться и **Пределы повторения** – какой период времени встреча будет повторяться;

– нажмите кнопку **Сохранить и закрыть**.

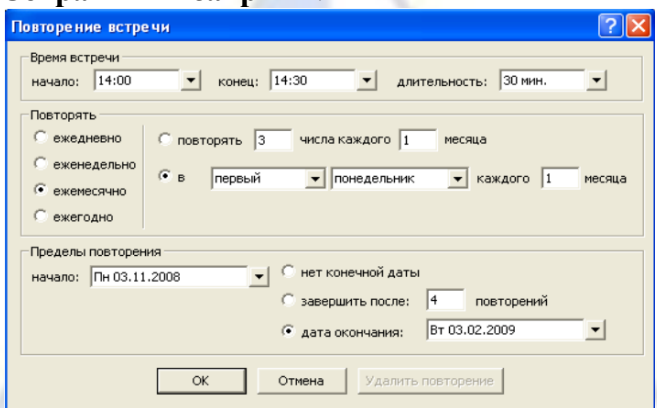

Рис. 4. Окно для задания параметров повторения мероприятия

3. Существует два типа событий: обычное и приглашенное. Обычное событие означает планирование какого-то мероприятия на целый день. Приглашенное событие означает не только планирование мероприятия, но и возможность пригласить на него участников. Приглашенные события уместны при организации конференций, семинаров и т. д.

4. Для создания обычного события необходимо:

– создайте встречу, введя в окно **Встреча** всю необходимую информацию;

– на вкладке **Встреча** установить флажок **Целый день**. При этом заголовок окна изменится на **Событие**;

– в поле **Напоминание** изменить значение по умолчанию (18 часов) на нужное время.

5. Для создания приглашенного события сначала создается приглашение на собрание. После установки флажка **Целый день** собрание преобразуется в приглашенное событие.

6. При получении приглашений возможно несколько вариантов ответа на эти приглашения: принять; принять под вопросом; отклонить; предложить новое время или дату собрания; проверить календарь; открыть календарь для просмотра расписания.

7. Существуют следующие варианты манипулирования с мероприятиями:

– изменить запланированное мероприятие, не являющееся частью повторяющейся встречи. Для этого следует открыть эту встречу или событие двойным щелчком мыши, внести необходимые изменения и нажать кнопку **Сохранить и закрыть**;

– изменить запланированное Вами неповторяющееся собрание. Для этого следует открыть окно этого собрания и внести необходимые изменения. Чтобы внести изменения в список приглашенных, следует выбрать команду **Действия** / **Добавить или удалить участников**, в появившемся окне осуществить выбор новых участников и нажать кнопку **Отправить обновление**;

– изменить неповторяющееся собрание, запланированное другим человеком. В этом случае можно изменить лишь копию этого собрания, которая хранится в вашем календаре. При этом изменения не будут отправлены другим участникам собрания;

– изменить приглашение на собрание, присланное другим человеком. В этом случае можно аннулировать принятие приглашения, либо принять его под вопросом или предложить новое время для проведения собрания, нажав одну из кнопок с соответствующим названием в окне чтения приглашения;

– изменить повторяющееся мероприятие. Для этого следует открыть его, дважды щелкнув мышью, в открывшемся окне выбрать вариант, касающийся именно этого мероприятия, нажать OK и внести изменения.

8. Откройте папку **Календарь**. Просмотрите представление календаря на один день, полную неделю, рабочую неделю и месяц (**Вид** / **Текущее представление** /…).

9. Внесите запланированные на ближайшие 30 дней мероприятия, включив в ежедневное расписание время, отведенное на учебные занятия. Используйте возможность планирования по-

вторяющихся встреч (включите в календарь посещение выставок и концертов, другие мероприятия), с указанием их названий, времени и места проведения. Установите для мероприятий соответствующие метки и задайте возможность напоминаний.

3. Добавьте в календарь дни рождения своих знакомых (не менее 5 повторяющихся событий) и национальные праздники.

4. Измените **Текущее представление** календаря на **События** и **Ежегодные события** и проверьте правильность выполнения предыдущего задания.

5. Просмотрите изменения на странице **Outlook сегодня**.

Задание 3. Работа с папкой Задачи

С помощью элемента **Задачи** можно следить за ходом какого-либо дела. Задачи в Outlook могут быть разовыми и повторяющимися. Управлять списком задач можно либо из папки **Задачи**, входящей в список папок, либо из папки **Календарь**. Время, необходимое для выполнения задачи, отражается в **Календаре**. Задачи находятся в списке задач, который отображается на отдельной странице или в расписании на день (рис.5).

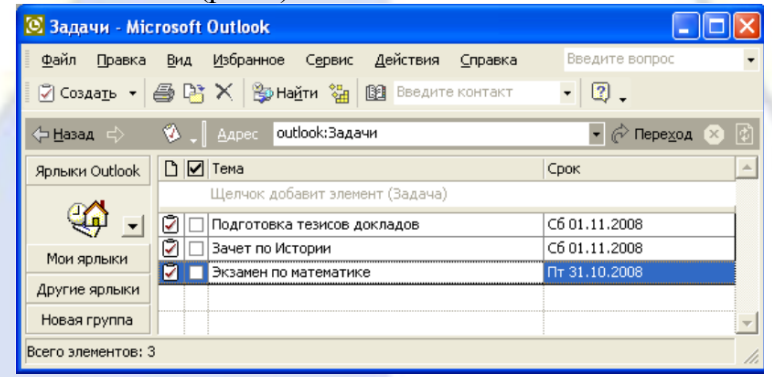

Рис. 5. Вид окна Список задач Технология работы:

1. Для добавления обычной задачи щелкните на значке **Задачи** на панели MS Outlook. В поле со списком **Текущее представление** выберите **Простой список**.

2. В окне **Задачи** наберите текст задачи, а в поле **Срок** выберите слово **Нет**. Выберите из **Календаря** нужную дату и нажмите клавишу **Enter**.

3. Для добавления срочной задачи щелкните на кнопке **Создать задачу** на панели инструментов. В поле **Тема** вкладки **Задача** введите текст задачи, установите высокий уровень важности, задайте срок выполнения.

4. Для добавления повторяющихся задач щелкните на кнопке **Создать задачу** и в поле **Тема** наберите текст. После щелчка на кнопке **Повторение** на панели инструментов откроется диалоговое окно. В области **Шаблон повторения** установите переключатель, например, **Ежемесячно** и, выберите, например, первую пятницу и щелкните ОК. В окне **Задача** установите срок оповещения, например, в 13:00 и щелкните на кнопке **Сохранить и закрыть**.

5. Программа MS Outlook «зачеркивает» задачу, что указывает на ее завершение. Для ее удаления щелкните по заголовку столбца панели **Задачи**, отмеченному галочкой. Выделите выполненную (зачеркнутую) задачу и щелкните на кнопке **Удалить** стандартной панели инструментов.

6. Задайте несколько задач, например, выполнение текущих учебных заданий (подготовка реферата, выполнение контрольной работы, посещение библиотеки и т. д.).

7. Укажите уровень важности и срок выполнения каждой задачи.

8. Создайте еженедельно повторяющуюся задачу, например, посещение бассейна по пятницам со сроком оповещения в 1 час.

9. Внесенную информацию просмотрите в календаре.

Задание 4. Работа с заметками.

Папка **Заметки** предназначена для создания и хранения любых кратких записей, инструкций и других разрозненных сведений. Каждая заметка может быть отнесена к определенной категории (мысли, телефонные звонки, планы на будущее и многие другие) (**Правка** / **Категории** /…).

Технология работы:

1. Для создания заметок выберите команду **Файл** / **Создать** / **Заметка** и в появившемся окне введите необходимую информацию.

2. Сохранить заметки можно либо закрыв окно с бланком заметки, нажав клавишу **×**, либо вызвать дополнительное командное меню, нажав  $\bullet$  в левом верхнем углу окна заметки, указать необходимые настройки заметки и выполнить команду **Закрыть**. В обоих случаях копия этой заметки автоматически сохраняется в папке **Заметки**.

3. Заметка также может быть сохранена в виде документа Word при выполнении команды **Сохранить как…**

4. Чтобы просмотреть или отредактировать заметку необходимо:

– выберите нужную заметку в области заметок и дважды щелкните по ней мышью;

– отредактируйте заметку как обычный текст;

– измените цвет заметки с помощью команды контекстного меню, вызвав его щелчком мыши в левом верхнем углу окна заметки.

5. Создайте и сохраните заметку с перечнем срочных дел на сегодня.

6. Откройте папку **Заметки** и просмотрите созданную заметку.

7. Задайте заметке соответствующую категорию.

8. Измените цвет заметки.

9. Задайте новые параметры для будущих заметок, указав новый цвет, шрифт и размер.

10. Просмотрите различное **Текущее представление** заметок.

Задание 5. Пересылка писем по электронной почте.

Технология работы:

1. Для создания и отправки письма самому себе:

■ откройте программу **Outlook Express**;

■ щелкните по кнопке **Создать сообщение**;

■ в поле **Кому** введите ваш адрес электронной почты;

■ в поле **Тема** введите **Проверка связи**;

■ в поле письма напишите **Проверка прохождения почты**;

■ установите подключение с Интернетом;

■ отправьте сообщение, щелкнув по кнопке **Отправить**.

2. Для получения своего сообщения и его просмотра:

■ щелкните по пункту **Входящие** в окне программы Outlook Express;

■ щелкните по кнопке **Доставить почту**. В окне для входящих писем должно появиться ваше письмо;

■ просмотрите полученное письмо, щелкнув по нему. Если щелкнуть по письму два раза, то оно откроется в новом окне.

3. Для записи в адресную книгу адреса электронной почты вашего абонента:

■ откройте адресную книгу, щелкнув по кнопке **Адресная книга на панели инструментов** или выполнив команду **Сервис**, **Адресная книга**;

■ щелкните по кнопке **Создать адрес**;

■ введите в соответствующие поля имя, отчество и фамилию вашего адресата;

■ в поле **Вид** запишите то, как вы будете обращаться к адресату (в строке К КОМУ), например, К СЕРГЕЮ ИВАНОВУ;

■ в поле **Адрес электронной почты** введите соответствующий адрес электронной почты (например, **ggg@peterlink.ru**).

■ щелкните по кнопке **Добавить**, а затем по кнопке **OK**;

■ закройте адресную книгу.

4. Для создания сообщения вашему абоненту:

■ щелкните по кнопке **Создать сообщение**;

■ щелкните по пиктограмме письма справа от слова КОМУ (выбор получателей из списка);

■ в появившемся окне выделите строку с нужным вам адресатом и щелкните по кнопке **Кому** (сообщение можно направить нескольким адресатам), а затем по кнопке **OK**;

■ в поле **Тема** введите сообщение **Проверка связи**;

■ в поле для информации наберите небольшое сообщение с просьбой подтвердить прием сообщения, послав ответное письмо.

5. Для присоединения к письму графического файла:

 $\blacksquare$  создайте (в графическом редакторе Paint или в любом другом графическом редакторе) небольшой графический файл, например веселую рожицу;

■ присоедините созданный графический файл к сообщению с помощью кнопки **Скрепка** или выполнив команду **Вставка**, **Вложение файла**;

■ отправьте сообщение, щелкнув по кнопке **Отправить**.

6. Для приема ответного сообщения от вашего абонента:

■ через некоторое время просмотрите принятое сообщение в папке **Входящие**, нажав кнопку **Доставить почту**;

■ закройте программу **Outlook Express**.

Задание 6. Просмотр телеконференций.

Технология работы:

1. Для открытия групп новостей:

■ откройте программу **Outlook Express** (Интернет должен быть подключен);

■ выполните команду **Инструменты**, **Группы новостей** – на экране откроется окно **Группа новостей**;

■ через несколько секунд в окне появится список групп новостей, доступных вам на сервере вашего провайдера.

2. Выберите группы новостей, содержащие в названии слово **Internet**, для чего в поле **Показать группы новостей, содержащие** введите **Internet**, и тогда в окне **Группы новостей** появятся группы, в названии которых присутствует слово **Internet**.

3. Для просмотра одной из групп новостей:

■ в списке групп выберите группу **fido7.ru.internet** и щелкните по кнопке **Перейти**. В окне программы Outlook Express появится список сообщений, посланных участниками этой группы на электронную доску объявлений группы;

■ выделите название заинтересовавшего вас сообщения, и в нижнем окне программы Outlook Express вы увидите текст этого сообщения.

**Примечание.** Если дважды щелкнуть по названию сообщения, то это сообщение откроется в отдельное окно.

4. Для того, чтобы подписаться на группу новостей **fido7.ru.internet**:

■ откройте пункт меню **Инструменты**;

■ выберите пункт **Группы новостей** – на экране появится список групп новостей;

■ в поле **Показать группы новостей, содержащие** введите **fido7.ru.internet**, и в окне **Группы новостей** появится эта группа;

■ щелкните по кнопке **Подписаться** или дважды щелкните по названию группы новостей и вы будете подписаны на эту группу. Это значит, что вы будете регулярно получать информацию из этой группы, а на вкладке **Подписанные группы** будет указано название только этой группы, т. е. ее не нужно будет искать среди всех групп;

■ для отказа от подписки щелкните по кнопке **Отписаться** или дважды щелкните по подписанной группе.

5. Для просмотра телеконференций с сервера по адресу **www.relcom.ru**:

- откройте программу IE;
- откройте Web-страницу по адресу **www.relcom.ru**;
- на открывшейся странице щелкните по ссылке **Доступ к телеконференциям**;
- на открывшейся странице щелкните по ссылке **Иерархический список телеконферен-**

**ций**;

- на открывшейся странице щелкните по ссылке **fido7**;
- на открывшейся странице щелкните по ссылке **fido7.r…**;
- на открывшейся странице щелкните по ссылке **fido7.ru.internet**. Откроется окно про-
граммы Outlook Express, и вы сможете просмотреть содержание этой телеконференции.

Тема 5. Пакеты программ для автоматизации математических расчетов

Лабораторная работа № 1. Вычисление значений выражений.

Цель работы: изучение технологии вычислений значений выражений средствами программы Smath Studio.

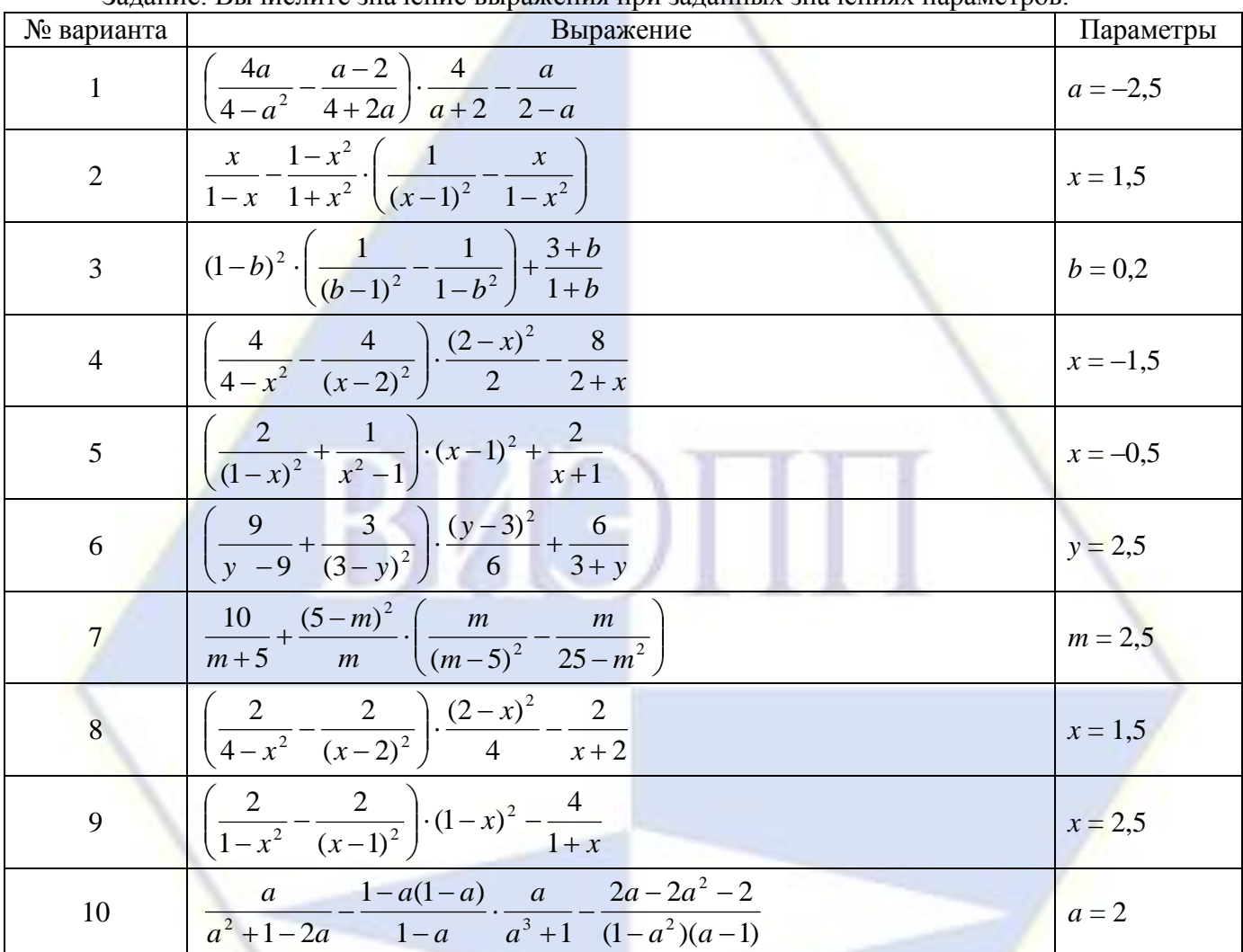

Залание Вычислите значение выражения при заланных значениях параметров:

Технология работы.

Программа состоит из 3 областей:

- Основное меню.
- Инструментальная панель.
- $\bullet$  Рабочее поле.

1) Основное меню состоит из основных команд для работы с документом в целом, такие как вставить, вырезать, открыть, сохранить..., а также содержит математический справочник и набор примеров. Стоит отметить, что сам справочник набран в Smath Studio и из него легко можно копировать необходимые формулы.

2) Инструментальная панель разделена по категориям:

а) Панель «Арифметика»

Содержит цифры, математические символы, и основные операции. Рассмотрим 3 из них.

• Оператор присвоения «=» служит для присвоения переменным каких либо значений (численных либо символьных). Например, А:=2 (переменной А присвоили значение 2, теперь программа знает, что есть переменная А, которая равна 2).

• Оператор численного вычисления «=» служит для получения численного результата, он применим как к выражениям, так и к переменным. Например: А=2 или А+2=4, т. к мы раньше присвоили переменной А значение 2.

• Оператор символьного вычисления «->» позволяет вычислять символьный результат, например:  $2A+2A\rightarrow 4A$ .

б) Панель «Матрицы»

Содержит команды для работы с матрицами. Позволяет находить определитель матрицы, транспонировать ее, находить минор. А также содержит команду векторного умножения, потому как векторы программа рассматривает как матрицу с одним столбцом (или строкой).

в) Панель «Булева»

Эта панель содержит набор для команд для булевой алгебры. А также позволяет задавать логические операции в командах ветвления и циклах.

г) Панель «Функции»

Содержит набор часто используемых функций, таких как sin, cos, log и т. п. А также 2 кнопки «2d» и «3d», эти кнопки позволяют вставить соответственно 2-х мерные и 3-х мерные графики.

д) Панель «График»

Эта панель позволяет вращать, перемещать, увеличивать/уменьшать графики функций. Двумерные графики строятся по переменной *х*, а трехмерные по 2 переменны *х*, *у* (переменные должны вводиться в нижнем регистре).

е) Панель «Программирование»

Содержит 4 функции программирования, таких как: ветвление «IF», циклы «WHILE» и «FOR» и вспомогательная функция «LINE».

ж) Последние две панели называются одинаково «Символы» и содержат греческие символы.

3) Рабочее поле и первый расчет

Рабочее поле занимает самую большую часть программы, здесь мы будем задавать исходные данные. Основным элементом поля является курсор или Фокус ввода (место где будет набираться выражение) он выглядит как красный крестик.

Произведём нехитрые вычисления, для начала сложим 2 числа:

• Кликните мышкой в свободное место рабочего поля.

• Введите «а», потом щёлкнете на оператор присвоения «=» на панели «Арифметика» и введите число, которое вы хотите сложить. Должно получиться так «а:=5» после ввода цифры нажмите Ввод (Enter) тем самым закончив ввод выражения и переведя курсор на следующую строку.

• Чуть ниже сделайте тоже самое для числа «b». Должно выйти так «b:=23».

Еще ниже вводите «а», затем оператор сложения «+» с панели «Арифметика», затем «b» и оператор численного вычисления «=» с той же панели. Что должно получиться см. на рис. 1 ниже.

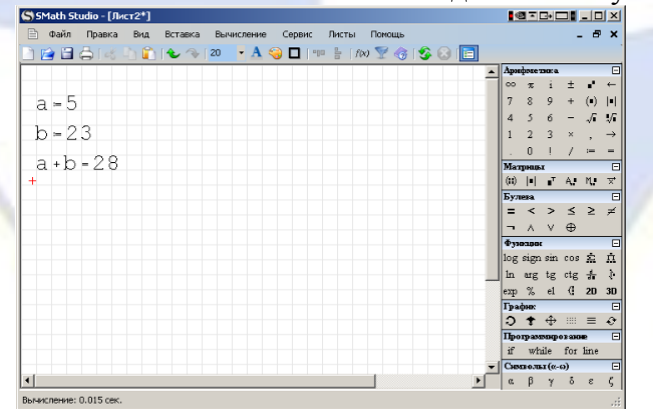

#### Рис. 1. Первый расчет

4) Об основных правилах написания расчетов в программе

Используемая в расчете переменная/функция должна быть заранее объявлена в программе, т. е. находиться выше либо левее от выражения. При объявлении переменной, можно использовать ранее объявленные переменные, встроенные и ранее объявленные функции, либо их сочетания переменных и функций. Например A:=sin(b), где b=5 (объявлена выше, либо левее).

Для символьных вычислений переменные объявлять не обязательно.

Переменная может содержать в себе не только скалярное значение (численное), но и матри-

цу/вектор

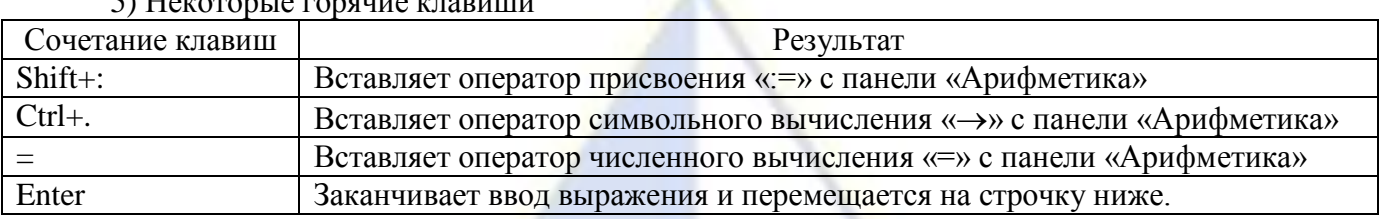

6) Единицы измерения и автоматическая помощь ввода

Щелкните на свободном поле и наберите «s». Рядом откроется небольшой список со всеми функциям/единицами измерения на букву «s» (sin, sign и т. п.) (см. рис. 2). Теперь если два раза кликнуть мышкой на выбранный пункт в списке, то выбранная функция/единица измерения вставиться в документ (так же можно использовать клавишу tab или сечетание ctrl+enter).

• В программе можно выбирать функции из списка (ctrl+E или кнопка « $f(x)$ » в основном меню программы).

• Можно выбрать единицы измерения (ctrl+W или зайти в пункт выпадающего меню вставка -> единица измерения).

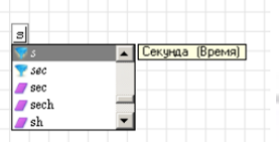

Рис. 2. Список предлагаемых функций/единиц измерения

а) При работе с единицами измерения, результаты вычислений могут получиться не в тех единицах, которые вы хотели бы видеть. Для того чтобы исправить это, достаточно (см. рис.3):

• Кликнуть мышкой на выражение, навести курсор на черный квадратик справа (это поле ввода).

• Нажать ctrl+W или зайти в пункт выпадающего меню вставка -> единица измерения.

• Затем выбрать единицу из списка (для тех, кто нажал ctrl+W).

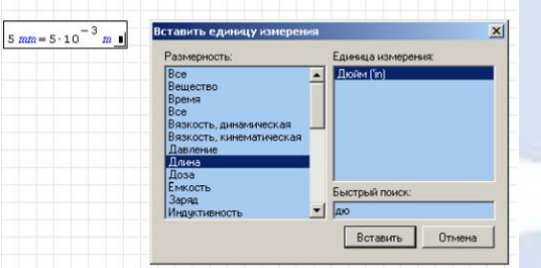

Рис. 3. Вставка единицы измерения через диалог

Для ручного ввода единиц измерения:

• Кликнуть мышкой на выражение, навести курсор на черный квадратик справа (поле вво-

да).

- Нажать клавишу «э» в английской раскладке для ввода единицы вручную.
- Ввести единицу и нажать Tab (Shift + Enter) для подтверждения ввода единицы.
- Нажать ввод, для завершения ввода выражения.

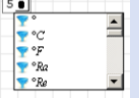

Рис. 4. Вставка единицы измерения через динамическую помощь ввода б) Вставка функций аналогична вставке единиц измерения. Пример. Простые арифметические действия.

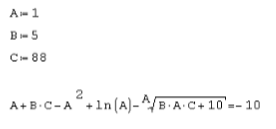

Пример. Вычисление корней квадратного уравнения.

От этой функции будем находить корни  $x^2$  + 2 ·  $x - 4 = 0$ Подставляем выражение в функцию Solve<br>и получаем корни уравнения solve  $\left[x^2 + 2 \cdot x - 4, x\right] = \begin{bmatrix} -3.24 \\ 1.24 \end{bmatrix}$ 

1. Курсор и ввод выражений

1.1 Курсор в Smath Studio

В Smath Studio курсор бывает трех типов:

- курсор в виде красного крестика "+", указывает позицию.
- в виде уголка "\_| " или перевернутой буквы "Т" "\_|\_ "

Указывает в каком месте математического выражения будет проводиться редактирование (ввод нового символа или удаление неверно введенного символа). Если в данном примере ввести цифру 5, то число 144 изменится на 1454, если же нажать delete, то получим 14.

Используя стрелки «влево» и «вправо» вы можете передвигать курсор по введенному выражению. Так же для этих целей можно использовать мышку или пробел (нажмите несколько раз пробел и вы увидите, что курсор будет по очереди выделять части выражения). Таким образом можно расставлять забытые скобки, знаки корня и т. п.

в виде вертикальной черты " | ".

Указывает позицию в текстовой области, в которой будет производиться редактирование.

1.2 Ввод выражений Smath Studio можно использовать как простой калькулятор, для этого щелкните мышкой в любое свободное место рабочего поля и попробуйте ввести пример:

 $3+69-9*3-3<sup>0</sup>5+698/2=$ 

После ввода этой комбинации в Smath Studio вы увидите:<br> $3+69-9\cdot3-35+698$ 

Теперь по порядку:

 для ввода простых выражений можно пользоваться такими операторами, как "+", "-", "\*", "/", "(" и т. п.

комбинация 3^5 означает 3 в степени 5.

• для того чтобы получить результат нажмите "=" на клавиатуре или на инструментальной панели.

2. Особенности редактирования выражений

2.1 Коррекция знака

Иногда при вводе математического выражения случаются досадные опечатки, скажем вместо «+» ввели «-». Допустим при вычислении значение какого-то выражения test вы ошиблись знаком.

#### $\texttt{test} = 13 + 6$

1) Для редактирования выражения поместите курсор после знака «+»

#### $\overline{\texttt{test} = 13 + 6}$

2) Теперь при нажатии клавиши «backspace» вместо «+» появится пустое поле ввода симво-

ла

#### $\overline{\texttt{test} = 1306}$

3) После этого можно вводить нужный знак «-»

### $\text{test} = (13 - 6)$

Точно таким же образом можно редактировать любые знаки ( $=$  >  $\lt$  + - и прочие)

2.2 Коррекция неверно введенных скобок

Это исправляется радикальным путем. Последовательность действий:

1) подвести курсор к открывающей скобке

2) нажать клавишу «backspace»

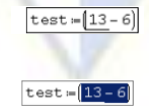

3) сочетанием ctrl+х или же через выпадающее меню по правой кнопке мыши вырезать выделенную часть выражения

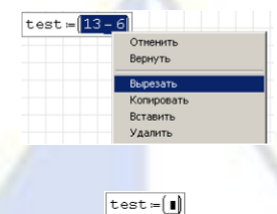

4) получатся пустые скобки

5) нажимая клавишу «backspace» удалить скобки

 $\overline{\texttt{test} = \bullet}$ 

б) в пустое поле вставить ранее вырезанное выражение

 $\boxed{\texttt{test} = 13 - 6}$ 

2.3 Форматирование текста Ввелите текст

#### Съешь еще этих мягких булочек, да выпей чаю

Обратите внимание: текст можно вводить и без вставки текстовой области. Просто начните набирать нужный текст, при нажатии клавиши «пробел» введенное выражение переведется в текстовую строку.

Важно: если введенный таким образом текст состоит из одного слова и не содержит пробелов, отформатировать его не удастся. Чтобы это исправить просто добавьте пробел в конце слова.

|<br>|Съешь еще этих иягких||булочек, да выпей чаю

Поместите курсор в любое место этой строки и нажмите сочетание клавиш ctrl+b

Съешь еще этих мягких булочек, да выпей чаю<br>Съешь еще этих мягких булочек, да выпей чаю

Если еще раз нажать это сочетание, то текст вновь станет не жирным. Точно так же его можно сделать курсивом (комбинация ctrl+i)

Или подчеркнутым (комбинация ctrl+u)

станивали в этих мягких булочек, да выпей чаю<br>Съешь еще этих мягких булочек, да выпей чаю

Как видно, каждый из этих эффектов можно применять к тексту по отдельности, либо все сразу.

3. Переменные

Переменная-участок памяти компьютера, у которого есть имя, он может содержать в себе число, матрицу, или текст;

Матрица - прямоугольная таблица с элементами, которая может содержать другие матрицы, числа, текст и переменные;

Текст - любые символы заключенные в двойные кавычки (");

B Smach Studio переменные могут содержать:

• Текст, например: "надпись, или любой другой текст"

• Число, например: 5 или 7,68 или -953,25

$$
ep: \begin{bmatrix} 1 & 2 \\ 3 & 4 \end{bmatrix}
$$

При объявлении переменной, можно использовать: ранее объявленные переменные, встроенные и ранее объявленные функции, либо их сочетания. Например A:=sin(b), где b=5 (объявлена выше, либо левее).

Для символьных вычислений переменные объявлять не обязательно.

Примеры

1. Создадим простую переменную с именем "value", для этого сделайте как показано ниже:

value:= 123<br>value = 123

Здесь в первой строчке мы переменной value назначаем значение 123, об этом говорит оператор присваивания (:=) с панели арифметика. А во второй строчке, мы выводим содержимое переменной при помощи оператора численного вычисления (=) с той же панели.

Важно: Программа чувствительна к регистру букв, т. е переменные Value, VALUE, value и

VaLuE воспринимаются ей как совершенно разные, и никак между собой не связанные.

Пример:

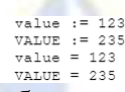

В этом примере, мы в первой строчке объявляем переменную "value", а во второй "VALUE". 2. Вычислим выражение с использованием переменных, для этого слелайте так, как показано ниже:

Пример 1:

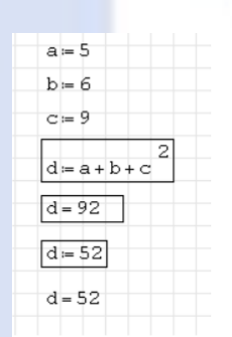

В этом примере, мы присвоили переменным а, b и с численные значения, а затем присвоили переменной d результат вычисленной формулы. В третьей строчке снизу мы вывели значение переменной d=92. А во второй строчке снизу присвоили переменной новое значение -52. Таким образом переменная d выше четвертой строчки снизу не определена, между четвертой и второй строчками снизу равна 92, а правее и ниже второй строчки снизу равна 52.

• Важно: Переменные перед вычислением должны быть объявлены заранее, т. е выше либо левее вычисляемого выражения.

• Важно: Знак присваения (:=) позволяет также присвоить переменной другое значение. Переменная будет равна этому значению ниже операции присвоения.

Пример 2:

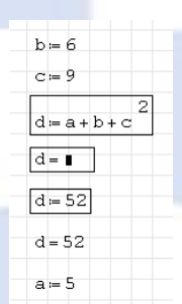

В примере 2 наглядно показано, что программа не может посчитать выражение и результат присвоить переменной d поскольку переменная а определена ниже определения переменой d.

3. Пример увеличения значения переменной:

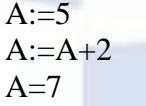

Вначале мы присваиваем переменной А значение 5, а в следующей строке мы присваиваем переменой А ее же значение + 2, и в результате получаем  $5+2=7$ .

Лабораторная работа № 2. Построение графиков функций одной переменной.

Нахождение значений функций одной переменной.

Цель работы: изучить основные возможности программы Smath Studio для построения графиков функций одной переменной.

Задание. Постройте график функции на произвольном отрезке. Найдите значения функции в произвольных точках, протабулируйте эту функцию на отрезке [0;  $\pi$ ] (получить таблицу значений), шаг изменения переменной произвольный.

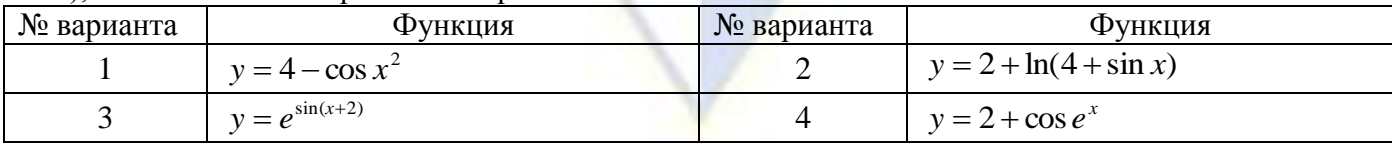

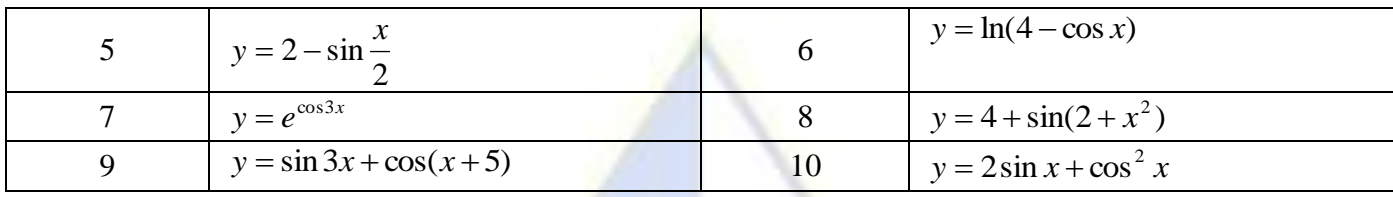

Технология работы.

1. Постройте график функции  $y = \cos x$  на произвольном отрезке. Найдите значения функции в точках  $x = 2$  и  $x = \pi$ . Протабулируйте эту функцию на отрезке [0;  $\pi$ ] (получить таблицу значений) с шаг 0,5. Для этого:

- запишите функцию в виде  $y(x) := cos(x)$ . Обратите внимание, что после имени функции обязательно нужно указать имя переменной. Стандартную функцию  $y = \cos x$  можно набрать на клавиатуре, а можно выбрать шаблон на панели инструментов Функции.

- в меню Вставка выбираем График - Двумерный (2D). Появится шаблон:

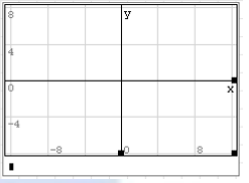

- в нижнем левом углу в «квадратик» впишите имя функции  $y(x)$  или саму формулу  $cos(x)$  и щелкните мышкой вне области графика. Получим график вида:

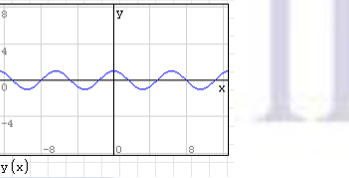

- размеры окна графика можно изменять так же, как размеры любого окна Windows. Размеры и масштаб самого графика можно менять с помощью панели инструментов График или, удерживая клавишу Ctrl / Shift, прокручивать колесико мышки. Результат работы получим в виде:

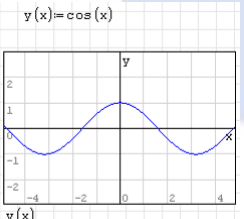

- присвойте переменной х значение 2 следующим образом: x:=2.

- запишите имя функции и поставьте знак «=»:  $y(x)$ =. После знака равенства появится ответ:  $y(x)=0,4161.$ 

- второе значение функции в точке  $x = \pi$  можно найти таким же образом, а можно после имени функции сразу указать значение переменной. Получим  $y(\pi)=1$ .

- прежде, чем табулировать функцию, нужно посчитать количество значений переменной х

на заданном отрезке [0; 
$$
\pi
$$
] с шагом 0,5:  $\frac{p_{\pi} \cdot 0}{\sqrt{p_{\pi}}}$ • 1 = 7

- запишите полученное количество в виде диапазона: j:=1..7. Цифры 1 и 7 необходимо вписать в шаблон. Для этого после *i*: = пишем range и в появившейся всплывающей подсказке выбираем range(2). Затем запишите диапазон изменения переменной х, используя range(3):  $x=0,5..\pi$ .

 $\blacksquare$ - на панели инструментов Программирование выбираем шаблон for: В шаблон вписываем переменные:

for  $k \in j$ 

 $y_k = y(x_k)$ 

Чтобы переменная  $k$  записалась как нижний индекс  $v_k$ , набирают так:  $v[k]$ .

- ниже набираем  $x=$  и получаем столбец значений переменной x, затем набираем  $y=$  и полу-

for  $\mathbf{I} \in \mathbf{I}$ 

чаем столбец значений переменной *y*.

2. Конечный вид документа Smath Studio:

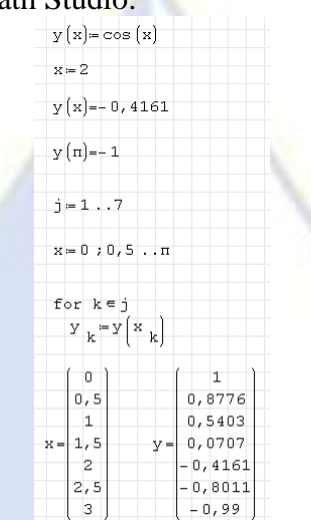

Лабораторная работа № 3. Действия над матрицами

Цель работы: изучить основные возможности программы Smath Studio при выполнении линейных и нелинейных операций над матрицами.

Задание. Для заданных матриц *A*, *B* и *С* найдите матрицу *D* = 2(*A B*) *T* – 3*C*<sup>2</sup> + 4*E*2, где *E*<sup>2</sup> – единичная матрица,  $(A \cdot B)^{T}$  – транспонированная матрица.

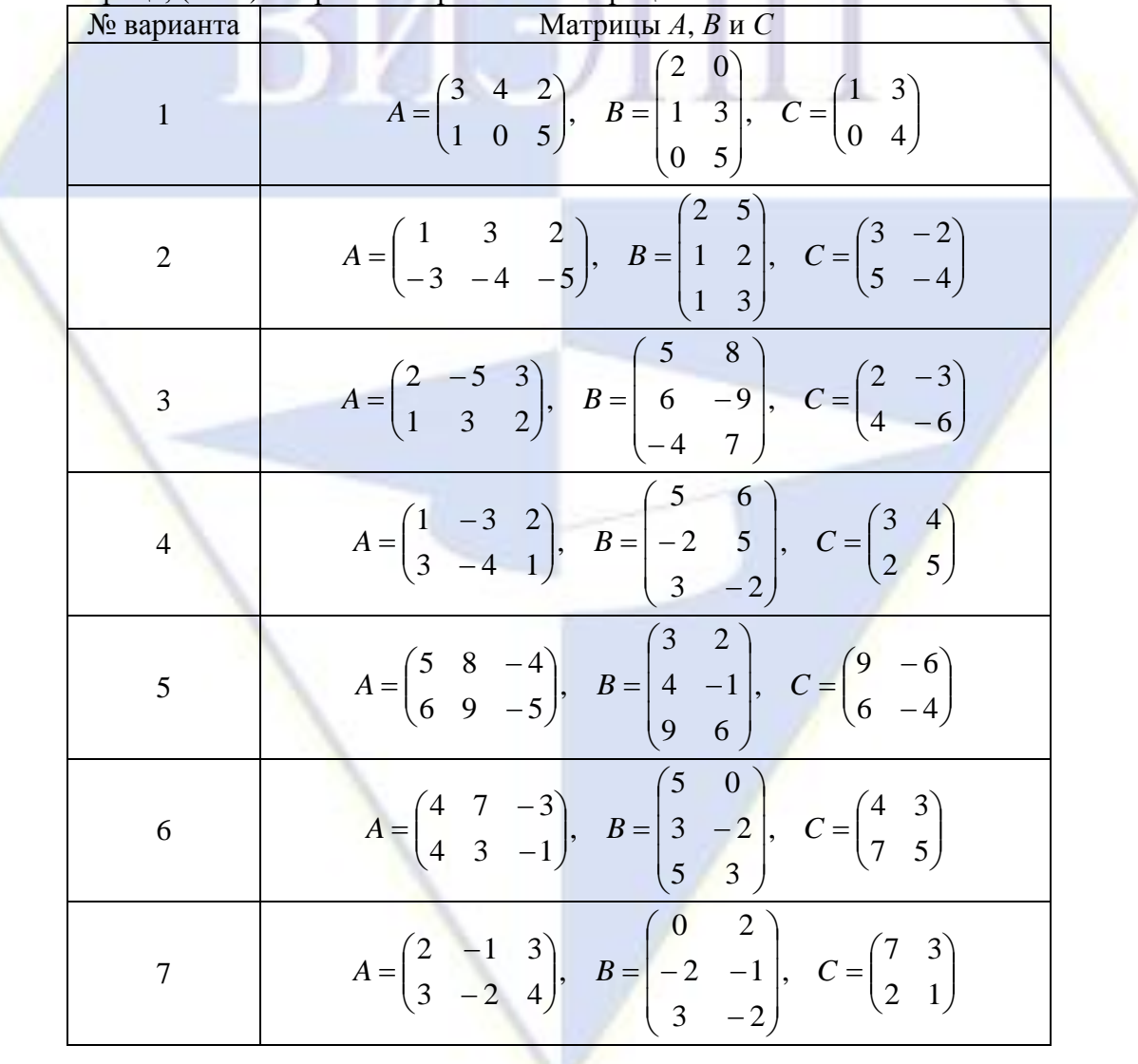

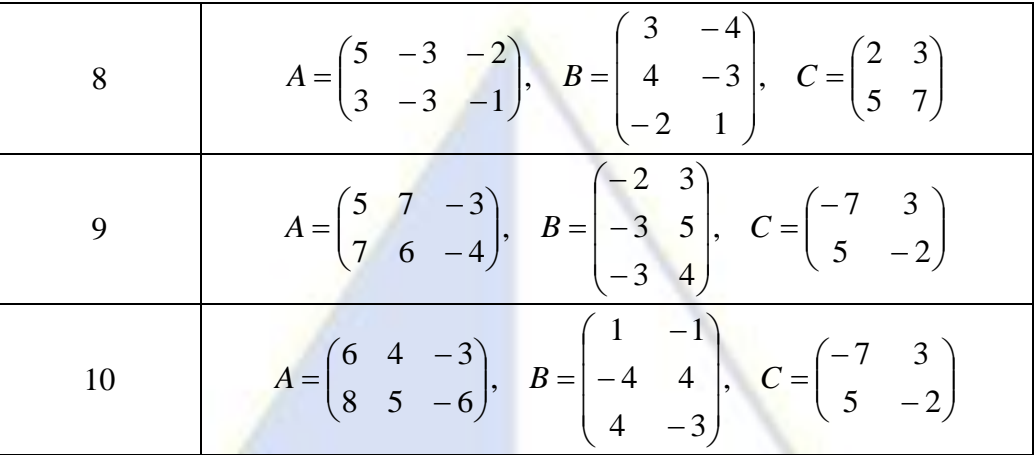

Технология работы.

B Smath Studio нумерация всех элементов начинается с 1. Если вы будете использовать какую-либо функцию с нулевым элементом, то программа выдаст ошибку.

1. Матрицы, создание матриц, элементы матриц (mat, matrix, el(2), el(3))

Матрица в общем случае это прямоугольный набор элементов, который может содержать:

- числа (целые, вещественные, комплексные)
- строковые значения
- другие матрицы
- 1.1 Создать матрицу можно несколькими способами:

а) При помощи команды mat или кнопки • «Кубическая матрица» с панели «Матрицы». В результате проделанных действий вы увидите пустую матрицу. Для того чтобы изменить ее размеры, ухватитесь мышкой за черный квадратик справа снизу матрицы и растягивайте/сжимайте  $ee$ 

б) Командой matrix(arg1, arg2), где arg1 - число строк, arg2 - число столбцов.

Так matrix(10,20) создаст матрицу заполненную нулями, состоящую из 10 строк и 20 столбцов:

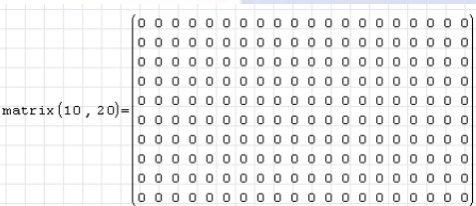

в) Создать матрицу можно также при помощи команд el(2) и el(3). При увеличении индекса, матрица автоматически меняет свои размеры, а промежуточные элементы заполняются нулями.

1.2 B Smath Studio существуют две команды, которые позволяют обращаться к элементам матрицы по отдельности. Рассмотрим отличия этих команд в таблице:

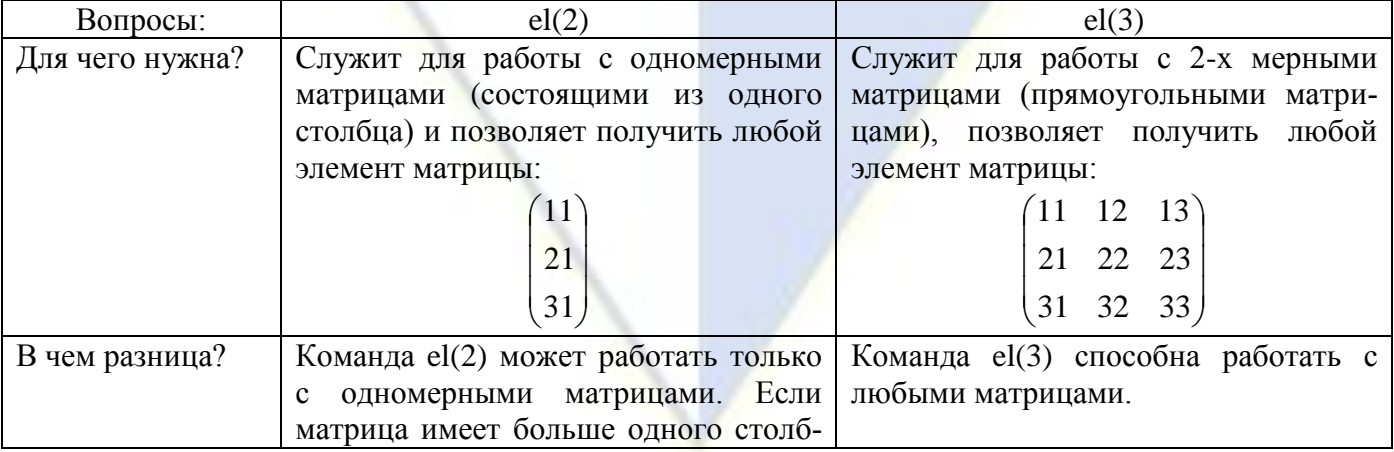

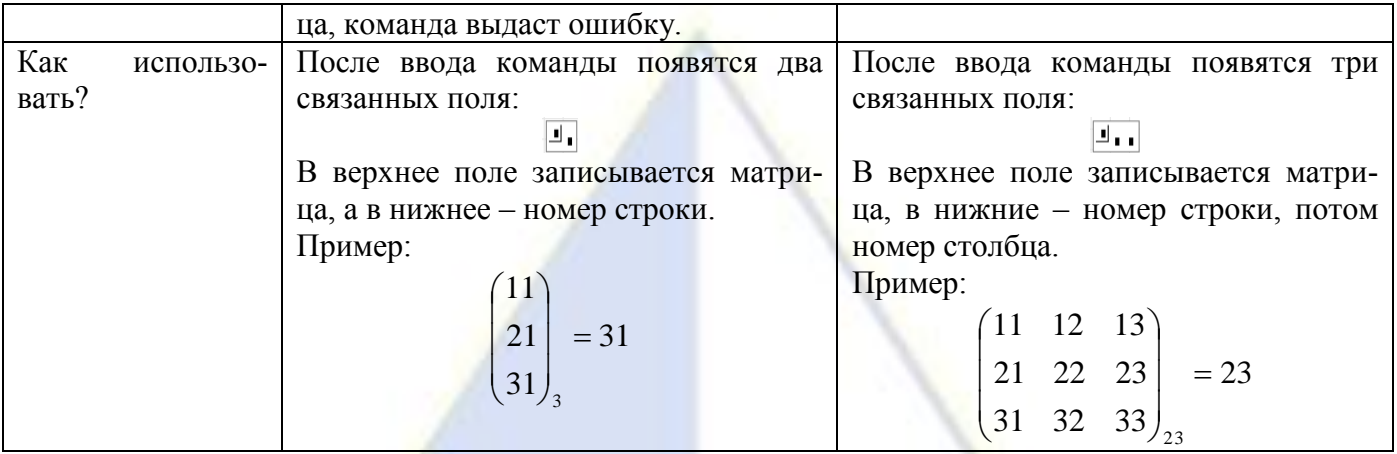

2. Матрица-вектор

С точки зрения Smath Studio вектор – это матрица, состоящая из одного столбца и трёх строчек (например, командой matrix(3,1) можно создать нулевой вектор).

Пример команды векторного умножения векторов **«** с панели «Матрицы»:

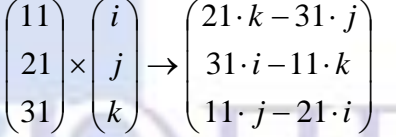

С векторами можно выполнять те же действия, что и с матрицами.

3. Линейные операции над матрицами выполняются с помощью операций сложения, вычитания и умножения матрицы на число.

Умножение двух матриц выполняется с помощью операции умножения, а транспонировать матрицу можно с помощью соответствующей команды на панели инструментов «Матрицы».

4. Найдем матрицу  $D = 2(A \cdot B)^{T} - 3C_{2} + 4E_{2}$  для заданных матриц  $A = \begin{bmatrix} -1 & 0 & 2 \\ 3 & -2 & 1 \end{bmatrix}$  $\bigg)$  $\setminus$  $\overline{\phantom{a}}$  $\overline{\mathcal{L}}$ ſ ÷  $\overline{a}$  $=$  $3 -2 1$ 1 0 2  $A = \begin{bmatrix} 1 & 1 \\ 0 & 0 \end{bmatrix},$ 

$$
B = \begin{pmatrix} 3 & -2 \\ -1 & 2 \\ -3 & 1 \end{pmatrix}, C = \begin{pmatrix} 2 & -1 \\ 0 & -3 \end{pmatrix},
$$
где  $E_2$  – единичная матрица,  $(A \cdot B)^T$  – транспонированная матрица.

Для этого:

- Запустите программу Smath Studio;
- С помощью панели инструментов «Матрицы» введите три заданные матрицы *A*, *B*, *C* и единичную матрицу второго порядка *E*;
- Для нахождения матрицы *D* запишите в программе выражение  $2(A \cdot B)^{T} 3 \cdot C + 4 \cdot E$ , где скобки, операции сложения, вычитания и умножения вводятся с клавиатуры, а транспонирование – с помощью соответствующей команды на панели инструментов «Матрицы»;
- В конце выражения введите с клавиатуры знак = и программа вычислит матрицу *D*. Лабораторная работа № 4. Вычисление производных и интегралов

Цель работы: изучить основные возможности программы Smath Studio для нахождения производных и интегралов функций одной переменной.

Задание 1. Найдите значение первой производной заданных функций *y* = *f*(*x*) в точке *x*0.

Задание 2. Найдите аналитическое выражение для производной *n*–го порядка заданных функций *y* = *f*(*x*).

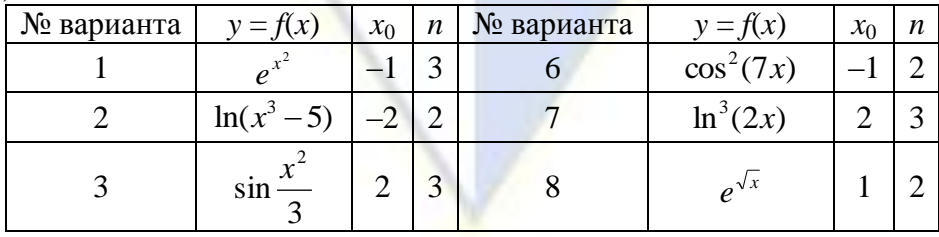

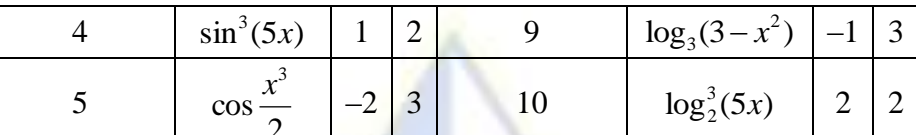

 $\frac{2}{3}$  Задание 3. Найдите определенный интеграл от заданных функций  $y = f(x)$  на отрезке [a; b].

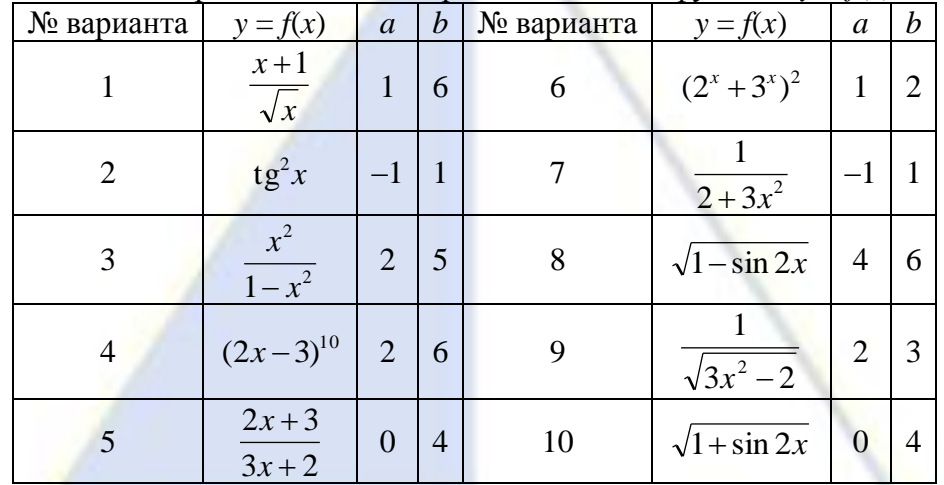

Технология работы.

1. Найдем значение первой производной функции  $y = ln(3x^2 - tg2x)$  в точке  $x_0 = 6$ . Для этого выполним следующие действия:

- Записываем заланную функцию по правилам Smath Studio:
- Задаем значение  $x=6$ ;  $\bullet$
- $\bullet$ На панели инструментов «Функция» выбираем соответствующий шаблон или набираем с клавиатуры diff. В нижний квадратик введем значение переменной *х*, а в верхний - значение функции  $f(x)$  и набираем знак =

2. Найдем аналитическое выражение для производной порядка  $n = 2$  этой функции. Для этого выполним следующие действия:

- Задаем  $n:=2$ :
- Набираем с клавиатуры diff и во всплывающей полсказке выбираем diff(3). Заполняем появившийся шаблон;
- На панели инструментов «Арифметика» выбираем кнопку  $\rightarrow$  и получим искомую производную в символьном виде.

3. Найдем определенный интеграл  $\int_{2}^{5} \frac{2^{x+1} - 5^{x-1}}{10^x} dx$ . Для этого:

- инструментов «Функция» вводим  $\bullet$  C помошью панели данную функцию:  $f(x) := \frac{(2^{x+1}-5^{x-1})}{10^x};$
- Заполняем шаблон для вычисления определенного интеграла и набираем знак = для вывода  $\bullet$ результата;
- Результат имеет вид:  $\int_{a}^{3} f(x) dx = 1,45$ .

Лабораторная работа № 5. Нахождение экстремумов функций

Цель работы: изучить основные возможности программы Smath Studio для нахождения максимумов и минимумов функций одной переменной.

Задание. Для данных функций  $y = f(x)$  найдите экстремумы и значения функции в точках экстремума. Постройте график функции на отрезке, солержащем экстремумы

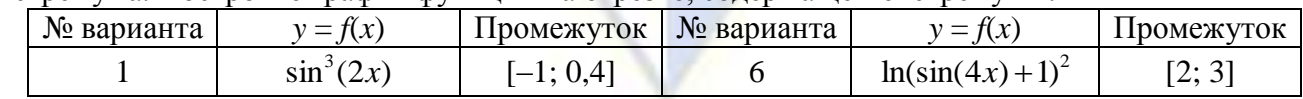

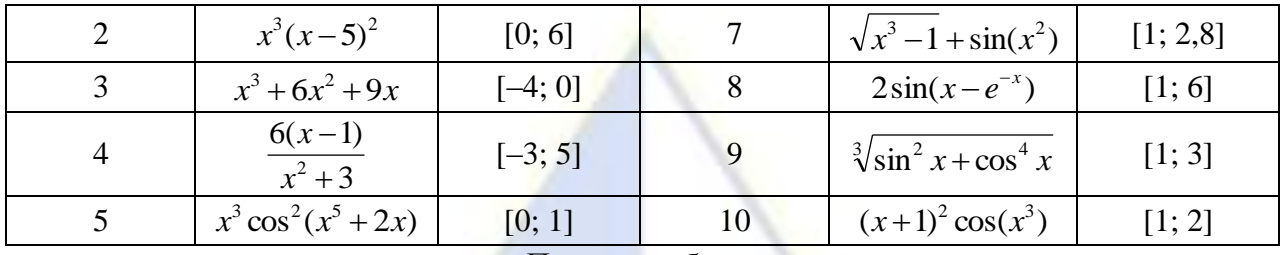

Порядок работы.

1. Найдем экстремумы и значения в точках экстремума функции  $y = (x-2)^2$ . Построим график функции на отрезке, содержащем экстремумы.

2. Чтобы найти экстремумы функции, нужно найти координаты точек, в которых первая производная обращается в ноль. Затем по знаку 2-ой производной определить минимум это или максимум.

3. Вид документа Smath Studio:

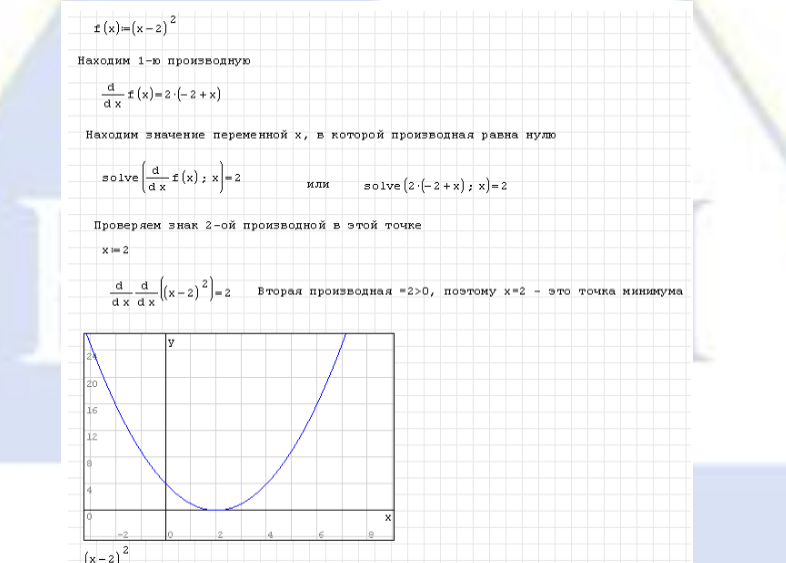

Лабораторная работа № 6. Решение систем линейных алгебраических уравнений Цель работы: изучить основные возможности программы Smath Studio для решения систем линейных уравнений.

Задание. Решите систему линейных уравнений и выполните проверку.

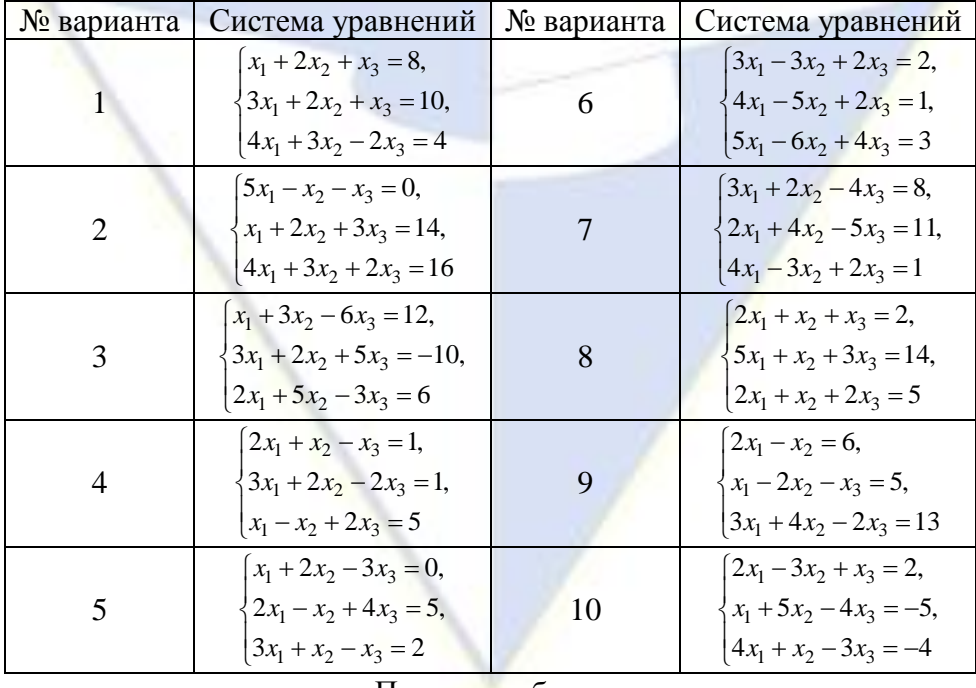

Порядок работы.

1. В качестве примера решим систему двух нелинейных уравнений  $\begin{cases} x^2 - \cos x = 1, \\ x^2 + y^2 = 9 \end{cases}$  и выпол-

ним проверку. Системы линейных уравнений решаются аналогично. Выполним следующие действия:

- Записываем функцию roots(<уравнения>;<переменные>);  $\bullet$
- Для получения численного решения ставим знак =. Получим результат с заданным количеством знаков после запятой;
- Выполняем проверку, подставив полученные значения в исходную систему уравнений. В данном примере 1-ое уравнение решено точно, 2-ое - с точностью до 3-го знака. 2. Вид документа Smath Studio:

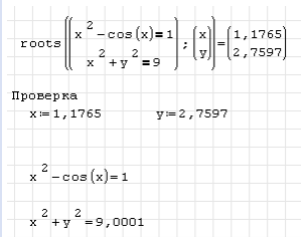

3. Можно каждое уравнение системы привести к виду  $f(x) = 0$ , тогда запись решения будет выглядеть следующим образом:

$$
\text{roots}\left(\left(\frac{x^2-\cos(x)-1}{x^2+y^2-9}\right);\left(\frac{x}{y}\right)\right)=\left(\frac{1,1765}{2,7597}\right)
$$

4. Если нужно получить одно из нескольких возможных решений, можно задать начальное приближение (координаты ближайшей известной к ответу точки) для переменных следующим образом:

$$
\texttt{oots}\left(\!\!\left\{\!\!\begin{array}{c} x^2-\cos\left(x\right)\!-\!1\\ x^2+y^2-y\end{array}\!\!\right\};\begin{pmatrix} x\\ y\end{pmatrix};\begin{pmatrix} 1\\ 1\end{pmatrix}\!\!\right)\!\!=\!\!\begin{pmatrix} 1\,,1765\\ 2\,,7597\end{pmatrix}
$$

Тема 6. Базы данных и системы управления базами данных Лабораторная работа № 1. Создание базы данных, состоящей из одной таблицы Цели работы:

- 1. познакомиться с основными понятиями базы данных;
- 2. научиться создавать таблицу базы данных в режиме Конструктор;
- 3. освоить переход из режима Конструктор в режим таблицы;
- 4. освоить основные приемы заполнения и редактирования таблиц базы данных;
- 5. познакомиться с простой сортировкой значений таблицы;
- 6. познакомиться с поиском записей по образцу:
- 7. научиться сохранять и загружать базу данных;
- 8. научиться распечатывать таблицы.

Задание 1. Создайте новую базу данных и изготовьте структуру таблицы с информацией о студентах «Компьютерной школы».

### Порядок работы:

1. Вызовите программу Access. Для этого дважды щелкните по пиктограмме Microsoft Access. Перед вами откроется окно системы управления базами данных Microsoft Access.

2. Включите мышкой переключатель Новая база данных и щелкните по кнопке ОК. Появится диалоговое окно Файл новой базы данных. В поле Имя файла в качестве имени базы данных введите свою фамилию. Это будет название вашей личной базы данных. Замечание. Можете оставить базу данных в текушей папке – Мои документы, а можете сменить папку на вашу личную.

3. Щелкните по кнопке Создать или нажмите на клавишу Enter.

4. В следующем окне выберите тип создаваемого документа (выберите соответствуюшую закладку). Вы создаете таблицу, поэтому выберите закладку Таблица (скорее всего, вы в ней и находитесь). Щелкните по кнопке Создать.

5. Переходим к работе со следующим диалоговым окном: **Новая таблица**. Здесь несколько вариантов, но вы выберите **Конструктор** и щелкните по кнопке **ОК**. Появится окно **Конструктора**.

6. В верхней левой клетке введите имя поля (набирайте слово «**Фамилия**», а не свою фамилию) и нажмите на клавишу **Enter**. В соседней клетке появится тип данных, по умолчанию он задается **Текстовый**. Любой другой выбирается с помощью ниспадающего меню. *Замечание. Переход от клетки к клетке осуществляется одним из способов: мышкой; нажатием на клавишу Enter; стрелками; клавишей Tab.*

7. Заполните поля в **Конструкторе** данными из табл. 1. Общие свойства поля оставляем по умолчанию (какие задает сама программа).

Таблица 1

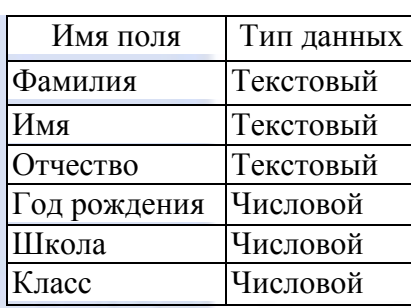

8. Сохраните таблицу, щелкнув по кнопке пиктографического меню .

9. В появившемся окне наберите имя таблицы Список и щелкните по кнопке ОК. Появится запрос на создание ключевого поля – уникального поля записи, по которому удобно связывать таблицы. В данном варианте будут самостоятельно появляться числа – номера записей. Ответьте ДА.

10. Перейдите в режим **таблицы,** щелкнув по кнопке **. Ввод данных вы будете про**изводить в этом режиме, заполняя клетки таблицы. Значение поля **Код** будет меняться автоматически. Если закончить ввод в ячейку нажатием на клавишу **Enter**, то маркер перейдет в следующую ячейку.

11.Заполните базу данных значениями из табл. 2.

Таблица 2 Код Фамилия Имя Отчество Год рождения Школа Класс 1 Иванникова | Анна | Ивановна | 1984 | 1 | 9 2 Баранова Ирина Алексеевна 1983 3 10 3 Корнилова Ольга Владимировна 1984 5 9 4 Воробьев |Алексей |Петрович | 1983 | 1 | 10 5 Воробьев |Алексей |Иванович | 1984 | 3 | 9 б Воробьев Олег Григорьевич 1985 5 8 7 Скоркин Александр Евгеньевич 1982 1 11 |8 | Володина | Анна | Алексеевна | 1984 | 3 | 9 9 Новоселов Алексей Антонович 1983 5 10 10 Александрова Елена | Алексеевна | 1984 | 1 | 9

12. Сохраните введенные данные, щелкнув по кнопке **. В** результате вы получили таблицу, с которой можно будет работать. *Замечание. Передвижение по таблице можно производить с помощью клавиш со стрелками на клавиатуре, клавишей табуляции, а также щелчком мыши. Можно пользоваться стандартными для Windows комбинациями клавиш для быстрого продвижения по таблице.*

Задание 2. Выполните редактирование ячеек.

Порядок работы:

1. Замените фамилию **Иванникова** на **Иванова.** Для этого выделите редактируемую ячейку и наберите новую фамилию. $\sim 20$ 

2. Замените год рождения на 1983. Для этого следует щелкнуть мышкой по нужной ячейке, и она откроется для редактирования. Удалите цифру 4 и введите вместо нее цифру 3. Задание 3. Отсортируйте значения таблицы.

Порядок работы:

**Замечание**. Чтобы произвести сортировку значений, нужно поставить курсор в любую ячейку сортируемого столбца и щелкнуть по кнопке:

 $\frac{|\hat{\mathbf{x}}|}{| \hat{\mathbf{x}} |}$  – если нужно отсортировать по возрастанию;

– если нужно отсортировать по убыванию

3. Отсортируйте:

1) фамилии – по алфавиту (поставьте маркер на любую фамилию в столбце с названием **Фамилия** и шелкните мышкой по кнопке  $\left(\frac{\mathbf{a}}{\mathbf{a}}\right)$ :

2) имя – по алфавиту;

3) номер школы – по убыванию;

4) год рождения – по убыванию;

5) класс – по возрастанию.

Задание 4. Познакомьтесь с функциями: сохранить, закрыть, открыть.

Порядок работы:

1. Щелкнув по кнопке  $\blacksquare$ , сохраните текущую таблицу.

2. Щелкнув по нижней кнопке **X** в правом верхнем углу окна таблицы, закройте таблицу.

3. Повторите аналогичную операцию еще раз, в результате чего вы закроете текущую базу данных, получив пустое окно для новой работы. В этом положении можно создать новую базу данных, а можно открыть существующую для продолжения работы.

4. Откройте снова свою базу данных с помощью команд **Файл, Открыть, Имя своей базы данных, Открыть;**

5. Откройте таблицу **Список.**

Задание 5. Выполните поиск записей по образцу.

Порядок работы:

1. Установите текстовый курсор в поле **Фамилия**;

2. Щелкните по кнопке **»**, которая позволяет найти запись по введенному значению. В результате появится диалоговое окно **Поиск в поле: «Фамилия»** (В Access 2000 диалоговое окно **Поиск и замена**);

3. Наберите в поле **Образец** фамилию Баранова и щелкните по кнопке **Найти**. *Замечание. Если требуется найти следующую подобную запись, то щелкните мышкой по кнопке Найти далее. Поиск осуществляется в текущем поле, если установлен соответствующий флажок. В противном случае поиск идет по всем полям. При этом можно учитывать регистр. По окончании работы щелкните по кнопке Закрыть.*

Задание 6. Распечатайте таблицу Список.

Порядок работы:

1. Подготовьте принтер для печати.

2. Подготовьте таблицу для печати. Для этого щелкните по кнопке **Предварительный просмотр**. Если таблица не уместилась на листе или видны не все данные, то закройте окно предварительного просмотра и поменяйте размер столбцов. Можно поменять поля листа или развернуть лист поперек. (Это можно сделать по команде **Параметры страницы, Страница, Альбомная ОК**)

3. Выполните команду **Файл, Печать.** Появится окно **Печать**. В этом окне возможен выбор варианта печати. Вы можете выбрать печать: всей таблицы, только выделенных записей, только определенных страниц. Можно задать печать нескольких копий данного документа одной командой. Если к вашему компьютеру подключены несколько разных принтеров, то в поле имя можно выбрать нужный принтер.

4. Оставьте включенным переключатель **Все**.

5. Щелкните по кнопке **ОК**.

6. Предъявите преподавателю: таблицу *Список* на экране и на бумаге. Лабораторная работа № 2. Создание базы данных, состоящей из двух таблиц *Цели работы*:

1. научиться удалять таблицы;

2. научиться создавать таблицы базы данных в режиме таблицы;

3. научиться создавать самостоятельно ключевое поле;

4. научиться создавать формы для ввода данных;

5. закрепить навыки по заполнению и редактированию таблиц базы данных.

Задание 1. Откройте учебную базу данных, изготовленную на прошлом занятии.

### Порядок работы:

1. Вызовите программу **Access.** Для этого дважды щелкните по пиктограмме **Microsoft Access;** перед вами откроется окно системы управления базами данных, в котором появится меню.

2. Включите мышкой переключатель **Открыть базу данных,** выделите из списка баз данных, расположенного ниже переключателя, имя вашей базы и щелкните по кнопке **ОК.** На экране появится окно с основными элементами базы данных.

Задание 2. Удалите таблицу Список.

Порядок работы:

1. Выделите имя таблицы.

2. Нажмите клавишу **Delete**.

3. На вопрос о подтверждении удаления таблицы ответьте Да.

Задание 3. Создайте таблицу Группы.

Порядок работы:

1. Выберите закладку **Таблица,** если находитесь в другом окне.

2. Щелкните мышкой по кнопке **Создать.** Появится окно – **Новая таблица**.

3. Оставьте **Режим таблицы** и щелкните по кнопке **ОК.** Появится пустая таблица, поля которой не определены и не имеют названия. Тип поля будет выбран автоматически в зависимости от введенной информации.

4. Переименуйте **Поле 1.** Для этого поставьте курсор в любую ячейку столбца **Поля 1.**  Выполните команду **Формат, Переименовать столбец.** Ячейка имени столбца окажется выделенной. Введите название поля **Учебная группа** и нажмите клавишу **Enter**.

5. Переименуйте **Поле** 2. Для этого поставьте курсор в любую ячейку столбца **Поля 1.**  Выполните команду **Формат, Переименовать столбец.** Ячейка имени столбца окажется выделенной. Введите название поля **Преподаватель** и нажмите клавишу **Enter**.

6. Сохраните таблицу с именем **Группы,** щелкнув по кнопке **Сохранить.** На вопрос о создании ключевого поля ответьте отрицательно.

7. Перейдите в режим Конструктор, щелкнув по кнопке **и нетали** посмотрите, как заданы поля. Сделайте поле **Учебная группа** ключевым, поместив курсор на имя этого поля и щелкнув по кнопке – **Ключевое поле.** Тип данных поля **Учебная группа** задайте числовым, выбрав его мышкой из ниспадающего списка.

8. Щелкните по кнопке **Сохранить.** Закройте таблицу (при сохранении таблицы вопросов не появится, так как имя таблицы уже задано).

Задание 4. Создайте таблицу Список.

Порядок работы:

1. Выберите закладку **Таблица,** если находитесь в другом окне.

2. Щелкните мышкой по кнопке **Создать.**

3. Появится окно, в котором оставьте **Режим таблицы** и щелкните мышкой по кнопке **ОК.** Появится пустая таблица, поля которой не определены и не имеют названия.

4. Переименуйте поля по аналогии с предыдущим заданием, выполнив команду **Формат, Переименовать поле**. Данные возьмите из табл. 3.

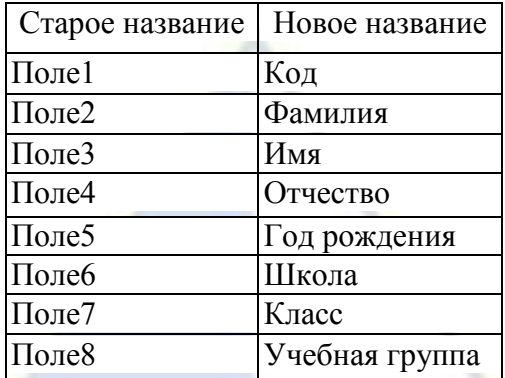

5. Сохраните таблицу с именем **Список,** щелкнув по кнопке **Сохранить**. На вопрос о создании ключевого поля ответьте отрицательно.

6. Перейдите в режим **Конструктор** и посмотрите, как заданы поля. Сделайте поле **Код** ключевым, поместив курсор на имя этого поля и нажав кнопку – **Ключевое поле.** Тип поля **Код** – счетчик, полей **Фамилия, Имя, Отчество –** текстовые, полей **Год рождения, Школа, Класс, Учебная группа –** числовые. С полем **Учебная группа** разговор особый. Его тип – числовой. Общие свойства поля не меняем. Кроме того, значения этого поля надо не набивать вручную, а выбирать из списка, содержащегося в таблице **Группы.** Для этого в свойствах поля следует указать, что здесь имеет место подстановка по следующей схеме: выберите закладку **Подстановка,** тип элемента управления – **Поле со списком,** источник строк – **Группы.** Получите значения элементов, как показано на рис. 1

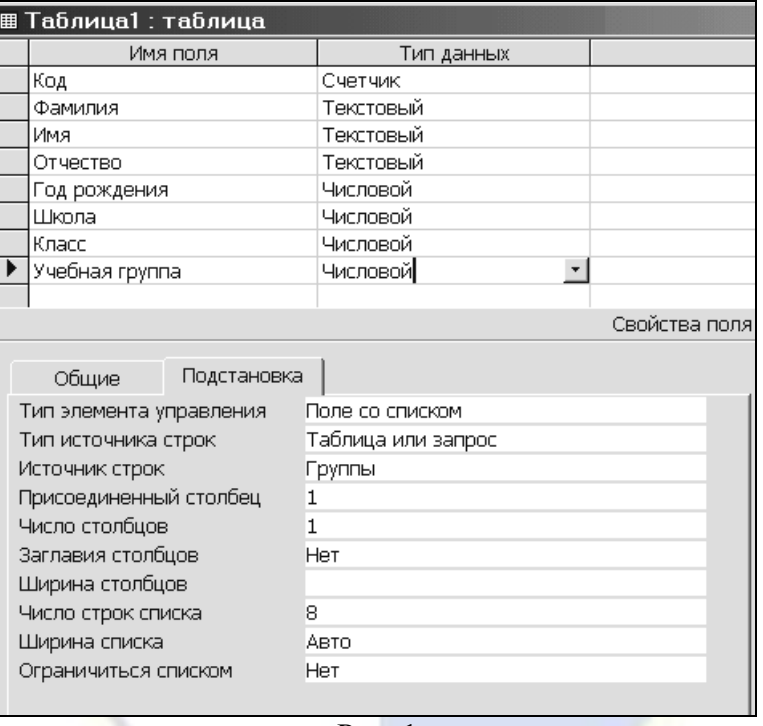

Рис. 1

7. Сохраните изменения, щелкнув по кнопке **Сохранить**.

8. Закройте таблицу.

В результате этой работы вы получите две несвязанные таблицы. Нужно создать схему данных со связями.

Задание 5. Создайте схему данных.

Порядок работы:

1. Щелкните по кнопке **– Схема данных.** 

2. В появившемся окне **Добавление таблицы** выделите таблицу **Группы** и щелкните по кнопке **Добавить.** Выделите таблицу **Список и** щелкните по кнопке **Добавить.** В окне

**Схема данных** появится условный вид этих таблиц. Щелкните по кнопке **Закрыть** окна **Добавление таблицы.**

3. Увеличьте окно таблицы **Список** так, чтобы были видны все поля.

4. Поставьте мышку на имя поля **Учебные группы** в таблице **Группы** и, не отпуская кнопку мышки, перетащите ее на поле **Учебные группы** в таблице **Список.** Отпустите мышку. Появится диалоговое окно **Связи**.

5. Включите значок **Обеспечение целостности данных.** Это невозможно будет сделать, если типы обоих полей заданы не одинаково.

6. Включите значок **Каскадное обновление связанных полей**. Это приведет к тому, что при изменении номера группы в таблице **Группы** автоматически изменится соответствующий номер в таблице **Список.**

7. Включите значок **Каскадное удаление связанных полей**. Это приведет к тому, что при удалении записи с номером группы в таблице **Группы** будут удалены все записи из таблицы **Список,** в которой стояли соответствующие номера групп.

8. Щелкните по кнопке **Создать.** Появится связь «один-ко-многим».

9. Закройте схему данных, щелкнув по кнопке в верхнем правом углу окна и ответив утвердительно на вопрос о сохранении схемы данных.

Задание 6. Заполните таблицу Группы значениями.

Порядок работы:

- 1. Откройте таблицу **Группы** в режиме **таблицы**.
- 2. Заполните ее записями из табл. 4.

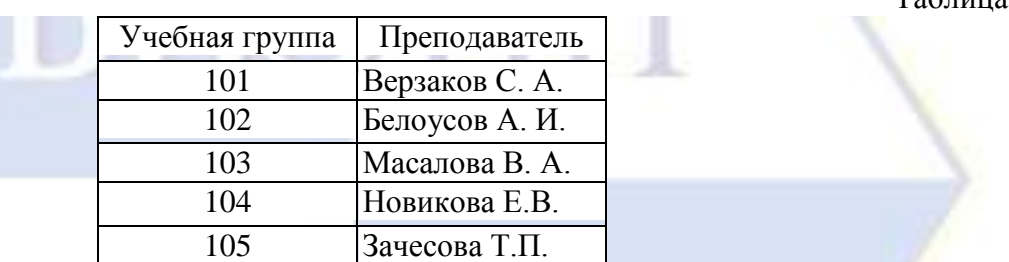

3. Сохраните таблицу и закройте ее.

Задание 7. Создайте формы для ввода данных.

Порядок работы:

1. Выберите закладку **Формы**.

2. Щелкните по кнопке **Создать**.

3. Появится диалоговое окно **Новая форма**, в котором следует выбрать **Автоформа в столбец**, а в качестве источника данных – **Список**.

4. Щелкните по кнопке **ОК**. Появится пустая форма **Список**.

*Замечание. Значения кнопок работы с записями:*

– *переход к первой записи;*

– *переход к предыдущей записи;*

– *переход к следующей записи;* 

– *переход к последней записи;* 

– *добавление новой записи.*

Задание 8. Добавьте в базу данных записи, используя форму.

Порядок работы:

1. Заполните базу данными, представленными в табл. 5.

*Замечание. Переход от поля ввода к следующему полю производится клавишей Tab*, *Enter или мышкой. Для перехода к новой записи следует шелкнуть по кнопке* <del>|■ Значения поля **Код** бу-</del> *дут заполняться автоматически. Значения поля Учебная группа выбирайте из ниспадающего списка.*

**Northern** 

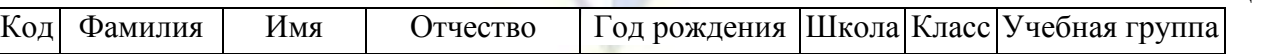

Таблица 4

Таблица 5

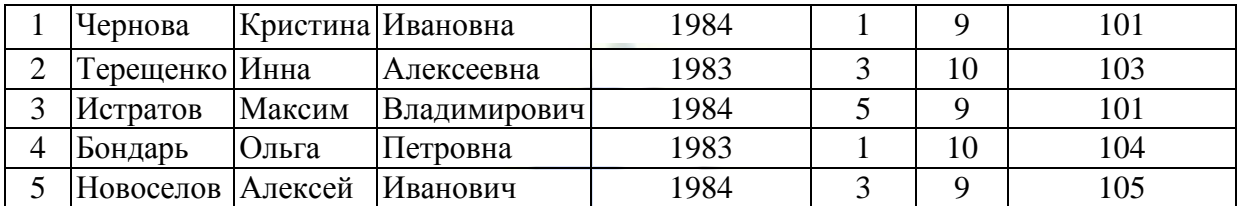

2. Сохраните введенные данные. Имя формы – **Список.** Закройте форму.

3. Перейдите в окно **Таблицы.** Откройте таблицу **Список.** Убедитесь, что в таблице появились новые записи.

- 4. Сохраните текущую таблицу, щелкнув по кнопке **Сохранить**.
- 5. Щелкнув по нижней кнопке в правом верхнем углу, закройте таблицу.

Задание 9. Проверьте каскадное обновление связанных полей.

#### Порядок работы:

- 1. Откройте таблицу **Группы**.
- 2. Исправьте учебные группы на **201**, **202**, **203**, **204**, **205**.
- 3. Сохраните таблицу
- 4. Закройте таблицу **Группы**
- 5. Откройте таблицу **Список**
- 6. Убедитесь, что значения групп изменились
- 7. Закройте таблицу **Список**

Задание 10. Проверьте каскадное удаление связанных полей.

- Порядок работы:
- 1. Откройте таблицу **Группы**.
- 2. Удалите первую запись (всю строку выделите и нажмите на клавишу **Delete**).
- 3. Согласитесь с проверочным вопросом.
- 4. Закройте таблицу Группы.
- 5. Откройте таблицу Список.
- 6. Убедитесь, что исчезли записи с номером группы 201.
- 7. Закройте таблицу Список.

Лабораторная работа № 3. Создание базы данных, состоящей из таблиц *Цели работы:*

- 1. Научиться создавать таблицу базы данных с помощью Мастера таблиц;
- 2. Закрепить навыки по добавлению и удалению записей;
- 3. Закрепить навыки по заполнению и редактированию таблиц базы данных;
- 4. Научиться использовать фильтры в таблице.

Задание 1. Откройте учебную базу данных, созданную на прошлом занятии.

Порядок работы:

1. Вызовите программу **Access**. Для этого дважды щелкните по пиктограмме **Microsoft Access**. Перед вами откроется окно системы управления базами данных, в которой появиться меню.

2. Включите мышкой переключатель окна **Открыть базу данных**, выделите из списка баз данных, расположенного ниже переключателя, имя вашей базы данных и щелкните по кнопке **OK**. На экране появиться окно с основными элементами базы данных.

**Замечание.** *Используем готовые таблицы этой базы для конструирования новой. Таблицу* **ГРУППЫ** *оставим в прежнем виде, исправив испорченные значения, а из таблицы*  **СПИСОК** *возьмем только структуру.*

Задание 2. Откорректируйте данные в таблице ГРУППЫ.

Порядок работы:

*Замечание***.** *В предыдущей работе вы удаляли записи из таблицы* **ГРУППЫ***. Их следует восстановить.*

1. Откройте таблицу **ГРУППЫ,** выделив ее и щелкнув по кнопке **Открыть**.

2. Добавьте недостающие записи. Исправьте существующие. Таблица должна выглядеть так, как представлено в таб. 7.

3. Закройте таблицу, предварительно сохранив ее.

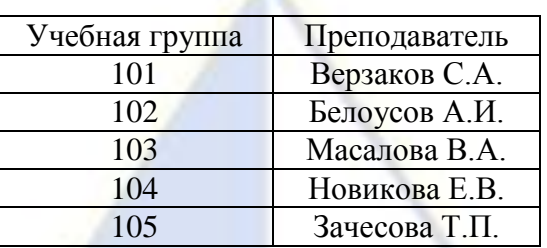

Задание 3. Удалите все записи таблицы СПИСОК, оставив ее структуру.

Порядок работы:

1. Откройте таблицу **СПИСОК.**

2. Выделите все записи.

3. Нажмите клавишу [Delete]. Щелкните по кнопке **Да** в вопросе о подтверждении уда-

ления. (Можно выполнить команду **Правка – Удалить запись** или щелкните по кнопке - **Удалить запись**.)

4. Закройте таблицу, сохранив ее.

**Замечание.** *Если теперь вводить данные в эту таблицу снова, то счетчик будет меняться с того номера, который был присвоен последней записи.*

5. Чтобы нумерация снова начиналась с 1, выполните команду **Сервис** - **Служебные программы** – **Сжать базу данных**. Подождите некоторое время, чтобы программа отработала.

Задание 4. Используя, Мастер таблиц, создайте таблицу ЛИЧНЫЕ ДАННЫЕ с ключевым полем.

### Порядок работы:

1. Выберите закладку **Таблица**, если находитесь в другом окне.

2. Щелкните по кнопке **Создать**. В результате перейдем к работе со следующим диалоговым окном: **Новая таблица**. Здесь несколько вариантов, но вы выберите **Мастер таблиц** и щелкните по кнопке **OK**. Появиться диалоговое окно **Создание таблиц**

3. В этом окне следует выбрать: в поле **Образцы таблиц** – поле **Студенты**; в поле **Образцы полей** – поля **КодСтудента**, **Адрес, Номер телефона**, щелкая после каждого выбора по

кнопке . Эти поля попадут в **поля новой таблицы**. Щелкните по кнопке **Далее**.

4. В диалоговом окне задайте имя новой таблицы **ЛИЧНЫЕ ДАННЫЕ.** Оставьте автоматический выбор ключа. Щелкните по кнопке **Далее**.

**Замечание.** *Access проверит связи данной таблицы с другими таблицами. Так как вы еще не устанавливали связи, то они не будут найдены автоматически. В этот момент можно устанавливать новые связи, но мы пока этого делать не будем*.

5. Щелкните по кнопке **Далее**.

6. После появления вопроса о действиях после создания таблицы автоматически выбирайте ввод в режиме таблицы, но можно изготовить и форму. Щелкните по кнопке **Готово**. Вы попадете в пустую таблицу, у которой есть поля, но отсутствуют записи.

7. Добавьте в таблицу **ЛИЧНЫЕ ДАННЫЕ** еще три поля **Word**, **Excel** и **Access**, в которых будут находиться семестровые оценки по этим предметам. Выберите **Конструктор**.

8. Добавьте в конец списка полей три поля с именами **Word**, **Excel** и **Access** и типом данных – **числовой**.

9. Щелкните по кнопке – **Сохранить**.

10. Перейдите в режим таблицы.

11. Закройте таблицу, предварительно сохранив ее. В результате вы получите три таблицы, две из которых связаны, а третья нет.

Задание 5. Исправить схему данных.

# Порядок работы:

1. Шелкните по кнопке  $\mathbb{E}$  – Схема данных. Появиться диалоговое окно Схема данных.

Таблина7

2. Щелкните по кнопке **-** Добавить таблицу. В появившемся окне Добавление таблицы выделите таблицу ЛИЧНЫЕ ДАННЫЕ и щелкните по кнопке Добавить, а затем - по кнопке Закрыть окна Добавление таблицы.

3. Поставьте мышку на имя поля КодСтудента в таблице ЛИЧНЫЕ ДАННЫЕ и, не отпуская мышки, перетащите ее на поле Код в таблице СПИСОК. Отпустите мышку. Появиться диалоговое окно Связи.

4. Включите флажок Обеспечение целостности данных. Этот невозможно сделать, если типы обоих полей заданы неодинаково.

5. Щелкните по кнопке Создать. Появиться связь « один - к - одному». Это значит, что одной записи в таблице СПИСОК соответствует одна запись в таблице ЛИЧНЫЕ ДАННЫЕ. Закройте схему данных, сохранив ее.

**Пояснение.** *Теперь встает задача ввода записей одновременно в разные места таблицы:*  **СПИСОК и ЛИЧНЫЕ ДАННЫЕ***. ФИО мы храним в одно таблице, а адрес и номера телефонов - в другой. Можно, конечно, попробовать ввести значения в каждую таблицу отдельно, но удобнее видеть клетки обеих таблиц для ввода данных одновременно. Эту задачу легко решить вводом значений через специально созданную форму, в которой присутствуют поля всех необходимых таблиц. Данные вводим в форму, а в результате заполняются таблицы.*

Задание 6. Создайте форму для ввода данных.

### Порядок работы:

1. В окне базы данных выберите вкладку Формы.

2. Щелкните по кнопке Создать.

3. В диалоговом окне Новая форма выберите мастер форм. Описание Мастера появляется в левой части диалогового окна. В нижнем поле имя таблицы или запроса в качестве источника данных можно не указывать. При использовании Мастера форм источник данных для формы следует указывать в диалоговом окне Мастера.

4. Щелкните по кнопке OK. Появиться окно создания форм.

5. Выберите все поля из таблицы СПИСОК и все поля – из таблицы ЛИЧНЫЕ ДАН-НЫЕ. Для этого выберите имя таблицы СПИСОК в поле Таблицы/запросы. В результате появляется список полей в окне Доступные поля. Щелкните по кнопке  $\rightarrow$  которая переносит все поля из списка. Затем выберите имя таблицы ЛИЧНЫЕ ДАННЫЕ в поле Таблицы/запросы и вновь шелкните по кнопке  $\geq$ .

- 6. Щелкните по кнопке Далее.
- 7. Оставьте внешний вид формы в один столбец (выбран по умолчанию).
- 8. Щелкните по кнопке Далее.
- 9. Выберите требуемой стиль (например, обычный). Щелкните по кнопке Далее.

10. Задайте имя формы: Общая форма. Щелкните по кнопке Готово. В результате вы получите форму, в которой можно менять существующие данные и вводить новые значения. Эти значения будут попадать в ту таблицу, в которой нужно (часть значений – в одну таблицу, часть в другую).

Задание 7. Заполните таблицу данными

*Замечание*. Поля **Код** и **Код студента** заполняются автоматически

Данные таблицы **Список** приведены в табл. 8, а таблицы **Личные данные** – в табл. 9

Таблица 8

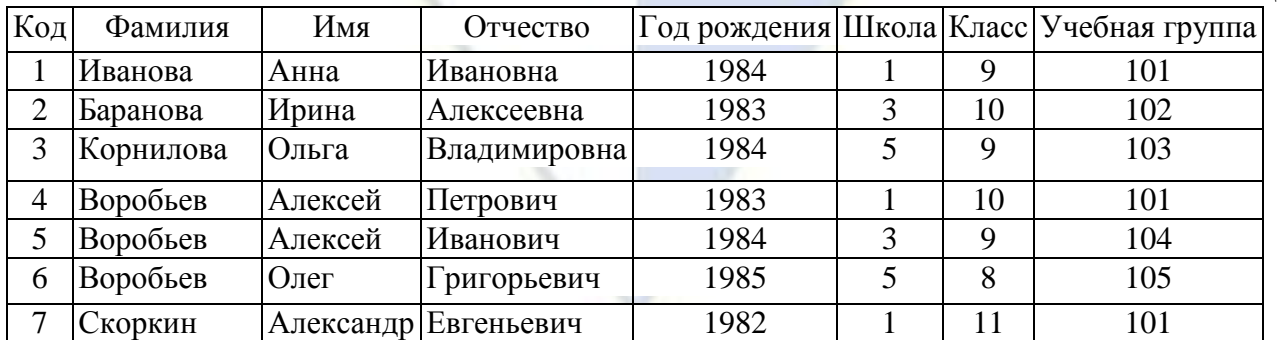

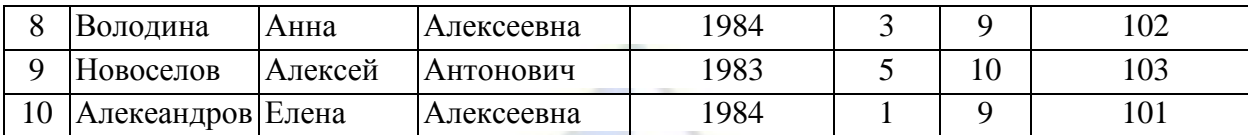

Таблица 9

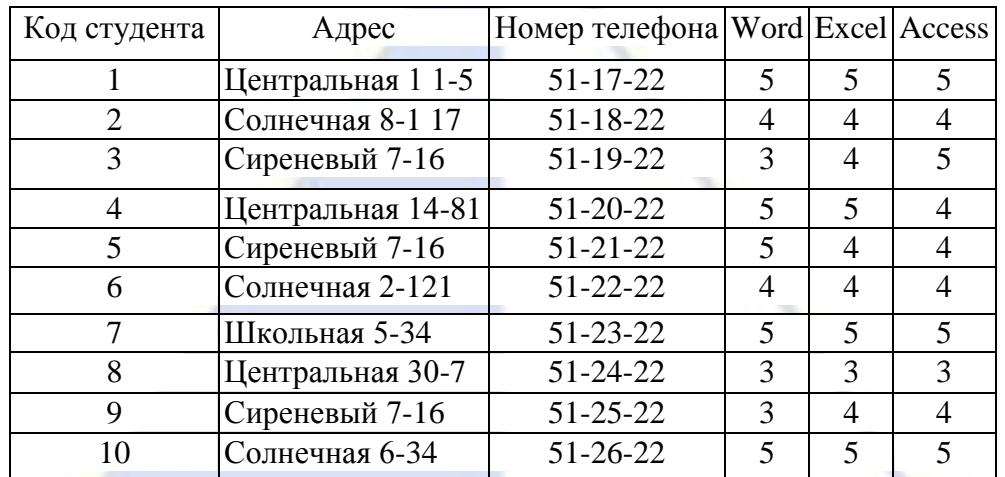

1. Закройте форму, предварительно сохранив ее.

2. Перейдите на закладку **Таблицы.**

3. Откройте таблицу **Список** и убедитесь, что в них появились данные. Закройте таблицу.

4. Откройте таблицу **Личные данные** и убедитесь, что в них появились данные. Закройте таблицу.

Задание 8. Добавьте новое поле Портрет (рисунки или фотографии) в таблицу Список.

*Пояснение. Возможен вариант, когда появляется необходимость добавить новые поля в существующую таблицу. Это можно сделать, например, описанным ниже способом.*

- 1. Откройте таблицу **Список,** если она закрыта.
- 2. Перейдите в режим **Конструктора.**

3. Добавьте еще одно поле (вводите имя поля ниже поля **Учебная группа),** имя кото-

рого **Портрет,** тип данных - **Поле объекта OLE,** общие свойства поля оставить по умолчанию.

- 4. Щелкните по кнопке **Сохранить.**
- 5. Перейдите в режим таблицы
- 6. Щелкните мышкой по клетке, где должно быть значение поля **Портрет.**
- 7. Выполните команду **Вставка - Объект - Точечный рисунок Paintbrush - OK.**
- 8. Нарисуйте портрет.

9. Щелкните по кнопке в правом верхнем углу окна рисунка, в результате чего вы вернетесь в таблицу. Рисунок будет обозначен словами. Чтобы увидеть портрет, дважды щелкните мышкой по названию рисунка, возвращаясь в программу, где изготовлен портрет.

*Справочная информация. Выражения в фильтре могут состоять из точных значений, которые Access использует для сравнения в том виде, в котором они вводятся. Числа вводятся без ограничителей, например, 22. Текст должен быть заключен в кавычки, например «Александров». Даты ограничиваются символами #, например, #10/01/99#. Элементы выражения могут быть связаны операторами:*

*арифметическими: \*, +, -,* /, ^

*сравнения: <,* <=, >, >=, =, <>

*логическими: And (И), Not (Нет), Or (Или)*

*Like - для использования логики замены в выражениях*

*In- для определения, содержится ли элемент данных в списке значений*

*Between...And - для выбора значений из определенного интервала.*

Задание 9. Научитесь использовать фильтр.

Порядок работы:

1. Щелкните по кнопке **• Изменить фильтр.** Появится окно выбора, **Список: фильтр**.

2. Щелкните мышкой по полю **Год рождения.** У активного поля появится стрелка выбора.

3. Выберите **Год рождения** 1984 и щелкните по кнопке

4. **Применить фильтр.** Вы автоматически попадете в таблицу, в которой будут только выбранные записи.

5. Отмените выбор. Для этого необходимо отжать эту же кнопку, которая теперь называется **Удалить фильтр.**

6. Щелкните по кнопке **- Изменить фильтр.**

7. Удалите все в поле **Год рождения,** выделив значение и нажав клавишу [Delete].

8. Измените фильтр так, чтобы в таблице были видны только ученики школы № 5, 10 го класса (одновременный запрос в двух полях - **Школа и Класс).**

9. Щелкните по кнопке  $\nabla$  - Применить фильтр.

10. Измените фильтр. Допустимо указывать границы изменения значений. В поле Год рождения наберите **>1982**. Щелкнув по кнопке **Применить фильтр**, вы получите таблицу, в которой присутствуют записи с годами рождения больше 1982. Чтобы получить записи учеников, у которых фамилии начинаются на букву «**В**», в соответствующем поле наберите **Like «В\*»** (**В** - в данном случае русская буква).

11. Запрос **Not «В\*»** будет означать все записи, кроме указанных (в данном случае все записи, у которых фамилии не начинаются на букву «В»). Составьте этот запрос, щелкнув по кнопке  $\nabla$ -Применить фильтр.

*Самостоятельное задание:*

- 1. Выберите учеников всех школ, кроме школы № 3.
- 2. Выберите всех учеников школы № 1, фамилии которых начинаются на букву «А».
- 3. Выберите учеников, год рождения которых 1982 или 1983 (запрос: 1982 OR 1983).
- 4. Отмените все запросы.

*Замечание*. Кнопка – **Фильтр по выделенному** *позволяет оставить видимыми в таблице только те записи, в которых есть предварительно выделенный элемент.*

Лабораторная работа № 4. Применение форм

*Цели работы*:

1. научиться создавать формы ввода-вывода;

2. научиться создавать кнопочные формы.

Задание 1. Откройте учебную базу данных, созданную на прошлом занятии, и подготовьте ее к работе.

## Порядок работы:

1. Вызовите программу Access. Для этого дважды щелкните по пиктограмме Microsoft Access. Перед вами откроется диалоговое окно системы управления базами данных, в котором появится меню.

2. Включите мышкой переключатель Открыть базу данных, выделите из списка баз данных, расположенного ниже переключателя, имя вашей базы и щелкните по кнопке ОК.

3. Перейдите на закладку Формы, выделите форму Список и нажмите клавишу [Delete]. Согласитесь с удалением. В результате у вас в базе данных должны остаться три исходные таблицы и Общая форма, с помощью которой вы можете добавлять значения в вашу базу данных.

Задание 2. Создайте простую форму с помощью кнопки Новый объект.

Порядок работы:

1. В диалоговом окне базы данных выберите вкладку **Таблицы,** если находитесь в другой вкладке.

2. Выделите таблицу **Список.** (Автоформу можно строить и при закрытой таблице, и при открытой).

*Замечание. Автоформа создает форму, в которой отображаются все поля и записи вы-*

*бранной таблицы или запроса. Каждое поле располагается на отдельной строке, с левой стороны от которой отображается надпись к данному полю. С помощью автоформы можно просматривать или вводить данные.*

3. Щелкните по кнопке раскрытия списка, расположенной рядом с кнопкой <sup>21</sup> - Новый объект на панели инструментов и выберите элемент Автоформа. Появится автоформа.

4. Сохраните автоформу с именем Список.

5. Закройте автоформу, ответив утвердительно на вопрос о сохранении, если таковой последует.

Задание 3. Создайте форму с помощью Мастера форм.

Порядок работы:

1. В окне базы данных выберите вкладку Формы.

2. Щелкните по кнопке Создать.

3. В диалоговом окне Новая форма выберите Мастер форм. Описание Мастера появляется в левой части диалогового окна. В нижнем поле имя таблицы или запроса в качестве источника данных можно не указывать. При использовании Мастера форм источник данных для формы следует указывать в диалоговом окне Мастера.

4. Щелкните по кнопке ОК.

5. В поле Таблицы/запросы выберите таблицу Список, в поле Доступные поля выберите поля Фамилия, Имя и перенесите их стрелкой в поле Выбранные поля.

6. В поле Таблицы/запросы выберите таблицу Личные данные, в поле Доступные поля выберите поля Word, Excel, Access и перенесите их стрелкой в поле Выбранные поля.

7. Щелкните по кнопке Далее.

8. Выберите внешний вид формы - Табличный. Щелкните по кнопке Далее.

9. Выберите требуемый стиль (например, Обычный). Щелкните по кнопке Далее.

10. Задайте имя формы: Успеваемость. Щелкните по кнопке Готово. В результате получите форму, в которой можно менять существующие данные и вводить новые значения сразу в две таблицы.

11. Закройте форму.

Задание 4. Создайте форму с помощью автоформ.

Порядок работы:

1. Щелкните по кнопке Создать.

*Замечание. При выборе элементов Автоформа: в столбец. Автоформа: ленточная или Автоформа: табличная форма создается автоматически.*

2. Выберите Автоформа: ленточная.

3. В нижнем поле выберите таблицу Личные данные, которые будут служить источником данных для формы.

4. Щелкните по кнопке ОК. Получите готовую автоформу.

5. Сохраните ее с именем Личные данные.

6. Закройте автоформу.

*Самостоятельное задание.* 1. Изготовьте автоформу в столбец для таблицы **Список (Список учеников).** 2. Изготовьте табличную автоформу для таблицы **Группы (Номера групп).**

7. Закройте формы, если они открыты.

*Замечание. Созданную форму можно изменить в режиме Конструктор.*

Задание 5. Создайте формы без помощи Мастера.

Порядок работы:

1. В диалоговом окне базы данных выберите вкладку Формы, если находитесь в другом окне.

2. Щелкните по кнопке Создать. В диалоговом окне Новая форма выберите режим Конструктор.

3. В открывшемся окне выберите таблицу Список, содержащую данные, на основе которых будет создана форма.

4. Щелкните по кнопке ОК. Окно формы будет выведено на экран в режиме Конструктор.

5. Щелкните по кнопке **•** - Список полей на панели инструментов. Получите список полей, из которого можно добавлять присоединенные элементы управления в форму или в отчет. Выделите поля Фамилия, Имя, Отчество, Учебная группа, Портрет (щелкните мышкой по имени поля, одновременно держа нажатой левой рукой клавишу [Ctrl]). Отпустите клавишу [Ctrl] после выбора полей. Перетащите мышкой поля в область данных.

6. Закройте окно списка полей.

*Замечание. Размер окошка для названия поля и для его значения меняются мышкой, «схватившейся» за черный квадратик рамки. Эти элементы передвигаются по полю с помощью мышки.*

7. Расположите элементы удобно по полю.

*Замечания.* 1*. Для независимого друг от друга перемещения элементов следует «захватить» их мышкой за левый верхний квадрат большего размера, иначе подпись и поле будут передвигаться вместе. 2. С помощью кнопок меняется соответственно цвет фона, текста, линии/границы.*

8. Задайте размер текста поля Фамилия равным 18. Чтобы увеличить размер элемента соответственно надписи, выполните команду Формат - размер - по размеру данных.

9. Сохраните форму с именем Ученик.

10. Формы могут быть выведены на экран в трех видах: режим конструктора, режим формы и режим таблицы. Переключение режимов производится кнопкой **E ·** - Вид. Посмотрите все способы представления формы.

11. Закройте форму.

Задание 6. Добавьте в таблицу Список логическое поле «Собирается поступать в институт», значения которого «Да» иди «Нет». Добавьте это поле в форму.

Порядок работы:

1. Перейдите на закладку Таблицы. Откройте таблицу Список в режиме Конструктор. Добавьте поле с именем Институт и типом Логический. Сохраните таблицу и закройте ее.

2. Перейдите на закладку Формы. Откройте форму Ученик в режиме Конструктор.

*Замечание. В форме или в отчете флажок может быть использован как отдельный элемент управления, в котором отображаются значения логического поля из базовой таблицы. Если флажок установлен, поле в таблице имеет значение «Да», если флажок снят, поле имеет значение «Нет».*

3. Щелкните по кнопке Список полей. Выделите название Институт и перетащите его мышкой в область данных. Появится значок флажка  $\boxed{\triangleright}$  и надпись Институт.

4. Перейдите в режим формы и посмотрите разные записи. Флажок снимается и устанавливается щелчком мышки по соответствующему полю. Установите флажки у трех учеников.

5. Закройте форму, ответив утвердительно на вопрос о сохранении.

Задание 7. Создайте кнопочную форму Заставка.

Порядок работы:

1. Щелкните по кнопке Создать.

2. В появившемся диалоговом окне выберите Конструктор. Появится пустая форма. Задайте мышкой ширину формы, равную 10 см, а высоту - 7 см.

3. Сохраните форму с именем Заставка.

4. Выберите на панели инструментов кнопку  $\frac{A\alpha}{4}$  - Надпись. Курсор мышки примет вид крестика с «приклеенной» буквой А. Щелкните мышкой по месту начала надписи и введите: База данных «Компьютерная школа»

5. (после слов База данных нажмите одновременно комбинацию клавиш [Shift]+[Enter].)

6. Нажмите клавишу [Enter].

7. Выберите размер букв 18, а выравнивание - по центру. Выполните команду меню Формат - размер - по размеру данных. Цвет фона - голубой.

8. Растяните мышкой надпись на ширину окна.

9. Выберите на панели элементов значок  $\Box$  - Кнопка.

10. Щелкните мышкой по тому месту в области данных, где должна быть кнопка (это может быть любое место, которое вам нравится). Появится диалоговое окно Создание кнопок.

11. Выберите категорию Работа с формой, а действие - Открытие формы.

12. Щелкните по кнопке Далее.

13. Выберите форму Список, открываемую этой кнопкой, и щелкните по кнопке Далее.

14. В следующем окне щелкните по кнопке Далее.

15. В следующем окне поставьте переключатель в положение Текст, наберите в поле текст слово Список.

16. Щелкните по кнопке Далее. Задайте имя кнопки Список и щелкните по кнопке Готово.

*Замечание. Размер и расположение кнопок можно менять мышкой в режиме Конструктор.*

Самостоятельно создайте кнопки для форм **Успеваемость и Номера групп.**

17. Перейдите в режим формы. Теперь при щелчке мышью по соответствующим кнопкам будут открываться соответствующие формы для работы.

18. Чтобы кнопочная форма автоматически появлялась при запуске базы данных, выполните команду Сервис - Параметры запуска. В поле Форма выберите Заставка и щелкните по кнопке ОК.

19. Закройте форму, ответив утвердительно на возможный вопрос о ее сохранении.

Задание 8. Создайте кнопочную форму при помощи Диспетчера кнопочных форм.

### Порядок работы

1. Выполните команду (В Access 2000 Сервис - Служебная программа - Диспетчер кнопочных форм) Сервис - Надстройки - Диспетчер кнопочных форм, на заданный вопрос ответьте Да. В результате вы получите диалоговое окно Диспетчера кнопочных форм

2. Щелкните в окне Диспетчера кнопочных форм по кнопке Изменить.

3. В открывшемся диалоговом окне Изменение страницы кнопочной формы щелкните по кнопке Создать. Появится диалоговая страница Изменение элемента кнопочной формы. Измените содержимое полей Текст, Команда, Форма в соответствии табл. (Команду и Форму выбирайте из списка, а не набирайте вручную).

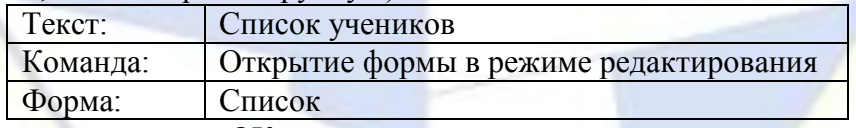

4. Щелкните по кнопке ОК.

5. Аналогично в окне Изменение страницы кнопочной формы создайте еще два элемента кнопочной формы: Личные данные. Эта кнопка открывает форму Личные данные в режиме редактирования; Успеваемость. Эта кнопка открывает форму Успеваемость в режиме редактирования.

6. Добавьте кнопку закрытия базы данных. Для этого щелкните по кнопке Создать, наберите в поле Текст слово Выход, a в поле Команда выберите Выход из приложения. Закройте диалоговое окно Изменение страницы кнопочной формы, а затем - Диспетчер кнопочных форм.

7. Перейдите на закладку Формы и откройте окно Кнопочная форма в режиме Конструктора, измените цвет надписи и название вашей базы данных на «Компьютерная школа», сохраните форму.

8. Перейдите при помощи кнопки **<u>E · в режим</u>** формы.

9. Проверьте работу всех кнопок кнопочной формы (после нажатия кнопки Выход снова откройте базу данных).

**Предъявите** преподавателю: формы *Список, Успеваемость, Список учеников. Номера групп. Личные данные. Ученик* на экране компьютера.

Задание 9. Завершите работу с программой Access.

Порядок работы:

1. Выберите пункт меню Файл - Выход.

2. Если вы производили редактирование в базе данных, появится вопрос о сохранении изменений. Ответьте на него положительно.

Лабораторная работа № 5. Создание и использование запросов

Цели работы:

- 1. закрепить навыки по редактированию таблиц;
- 2. познакомиться с основными видами запросов;

3. научиться создавать запросы на выборку различными способами.

Задание 1. Откройте учебную базу данных, изготовленную на прошлом занятии.

Порядок работы:

1. Вызовите программу Access. Для этого дважды щелкните по пиктограмме **Microsoft** Access. Откроется окно системы управления базами данных, в котором появится меню.

2. Включите мышкой переключатель **Открыть базу данных,** выделите из списка баз данных, расположенного ниже переключателя, имя вашей базы и щелкните по кнопке **ОК.**

3. Если вы включили в параметры запуска **Заставку,** то она появится перед вами. Закройте ее. На экране возникнет диалоговое окно с основными элементами базы данных. В базе данных должны быть три таблицы: **Список, Личные данные. Группы.** В случае их отсутствия импортируйте данные таблицы из чужой базы данных (например, из эталонной базы данных учителя).

Задание 2. Создайте запрос на выборку с именем Номера телефонов.

Порядок работы:

- 1. Выберите закладку **Запросы,** если находитесь в другом диалоговом окне.
- 2. Щелкните мышкой по кнопке **Создать.**
- 3. В появившемся диалоговом окне выберите **Конструктор,** щелкните по кнопке **ОК.**

4. Добавьте нужные таблицы **(Личные данные и Список),** выбирая их и щелкая по кнопке **Добавить.** Так как таблицы связаны, то между ними появится линия, обозначенная цифрами 1 («один-к-одному»).

5. Закончите выбор, щелкнув по кнопке **Закрыть.** Появляется возможность выбора полей из разных таблиц.

6. Выберите поля **Фамилия, Имя и Отчество** из таблицы **Список** и НомерТелефона – из таблицы **Личные данные.** Для этого достаточно сделать двойной щелчок мышкой по имени поля. Второй вариант – перетащить мышкой название поля в клетки запроса.

7. Сохраните запрос, щелкнув по кнопке Сохранить. Введите имя запроса **Номера телефонов** и щелкните по кнопке **ОК.**

8. Щелкните по кнопке  $\Box$  для представления запроса. Это самый простой вид запроса на выборку. В результате вы получаете новую таблицу с другим набором полей.

9. Перейдите в режим **Конструктор.**

*Замечание. Условие отбора можно включать аналогично включению фильтра. Например, телефонная книга для всех учащихся, фамилии которых начинаются на букву «В», может быть получена с помощью включения условия Like «В\*».*

10. Получите этот запрос (рис. 2).

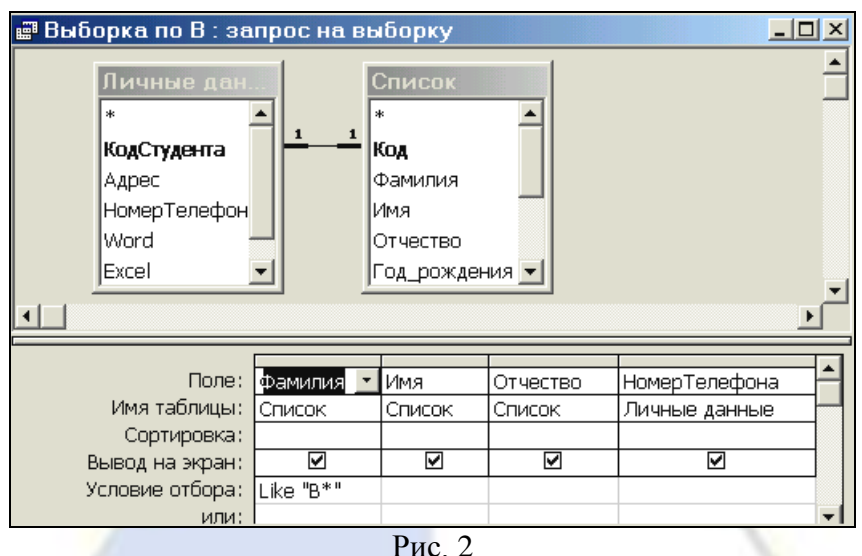

11. Щелкните по кнопке  $\cdot$  для представления запроса.

12. Измените имя запроса, выбрав в меню пункт **Файл - Сохранить как/ Экспорт.**

13. В появившемся диалоговом окне наберите новое имя запроса: Выборка по В. Теперь в меню базы данных в окне Запросы будет показано два запроса.

*Самостоятельное задание.* 1. Составьте запрос на адреса только девочек, имя которых «Анна». Сохраните запрос с именем **Анна.** 2. Составьте запрос на телефоны учащихся, отчество которых начинается на букву «А». Сохраните запрос с именем **Выборка по А.**

Задание 3. Составьте запрос с использованием логических операций в условии отбора.

Предположим, что вам нужно составить ведомость для выплаты стипендии всем учащимся, которые учатся без троек. Для этого нужно выбрать записи, в которых оценки по предметам **4 ИЛИ 5.**

### Порядок работы:

- 1. Выберите закладку **Запрос,** если находитесь в другом диалоговом окне.
- 2. Щелкните мышкой по кнопке **Создать.**
- 3. В появившемся диалоговом окне выберите **Конструктор,** щелкните по кнопке **ОК.**

4. Добавьте нужные таблицы **(Личные данные и Список)**, выбирая их и щелкая по кнопке **Добавить.**

*Замечание. Так как таблицы связаны, между ними на экране появляется линия «один-кодному». Если ее нет, таблицы нужно связать.*

5. Закончите выбор, щелкнув по кнопке **Закрыть.** Появляется возможность выбора полей из разных таблиц.

6. Выберите поля **Фамилия, Имя и Отчество** из таблицы **Список** и поля **Word, Excel, Access** – из таблицы **Личные данные.** Для этого достаточно сделать двойной щелчок мышкой по имени поля. Второй вариант - перетащить мышкой название поля в клетки запроса.

7. В строке **Условие отбора** под полями **Word, Excel и Access** поставьте **4 Or 5** (рис. 3).

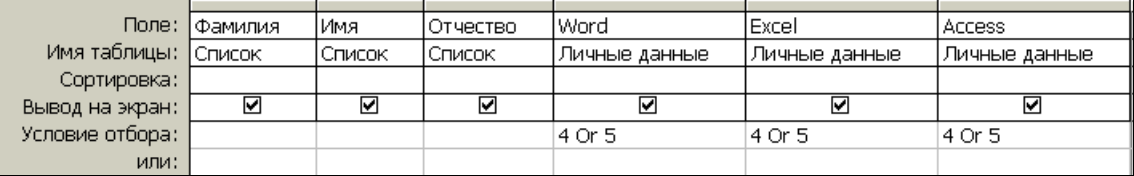

- Рис. 3
- 8. Щелкните по кнопке для представления запроса.

9. Сохраните запрос с именем **Успеваемость1,** щелкнув по кнопке **Сохранить.** Теперь в меню базы данных в окне **Запросы** будет показано 4 запроса.

*Самостоятельное задание.* 1. Составьте запрос на учеников группы 101, у которых оценка по курсу «Освоение базы Access» 4 или 5; сохраните запрос с именем **Успеваемость2.** 2. Составьте запрос на учеников групп 102 и 103, которые имеют оценку по курсу «Освоение программы Word» и «Освоение программы Excel» 4 или 5; сохраните запрос с именем **Успеваемость3.**

Задание 4. Составьте запрос на выборку всех записей, кроме тех, в которых указана фамилия Баранова с использованием Построителя выражений.

Порядок работы:

- 1. Выберите закладку **Запросы,** если находитесь в другом окне.
- 2. Выделите запрос **Номера телефонов**
- 3. Щелкните по кнопке **Конструктор.**
- 4. Удалите поле **Номер Телефона.**
- 5. Добавьте поле **Адрес**.
- 6. Сохраните запрос с именем **Адрес,** выполнив команду **Сохранить как/ экспорт...**
- 7. Поставьте курсор в ячейку **Условие отбора** в столбце **Фамилия.**
- 8. Удалите надпись в этой ячейке.

9. Щелкните по кнопке **•• Построить.** Появится окно, в котором можно строить сложные запросы.

10. Щелкните по кнопке **Not**, это слово появится в верхнем поле. Фамилию **Баранова** в кавычках наберите вручную.

11. Щелкните по кнопке **ОК.** В поле **Условие отбора** появится данное выражение.

12. Щелкните по кнопке  $\left| \cdot \right|$ для представления запроса.

13. Закройте запрос, сохранив его с именем **не\_Баранова,** выполнив команду **Файл – Сохранить как/экспорт....**

Задание 5. Создайте вычисляемые поля.

Порядок *работы:*

- 1. Выберите закладку **Запросы,** если находитесь в другом окне.
- 2. Щелкните по кнопке **Создать.**
- 3. В появившемся диалоговом окне выберите **Конструктор,** щелкнув по кнопке **ОК.**
- 4. Добавьте нужные таблицы **(Список и Личные данные),** выбирая их и щелкая по

### кнопке **Добавить.**

5. Завершите выбор, щелкнув по кнопке **Закрыть.**

6. Выберите поля **Фамилия и Имя** из таблицы **Список** и поля **Word и Excel** - из таблицы **Личные данные.**

- 7. Поставьте курсор на клетку правее **Excel** (на линии **Поле).**
- 8. Щелкните по кнопке **Построить.**

9. В появившемся окне напечатайте вручную выражение, представленное на рис. 4, и щелкните по кнопке **ОК.**

10. Это выражение подставится в новое поле. Нажмите клавишу [Enter].

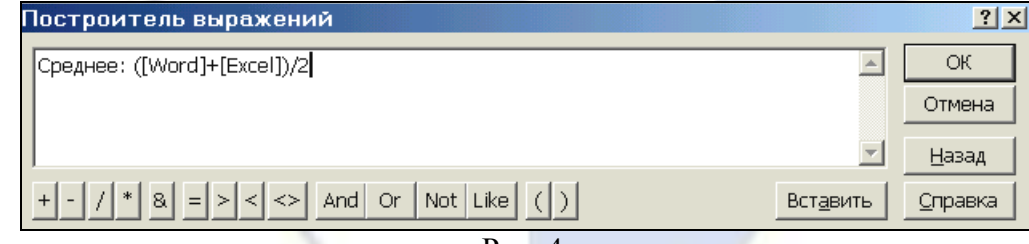

### Рис. 4.

11. Сохраните запрос с именем **Среднее.**

12. Щелкните по кнопке  $\cdot$  для представления запроса. Новое поле будет иметь имя **Среднее.**

13. Закройте запрос.

Лабораторная работа № 6. Создание отчетов

*Цель работы*: научиться создавать отчеты.

Задание 1. Откройте учебную базу данных, созданную на прошлом занятии.

Порядок работы:

1. Вызовите программу Access. Для этого дважды щелкните по пиктограмме Microsoft

Access. Перед вами откроется окно системы управления базами данных, в котором появится меню.

2. Включите мышкой переключатель **Открыть базу данных**, выделите из списка баз данных, расположенного ниже переключателя, имя вашей базы и щелкните по кнопке **ОК**. На экране появится окно с основными элементами базы данных.

Задание 2. Создайте автоотчет в столбец на основании запроса Адрес.

### Порядок работы:

- 1. Откройте закладку **Отчеты**, если находитесь в другом окне.
- 2. Щелкните по кнопке **Создать**.

3. В появившемся диалоговом окне **Новый отчет** выберите Автоотчет: в столбец и запрос **Адрес** (рис. 5).

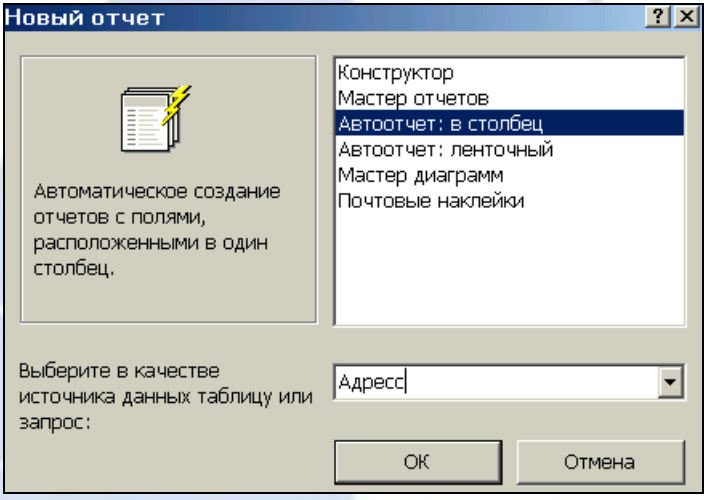

рис. 5

- 4. Щелкните по кнопке **ОК**. Появится страница просмотра отчета.
- 5. Сохраните отчет с именем **Адрес**. Закройте отчет.

*Замечание. Этот отчет составлен на основании запроса. При изменении запроса Адрес изменится и отчет. Это дает возможность, например, распечатать адрес только одного ученика.*

- 6. Откройте закладку **Запросы,** если находитесь в другом окне.
- 7. Выделите запрос **Адрес,**
- 8. Откройте запрос в режиме **Конструктор:** щелкните по кнопке **Конструктор.**
- 9. Введите условие отбора фамилии: Баранова.
- 10. Выполните запрос, щелкнув по кнопке . Сохраните его и закройте.
- 11. Перейдите на закладку **Отчеты.**
- 12. Откройте отчет **Адрес.** В списке вывода будут находиться данные только одного человека.

Задание 3. Создайте ленточный автоотчет на основании запроса Номера телефонов.

Порядок работы:

1. Щелкните по кнопке **Создать.**

2. В появившемся диалоговом окне **Новый отчет** выберите **Автоотчет: ленточный** и запрос **Номера телефонов.** Щелкните по кнопке **ОК.** Появится страница просмотра отчета. Закройте страницу просмотра, щелкнув по кнопке **Закрыть.**

3. Сохраните отчет с именем **Номера телефонов.** Закройте отчет.

*Пояснение. Для подобных отчетов удобно использовать Запрос с параметром. Создадим запрос с параметрам для запроса Номера телефонов.*

- 4. Откройте закладку **Запросы,** если находитесь в другом окне.
- 5. Выделите запрос Номера телефонов.
- 6. Откройте его в режиме **Конструктор:** щелкните по кнопке **Конструктор.**

7. Напечатайте в качестве условия отбора в квадратных скобках фразу: **[Введите фамилию]**. Эти слова будут появляться каждый раз при выполнении запроса.

8. Выполните запрос, щелкнув по кнопке . Появится диалоговое окно **Введите значение параметра** с просьбой ввести фамилию человека, для которого вы хотите получить информацию.

9. Введите фамилию **Корнилова** и щелкните по кнопке **ОК.**

10. Сохраните запрос и закройте **его.**

11. Перейдите на закладку **Отчеты.**

12. Откройте отчет **Номера телефонов.** Появится точно такой же вопрос о фамилии. Введите любую фамилию, например **Корнилова.** В списке вывода будут данные только одного человека.

Задание 4. Внесите изменения в готовые отчеты.

Порядок работы:

1. Щелкните по кнопке - **Вид** для перехода в режим **Конструктор.** Все изменения в отчет можно вводить только в этом режиме.

*Справочная информация. В окне Конструктор отчетов находится пять областей:*

*Заголовок отчета - все, что находится в этой области, выводится только один раз в начале отчета;*

*Верхний колонтитул - все, что находится в этой области, выводится в верхней части каждой страницы;*

*Область данных - содержит собственно записи;*

*Нижний колонтитул - все, что находится в этой области, выводится в нижней части каждой страницы;*

*Примечание отчета - все, что находится в этой области, выводится только один раз в конце отчета.*

В окне **Конструктор отчетов,** представленном на рис. 6, в заголовке отчета находится надпись **Номера телефонов,** в верхнем колонтитуле - заголовки столбцов вывода, в области данных записи, в нижнем колонтитуле - дата текущего дня.

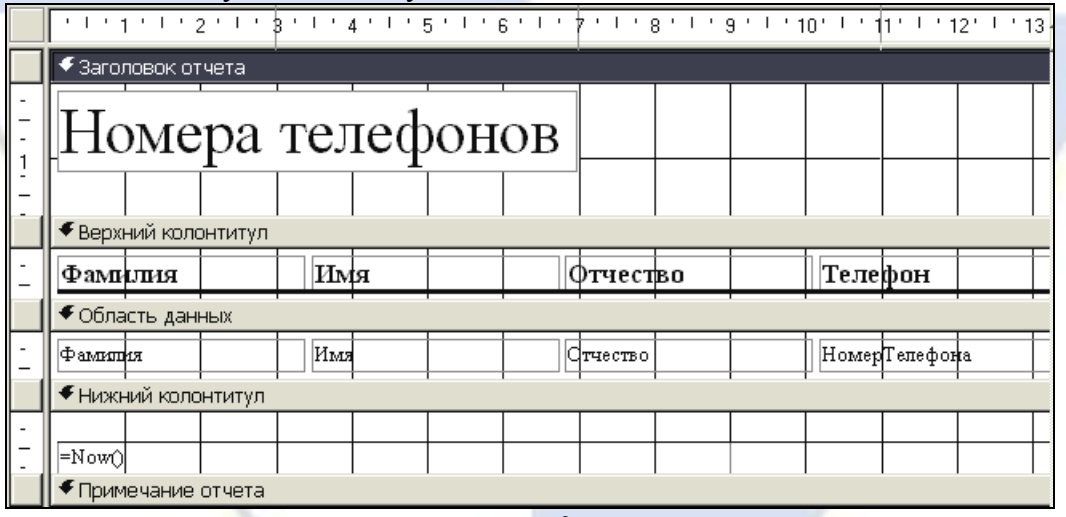

рис. 6

2. Исправьте заголовок отчета на **Номер телефона учащегося.** Смените цвет букв, их размер и шрифт.

3. • Перейдите в режим предварительного просмотра, щелкнув по кнопке **МА** просмотр Введите фамилию из списка учащихся и посмотрите, что получилось.

4. • Закройте отчет, предварительно сохранив его.

Задание 5. Создайте отчет Справка с помощью Конструктора.

Рассмотрим ситуацию, когда стандартный отчет нас не устраивает. Например, вы хотите сконструировать стандартную справку об обучении и выдавать ее по запросу. Сначала следует создать запрос с параметром **Справка** (рис. 7), в котором будут только интересующие вас записи, затем следует приступить к созданию отчета.

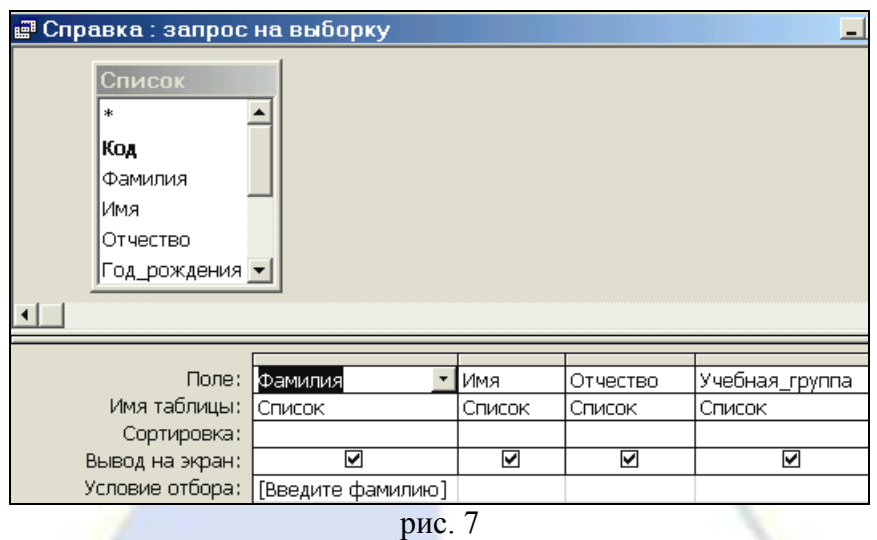

Порядок работы:

1. Откройте закладку **Отчеты,** если находитесь в другом окне. Щелкните по кнопке **Создать.**

2. В появившемся диалоговом окне **Новый отчет** выберите режим **Конструктор** и запрос **Справка.**

3. Щелкните по кнопке **ОК.** Появится **Конструктор** для создания отчетов и панель с вспомогательными кнопками. Наличие или отсутствие заголовка и примечания отчета выбирается командой **Вид - Колонтитулы и Вид-Заголовок/Примечание отчета.** При включении соответствующего переключателя появляется соответствующий раздел **Конструктора.** Если отсутствует панель элементов, щелкните по кнопке

4. В поле верхнего колонтитула поместите надпись:

КОМПЬЮТЕРНАЯ ШКОЛА СПРАВКА.

Для этого щелкните по кнопке *Аа -* **надпись,** расположенной на дополнительной панели. Укажите мышкой место начала надписи и введите текст с клавиатуры. В конце ввода слов **КОМ-ПЬЮТЕРНАЯ ШКОЛА** нажмите одновременно комбинацию клавиш [Shift]+ [Enter].

В конце ввода **СПРАВКА** нажмите клавишу [Enter]. Сделайте надпись размером 18. Выполните команду **Формат-Размер - по размеру данных.** Расположите надпись симметрично по центру страницы.

5. В области данных напечатайте три строки:

**Дана настоящая в том, что**

**является учеником (цей)**

**группы**

6. Щелкните по кнопке **• Список полей** на панели инструментов.

7. В открывшемся окне выберите все поля, выделяя их мышкой при нажатой клавише [Ctrl], и перетащите их мышкой в область данных.

8. Удалите названия полей. Оставьте только содержимое записей.

9. Сделайте всю запись размером 12 и расположите ее в удобном для вас виде.

10. Выделите все элементы области данных при нажатой клавише [Shift].

11. Выровняйте элементы по левому и по нижнему краю, выполнив соответственно команду **Формат - Выровнять - По левому краю и Формат - Выровнять - По нижнему краю.**

12. Уберите пустое место в области данных, передвинув **границу** этой области.

13. Выберите параметры страницы. **Поля:** верхнее и нижнее - по 20 мм, а правое и левое - по 10 мм. **Ориентация:** альбомная.

14. В разделе **Нижний колонтитул** напечатайте подпись: **Директор Компьютерной школы.**

15. Сохраните макет отчета с именем **Справка.** В результате вы должны получить изображение, представленное на рис. 8.

16. Перейдите в режим предварительного просмотра, щелкнув по кнопке – **Предвари-**

**тельный просмотр**. Введите из списка фамилию учащегося и посмотрите, что получилось. 17. Закройте отчет, предварительно сохранив его.

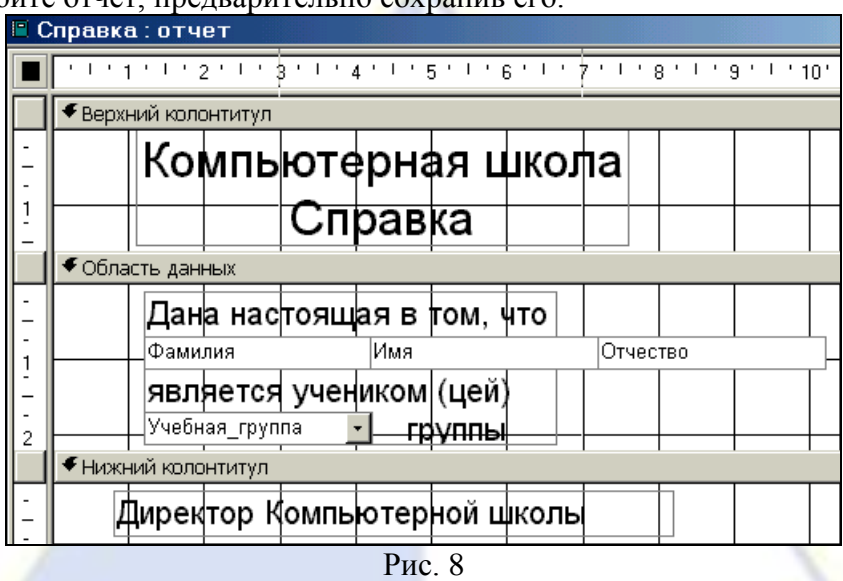

Тема 7. Программные продукты 1С

Лабораторная работа № 1

Тема: Ввод информации об организации. Ввод остатков по регистрам на начало ведения учета в программе

Цель работы: научится вводить информацию в программу 1С и произвести настройку параметров учета.

1. Произведем настройку параметров учета

*Главное меню Администрирование* Настройка параметров учета

### *1) Общие настройки*

Главное меню – Администрирование – Настройка параметров учета.

В появившемся окне устанавливаем галочки в соответствующих строках

## *1) Общие настройки*

Валюта управленческого учета  $\Rightarrow$  RUB

Валюта регламентированного учета  $\Rightarrow$  RUB

Основной календарь предприятия ⇒ Производственный календарь

## *2) Оптовые продажи*

Использовать заказы клиентов

Использовать счета на оплату клиентам

Использовать комиссию при продажах

# *3) Розничные продажи*

Использовать розничные продажи

Архивировать чеки ККМ при закрытии кассовой смены

Удалять непробитые чеки при закрытии кассовой смены

Назначать скидки по кнопке Расчет в чеке ККМ

Количество дней хранения отложенных чеков  $\Rightarrow$  1

# *4) Запасы и закупки*

Использовать заказы поставщикам

Контролировать остатки товаров организаций

Использовать комиссию при закупках

## 2. Заполнить иерархический справочник «Физические лица»

*Главное меню Нормативно-справочная информация Физические лица*

*1) Создать группу «Сотрудники» 2) Создать элементы в группе «Сотрудники»:* Директор - Свиридов Олег Иванович, дата рождения: 27.08.71; Главный бухгалтер - Дрозд Галина Афанасьевна, дата рождения: 02.09.78; Кассир - Емельянова Татьяна Сергеевна, дата рождения: 29.03.80 Управляющий магазином - Петренко Сергей Петрович, дата рождения: 16.04.69 Главный менеджер отдела продаж – Савельев Борис Романович, дата рождения: 03.10.81 Главный менеджер отдела снабжения – Белкин Артем Олегович, дата рождения: 22.02.72 3. Заполним справочник «Организации» Сведения об организации: ООО Инструмент ИНН 3435078760/КПП 343501001. 404130 г. Волжский Волгоградской обл., Индустриальный проезд 1-18. Тел./факс. (8443) 39-86-39. Почтовый адрес: 404120 г. Волжский Волгоградской обл., а/я 292. *Реквизиты:* ОКПО 97022764 ОГРН 1063435054000 ОКАТО 18410000000 *Расчетный счет:* Р/с 407 028 106 002 100 013 93 в Волжский филиал АКБ "НЗБАНК", ОАО БИК 041856860 К/с в РКЦ 30101810500000000860 ИФНС: ИФНС РФ по г. Волжскому (3435). Дата регистрации: текущая. *Физические лица - сотрудники*: руководитель (директор) Свиридов Олег Иванович главный бухгалтер Дрозд Галина Афанасьевна кассир Емельянова Татьяна Сергеевна *Сведения о кассах:*  $\Rightarrow$ Касса 1  $\Rightarrow$  использовать в кассовой книге *Сведения о ККМ:* Тип кассы Фискальный регистратор Склад ⇒ Торговый зал *Настройка методов оценки стоимости товаров:* средняя за месяц *Настройка распределения продаж:* Подразделение  $\Rightarrow$  Магазин  $\Rightarrow$  Распределяется на конкретное направление деятельности  $\Rightarrow$ Направление деятельности  $\Rightarrow$  Розничная продажа *Применения ЕНВД:*  $\Rightarrow$  Торговый зал $\Rightarrow$  Розничная торговля облагается ЕНВД *Система налогообложения:*

 $\Rightarrow$ обшая

4. Заполнить иерархический справочник «Номенклатура», установить цены номенклатуры

*Главное меню Нормативно-справочная информация Номенклатура*

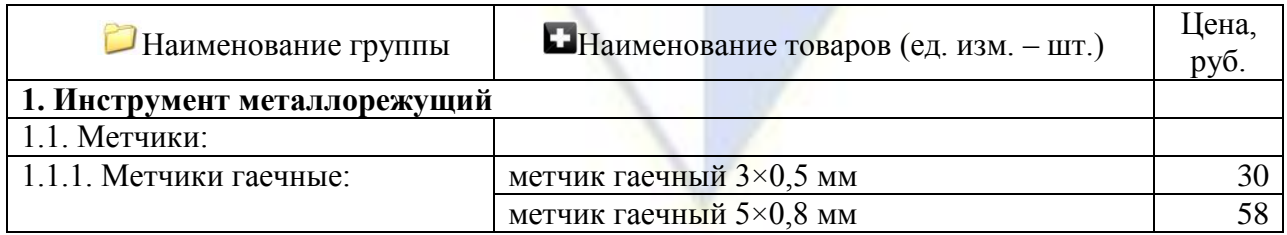

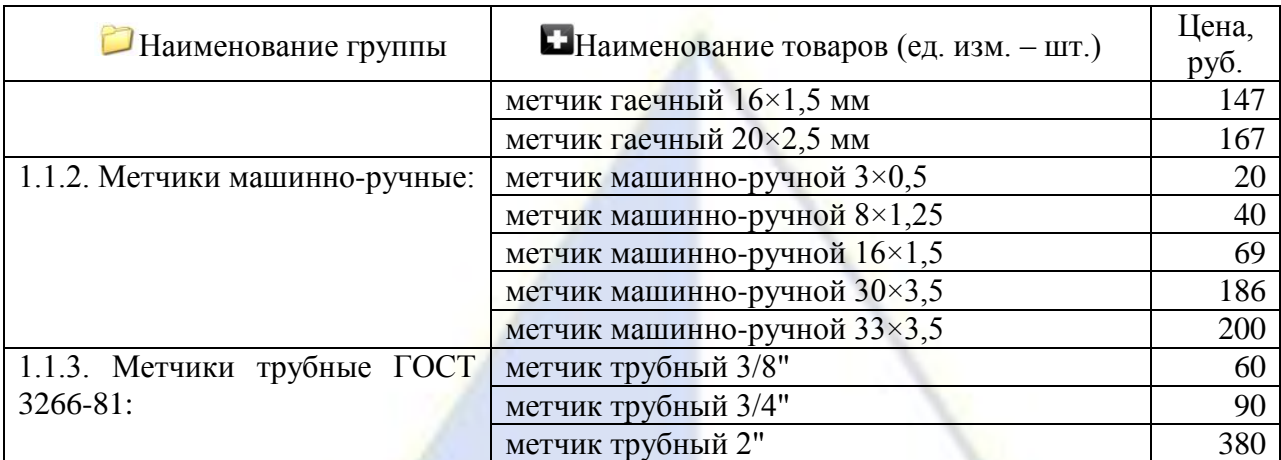

Установим цены номенклатуры

*Главное меню* ⇒ Маркетинг ⇒ Цены номенклатуры⇒

 $\Rightarrow$  Покупная цена  $\Rightarrow$  Перейти к установке цен  $\Rightarrow$  Подобрать товары

Отбор  $\Rightarrow$  Номенклатура  $\Rightarrow$  В группе  $\Rightarrow$  Выбрать группу  $\Rightarrow$  Заполнить $\Rightarrow$  Перенести в документ  $\Rightarrow$  Заполнить цены  $\Rightarrow$  Провести и закрыть

Лабораторная работа № 2

Тема: Первоначальная настройка кадрового учета и расчета заработной платы

Цель работы: научится настраивать параметры кадрового учета и параметры расчета заработной платы

- 1. Кадровый учет:
- Контролировать уникальность табельных номеров
- Используется работа по неполной ставке
- Использовать штатное расписание
- 2. Настройка расчета зарплаты:
- Использовать договоры гражданско-правового характера
- Применять индексацию зарплаты
- С точностью до рубля
- Применять сдельную оплату труда
- Использовать оплату праздничных и выходных дней
- Почасовая оплата: используется, за работу в ночное время, сверхурочные, переработки при суммированном учете времени
- Пересчет тарифных ставок: среднемесячное количество часов в месяце
- Ежемесячная премия: начисляется, процентом от заработка, по заработку текущего месяца, код дохода НДФЛ – 2002
- Квартальная премия: начисляется, конкретная сумма в рублях, в январе, апреле, июле, октябре.
- Годовая премия: начисляется, применяются оба способа, начисляется в межрасчетный период
- Разовая премия: начисляется, конкретная сумма в рублях, в межрасчетный период

Надбавки: надбавка за выслугу лет

Отредактировать зависимость процента надбавки от стажа

Наименование: Процент надбавки за выслугу лет Краткое: % надб.

Назначение показателя: для сотрудника

Тип показателя: Числовой, зависит от стажа; Точность 2

Вид стажа: Стаж за надбавку за выслугу лет **ДОБАВИТЬ** От 6 до 12 – 1,00 От 12 до 60 – 5,00 Свыше 60 – 10,00

- Командировки: начисляются
- Доплаты: используются доплата до среднего заработка, доплата за дни болезни 100%
- Отгулы используются
- Простои регистрируются
- Предоставляется отпуск без оплаты
- Выплачивается материальная помощь
- Прочие выплаты: совмещение, временное исполнение обязанностей. Использовать ввод разовых начислений
- 3. Удержания из зарплаты:
- Выполнять удержания по исполнительным листам

### **Месяц начала эксплуатации:** Январь 2017

Проверить настройку кадрового учета (Настройка – Кадровый учет) и начисления зарплаты (Настройка – Расчет зарплаты).

4. Штатное расписание

Кадры – Штатное расписание – Изменить текущее штатное расписание – Добавить позиции:

– Охрана/ Охранник/График сменный. Оклад 18000 руб. Количество ставок: 2

– Администрация/ Уборщица/График 0,5 ставки. Оклад 15000 руб. Количество ставок: 1 Отметить данные изменения в штатной расстановке.

Назначить директору Свиридову Олегу Ивановичу – Надбавку за ненормированный рабочий день 10% (Изменить в штатном расписании).

5. Заполнить «Нормы рабочего времени»

**Производственный календарь:** Настройка – Производственные календари – Российская Федерация – Заполнить по умолчанию

**График работы:** Настройка – Графики работы сотрудников:

#### **Пятидневка**

Производственный календарь – Российская Федерация

Способ заполнения:

- По дням недели
- При заполнении учитывать праздничные дни

**Расписание работы:** Табличная часть ПН-ПТ по 8 часов

⊠ Явка

Заполнить

#### **Неполное рабочее время (0,5 ставки)**

Производственный календарь – Российская Федерация Способ заполнения:

- По дням недели
- При заполнении учитывать праздничные дни
- Неполное рабочее время
- Неполный рабочий день

## **Расписание работы:** Табличная часть ПН-ПТ по 4 часа

- Явка
	- Заполнить

#### **Сменный график работы**

#### **Смена А**

Производственный календарь – Российская Федерация
Способ заполнения:

- По циклам производственной длины (сменные графики)
- Суммарный учет рабочего времени
- Производственный календарь

**Расписание работы:** Табличная часть 1, 2 день по 12 часов; 3,4 день – 0 часов

- Явка
	- Заполнить

# **Смена Б**

Производственный календарь – Российская Федерация Способ заполнения:

- По циклам производственной длины (сменные графики)
- Суммарный учет рабочего времени
- Производственный календарь

**Расписание работы:** Табличная часть 1, 2 день по 0 часов; 3,4 день – 12 часов

- Явка
	- Заполнить.

### Лабораторная работа № 3

Тема: Схемы движения документов «Поступление товаров, услуг без предоплаты» Цель работы: научится отражать операцию формировать документы программе 1С, связанные с поступлением товаров

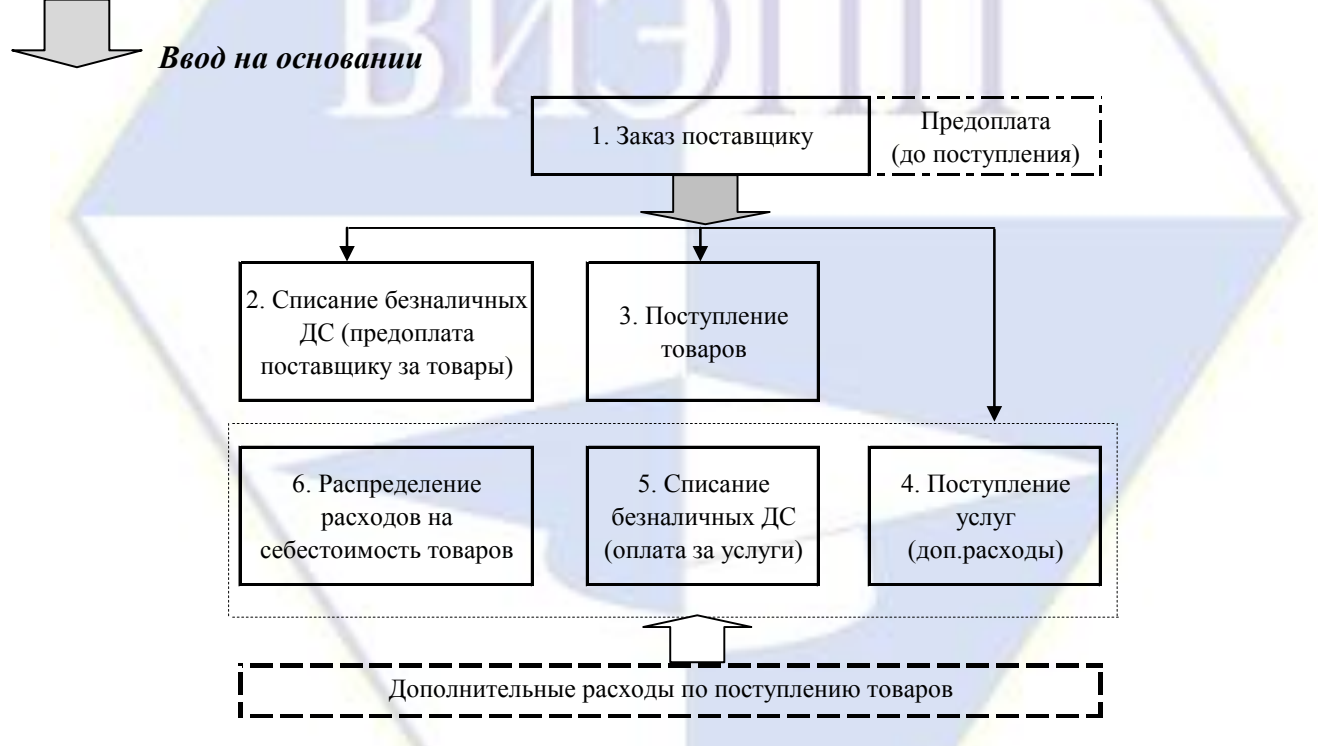

Рисунок – Схема прихода товаров с предоплатой по безналичному расчету

*Главное меню Запасы и закупки Заказы по поставщикам*

Поставщик ⇒ ВолгоСтройКомплект Контрагент ⇒ ВолгоСтройКомплект Соглашение ⇒ Счет № 1781 ⇒ Главный склад Статус ⇒ Подтвержден

Вкладка «Товары» ⇒ Подобрать товары ⇒ Запрашивать количество и цену ⇒⊠Показывать подобранные товары

Вкладка «Этапы оплаты» ⇒ Форма оплаты ⇒ Безналичная

**1.** Предоплата (до поступления)  $\Rightarrow$  дата: *n-1*  $\Rightarrow$  100%

2) произведена предоплата поставщику ООО «ВолгоСтройКомплект» по Счету № 1781 (дата: *n-1*) - 14 230,80 руб. (в т.ч. НДС - 2 170,80 руб.).

 $\blacktriangleright$  *Заказ поставщику*  $\Rightarrow$  *создать на основании*  $\Rightarrow$  Списание безналичных ДС

3) от поставщика ООО «ВолгоСтройКомплект» поступили инструменты по группе «Метчики гаечные» (по 30 шт.) (дата: *n*).

Предъявлен Счет-фактура № 1781 (дата: *n*).

*Заказ поставщику создать на основании* Поступление товаров и услуг

Вкладка «Дополнительно»

Счет-фактура № 1781 (дата: *n*)

Лабораторная работа № 4

Тема: Оформление прием работников

Цель работы: научится формировать документы программе 1С, связанные с приемом работников на работу в организацию

Задание 1. Принять на работу с 15.01.2018 следующих сотрудников**:**

– Балмашов Павел Андреевич – охранник/ Охрана(сменный график работы Смена А) Оклад: 18 000 руб. Дата рождения: 02.03.1973 ИНН 50140409196929 СНИЛС 022-016-550-84 Паспорт: 54 34 432344, выдан 11.12.2014 ОУФМС по Волгоградской области в гор. Волжском Трудовой договор: № 7 от 15.01.2018. Условия приема: основное место работы, полная занятость – Давыдов Денис Васильевич – охранник/ Охрана (сменный график работы Смена Б) Оклад: 18 000 руб. Дата рождения: 13.11.1970 ИНН 501406600484 СНИЛС 123-009-552-08 Трудовой договор: № 8 от 15.01.2018. Условия приема: основное место работы, полная занятость Давыдов Д. В. Имеет двоих детей. Кадры – сотрудники – вкладка «Налог на доходы» - Ввести новое заявление на стандартные вычеты: Добавить: вычет на первого ребенка (126/114); вычет на второго ребенка (127/115). – Азарова Анна Александровна - уборщица/ Администрация (Неполное рабочее время (0,5 ставки)) Оклад: 15 000 руб. Дата рождения: 12.10.1983 ИНН 772620227070 СНИЛС 322-620-227-19 Трудовой договор: № 9 от 15.01.2018. Условия приема: основное место работы, неполная занятость Место рождения: г. Волгоград Паспорт: 45 20 123456 ОУФМС выдан 05.06.2009 код поразд. 770-011 Адрес: 404110, Волгоградская обл., г. Волжский, ул. Набережная, 18-90 Тел. 9101234576 Задание 2. Заполнить Сведения о стаже сотрудников (Кадры/Сотрудники/Трудовая деятельность) Директор - Свиридов Олег Иванович, стаж 19 год 1 месяц; Главный бухгалтер - Дрозд Галина Афанасьевна, стаж 10 лет 9 мес;

Кассир - Емельянова Татьяна Сергеевна, стаж 13 лет

Управляющий магазином - Петренко Сергей Петрович, стаж 18 лет 3 мес. 15 дней Главный менеджер отдела продаж – Савельев Борис Романович, 7 лет 2 месяца Главный менеджер отдела снабжения – Белкин Артем Олегович, 11 лет 2 мес. Лабораторная работа № 5

Тема: Схемы движения документов «Реализация товаров»

Цель работы: научится отражать операции по реализации и формировать соответствующие документы программе 1С

1. Создание типового соглашения

*Главное меню Маркетинг Типовые соглашения с клиентами* 

Наименование ⇒ Договор Статус Действует

Операция ⇒ Реализация клиенту

Налогообложение ⇒ Продажа облагается НДС

Цена включает НДС

Вид цен Оптовая цена

2. *Перемещение товаров*

Оформить перемещение товаров по группе «Метчики гаечные» (по 30 шт.) с Главного склада на Торговый склад

*Главное меню Запасы и закупки Документы движения товаров Перемещение товаров*

# Отправитель Главный склад Получатель ⇒ Торговый склад

Вкладка «Товары»  $\Rightarrow$  Подобрать товары  $\Rightarrow$  Запрашивать количество  $\Rightarrow$  Показывать подобранные товары

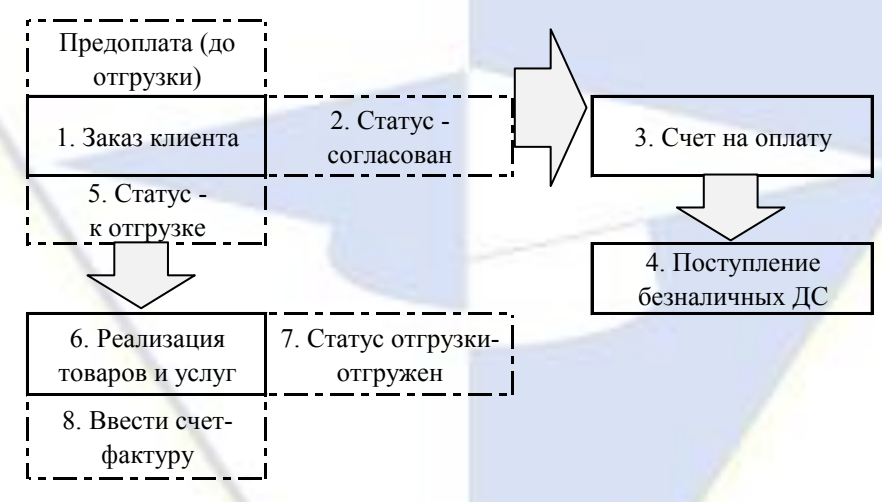

Рисунок – Схема реализации товаров с предоплатой по безналичному расчету Создать Заказ клиента

*Главное меню Продажи Заказы клиентов* 

Клиент ООО «Астероль» Контрагент ООО «Астероль» Соглашение ⇒ Договор ⇒ Торговый склад Статус ⇒ Подтвержден

Вкладка «Товары» ⇒ Подобрать товары  $\Leftrightarrow$  Запрашивать количество и цену ⇒ Показывать подобранные товары

Вкладка «Этапы оплаты» ⇒ Форма оплаты ⇒ Безналичная  $\Box$ 1. Предоплата (до отгрузки)  $\Rightarrow$  дата: *n-1*  $\Rightarrow$  100%.

#### **2.3.7. Методика проведения компьютерных симуляций**

Компьютерные симуляции (компьютерное моделирование в широком смысле) – это моделирование (создание, проектирование) учебных задач, ситуаций и их решение при помощи компьютера.

Компьютерные симуляции имитируют реальные условия, ситуации. Применение их в профессиональном образовании позволяет обучающимся осваивать теоретические знания, необходимые практические умения в безопасных условиях, с меньшими затратами (временными, экономическими и др.), при недоступности необходимого оборудования, специфики исследуемого явления (масштаб, длительность протекания процесса и др.), снижает риск при ошибочных действиях, позволяет прорабатывать ситуацию несколько раз, учитывая предыдущий опыт, а также позволяет задавать разнообразные условия деятельности с разным уровнем сложности.

Посредством применения компьютерной симуляции преподаватель может реализовать проблемное обучение, создавая обучающимся условия для самостоятельного освоения теоретических знаний. Также компьютерная симуляция позволяет преподавателю оценить уровень освоения обучающимися теоретического материала, умения применять его на практике.

Студенты, самостоятельно работая с компьютерной симуляцией, осваивая тему, которой она посвящена, смогут углубить свои знания по дисциплине, лучше разобраться в теме; научатся применять знания в практической (профессиональной) деятельности, анализировать производственные (практические, профессиональные) ситуации, вырабатывать (принимать) наиболее эффективные решения для достижения необходимого результата.

Для организации занятия с применением компьютерных симуляций можно использовать следующие средства:

1) виртуальные лаборатории – программно-аппаратный комплекс (электронная среда), позволяющая проводить опыты без непосредственного контакта с реальной установкой, лабораторией, оборудованием или при полном их отсутствии (например, проведение лабораторных работ, физических, химических опытов и т.п.);

2) виртуальные (компьютерные) тренажеры – электронная среда для выполнения профессиональных задач, отработки практических умений;

3) компьютерные модели изучаемого объекта – замещение объекта исследования, конкретных предметов, явлений с целью изучения их свойств, получения необходимой информации об объекте.

Проводить занятие с применением этой технологии лучше на практических и лабораторных занятиях, при небольшом количестве одновременно работающих студентов – около 15 человек или в группах до 5 человек. Это позволит преподавателю оперативно и качественно оказывать необходимую помощь обучающимся, консультировать каждого студента или группу по возникающим проблемам, вопросам. Также компьютерные симуляции применимы в дистанционном обучении, где связь с преподавателем, его консультации по возникающим вопросам реализуется на расстоянии. В таком случае ограничение по количеству участвующих обучающихся отсутствует.

Время, необходимое для применения данной технологии, может быть разным, в зависимости от поставленной цели, учебных ситуаций. Можно выделить следующие основные этапы реализации технологии компьютерной симуляции:

Подготовительный этап.

Данный этап представляет собой в большей степени внеаудиторную самостоятельную работу как преподавателя, так и обучающихся. Включает в себя следующие шаги:

1. Определение места проведения занятия в учебном процессе. В зависимости от поставленной цели применять технологию компьютерных симуляций возможно на различных этапах обучения:

 на начальном этапе изучения темы/раздела для самостоятельного освоения темы, развития практических (профессиональных) умений;

 в середине изучения темы/раздела для промежуточного контроля знаний, определения степени освоения, понимания материала обучающимися, выявления аспектов, требующих дополнительного разбора, проработки;

 при завершении изучения темы/раздела для формирования умения применять знания на практике, освоения практических умений; преподаватель может выявить степень освоения обучающимися материала, осуществить контроль и оценку знаний, проанализировать глубину понимания ими темы.

2. Определение темы, ситуации компьютерной симуляции, цели применения.

3. Продумывание итогов и результатов, по достижению которых будет определяться качество выполнения задания – критерий для оценки результатов работы обучающегося (группы).

4. Подготовка преподавателем необходимого технического и программного обеспечения.

5. Сообщение темы и формата занятия обучающимся.

6. Мотивация обучающихся к активной деятельности на занятии.

7. Деление обучающихся на группы (при необходимости).

8. Проведение преподавателем инструктажа по работе с компьютерной симуляцией, ознакомление обучающихся с особенностями, техническими возможностями и ограничениями компьютерной симуляции, ее спецификой, а также инструктаж по технике безопасности при работе с техникой.

9. Подготовка обучающихся к предстоящему занятию, повторение пройденного лекционного материала, ознакомление с дополнительными источниками по теме (при необходимости).

Основной этап.

Представляет собой непосредственную работу обучающихся с компьютерной симуляцией, их включенность, активную деятельность по решению поставленной задачи, ситуации, достижение необходимых результатов.

В результате работы с компьютерной симуляцией обучающиеся приобретают новое знание, умение, а также способ решения определенной практической (профессиональной) задачи (ситуации, проблемы). Полученные при работе с компьютерной симуляцией результаты (разработка продукта, исследование свойств 3 модели, процесса, явления и пр.) оформляются в электронном формате в виде итогового продукта.

Со стороны преподавателя (при необходимости) проводится дополнительное консультирование, оказание помощи обучающимся.

Рефлексивно-оценочный этап.

Данный этап заключается в подведении итогов занятия и состоит из следующих шагов:

1. Упорядочение, систематизация и анализ проделанной работы.

2. Сопоставление целей компьютерной симуляции с полученными результатами.

3. Формулировка выводов об эффективности проделанной работы, осуществление контроля знаний, умений обучающихся по теме компьютерной симуляции.

4. Самооценка обучающихся по работе с компьютерной симуляцией, выявление приобретенных профессиональных знаний и умений, личностных качеств.

5. Самооценка преподавателя о проведенном занятии с компьютерной симуляцией, достижении поставленных целей обучения.

### **2.3.8. Методика проведения мозгового штурма**

Мозговой штурм – метод генерирования идей, сущностью которого является экстенсивная коллективная выработка максимально возможного количества вариантов решения проблемы с последующим их критическим анализом.

Метод мозгового штурма как стимулятор творческой активности и продуктивности, в основном, построен на психологическом механизме отсутствия какой-либо критики участников, которая сковывает и препятствует рождению новаторских, оригинальных мыслей и нестереотипных идей.

Описание метода: ведущий излагает определенную проблему и просит участников с ходу высказать свои соображения по поводу ее решения, не смущаясь при этом самых невероятных предложений. Ведущий записывает (на доске, блокноте и т.п.) все высказывания по мере их поступления, не допуская при этом никакого обсуждения их достоинств и недостатков, т.е. критики, до тех пор, пока не прекратится поступление новых идей. Участники мозгового штурма должны быть уверены, что любая мысль, какой бы, на первый взгляд, несостоятельной она ни оказалась, после анализа может внести определенный вклад в уточнение позиции. Это, в свою очередь, может приблизить практическое решение обсуждаемой проблемы, т.к. в высказанных идеях можно найти рациональное зерно.

Правила мозгового штурма:

- 1) На этапе генерирования идей абсолютно запрещена критика (даже ирония) в любой форме.
- 2) Поощряются оригинальные, даже фантастические идеи.
- 3) Все идеи фиксируются в записях на бумаге, на диктофон или на видео.
- 4) При желании используется персональное авторство.
- 5) Все участники мозгового штурма абсолютно независимы (юридически и административно).
- 6) Группа аналитиков проводит анализ, синтез, критику, оценку и отбор наиболее эффективных идей.

### **3. Методические материалы, определяющие процедуры оценивания знаний, умений,**

#### **навыков по дисциплине**

Обучающемуся в ходе изучения дисциплины предоставляется возможность набрать не более 60 баллов за текущую работу в семестре и до 40 баллов, включительно, на зачёте.

Результирующая оценка по дисциплине складывается из суммы баллов текущего контроля и промежуточной аттестации в форме зачёта. К зачёту допускаются обучающиеся, посетившие не менее 30% лабораторных занятий, с рейтингом не менее 30 баллов по результатам текущего контроля успеваемости. Текущий контроль по лабораторным занятиям выполняет преподаватель, проводивший эти занятия.

Баллы за текущую работу в каждом семестре по дисциплине складываются из следующих видов деятельности студента.

# Нормативы реализации балльно-рейтинговой системы

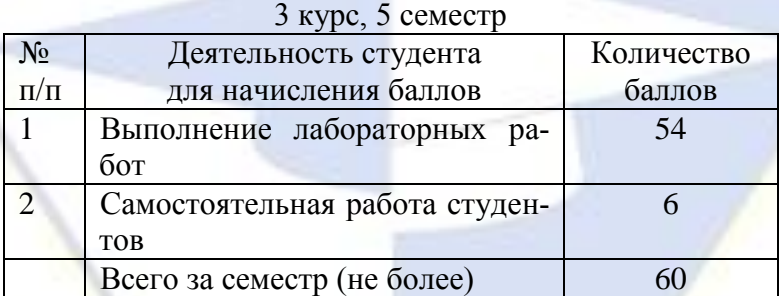

### 3 курс, 6 семестр

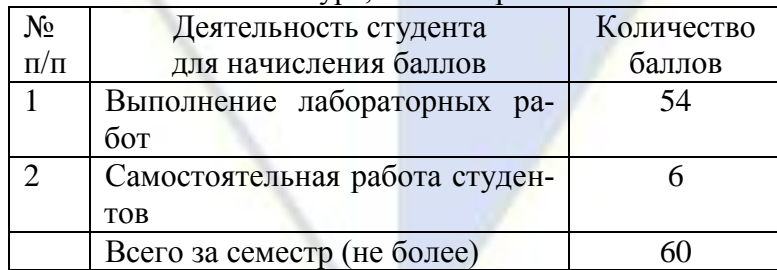